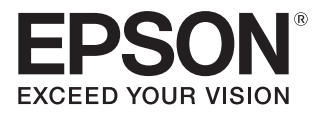

User's Guide

# **EH-TW9400W EH-TW9400 EH-TW8400W EH-TW8400**

**Home Projector** 

# <span id="page-1-0"></span>Using Each Guide

The guides for this projector are organized as shown below.

#### Safety Instructions/Support and Service Guide

Contains information on using the projector safely, as well as a support and service guide, troubleshooting check lists, and so on. Make sure you read this guide before using the projector.

### User's Guide (this guide)

Contains information on setting up and basic operations before using the projector, using the Configuration menu, and handling problems and performing routine maintenance.

WirelessHD Transmitter User's Guide (EH-TW9400W/EH-TW8400W only)

Contains information on handling the WirelessHD Transmitter and warnings and so on.

Quick Start Guide

Contains information on the procedures for setting up the projector. Read this first.

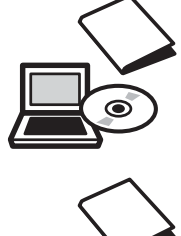

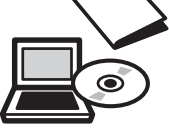

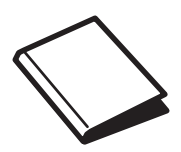

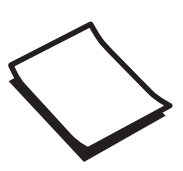

# <span id="page-2-0"></span>Notations Used in This Guide

### Safety Indications

The documentation and the projector use graphical symbols to show how to use the projector safely. The following shows the symbols and their meanings. Please understand and respect these caution symbols in order to avoid injury to persons or property.

## Warning

This symbol indicates information that, if ignored, could possibly result in personal injury or even death due to incorrect handling.

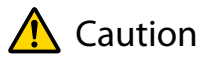

This symbol indicates information that, if ignored, could possibly result in personal injury or physical damage due to incorrect handling.

## General Information Indications

### Attention

Indicates procedures which may result in damage or malfunctions to occur.

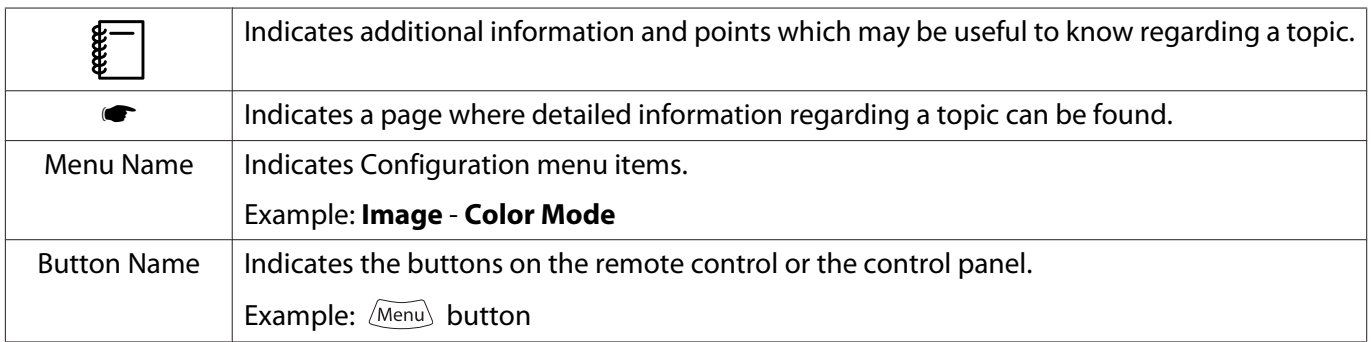

## About the Use of "This Product" or "This Projector"

As well as the main projector unit, supplied items or optional extras may be referred to using the phrase "this product" or "this projector".

## **Organization of the Guide and Notations in the Guide**

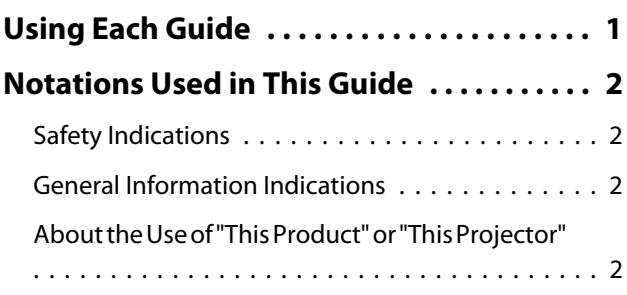

# **Introduction**

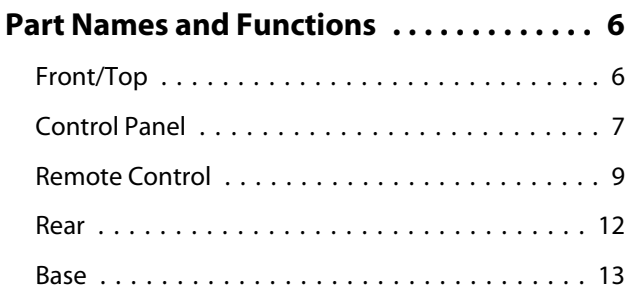

# **Preparing**

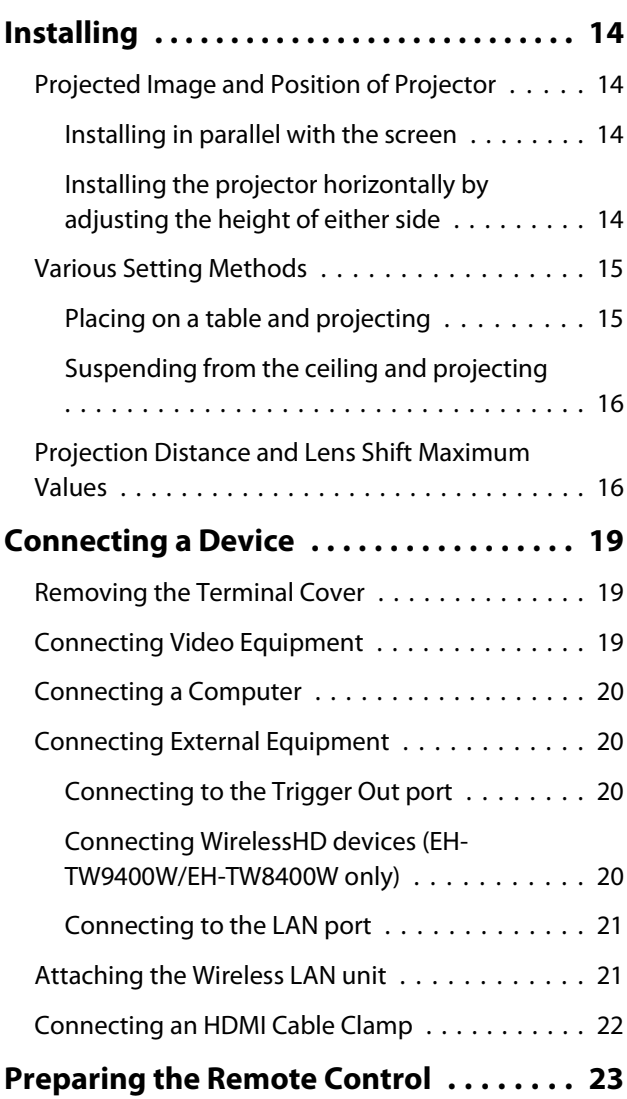

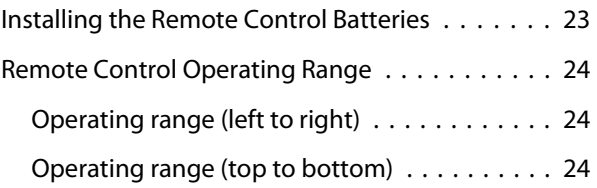

## **Basic Operations**

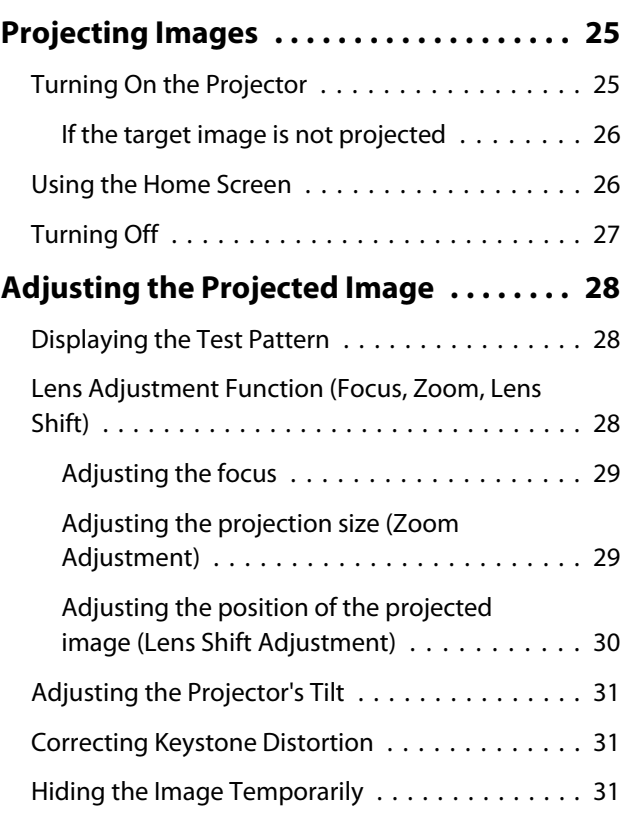

# **Adjusting the Image**

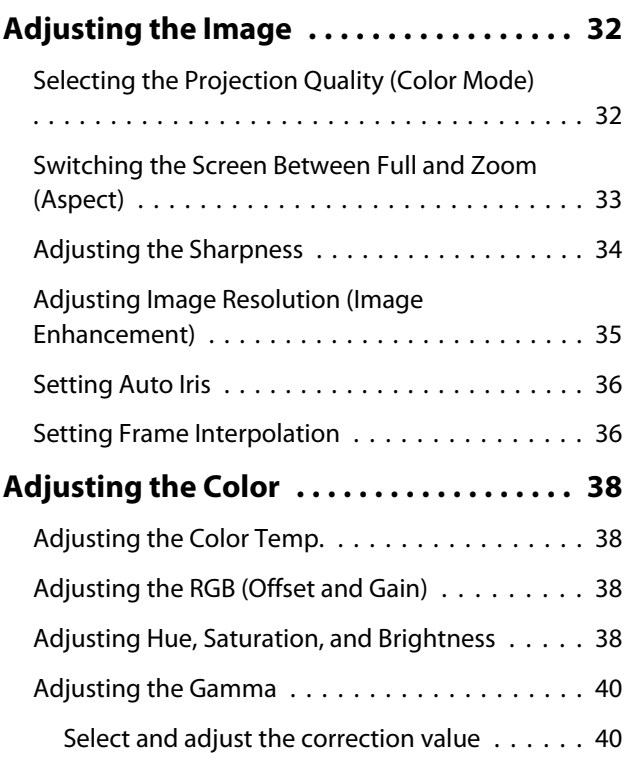

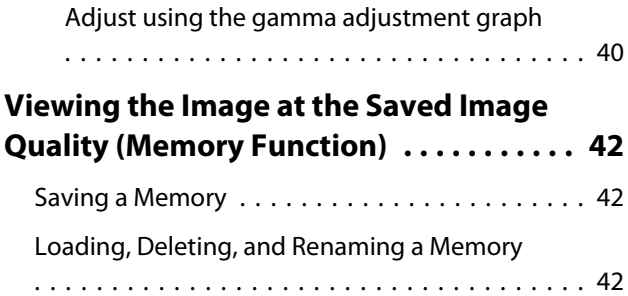

## **Useful Functions**

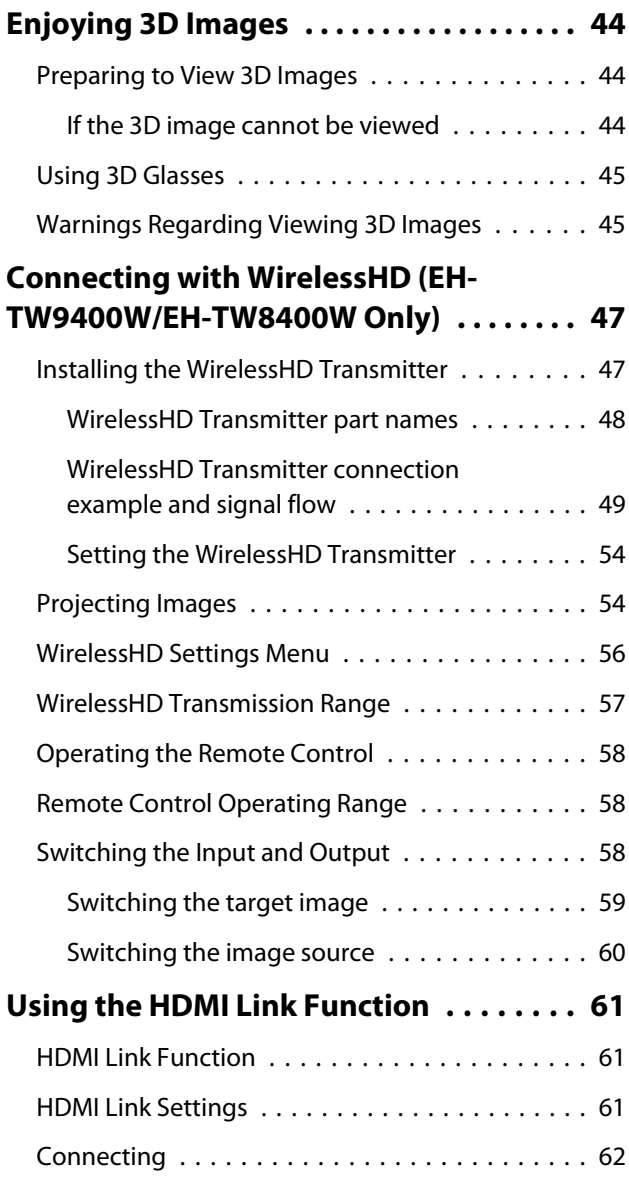

## **Using the Projector on a Network**

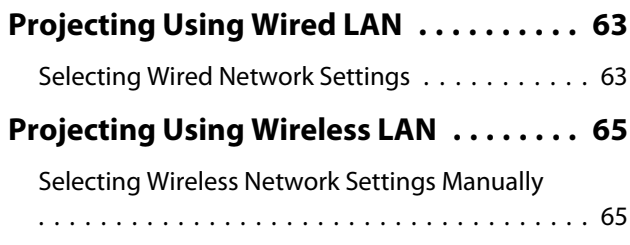

[Selecting the Computer's Wireless LAN Settings](#page-67-0) [. . . . . . . . . . . . . . . . . . . . . . . . . . . . . . . . . . . . 67](#page-67-0) [Selecting wireless network settings in](#page-67-0) [Windows . . . . . . . . . . . . . . . . . . . . . . . . . . . 67](#page-67-0) [Selecting wireless network settings in OS X](#page-67-0) [. . . . . . . . . . . . . . . . . . . . . . . . . . . . . . . . . . 67](#page-67-0) [Setting Up Wireless Network Security . . . . . . . . 68](#page-68-0) [Projecting in Epson iProjection \(iOS/Android\)](#page-68-0) [. . . . . . . . . . . . . . . . . . . . . . . . . . . . . . . . . . . . 68](#page-68-0) [Operating using a smartphone \(remote](#page-69-0) [control function\) . . . . . . . . . . . . . . . . . . . . . 69](#page-69-0)

## **Configuration Menu**

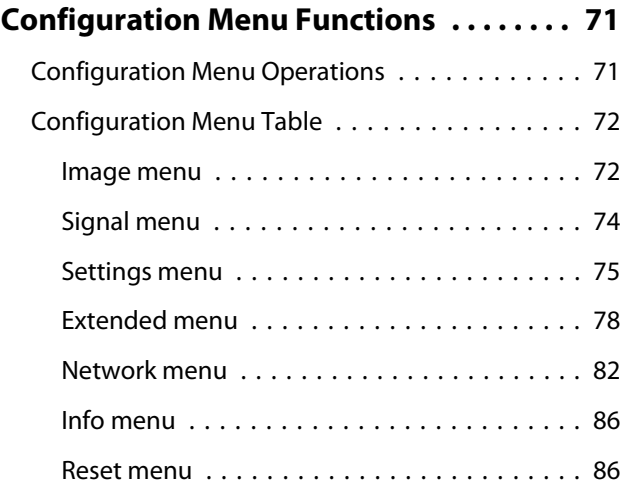

## **Troubleshooting**

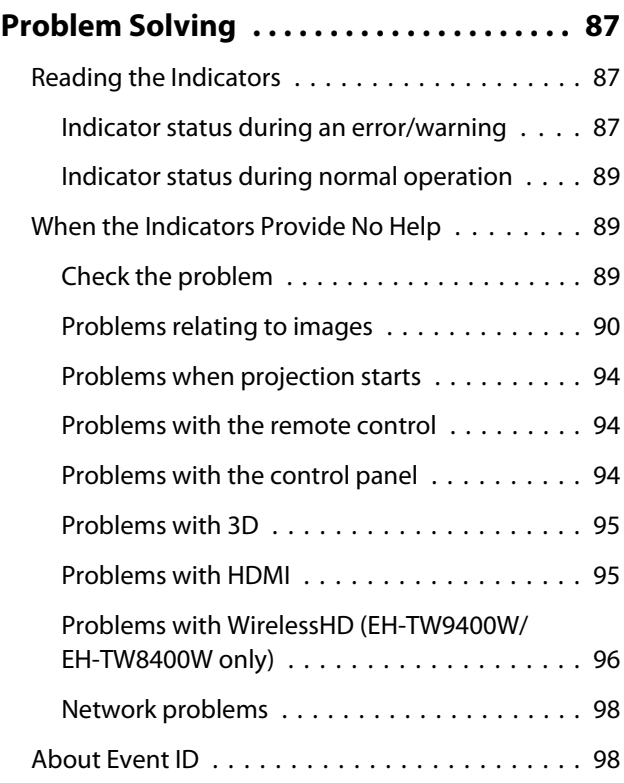

÷

## **Maintenance**

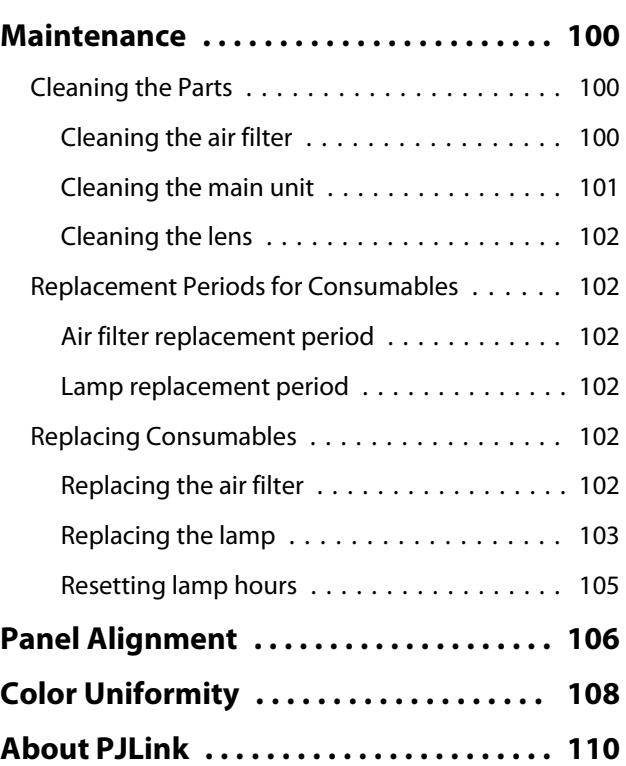

# **Appendix**

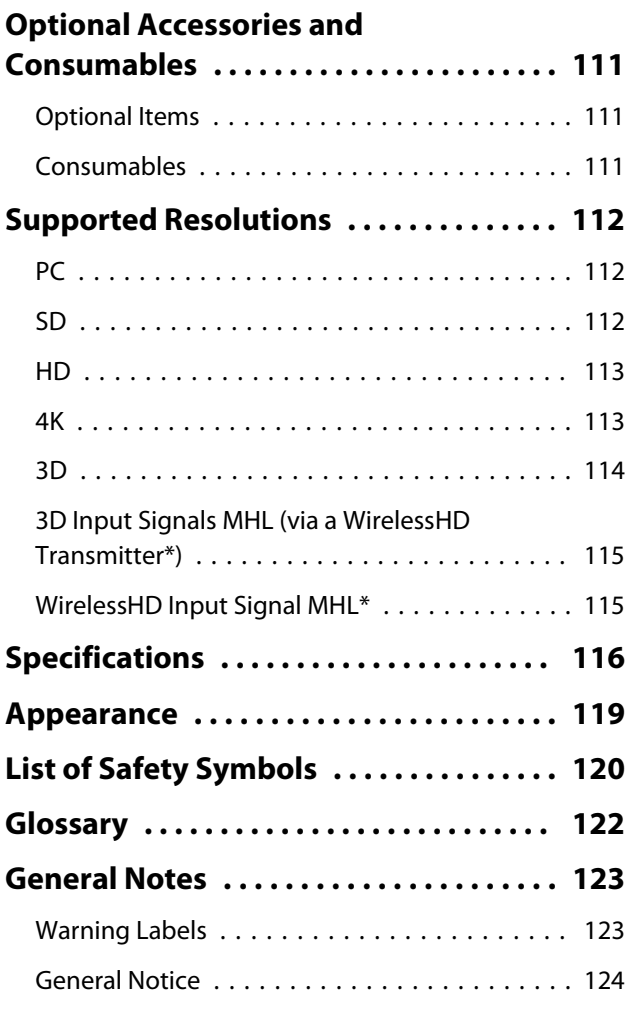

# <span id="page-6-0"></span>**Part Names and Functions**

# Front/Top

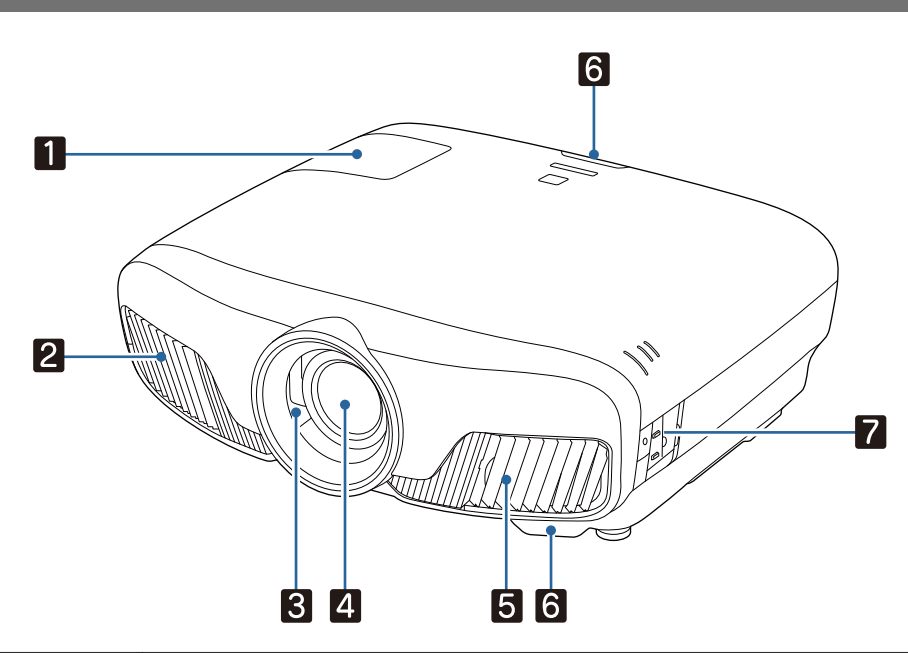

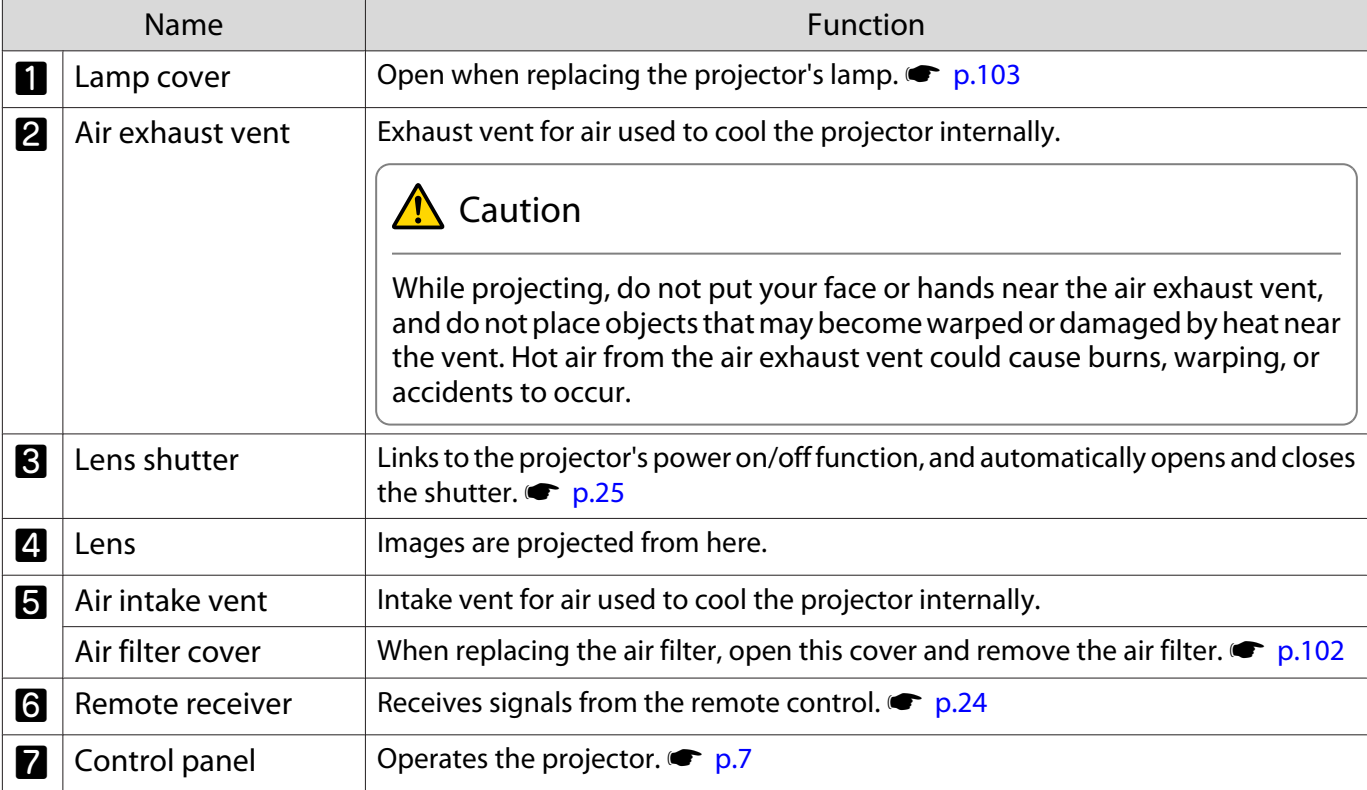

## <span id="page-7-0"></span>Control Panel

When the Illumination function is set to **Off**, all indicators are off under normal projection conditions.s **Extended** - **Operation** - **Illumination** [p.78](#page-78-0)

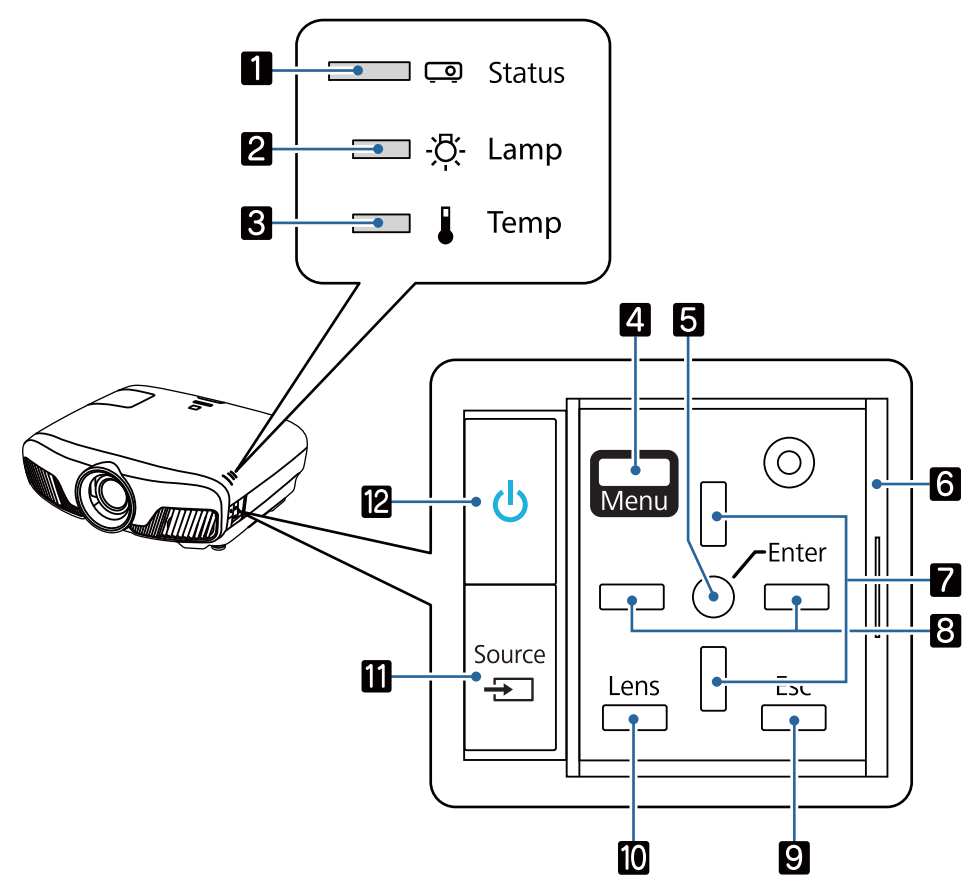

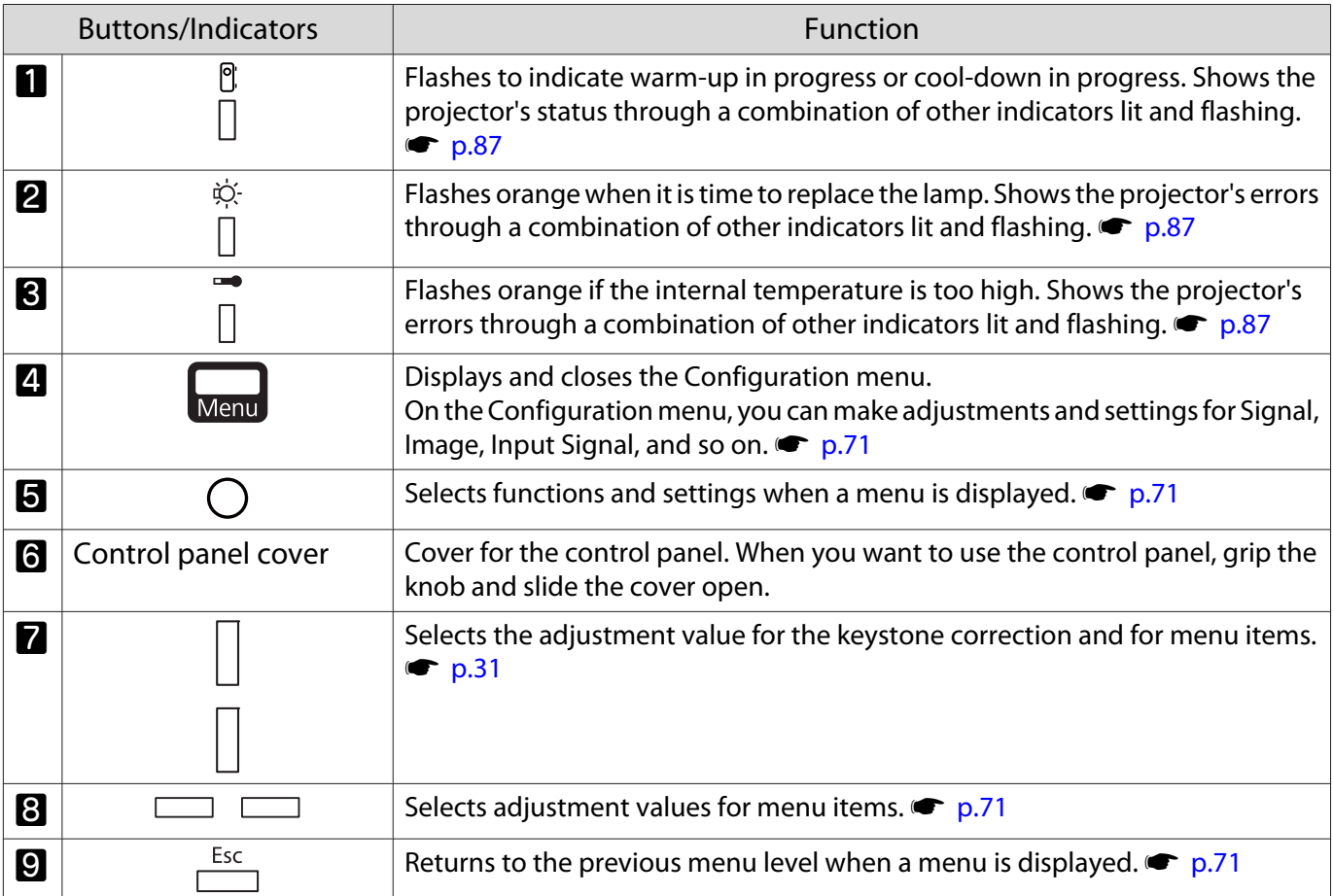

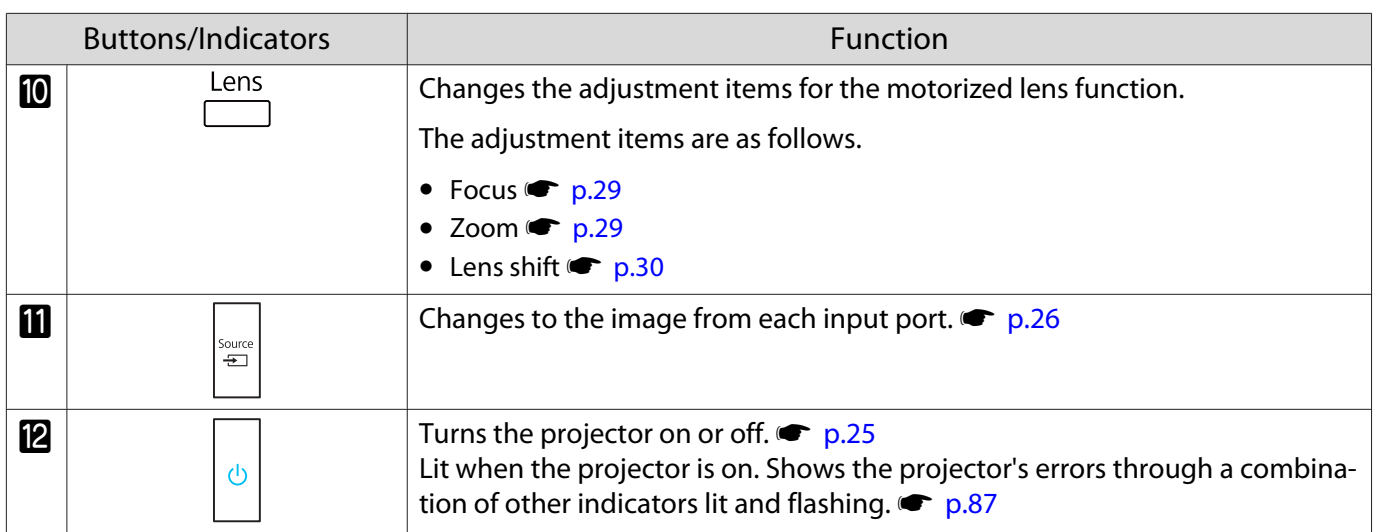

## <span id="page-9-0"></span>Remote Control

The remote control varies depending on the projector model you are using. This examples in this section are for the remote control for the EH-TW9400W/EH-TW8400W.

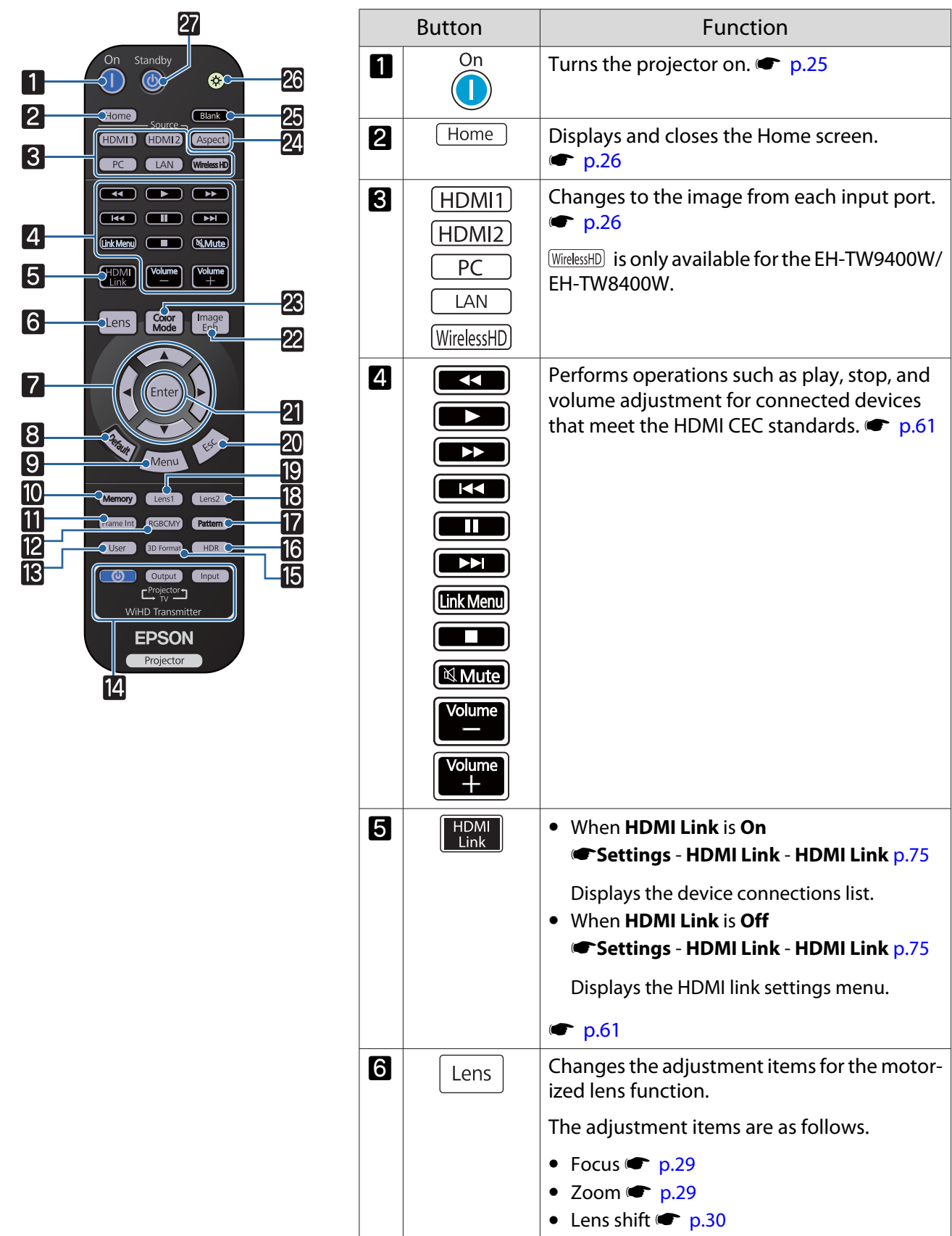

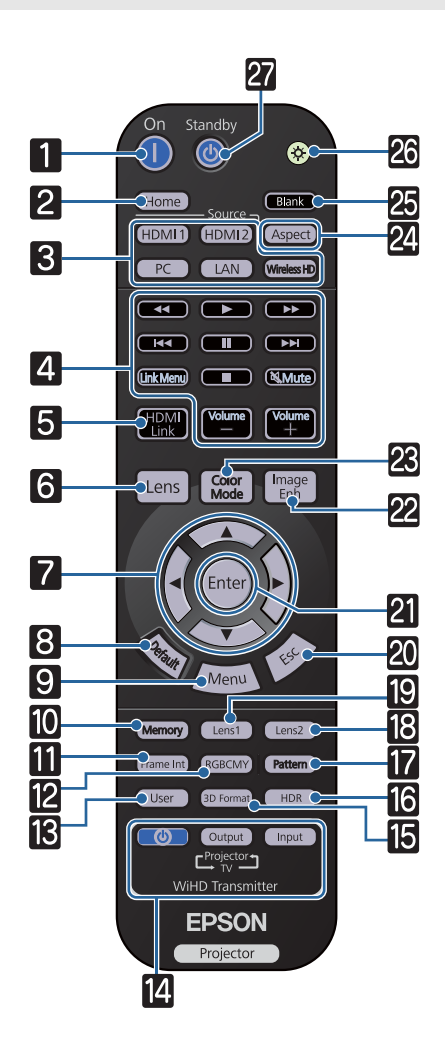

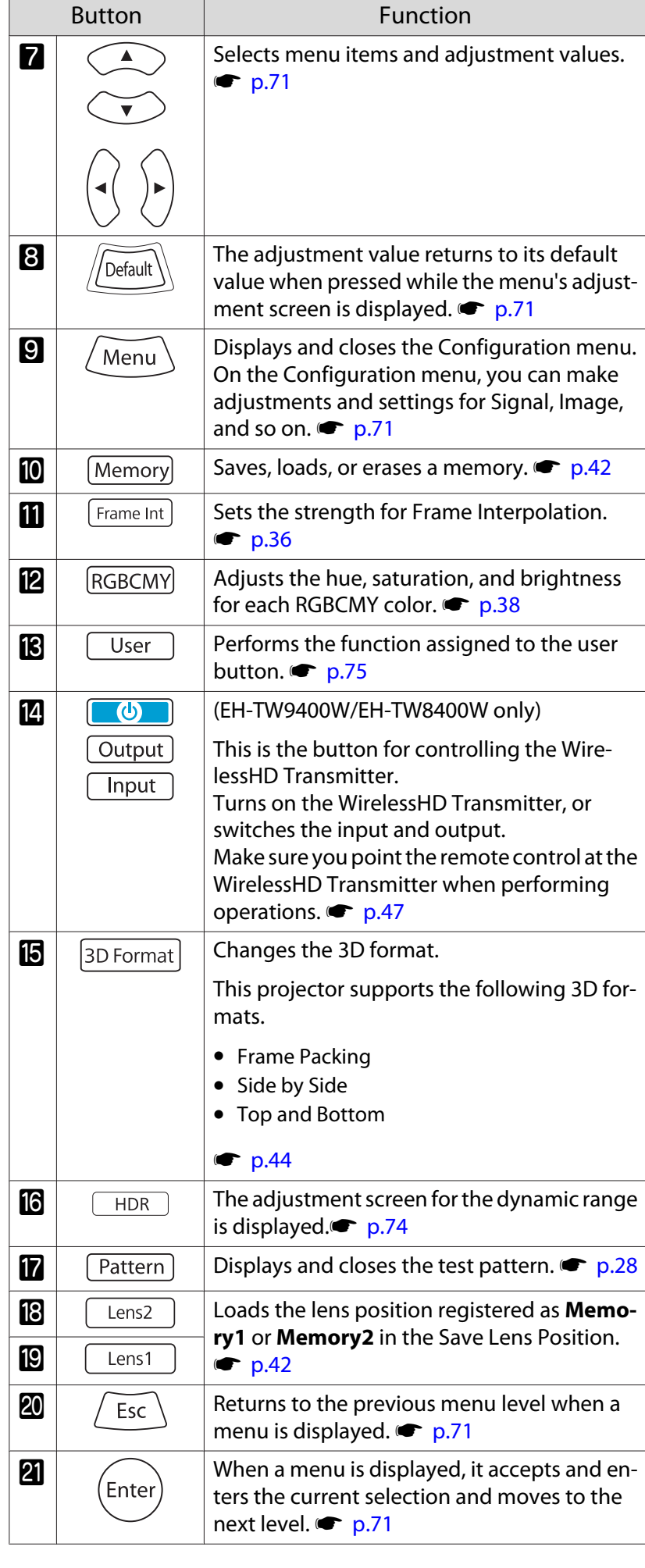

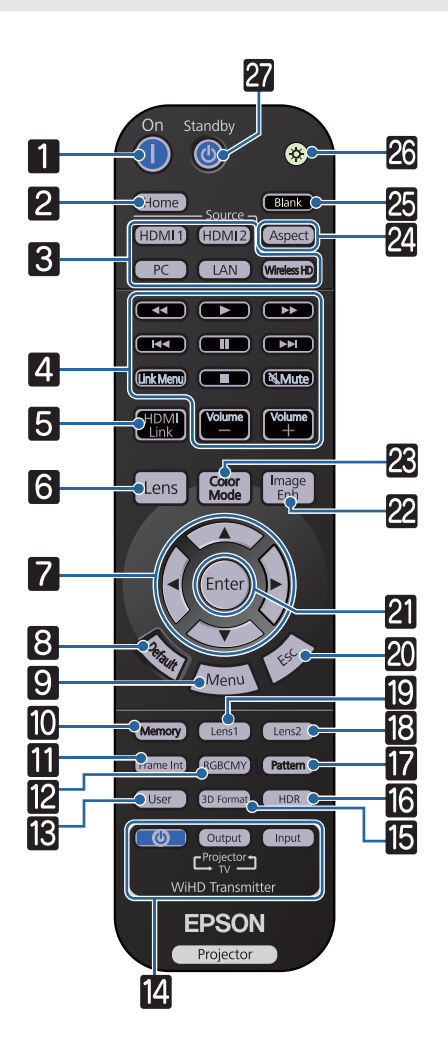

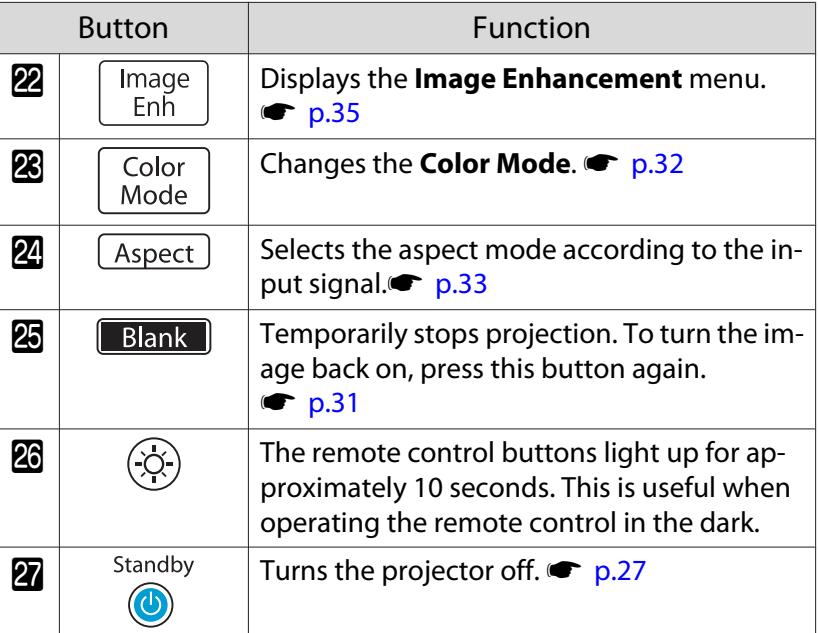

## <span id="page-12-0"></span>Rear

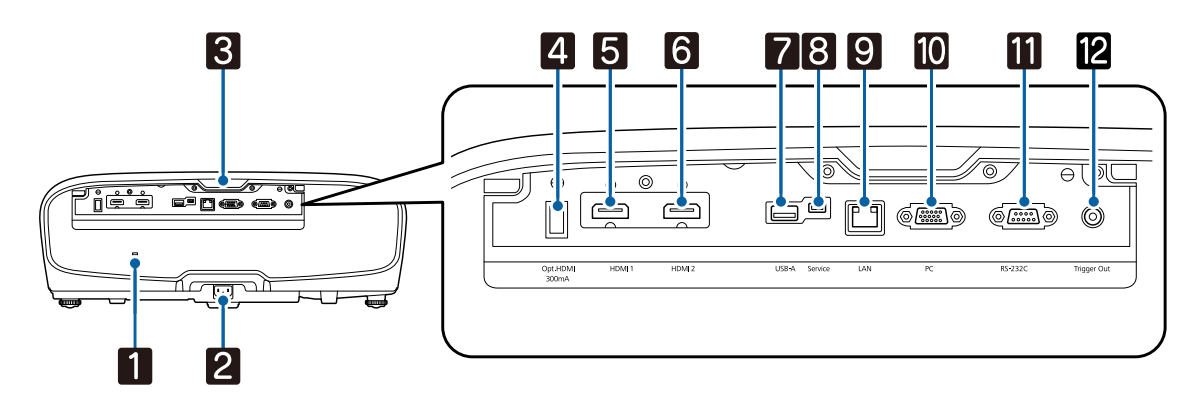

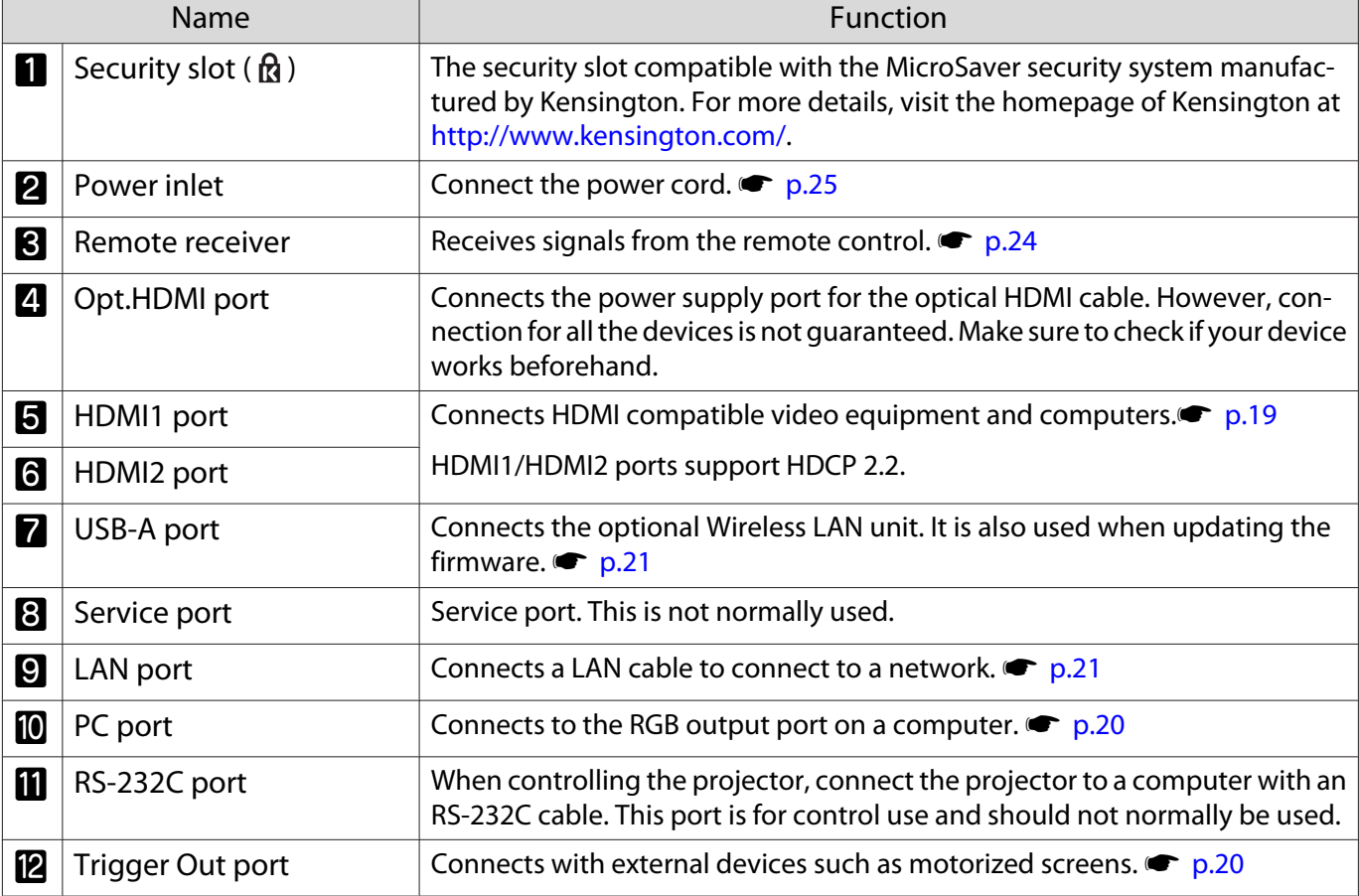

## <span id="page-13-0"></span>Base

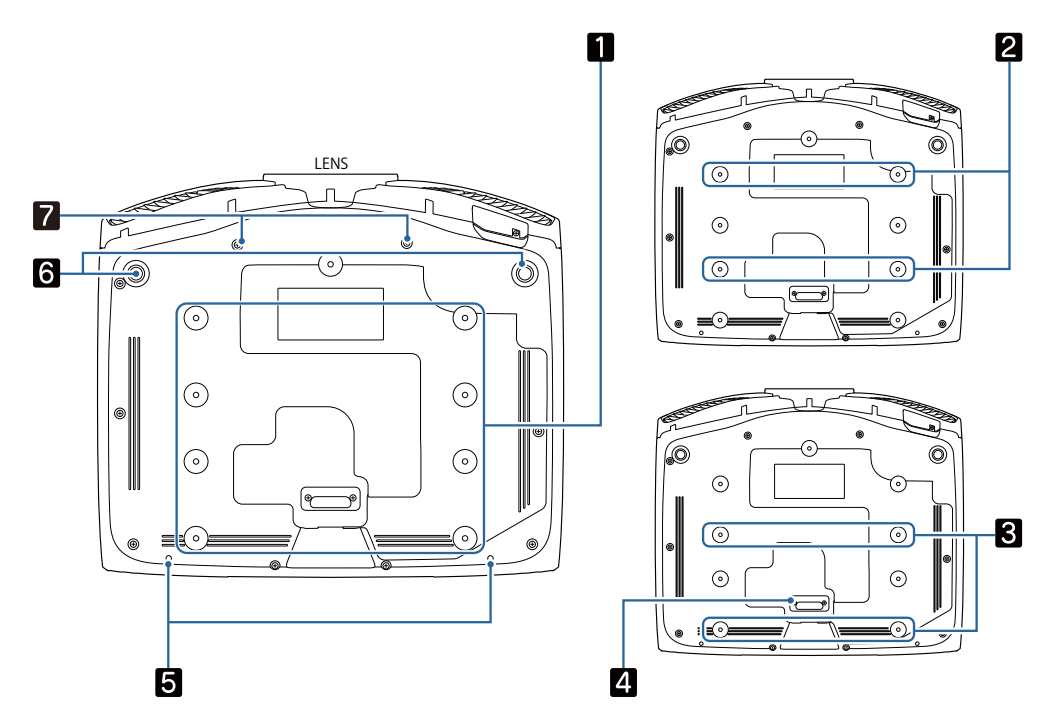

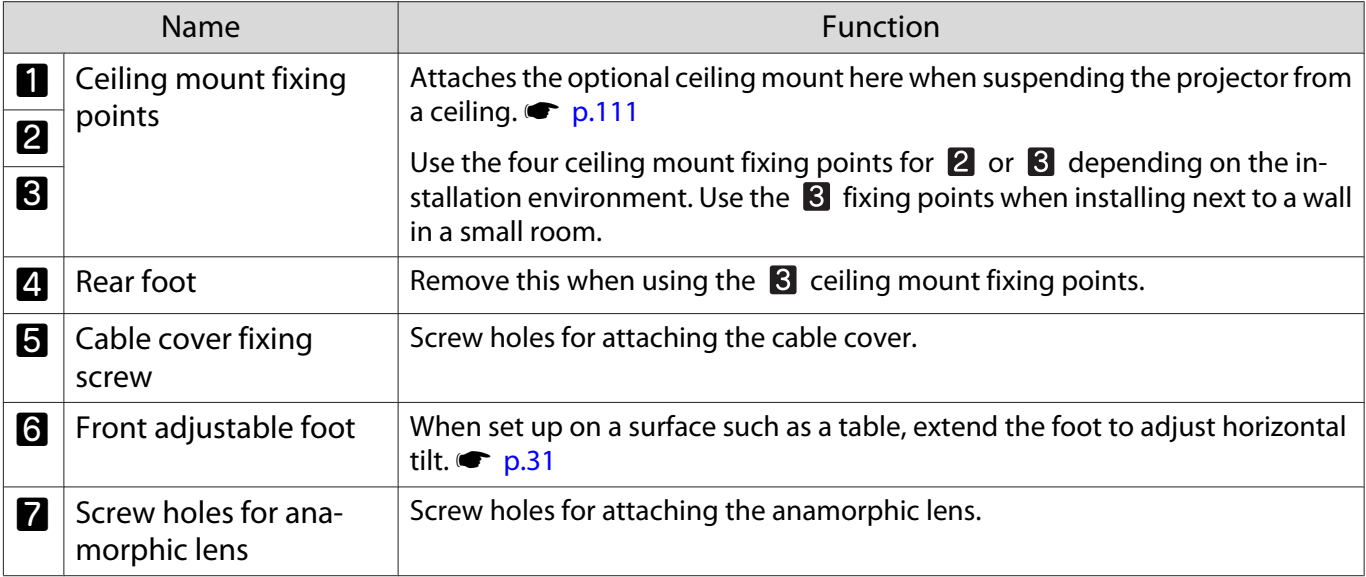

feee

<span id="page-14-0"></span>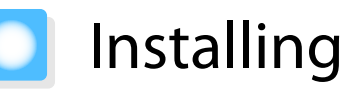

## Projected Image and Position of Projector

Install the projector as follows.

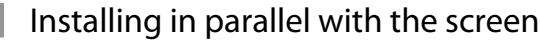

If the projector is installed at an angle to the screen, keystone distortion occurs in the projected image. Adjust the projector's position so that it is installed in parallel with the screen.

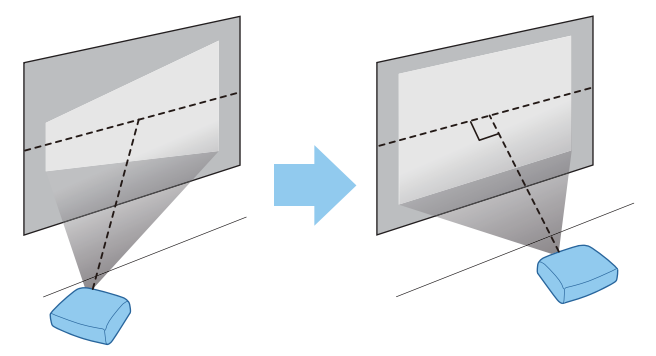

 If the projector cannot be installed in front of the screen, you can adjust the position of the image by using lens shift.  $\bullet$  [p.30](#page-30-0)

## Installing the projector horizontally by adjusting the height of either side

If the projector is tilted, the projected image is also tilted.

Install the projector horizontally so that both sides are at the same height.

If the projector cannot be installed horizontally, you can adjust the projector's tilt with the front foot.  $\bullet$  [p.31](#page-31-0)

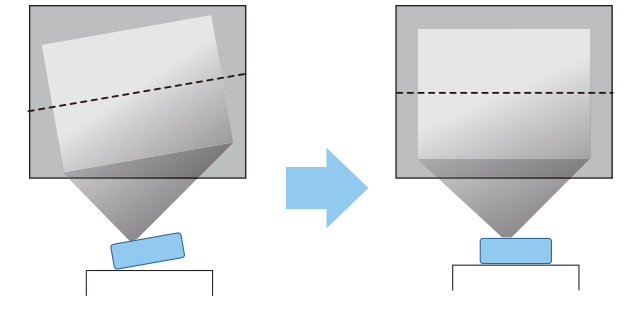

#### <span id="page-15-0"></span>Various Setting Methods

# Warning

- A special method of installation is required when suspending the projector from a ceiling (ceiling mount). If it is not installed correctly, it could fall, causing an accident and injury.
- If you use adhesives, lubricants, or oil on the ceiling mount fixing points to prevent screws from loosening, or if you use items such as lubricants or oils on the projector, the outer projector case may crack, which causes it to fall from its ceiling mount. This could cause serious injury to anyone under the projector and also damage the projector.
- Do not set up the projector in locations exposed to high humidity and dust, such as on a kitchen counter, in the kitchen, or near a humidifier, or in locations exposed to oil smoke or steam. Doing so could cause fire or electric shock. In addition, the oil content could cause the projector's outer case to deteriorate and could cause the projector to fall off from the ceiling where it is suspended.
- Do not install it on an unstable shelf or in a place out of load range. Otherwise, it could fall or topple causing an accident and injury.
- When installing it in a high position such as on a shelf, take measures against falling by using wires to ensure the safety in an emergency, such as an earthquake, and prevent accidents. If it is not installed correctly, it could fall causing an accident and injury.
- Do not block the air intake vent and air exhaust vent of the projector. Blocking its air intake vent and air exhaust vent may trap heat inside causing fire.

#### Attention

- Do not use the projector installed vertically. Doing so could cause a malfunction.
- Clean the air filter once every three months. Clean it more often if the environment is particularly dusty.
	- $\bullet$  [p.100](#page-100-0)

#### Placing on a table and projecting

You can install the projector on a table in your living room or on a low shelf to project images.

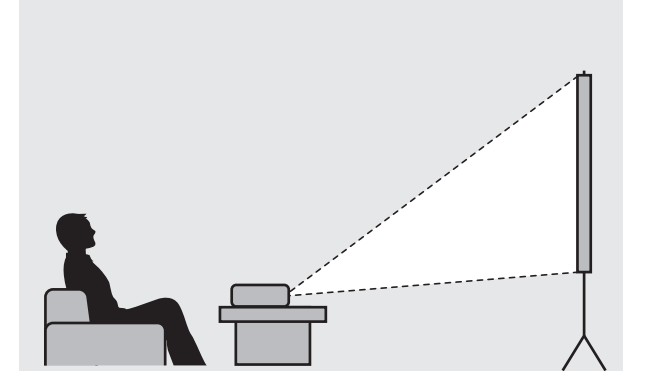

**contract** 

eeee

#### <span id="page-16-0"></span>Suspending from the ceiling and projecting

You can suspend the projector from the ceiling with the optional ceiling mount to project images.

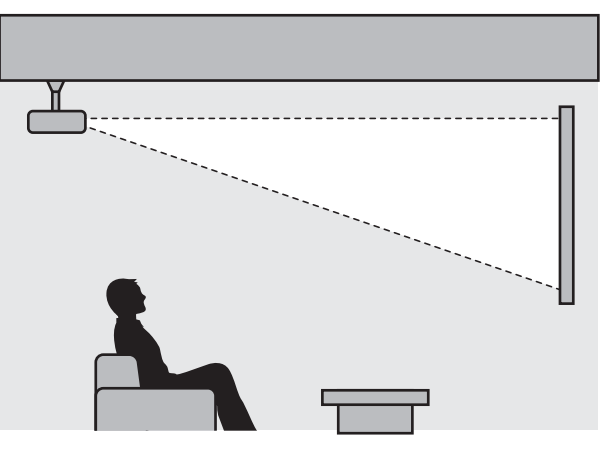

 When suspending from the ceiling and projecting, set **Projection** to **Front/Ceiling** or **Rear/ Ceiling. F** Extended - Projection [p.78](#page-78-0)

#### Projection Distance and Lens Shift Maximum Values

The size of the projection increases as the projector is moved away from the screen.

Use the table below to setup the projector at the optimum position from the screen. The values given here are for your reference only.

The maximum lens shift adjustment values are shown in the following table.

 The projected image becomes smaller after correcting distortion. Increase the projection distance to fit the projected image to the screen size.

#### When adjusting the projection position vertically in lens shift

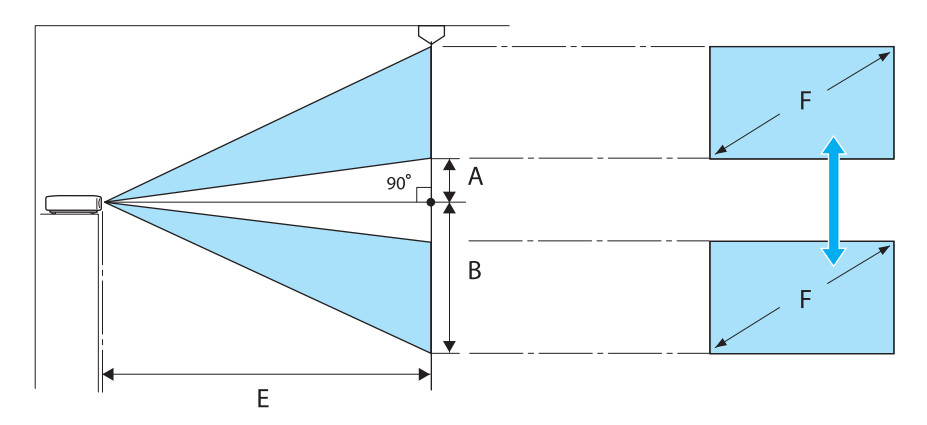

- A : Distance from the center of the lens to the bottom edge of the projected image (when lens shift is raised to its highest level)
- B : Distance from the center of the lens to the bottom edge of the projected image (when lens shift is lowered to its lowest level)
- E : Projection distance from the projector to the screen
- F : Size of the projected image

# When adjusting the projection position horizontally in lens shift

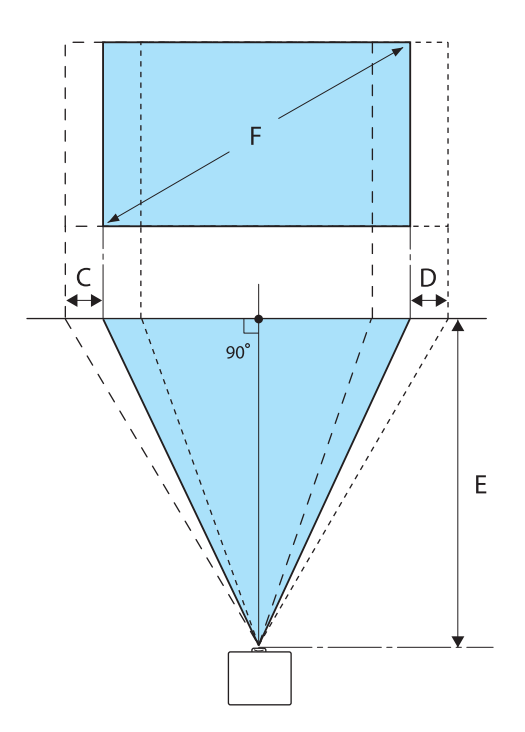

- C : Lens center movement distance when the projector is moved (when lens shift is set to maximum left)
- D : Lens center movement distance when the projector is moved (when lens shift is set to maximum right)
- E : Projection distance from the projector to the screen
- F : Size of the projected image

Unit: cm

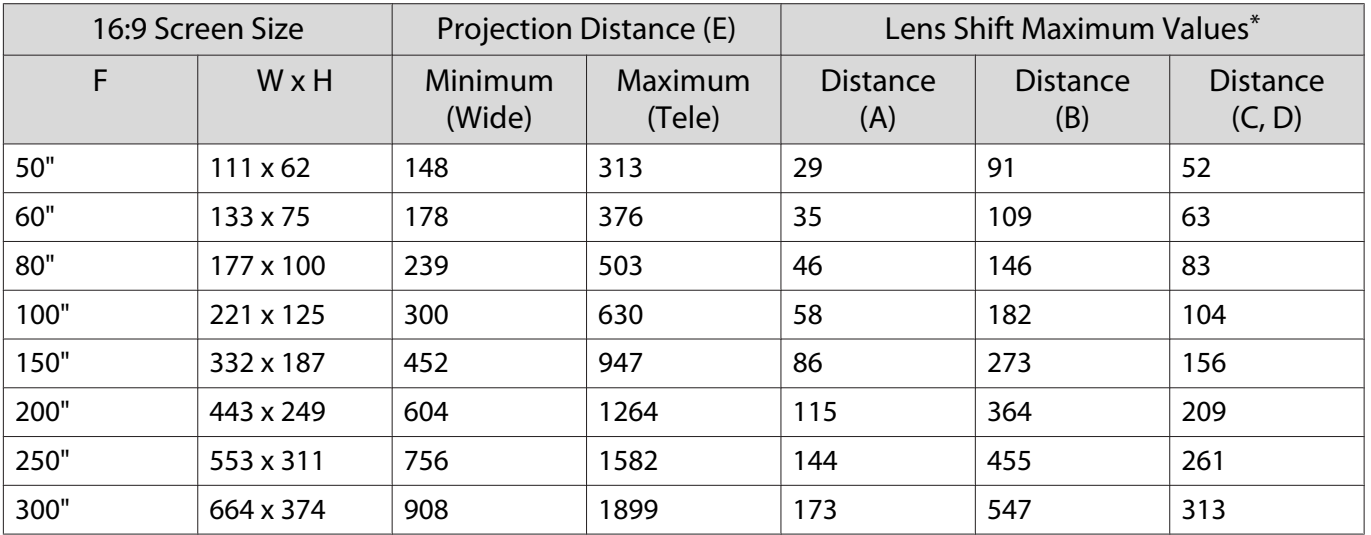

\* Vertical and horizontal lens shift cannot both be set to their maximum values.  $\bullet$  [p.30](#page-30-0)

# Installation example (with 16:9 screen size and 100")

#### Side view

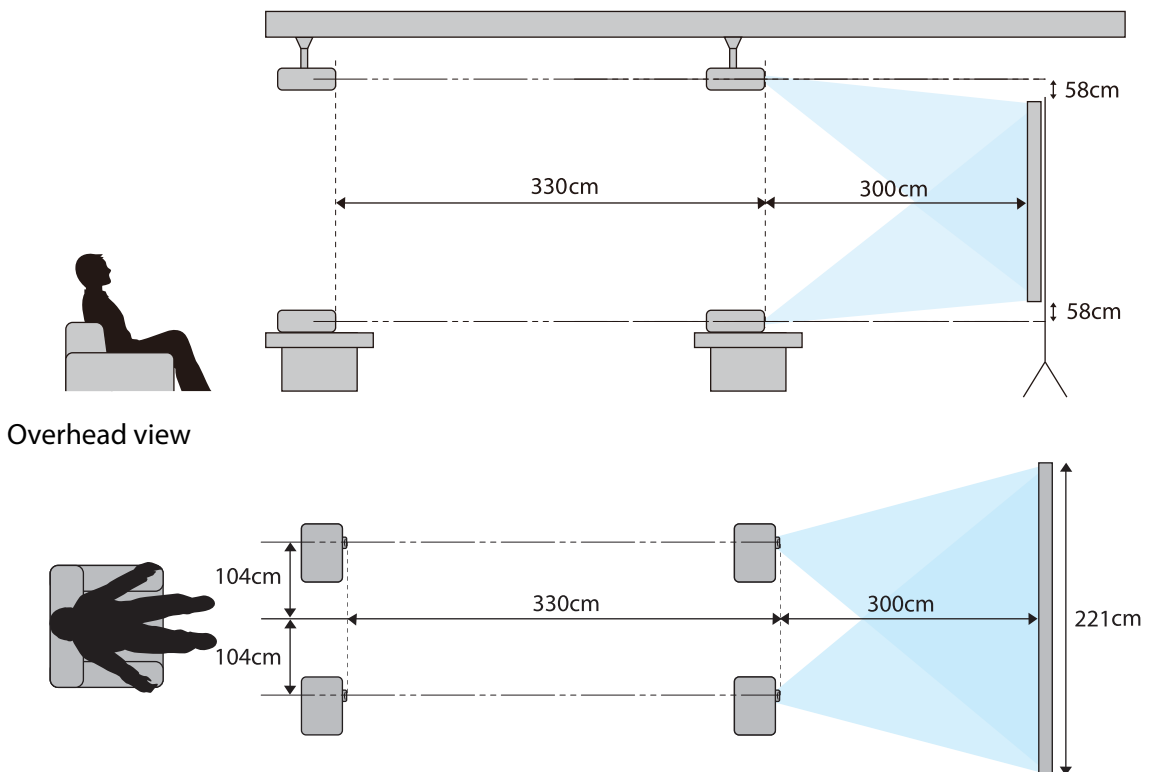

<span id="page-19-0"></span>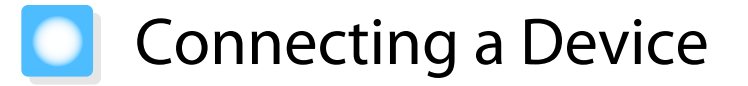

### Attention

- Make cable connections before connecting to a power outlet.
- Check the shape of the cable's connector and the shape of the port, and then connect. If you force a connector of a different shape into the port, it could cause damage and a malfunction to occur.

#### Removing the Terminal Cover

Depending on the model you are using, the projector may have a terminal cover for the connector section on the rear to improve the overall appearance of the projector. Remove the terminal cover before connecting any cables.

There are gaps at the bottom of the terminal cover that allow you to pull the cover forward and lift it from the grooves at the top.

When reattaching, first insert the protruding sections into the grooves at the top.

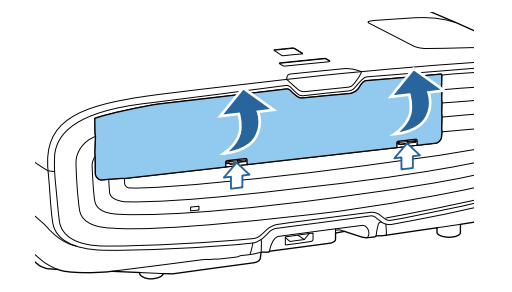

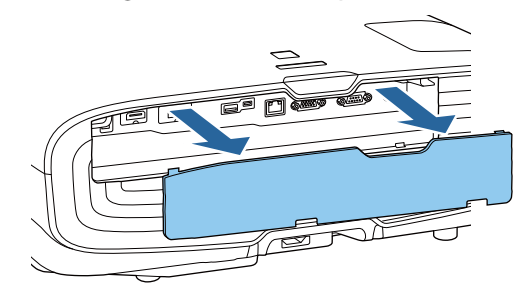

## Connecting Video Equipment

To project images from DVD/Blu-ray players, connect to the projector using one of the following methods. When using a commercially available HDMI cable

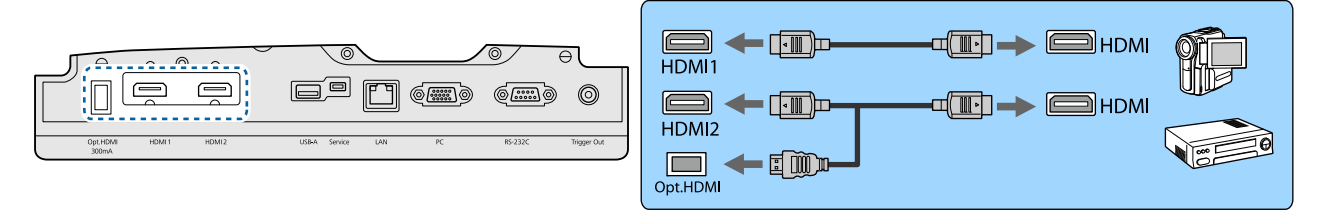

- $\begin{bmatrix} 1 \\ -1 \\ -1 \\ 1 \end{bmatrix}$ Figure 18 Gbps transmission band, such as 4k60p/4:4:4, use a premium HDMI cable.<br>If you use a cable that does not support it, images may not be displayed properly. If you experience any trouble displaying images at 18 Gbps. change the EDID setting to **Normal. Signal-Advanced-EDID** [p.74](#page-74-0)
	- When using the power supply port for an optical HDMI cable, connect it to the Opt.HDMI port.
	- HDMI1/HDMI2 ports support HDCP 2.2.
	- This projector does not have a built-in speaker. Connect the projector to your AV system to listen to audio from connected equipment.

#### <span id="page-20-0"></span>Connecting a Computer

To project images from a computer, connect the computer using one of the following methods.

When using a commercially available computer cable

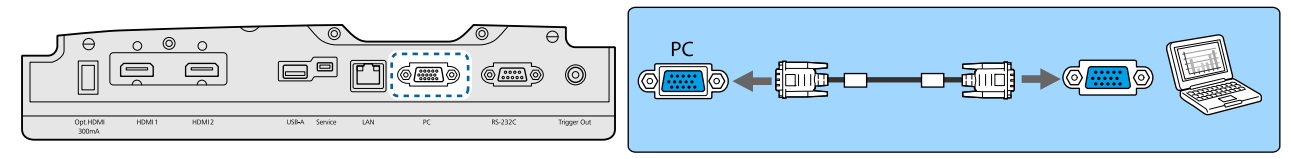

When using a commercially available HDMI cable

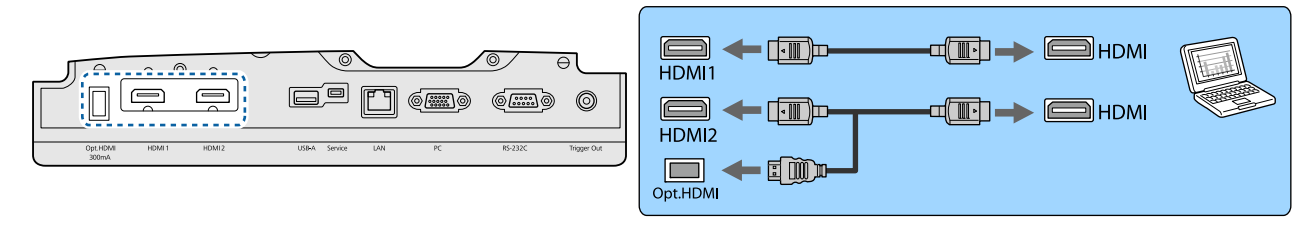

### Connecting External Equipment

Connecting to the Trigger Out port

To connect external devices such as motorized screens, connect a mini-jack stereo cable (3.5 mm) to the Trigger Out port. When set to on, a signal (12 V DC) is output from this port to communicate the projector's status (On or Off) to connected devices such as electric screens.

 To use the **Trigger Out** port, set **Trigger Out** to **Power** (EH-TW9400W/EH-TW9400 only) or **On** (EH-TW8400W/EH-TW8400 only). **F Extended** - **Operation** - **Trigger Out** [p.78](#page-78-0)

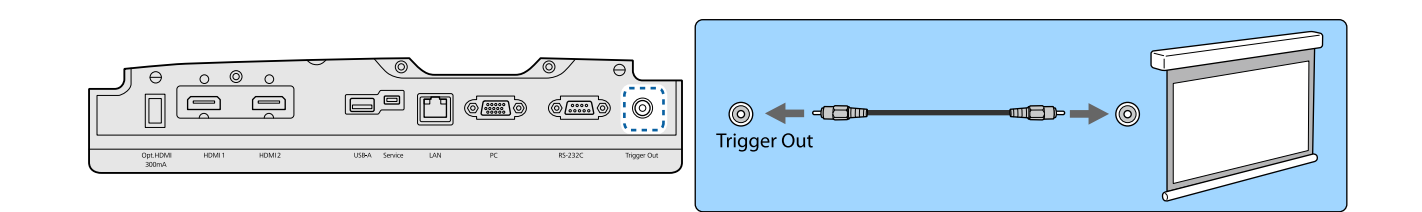

#### Connecting WirelessHD devices (EH-TW9400W/EH-TW8400W only)

The projector receives transmissions from the WirelessHD Transmitter, and projects the images.  $\bullet$  [p.47](#page-47-0)

Change the projected image by pressing the  $(WrelaxH)$  button on the remote control or the  $\Box$  button on the control panel.

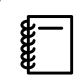

 $\begin{bmatrix} 1 \\ -1 \\ 1 \\ 1 \end{bmatrix}$ 

• When receiving WirelessHD images, make sure **WirelessHD** is set to On. **• Settings** - WirelessHD -**WirelessHD** [p.75](#page-75-0)

• You can change which device is displayed by selecting a device from **Device Connections** in **HDMI Link. Settings-HDMI Link-Device Connections** [p.75](#page-75-0)

#### <span id="page-21-0"></span>Connecting Smartphones or Tablets

You can connect MHL compatible smartphones or tablets to the WirelessHD Transmitter. Use an MHL compatible cable to connect the micro USB port of smartphones and tablets to the HDMI4 port on the WirelessHD Transmitter.

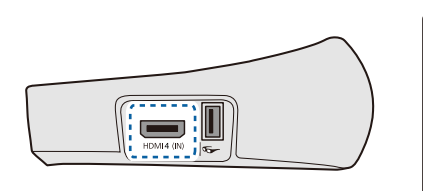

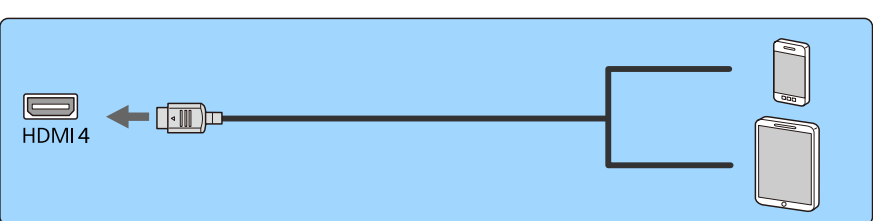

You can operate smartphones or tablets from the projector remote control. You can also view video and listen to music while charging a smartphone or tablet.

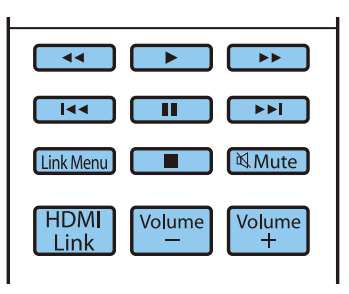

#### Attention

- Make sure the connection cable supports the MHL standards. During charging, the smartphone or tablet could generate heat, cause a liquid leak, explode or generate other conditions that could result in a fire.
- When a connection is made using an MHL-HDMI conversion adapter, it may not be possible to charge or control the device from the remote control.

 $\begin{bmatrix} 1 \\ -1 \\ 1 \\ 1 \end{bmatrix}$  Some devices use more power during video playback than what is supplied and will therefore not enable charging during video playback or other operations.

#### Connecting to the LAN port

Connect to a network router, a hub, and so on, with a 100BASE-TX or 10BASE-T LAN cable.

You can operate the projector or check its status over a network from a computer or a smart device.

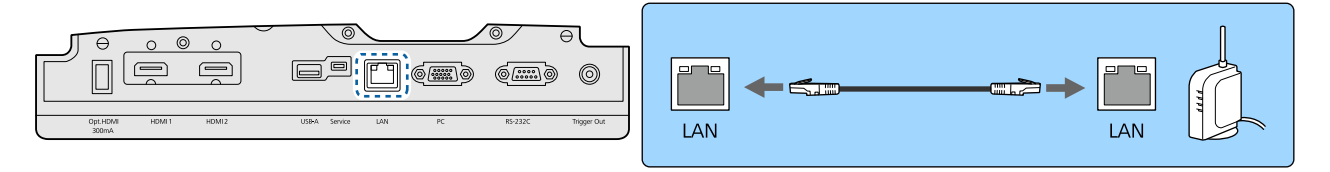

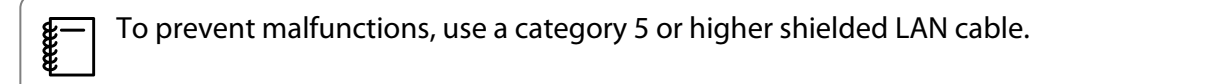

#### Attaching the Wireless LAN unit

To use the wireless LAN function, attach an optional Wireless LAN unit (ELPAP10). Connect the Wireless LAN unit to the USB port.

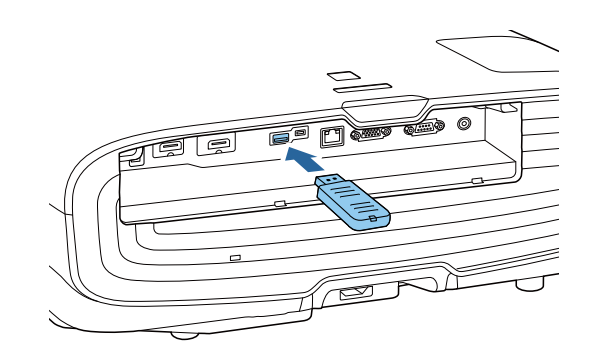

<span id="page-22-0"></span>You can use one of the following methods to project over wireless LAN. For more details, see the download page.

#### • **Projecting four screens simultaneously**

When using Epson iProjection (Windows/Mac), you can display up to four separate screens from the projector from up to 50 computers connected to the network.

Download Epson iProjection from the following Web site.

#### <http://www.epson.com>

#### • **Projecting images from a mobile terminal via a network**

By installing Epson iProjection (iOS/Android) on a smartphone or tablet, you can wirelessly project data on your device. $\bullet$  [p.68](#page-68-0)

- $\begin{bmatrix} 1 \\ -1 \\ 1 \\ 1 \end{bmatrix}$  • When not using the wireless LAN function with the Wireless LAN unit kept inserted, set **Wireless LAN Power** to **Off**. This can prevent unauthorized access from outsiders. **•** [p.82](#page-82-0)
	- When using Epson iProjection in **Quick** connection mode, we recommend making security settings.  $\bullet$  [p.84](#page-84-0)

#### Connecting an HDMI Cable Clamp

If the HDMI cable is thick and hangs down, make sure you secure it to the cable holder with an HDMI clamp so that the cable's weight does not disconnect it from the port.

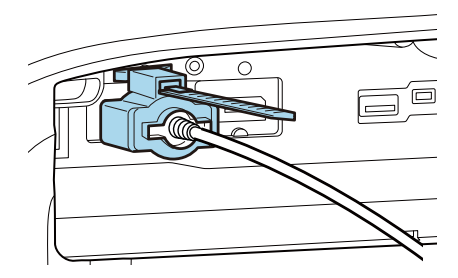

# <span id="page-23-0"></span>Preparing the Remote Control

## Installing the Remote Control Batteries

### Attention

- Check the positions of the (+) and (-) marks inside the battery holder to ensure the batteries are inserted the correct way.
- You cannot use other batteries except for the AA size manganese or alkaline.

Remove the battery cover.

While pushing the battery compartment cover catch, lift the cover up.

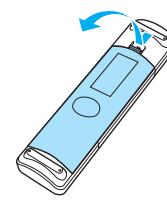

 $\overline{c}$  Replace the old batteries with new batteries.

> Check the polarity of the batteries (+) and (-) before installing.

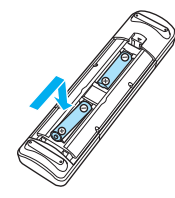

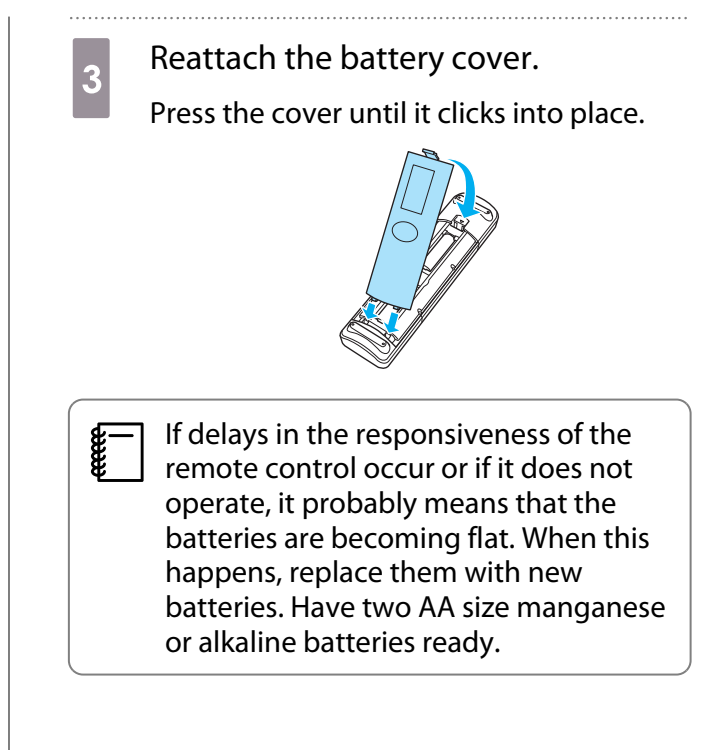

## <span id="page-24-0"></span>Remote Control Operating Range

The operation range for the WirelessHD Transmitter differs.  $\bullet$  [p.58](#page-58-0)

Operating range (left to right) П 10m 30°  $\sim 30^\circ$ 

10m

30°

30°

Operating range (top to bottom) ▛

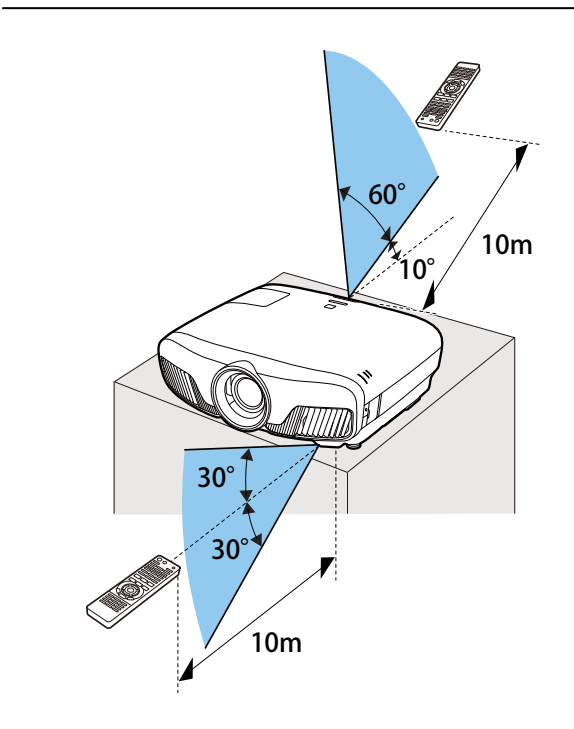

<span id="page-25-0"></span>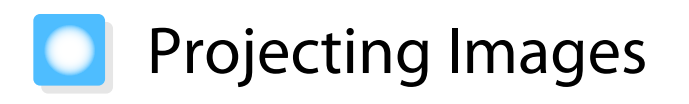

#### Turning On the Projector

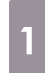

#### Connect the equipment to the projector.

**b** Connect using the power cord supplied.

> The projector's power indicator turns blue. This indicates that the projector is receiving power, but is not yet turned on (it is in standby mode).

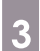

**FEREE** 

**c** Turn on the connected equipment. ΟN

**4** Press the  $\bigcirc$  button on the remote<br>control or the  $\bigcirc$  button on the control panel to turn on the projector.

#### Remote control Control panel

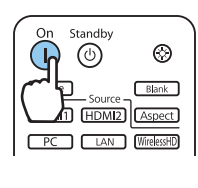

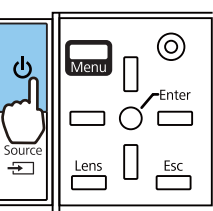

The lens shutter opens, and projection starts.

The  $\Box$  (operation indicator) flashes blue as the projector warms up. Once the projector is warmed up, the operation indicator stops flashing and turns blue.

 $\begin{bmatrix} 1 & 1 \\ 1 & 1 \end{bmatrix}$  When **Direct Power On** is set to **On**, you can start projecting by simply connecting the power cord to the projector without having to press any buttons. **F** Extended -**Operation** - **Direct Power On** [p.78](#page-78-0)

## **A** Warning

- Do not look into the lens during projection. The powerful light emitted could cause damage to eyesight. Pay close attention to how your child behaves.
- Do not stand in front of the lens during projection. Clothes could be damaged due to the high temperature.
- **e** This projector provides a Child Lock function to prevent children from accidentally turning the power<br>on and a Control Panel Lock function to prevent accidental operations and so on. **The Settings Lock Setting** - **Child Lock**/**Control Panel Lock** [p.75](#page-75-0)
	- This projector provides an Auto Setup function to automatically select the optimum settings when the input signal for the connected computer image changes. **• Signal - Auto Setup** [p.74](#page-74-0)
	- **When using at an altitude of 1500 m or more, set High Altitude Mode to On. <b>F** Extended Operation -**High Altitude Mode** [p.78](#page-78-0)

#### <span id="page-26-0"></span>If the target image is not projected

If the image is not projected, you can change the source using one of the following methods.

Remote control extensive control control panel Press the button for the target port. Press the  $\boxed{\oplus}$  button and select the target port.

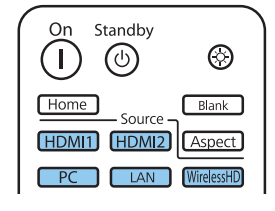

Press the  $\bigcirc$  button to confirm the selection.

[Source]  $\diamond$  WirelessHD  $\odot$ HDMI1 HDMI2 PC **LAN** 

## Using the Home Screen

The Home screen feature allows you to easily select an image source and access useful functions.

Press the **Home** button on the remote control to display the Home screen.

Under the following conditions, the Home screen is displayed automatically when the projector is turned on.

- Home Screen Auto Disp. is set to On. **•** Extended Home Screen Home Screen Auto Disp. [p.78](#page-78-0)
- There are no signals from any sources.

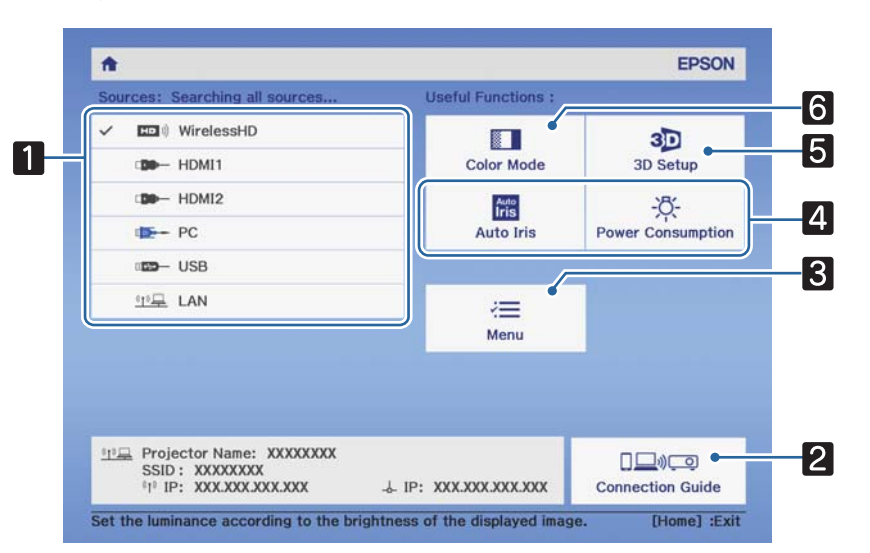

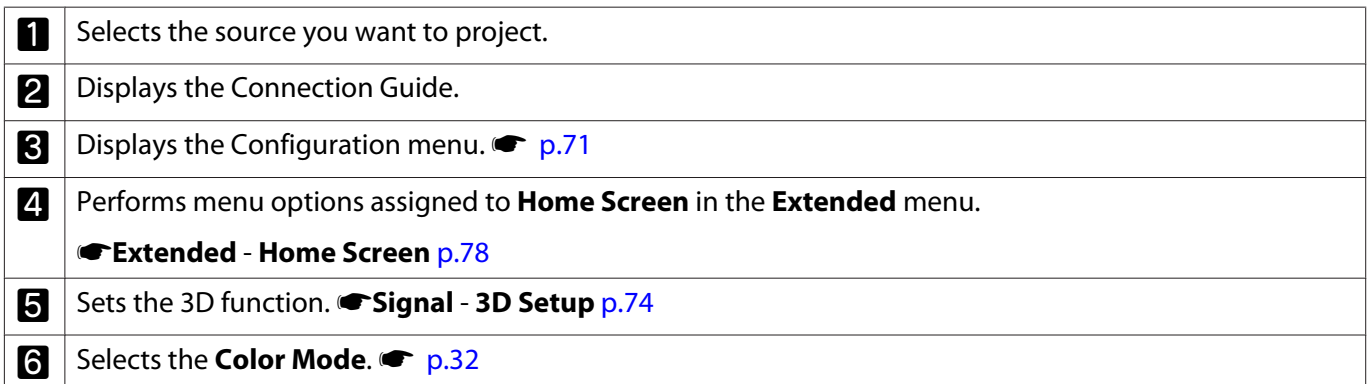

<span id="page-27-0"></span>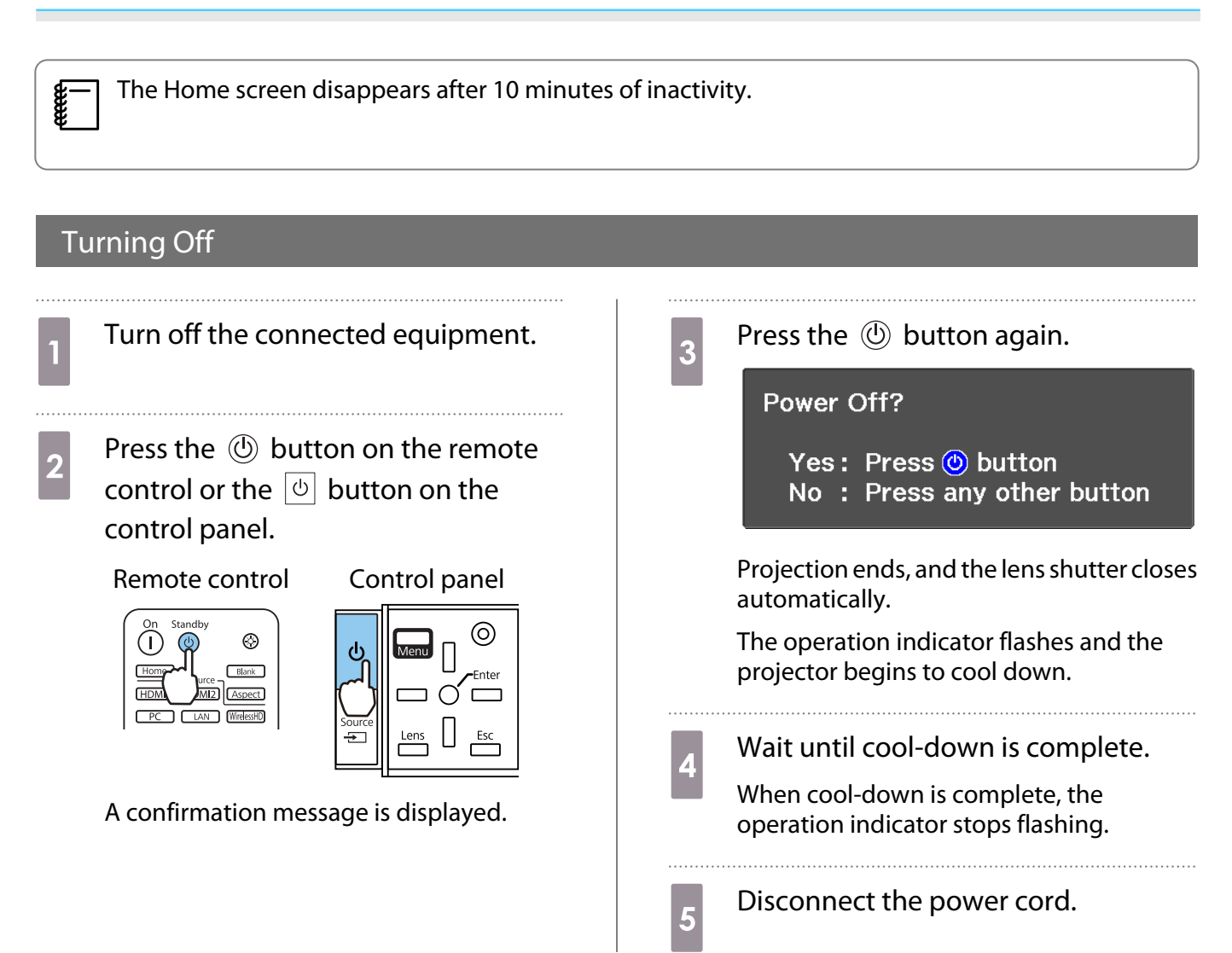

# <span id="page-28-0"></span>Adjusting the Projected Image

### Displaying the Test Pattern

When adjusting the zoom/focus or the projection position just after setting up the projector, you can display a test pattern instead of connecting video equipment.

Press the **Pattern** button on the remote control to display the test pattern. The standard for horizontal lines at the top and bottom uses 2.40:1 CinemaScope.

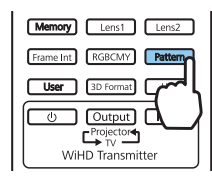

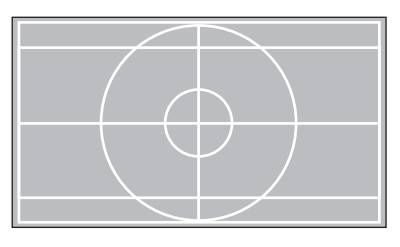

When you select Color Isolation while projecting images, the color selected from R (red), G (green), or B (blue) is projected (EH-TW9400W/EH-TW9400 only).

Press the **Pattern** button again to end the test pattern display.

#### Lens Adjustment Function (Focus, Zoom, Lens Shift)

To adjust the focus, zoom, or lens shift, press the  $\sqrt{Lens}$  button on the remote control or the  $\frac{Lens}{|L|}$  button on the control panel, and then select the item you want to adjust.

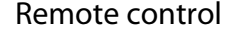

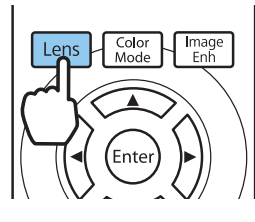

feee

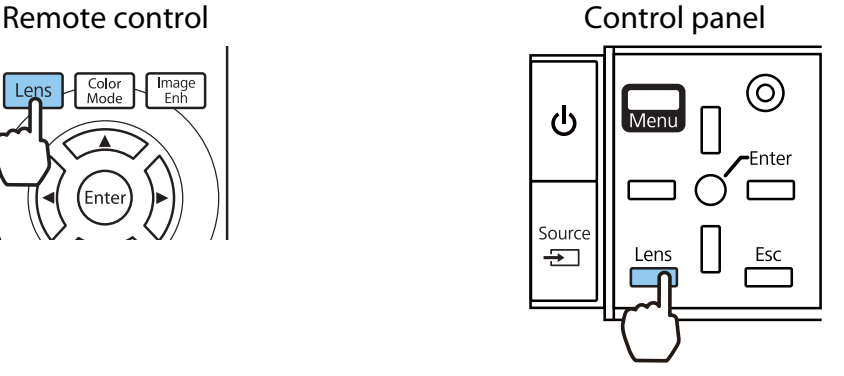

The adjustment items switch as shown in the following table.

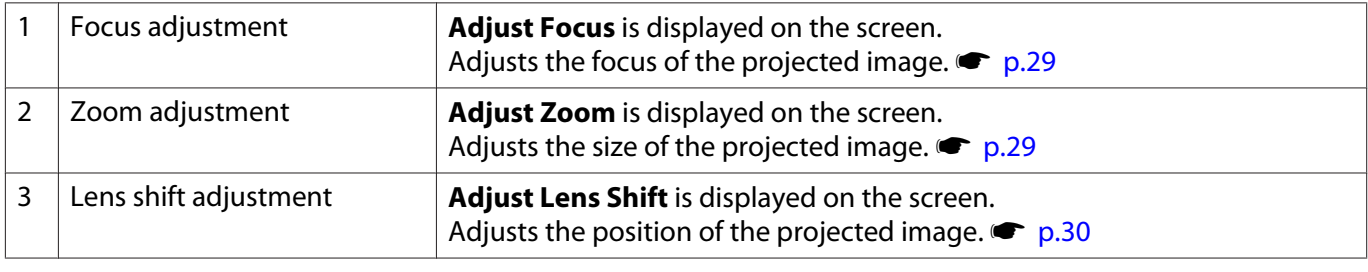

To finish making adjustments, press the  $\sqrt{\text{Lens}}$  button in Lens shift adjustment.

 You can register the results of lens adjustment to the memory (Save Lens Position). You can load the lens position that you registered from the remote control or the Configuration menu.

<span id="page-29-0"></span>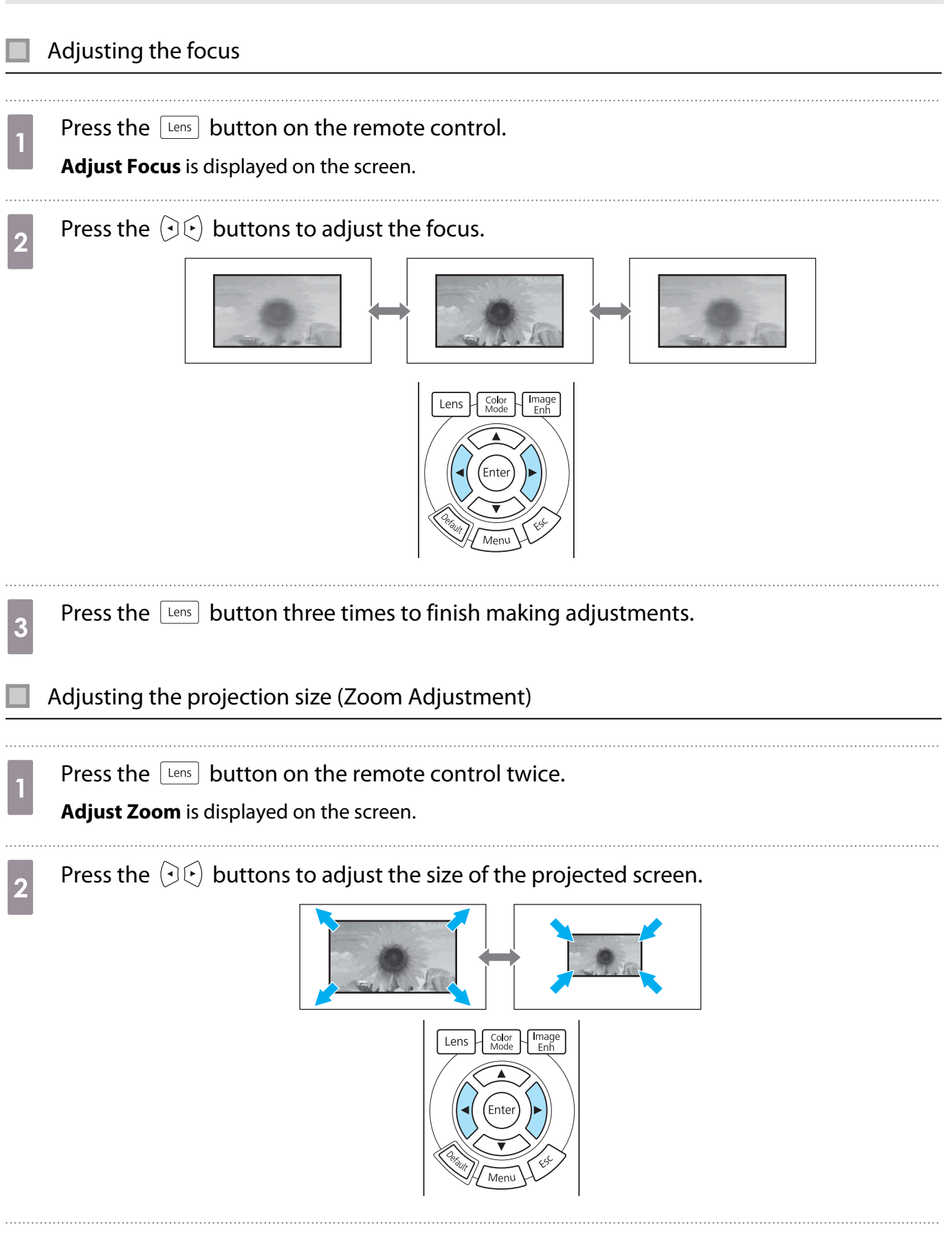

FEEE

<span id="page-30-0"></span>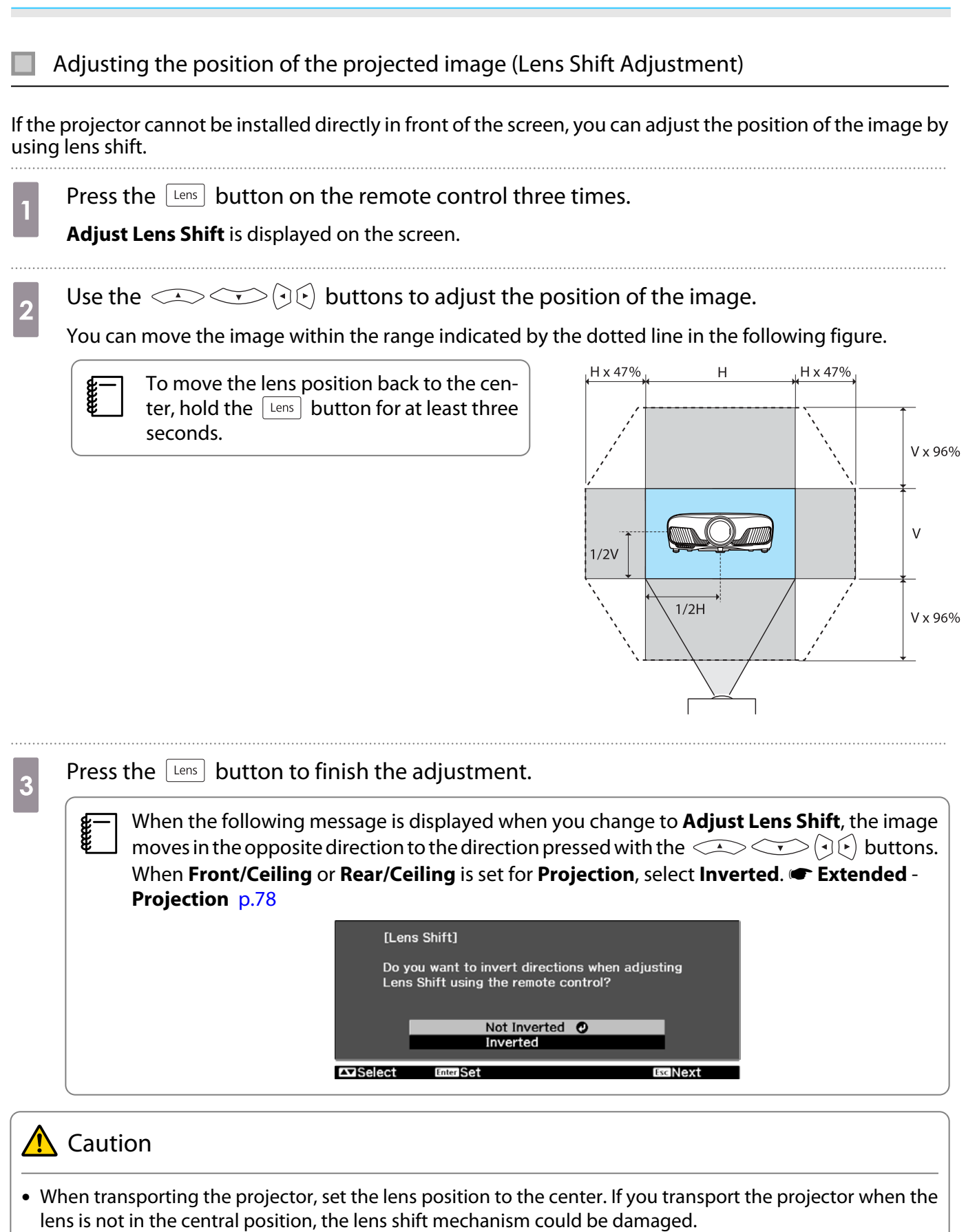

- Do not put your finger in the moving parts of the projector's lens. Otherwise an injury could occur.
	- When you cannot install the projector directly in front of the screen, it is recommended that you use lens shift to adjust the projection position.
		- If finely adjusting the lens shift does not work, press briefly on the arrow buttons to perform minute adjustments while viewing the image.

### <span id="page-31-0"></span>Adjusting the Projector's Tilt

If the projected image is horizontally tilted (the left and right sides of the projected image are at different heights) when the projector is setup on a table, adjust the front foot so that both sides are level with each other.

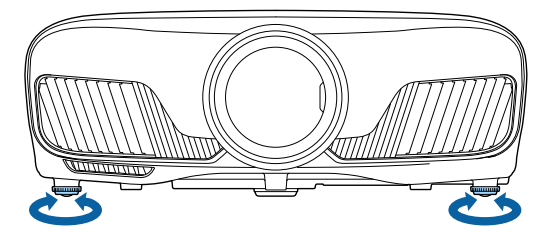

#### Correcting Keystone Distortion

You can use the  $\Box \Box$  buttons on the control panel to correct keystone distortion.

Open the control panel cover at the side to operate the control panel.  $\bullet$  [p.7](#page-7-0)

Press the  $\Box$  or  $\Box$  buttons to display the adjustment gauges.

When the gauges are displayed, press the  $\Box$  and  $\Box$  buttons to perform vertical correction.

#### **When the top or bottom is too wide**

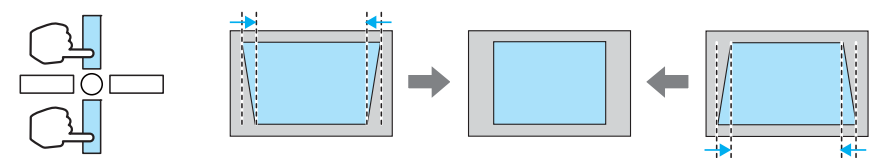

- $\begin{bmatrix} 1 \\ -1 \\ -1 \\ 1 \end{bmatrix}$  • When you correct keystone distortion, the projected image may be reduced. Increase the projection distance to fit the projected image to the screen size.
	- You can make keystone settings from the Configuration menu.  **Settings Keystone** [p.75](#page-75-0)
	- You can make effective corrections within a projection angle of 30° top to bottom.

## Hiding the Image Temporarily

e

You can use this to temporarily hide the image on the screen.

Press the  $\Box$  button to show or hide the image.

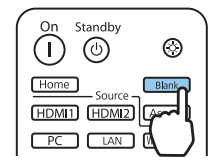

 For movies, because the movie continues to play even when it is hidden, you cannot return to the point at which you hid the image using the  $\Box$  button.

# <span id="page-32-0"></span>Adjusting the Image

## Selecting the Projection Quality (Color Mode)

You can obtain the optimum image quality to suit your surroundings when projecting. The brightness of the image varies depending on the mode selected.

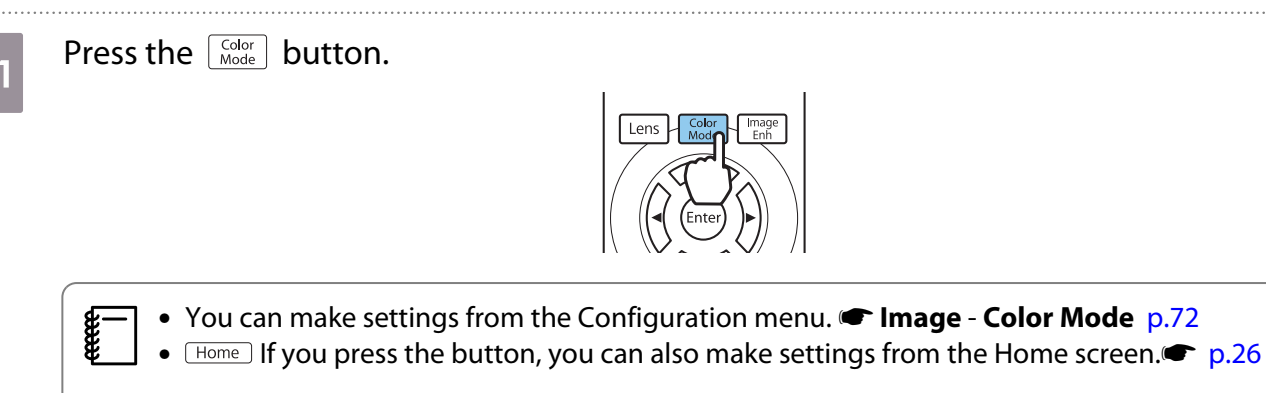

. . . . . .

# **b** Select **Color Mode**.

Use the  $\leq$   $\leq$  buttons to select a mode, and then press the  $\binom{free}{free}$  button to confirm the selection.

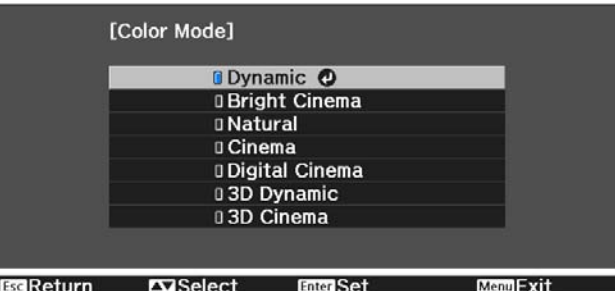

#### Choices when projecting 2D images

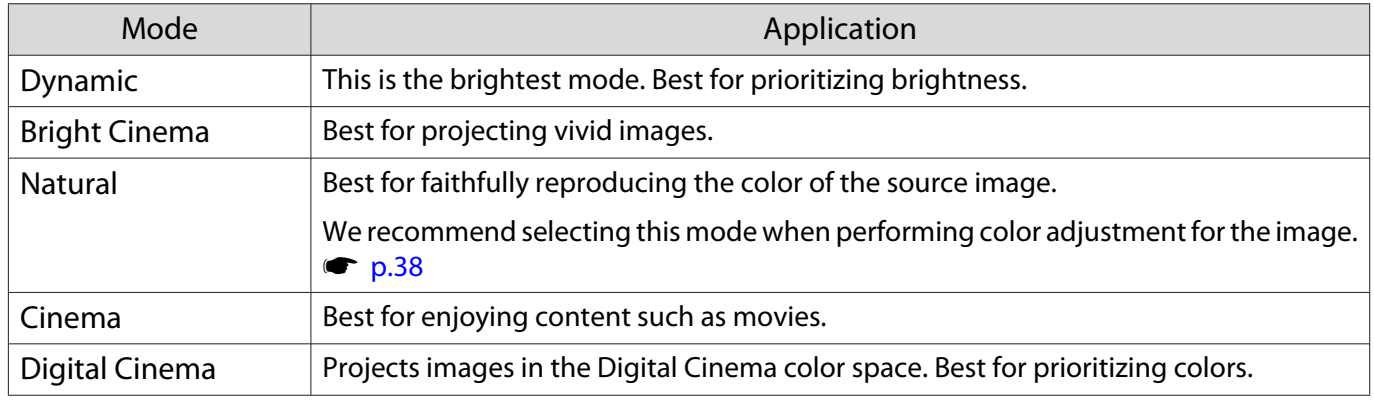

#### Choices when projecting 3D images

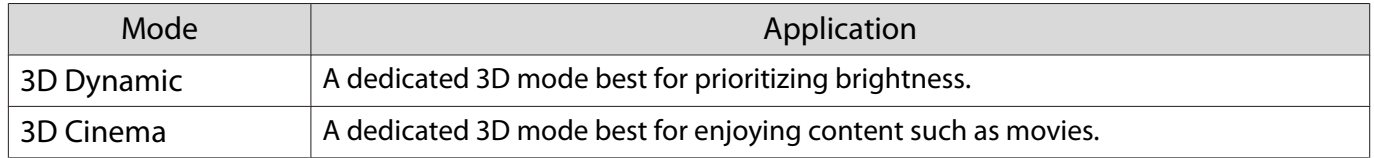

eeee

e

## <span id="page-33-0"></span>Switching the Screen Between Full and Zoom (Aspect)

You can change the input signal's type, aspect ratio, and resolution to match the **Aspect** of the projected image.

The available settings vary depending on the image signal currently being projected.

Note that using the aspect ratio function of the projector to reduce, enlarge, or split the projected<br>image for commercial purposes or for public viewing may infringe upon the rights of the copyright holder of that image based on copyright law.

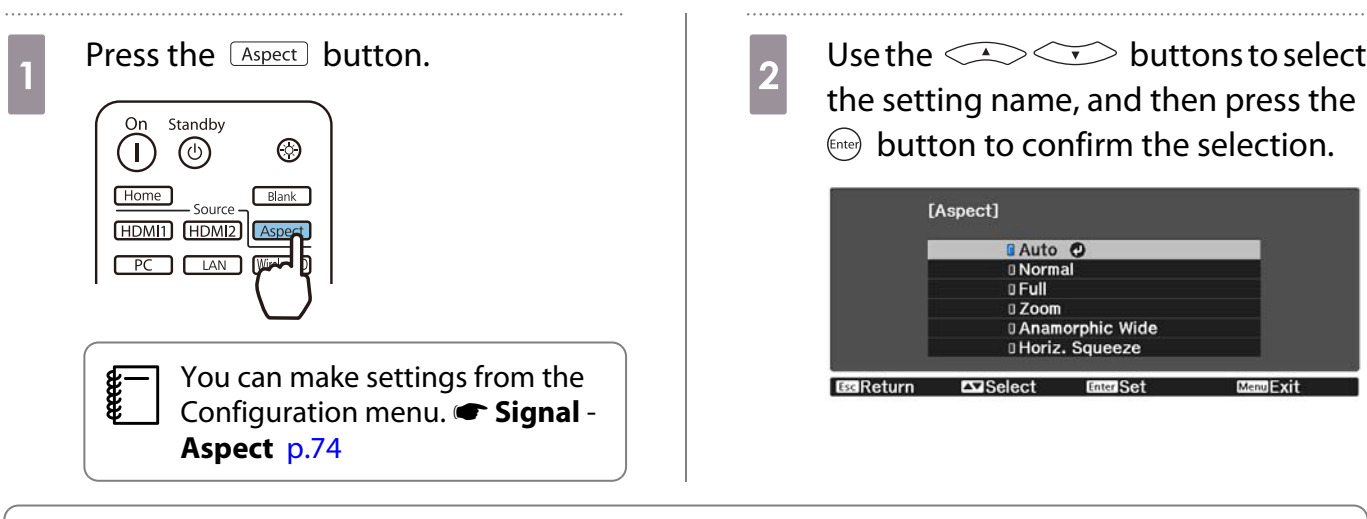

You may not be able to change the **Aspect** depending on the input signal.

By normally selecting **Auto**, the optimum aspect is used to display the input signal. Change the setting if you want to use a different aspect.

The table below shows the image projected on a 16:9 screen.

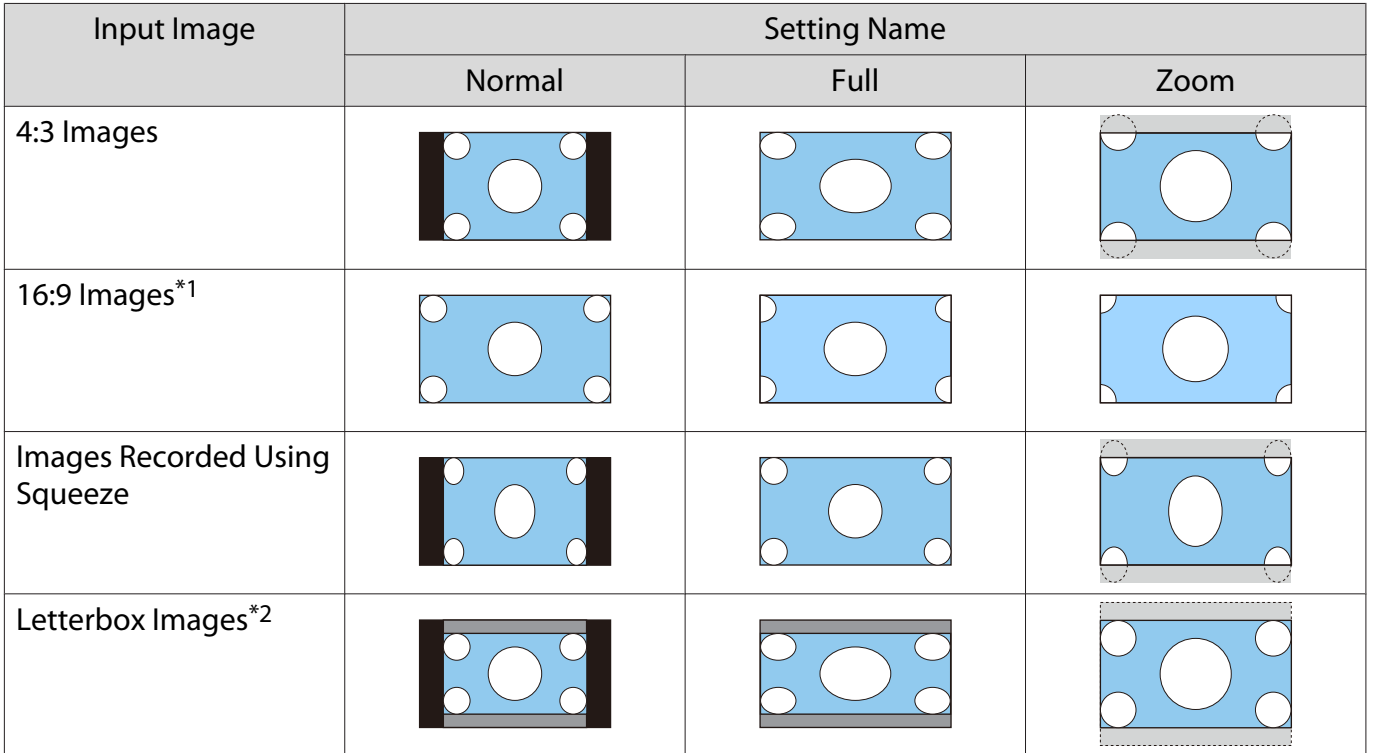

<span id="page-34-0"></span>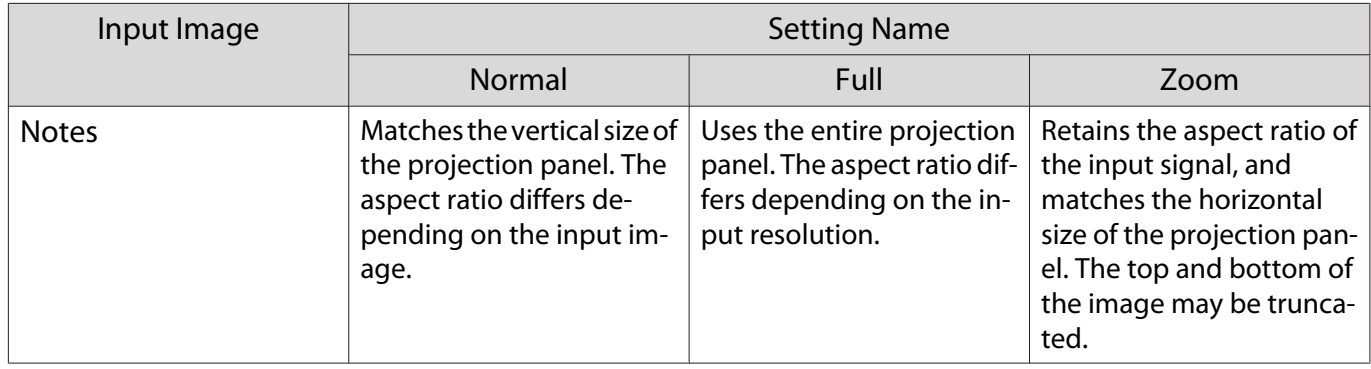

\*1 The full and zoom used for 16:9 signal input cannot be used for 4K and 3D signals, as well as for the PC image signal.

\*2 The letterbox image used in this explanation is a 4:3 aspect ratio image displayed in 16:9 with black margins at the top and bottom for subtitle placement. The margins at the top and bottom of the screen image are used for subtitles.

For EH-TW9400W/EH-TW9400, you can also set **Anamorphic Wide** and **Horiz. Squeeze**.

Set **Anamorphic Wide** and attach a commercially available anamorphic lens to enjoy DVDs, Blu-rays, and so on of images recorded at Cinema Scope size.

**Horiz. Squeeze** stretches the horizontal aspect of the input signal. This allows you to project across the full width of the screen when using a commercially available anamorphic lens.

- $\begin{bmatrix} 1 \\ -1 \\ 1 \\ 1 \end{bmatrix}$  • If **Anamorphic Wide** is selected when **Overscan** is set, the image may be truncated. Set **Overscan** to **Off.**<sup>•</sup> Signal-Overscan [p.74](#page-74-0)
	- When projecting 3D images in **Anamorphic Wide**, only 1080p/24 Hz/frame packing signals are supported.
	- When a 4K image signal is being input, you can only select **Normal**, **Anamorphic Wide**, and **Horiz. Squeeze**.

#### Adjusting the Sharpness

You can make the image clearer.

The following shows the setting items and procedures.

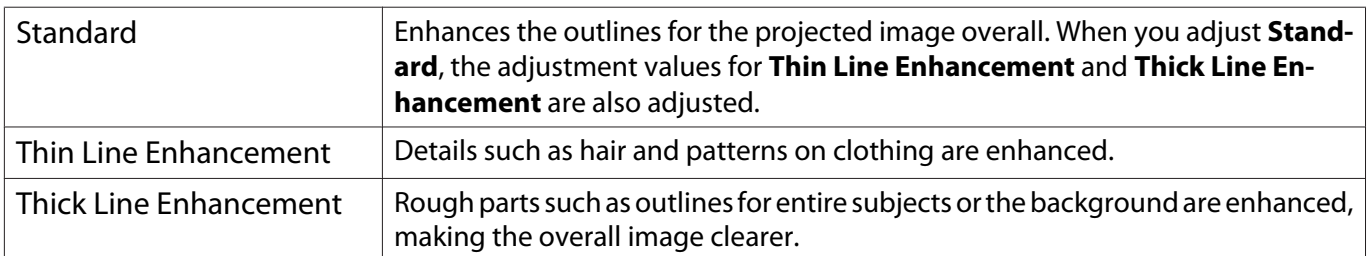

Press the **Menu** button.

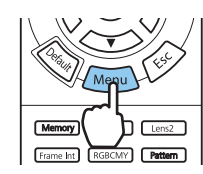

The Configuration menu is displayed.

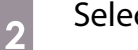

# b Select **Image** - **Sharpness**.

The **Sharpness** adjustment screen is displayed.

<span id="page-35-0"></span>3 Use the  $\bigcirc$   $\bigcirc$  buttons to select<br>the item and then use the GIF the item, and then use the  $\Theta(\cdot)$ 

buttons to make the adjustments.

The image is enhanced when moved to the right (positive) and softer when moved to the left (negative).

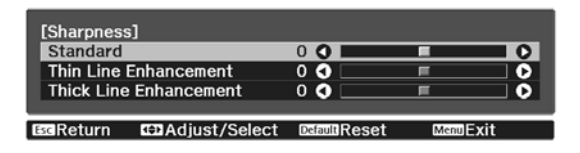

Press the  $\sqrt{D}$  button to return the adjustments to their default values.

**4** Press the  $\sqrt{M_{\text{enul}}}$  button to exit the menu.

## Adjusting Image Resolution (Image Enhancement)

You can adjust the resolution of the image using the Image Enhancement function.

The following content can be adjusted.

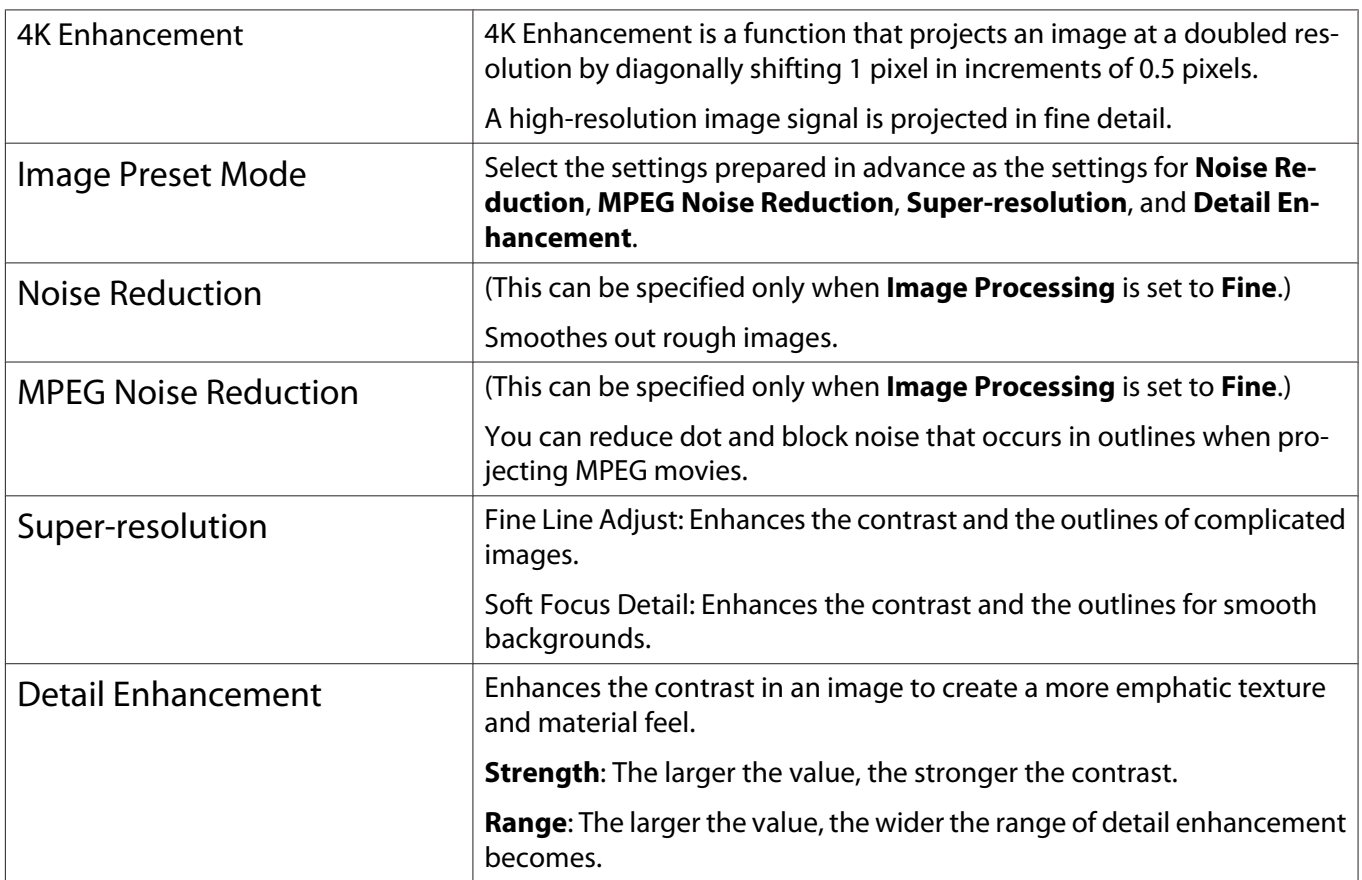
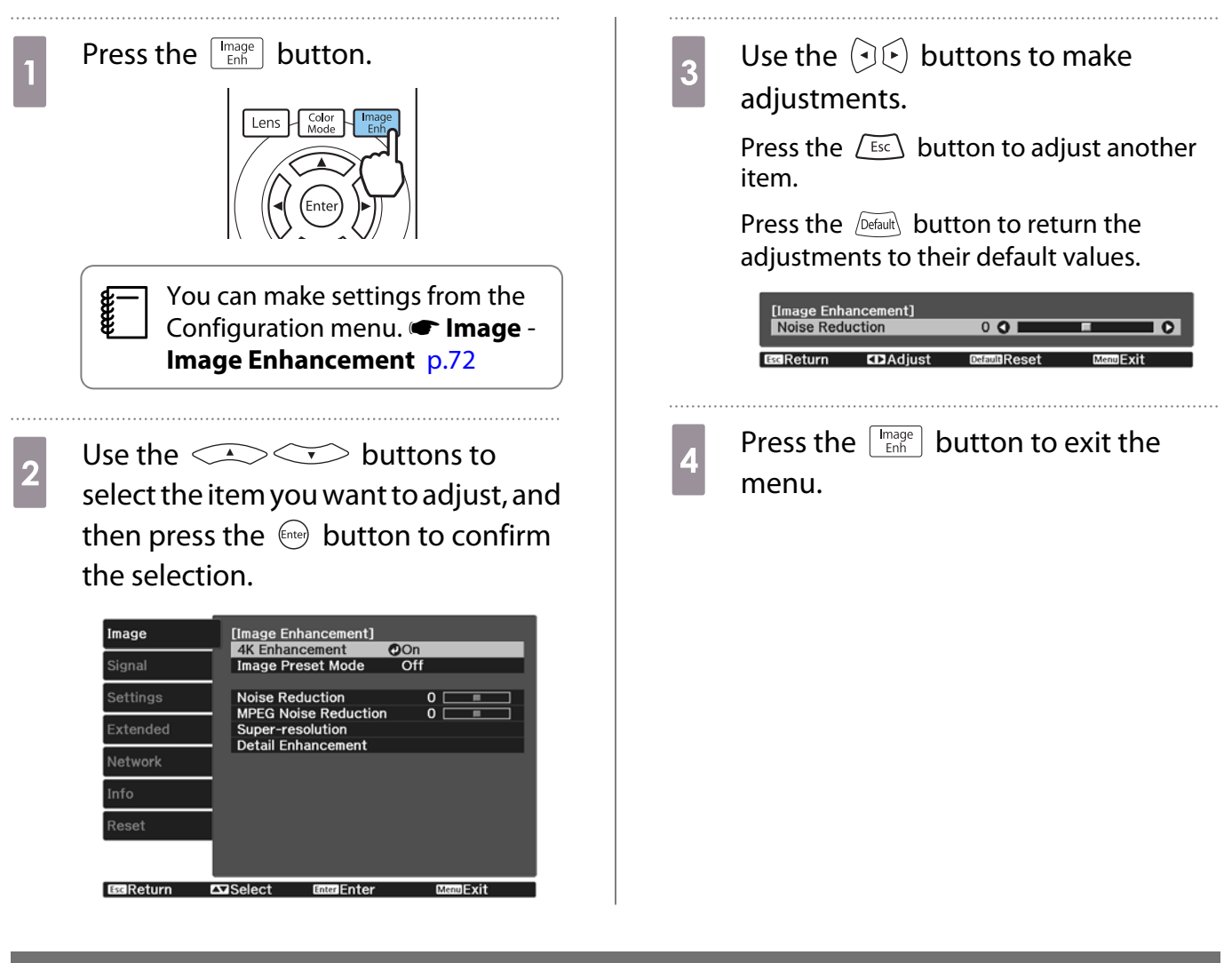

## Setting Auto Iris

By automatically setting the luminance according to the displayed image, you can enjoy deep and rich images.

You can select the luminance adjustment tracking for changes in brightness in the displayed image from **Normal** to **High Speed**.

Press the  $\widehat{M}$  button to display menus in the following order.

#### **Image** - **Auto Iris**

**DOff I** Normal **EHigh Speed O** EdReturn

[Auto Iris]

Use the  $\triangle$   $\triangle$  buttons to select the item, and then press the  $\epsilon_{\text{inter}}$  button to confirm the selection.

 $\begin{bmatrix} 1 \\ -1 \\ 1 \\ 1 \end{bmatrix}$ Depending on the image, you may hear the Auto Iris operating, but this is not a malfunction.

#### Setting Frame Interpolation

You can play fast moving images smoothly by automatically producing intermediate frames between the original frames.

Frame Interpolation is available under the following conditions.

- When **Image Processing** is set to **Fine. Signal Advanced Image Processing** [p.74](#page-74-0)
- When the source is HDMI1, HDMI2, or WirelessHD (EH-TW9400W/EH-TW8400W only).

• When inputting 2D signals<sup>\*</sup> or 3D signals (1080p 24 Hz).  $\bullet$  [p.112](#page-112-0)

\* This is unavailable when a 4K signal is being input. This is enabled only when **4K Enhancement** is set to **On** and 1080p 24 Hz signals are being input.<sup>T</sup> Image - Image Enhancement - 4K Enhancement [p.72](#page-72-0)

. . . . . . . .

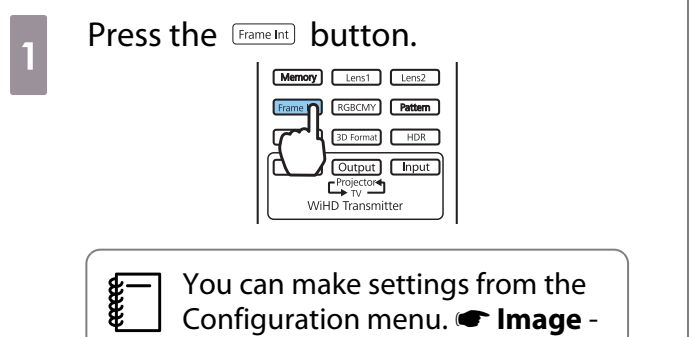

**Frame Interpolation** [p.72](#page-72-0)

**buttons to**<br>select the item, and then press the (Enter) button to confirm the selection.

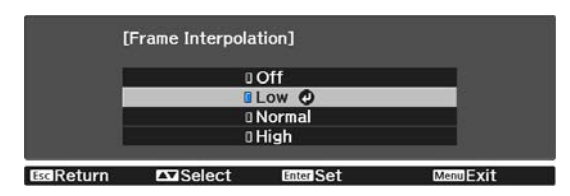

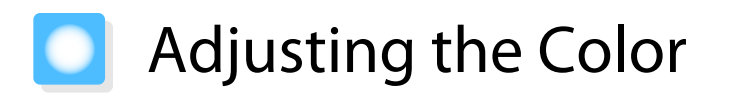

### Adjusting the Color Temp.

You can adjust the overall tint of the image. Make adjustments if the image is a little too blue or too red and so on.

Press the  $\overline{M_{\text{enu}}}$  button to display menus in the following order.

#### **Image** - **Color Temp.** - **Color Temp.**

 $\begin{bmatrix} 1 \\ -1 \\ -1 \\ 1 \end{bmatrix}$ 

eeee

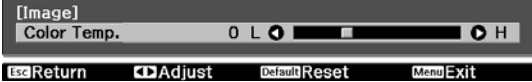

Use the  $\left(\cdot\right)\left(\cdot\right)$  buttons to make adjustments.

Blue tints grow stronger as the value is increased, and red tints grow stronger as the value is reduced.

Press the  $\sqrt{D_{\text{efault}}}$  button to return the adjustments to their default values.

#### Adjusting the RGB (Offset and Gain)

You can adjust the brightness of dark areas (Offset) and bright areas (Gain) for R (red), G (green), and B (blue).

Press the  $\sqrt{M_{\text{enu}}}$  button to display menus in the following order.

#### **Image** - **Color Temp.** - **Custom**

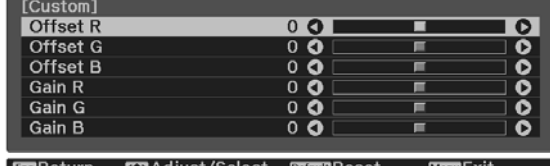

Use the  $\triangle$   $\triangle$  buttons to select the item, and then use the  $\Theta(\cdot)$  buttons to make the adjustments. The image becomes brighter when moved to the right (positive) and darker when moved to the left (negative).

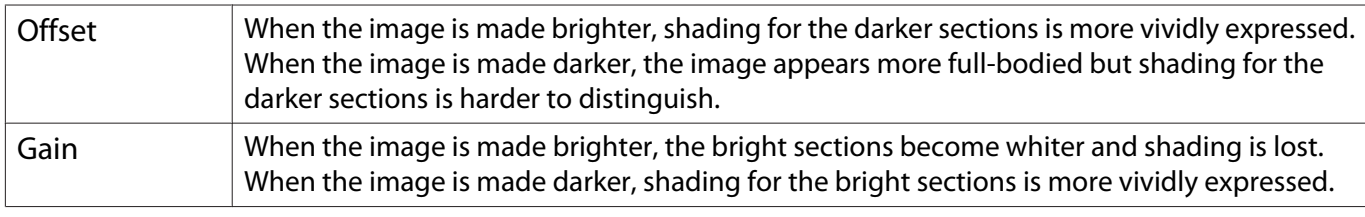

Press the  $\sqrt{Defaull}$  button to return the adjustments to their default values.

## Adjusting Hue, Saturation, and Brightness

You can adjust the hue, saturation, and brightness for each of the R (red), G (green), B (blue), C (cyan), M (magenta), and Y (yellow) colors.

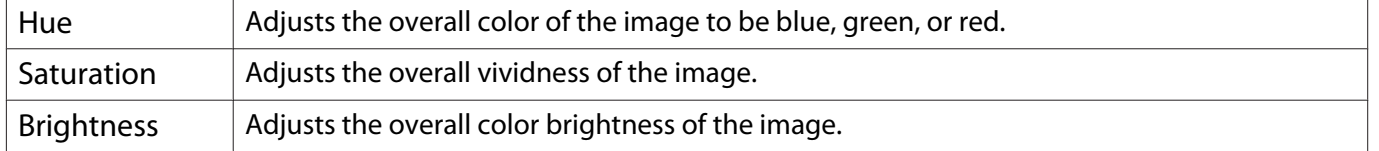

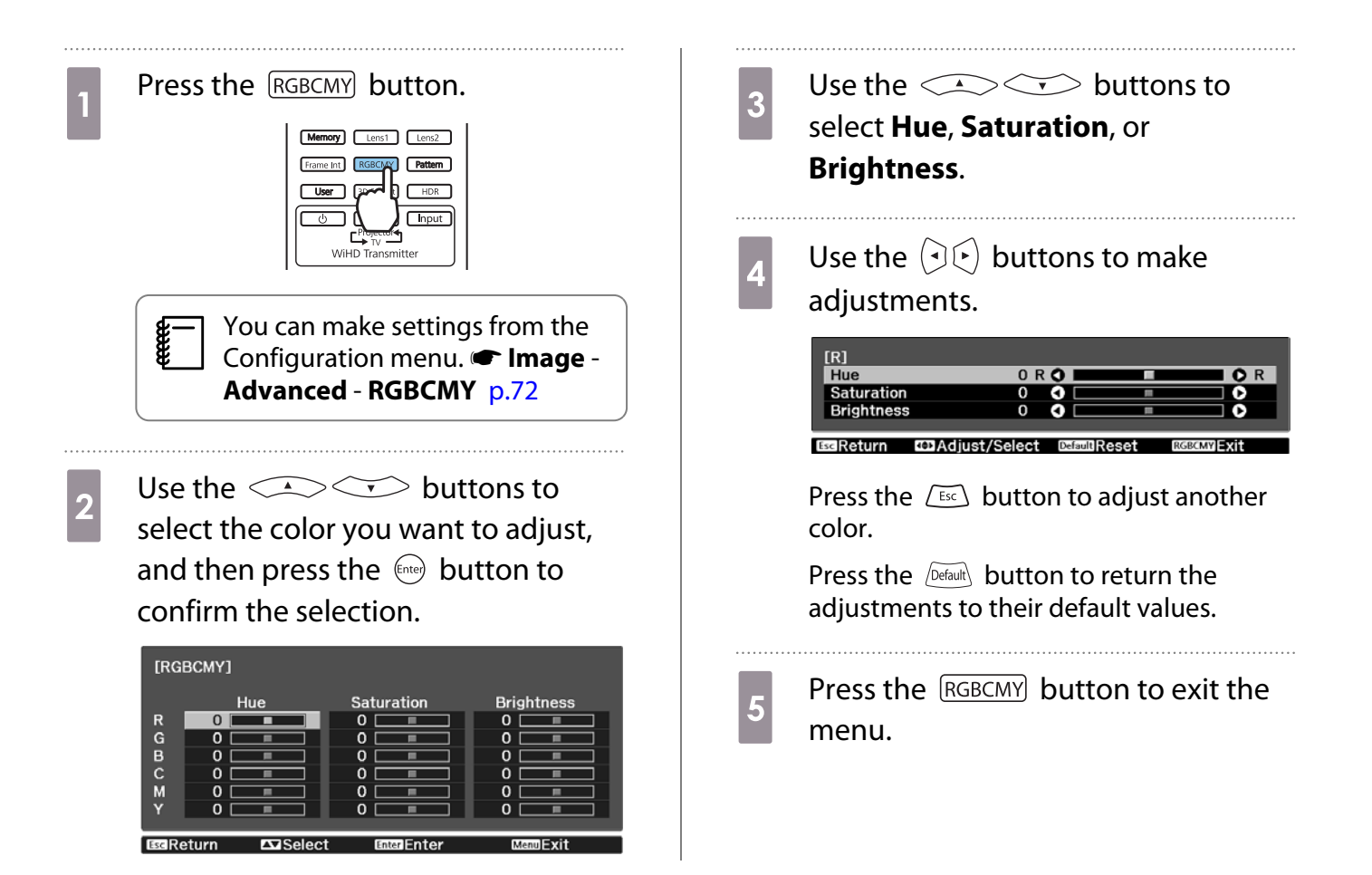

#### Adjusting the Gamma

You can adjust slight coloration differences that may occur due to the device being used when the image is displayed.

You can set it by using one of the following three methods.

- Select and adjust the correction value
- Adjust using the gamma adjustment graph

Select and adjust the correction value

- Press the  $\overline{Menu}$  button to display menus in the following order. **Image** - **Advanced** - **Gamma**
- **buttons to**<br>select the correction value, and then press the  $\epsilon_{\text{free}}$  button to confirm the selection.

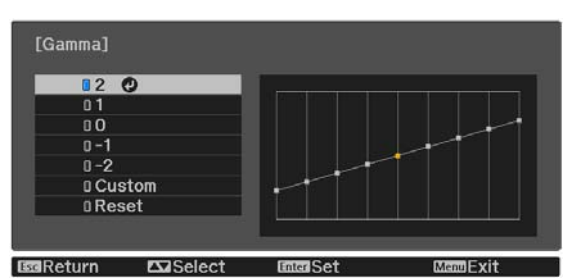

The larger the value, the lighter the dark portions of the image become, but bright areas may appear discolored. The upper part of the gamma adjustment graph becomes rounded. The smaller the value, the darker the bright portions of the image become. The lower part of the gamma adjustment graph becomes rounded.

- $\begin{bmatrix} 1 \\ -1 \\ 1 \\ 1 \end{bmatrix}$  • The horizontal axis of the gamma adjustment graph shows the input signal level, and the vertical axis shows the output signal level.
	- Select **Reset** to return the adjustments to their default values.

#### Adjust using the gamma adjustment graph

Select a tone point on the graph and make adjustments.

Press the Menu button to display menus in the following order. **Image**-**Advanced**-**Gamma**-**Custom** **buttons to select the tone you want to adjust for the select the tone you want to adjust for the select the select the select the select the select the select the select the select of**  $\Omega$ tone you want to adjust from the graph.

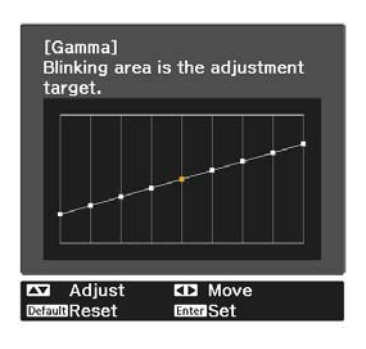

**a** Use the  $\leq$   $\leq$   $\leq$  buttons to adjust the brightness, and then press the  $\epsilon_{\text{tree}}$  button to confirm the selection.

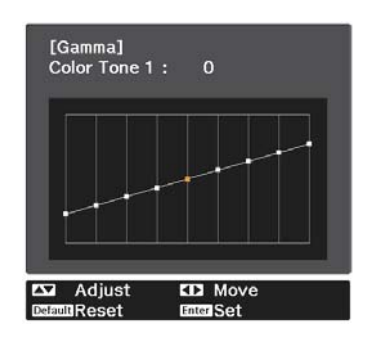

# <span id="page-42-0"></span>**Viewing the Image at the Saved Image Quality** (Memory Function)

### Saving a Memory

By using the memory function, you can register the following adjustment values, and then load them when necessary.

- **Image** setting from the Configuration menu
- Adjustment values for Lens Adjustment Function (Focus, Zoom, Lens Shift, Blanking)  $\bullet$  [p.28](#page-28-0)

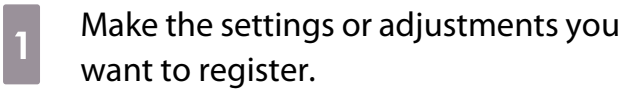

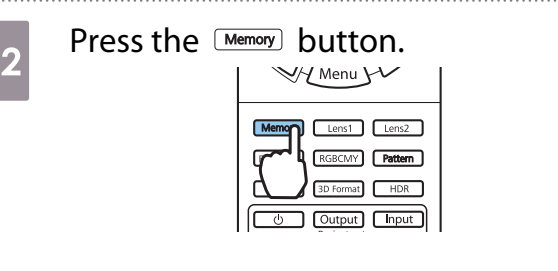

 $\overline{3}$  Use the  $\overline{\leftrightarrow}$  buttons to select **Save Memory** or **Save Lens Position**, and then press the  $\binom{f_1}{f_2}$ button to confirm the selection.

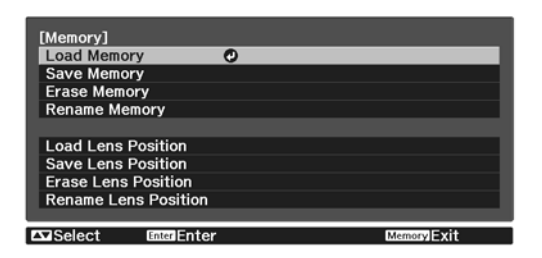

**Save Memory**: Registers the **Image** settings

**Save Lens Position**: Registers the adjustment value for the lens adjustment function

**d** Use the  $\leq$   $\leq$   $\leq$  buttons to select the memory name to be saved, and then press the  $\frac{f_{\text{f}}}{f_{\text{f}}}\frac{1}{2}$  button to confirm the selection.

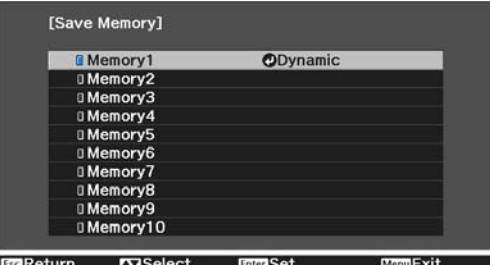

The current projector settings are saved to the memory.

If the mark on the left of the memory name is turned aqua, it means the memory has already been registered. When you select a registered memory, a message is displayed asking you to confirm that you want to overwrite the memory. If you select **Yes**, the previous content is erased and the current settings are saved.

## Loading, Deleting, and Renaming a Memory

You can load, delete, and rename registered memories.

Press the Memory button, and then select the target function on the screen displayed.

- $\begin{bmatrix} 1 \\ -1 \\ 1 \\ 1 \end{bmatrix}$
- Press the  $\lceil$  Lens1  $\rceil$  Lens2  $\lceil$  buttons on the remote control to load the lens position from the Save Lens Position registered in **Memory1** or **Memory2**.
- The position of the lens when loading the memory and the position of the lens when the memory is registered may not be exactly the same.

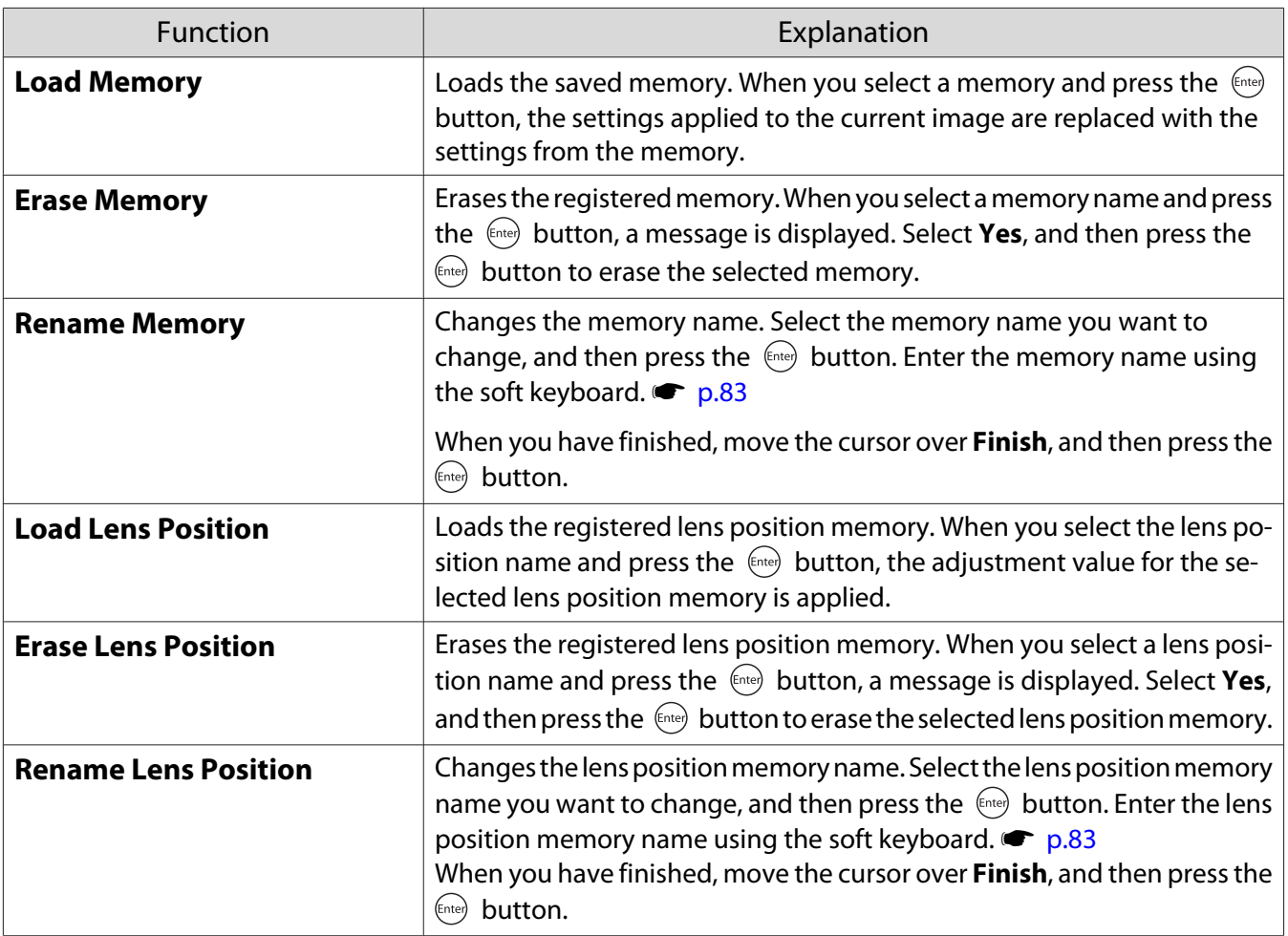

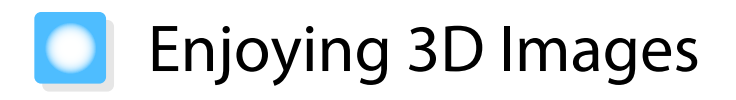

#### Preparing to View 3D Images

To view 3D images, be sure to prepare a pair of commercially available 3D Glasses with an active shutter system that supports radio waves (RF/Bluetooth) communication system in advance.

Check the following before viewing 3D images.

- When the source is HDMI1, HDMI2, or WirelessHD (EH-TW9400W/EH-TW8400W only).
- Set **3D Display** to **Auto** or **3D**. When this is set to 2D, change to Auto or 3D. **Signal** - 3D Setup - 3D Display [p.74](#page-74-0)
- Pair 3D Glasses.

This projector supports the following 3D formats.

- Frame Packing
- Side by Side
- Top and Bottom

If the 3D image cannot be viewed

The projector automatically projects a 3D image when detecting a 3D format.

Some 3D TV broadcasts may not contain 3D format signals. If this happens, follow the steps below to set the 3D format.

**1** Press the **Menu** button to display menus in the order **Signal** - **3D Setup**.

b Set **3D Display** to **3D**.

 $\overline{3}$  Press the  $\frac{3D\textrm{Format}}{D}$  button to set the 3D format on the AV device.

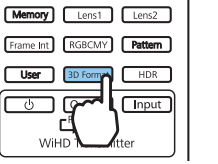

- $\begin{bmatrix} 1 \\ -1 \\ 1 \\ 1 \end{bmatrix}$  • If you are using a device or cable that does not support 3D images, 3D projection cannot be performed.
	- For details on 3D format settings on the AV device, see the documentation supplied with the AV device.
	- When the 3D format has not been correctly set up, an image will not be correctly projected as shown below.

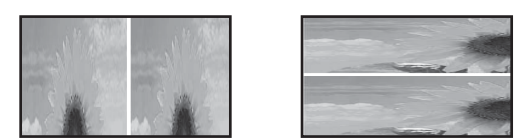

- If a 3D image is not projected correctly even when a 3D format is set, the synchronization timing for the 3D Glasses may be inversed. Inverse the synchronization timing using **Inverse 3D Glasses.**• Signal - **3D Setup** - **Inverse 3D Glasses** [p.74](#page-74-0)
- How a 3D image is perceived varies depending on the individual.
- When you start projecting a 3D image, a warning about viewing 3D images is displayed. You can turn **off this warning by setting <b>3D Viewing Notice** to **Off. • Signal** - **3D Setup** - **3D Viewing Notice** [p.74](#page-74-0)
- During 3D projection, the following Configuration menu functions cannot be changed. Aspect (set to Normal), Noise Reduction (set to Off), Overscan (set to Off), 4K Enhancement, Superresolution, Image Processing
- How the 3D image is viewed may change depending on the temperature of the surroundings and how long the lamp has been used. Refrain from using the projector if the image is not projected normally.

#### Using 3D Glasses

You can view 3D images by using a pair of commercially available 3D Glasses (with an active shutter system that supports radio waves (RF/Bluetooth) communication system).

To view 3D images, you first need to pair the 3D Glasses with the projector. See the User's Guide supplied with your 3D Glasses for more information.

#### Warnings Regarding Viewing 3D Images

Note the following important points when viewing 3D images.

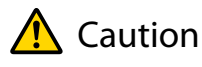

Viewing Time

• When viewing 3D images, always take periodic breaks during extended viewing. Long periods of viewing 3D images may cause eye fatigue. The amount of time and frequency of such breaks varies from person to person. If your eyes still feel tired or uncomfortable even after taking a break from viewing, stop viewing immediately.

# Caution

#### Watching 3D Images

- If your eyes feel fatigued or uncomfortable when viewing 3D images, stop viewing immediately. Continuing to view the 3D images could cause you to feel unwell.
- When viewing 3D images be sure to always wear 3D Glasses. Do not attempt to view 3D images without 3D Glasses.
	- Doing so could cause you to feel unwell.
- Do not place any breakable or fragile objects around you when using 3D Glasses. 3D images may cause you to move your body involuntarily, resulting in damage to nearby items or personal injury.
- Only wear 3D Glasses when viewing 3D images. Do not move around while wearing 3D Glasses. Your vision may appear darker than normal, causing you to fall or injure yourself.
- Try to stay as level with the viewing screen as possible when viewing 3D images. Viewing 3D images at an angle reduces the 3D effect and may cause you to feel unwell due to unintended color changes.
- If using 3D Glasses in a room with fluorescent or LED lighting, you may see flashing or flickering throughout the room. If this should occur, reduce the lighting until the flickering goes away or turn off the lights completely when viewing 3D images. In some very rare cases, this flickering could trigger seizures or fainting for some individuals. If you begin to feel uncomfortable or unwell at any time when viewing 3D images, stop immediately.
- Stay at least three times the height of the screen away from the screen when viewing 3D images. The recommended viewing distance for an 80-inch screen is at least 3 meters, and at least 3.6 meters for a 100-inch screen.

Sitting or standing any closer than the recommended viewing distance may result in eye fatigue.

# Caution

Health Risks

• You should not use 3D Glasses if you are sensitive to light, have a heart condition, or are unwell. Doing so could aggravate your pre-existing conditions.

# $\bigwedge$  Caution

Recommended Age of Use

- The minimum recommended age to view 3D images is six years old.
- Children under the age of six are still developing and viewing 3D images may cause complications. Consult your doctor if you have any concerns.
- Children viewing 3D images through 3D Glasses should always be accompanied by an adult. It is often difficult to tell when a child is feeling tired or uncomfortable, which could result in them feeling suddenly unwell. Always check with your child to ensure that they are not experiencing any eye fatigue during viewing.

# <span id="page-47-0"></span>**Connecting with WirelessHD (EH-TW9400W/** EH-TW8400W Only)

# Installing the WirelessHD Transmitter

You can use the supplied WirelessHD Transmitter to wirelessly receive image and sound data.

This is useful when the projector cannot be setup near your AV devices as you can connect the devices to the projector without using cables.

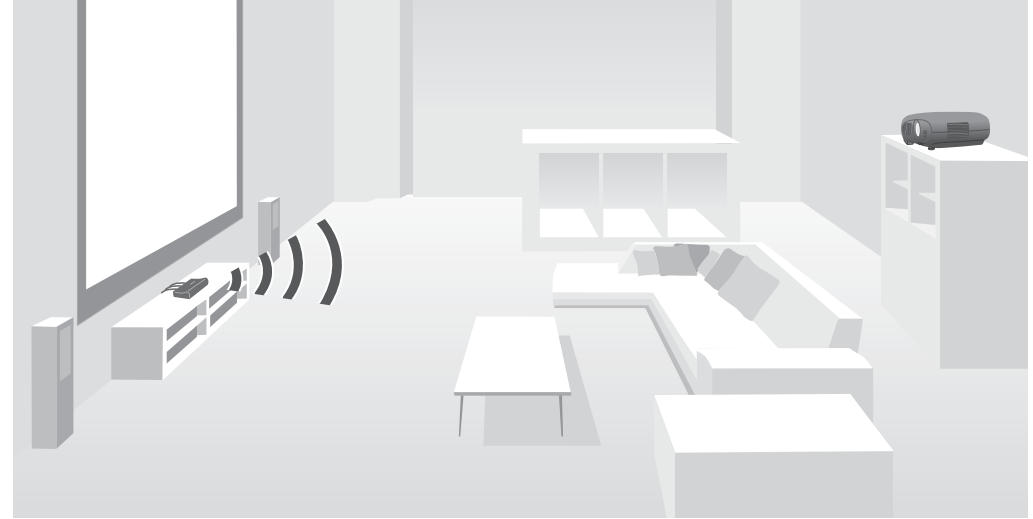

You can use the WirelessHD Transmitter in the following ways.

- You can connect up to four AV devices at the same time, and switch images using the remote control.
- As well as the projector, you can connect another monitor device, such as a television, to the HDMI Out port, and then switch the output using the remote control.
- This allows other monitor devices such as TVs connected to the HDMI Out port to project images from the connected AV device, even if the projector is off.
- You can connect smart devices and tablets that support MHL, and then project images from the connected MHL device. You can also operate MHL devices from the projector's remote control, as well as charge the MHL device.
- You can split the HDMI signal that is being input into the WirelessHD Transmitter into image and audio, and output to other devices.
- Even for AV devices that do not support HDCP 2.2, you can output audio by connecting to the HDMI Out port on the WirelessHD Transmitter.

# <span id="page-48-0"></span>WirelessHD Transmitter part names

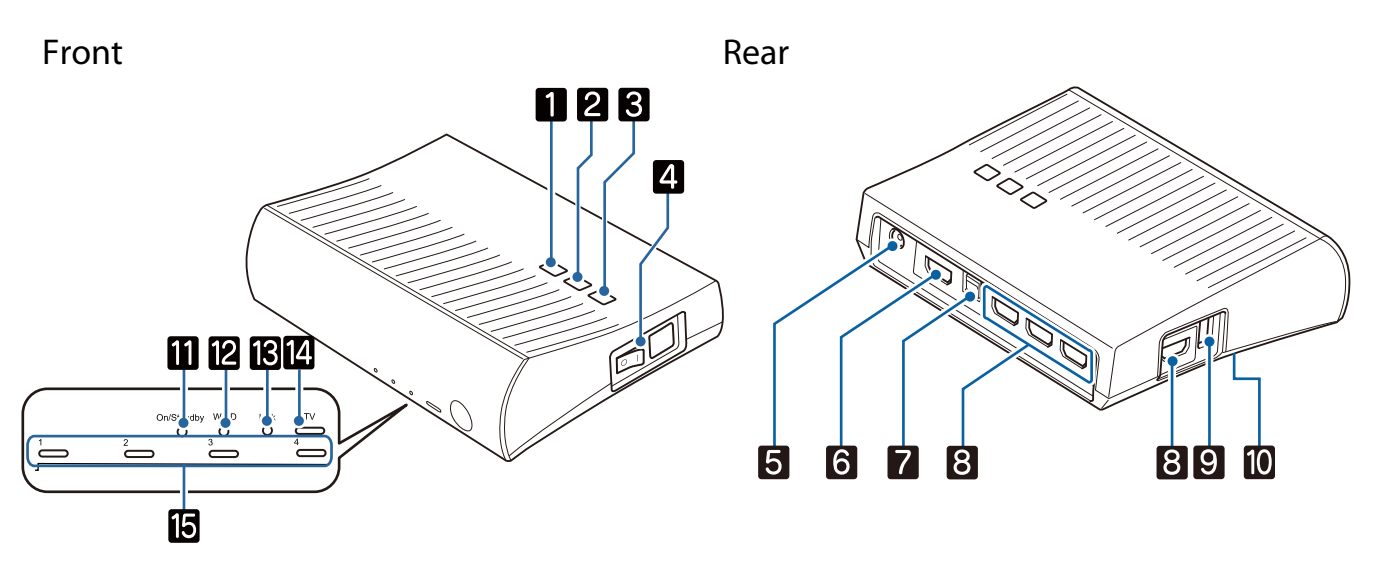

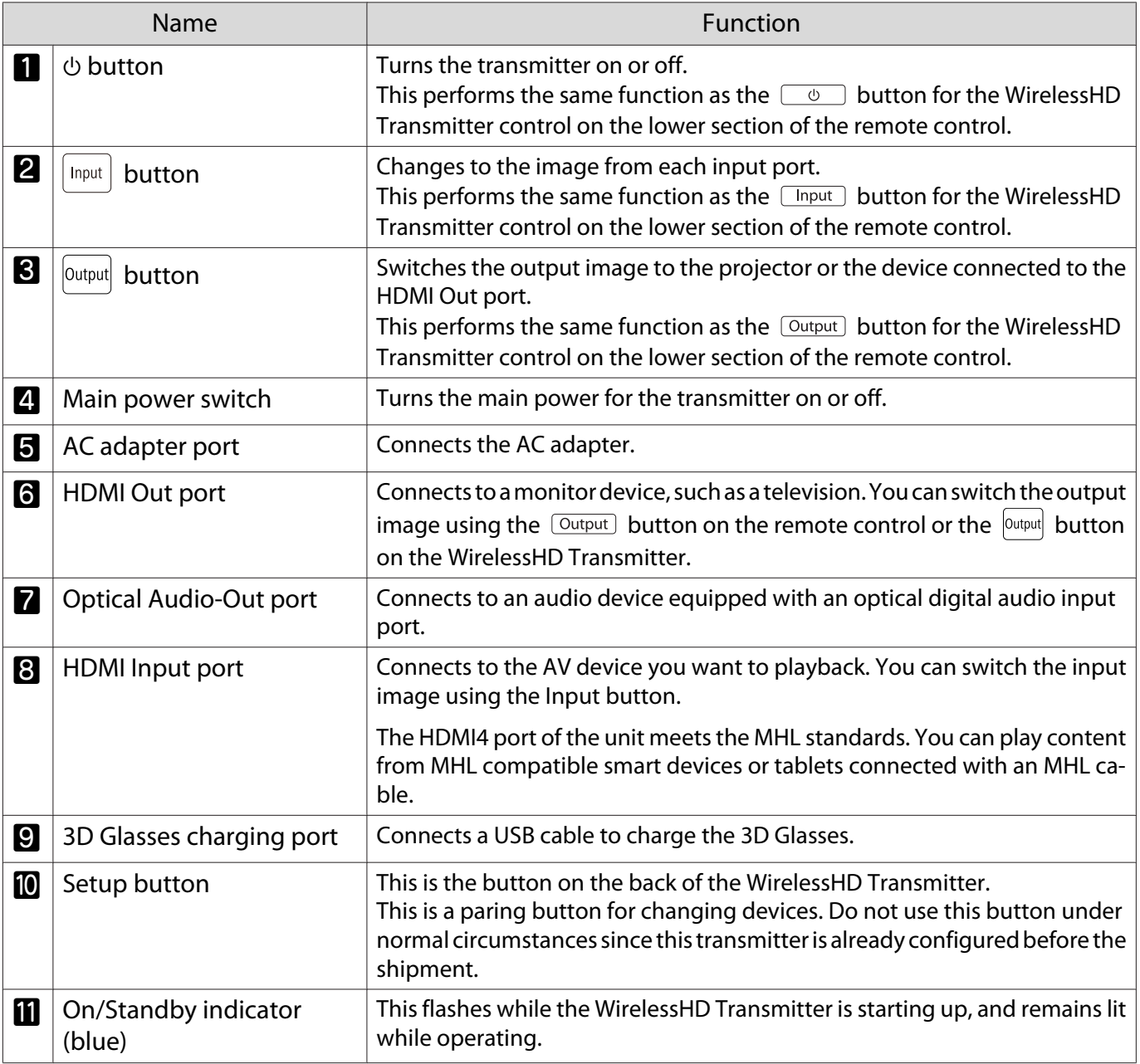

Feee

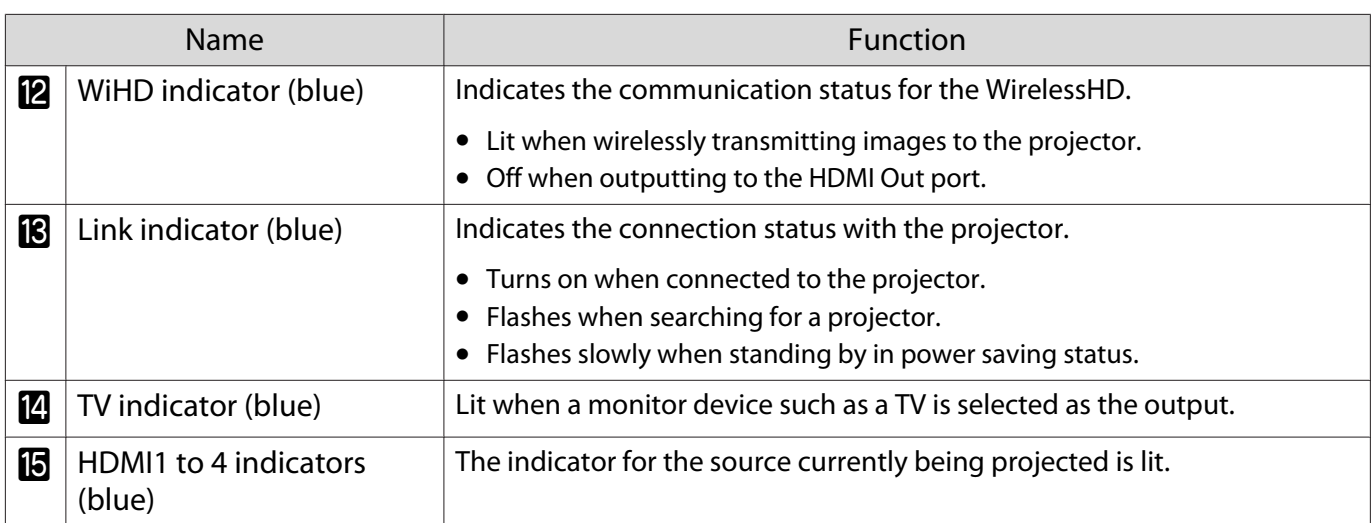

WirelessHD Transmitter connection example and signal flow

- The antennas are built-into the front of the projector and the WirelessHD Transmitter. Make sure the antennas face each other (face the front) when setting up the devices.
	- Also, do not place any object over the front side of the projector and WirelessHD Transmitter.
	- Place the WirelessHD Transmitter on a level surface facing towards the projector.
	- You can view the signal strength from the **WirelessHD** settings menu.  **Settings WirelessHD** -**Video Reception** [p.75](#page-75-0)
	- When outputting audio from devices connected to the Optical Audio-Out port or the HDMI Out port, set the output audio in **Audio Out Device**. **p.61**
	- You can output images from the projector or a monitor device such as TV. You can switch the output image using the  $\overline{$  Output button on the remote control or the  $\overline{)}$  button on the WirelessHD Transmitter. $\bullet$  [p.59](#page-59-0)
	- When inputting images from HDMI Input1 or HDMI Input2 port, if noise is generated by monitors such as televisions or if the audio is lost, try connecting to the HDMI Input3 or HDMI Input4 port.
	- This projector cannot transmit signals in the 18 Gbps transmission band such as 4K60p/4:4:4 using a wireless network.

Connection example 1: Viewing without an AV amplifier (audio is output from the Optical Audio-Out port)

Audio is output from the sound bar connected to the Optical Audio-Out port. Use a commercially available optical digital cable to connect to the sound bar.

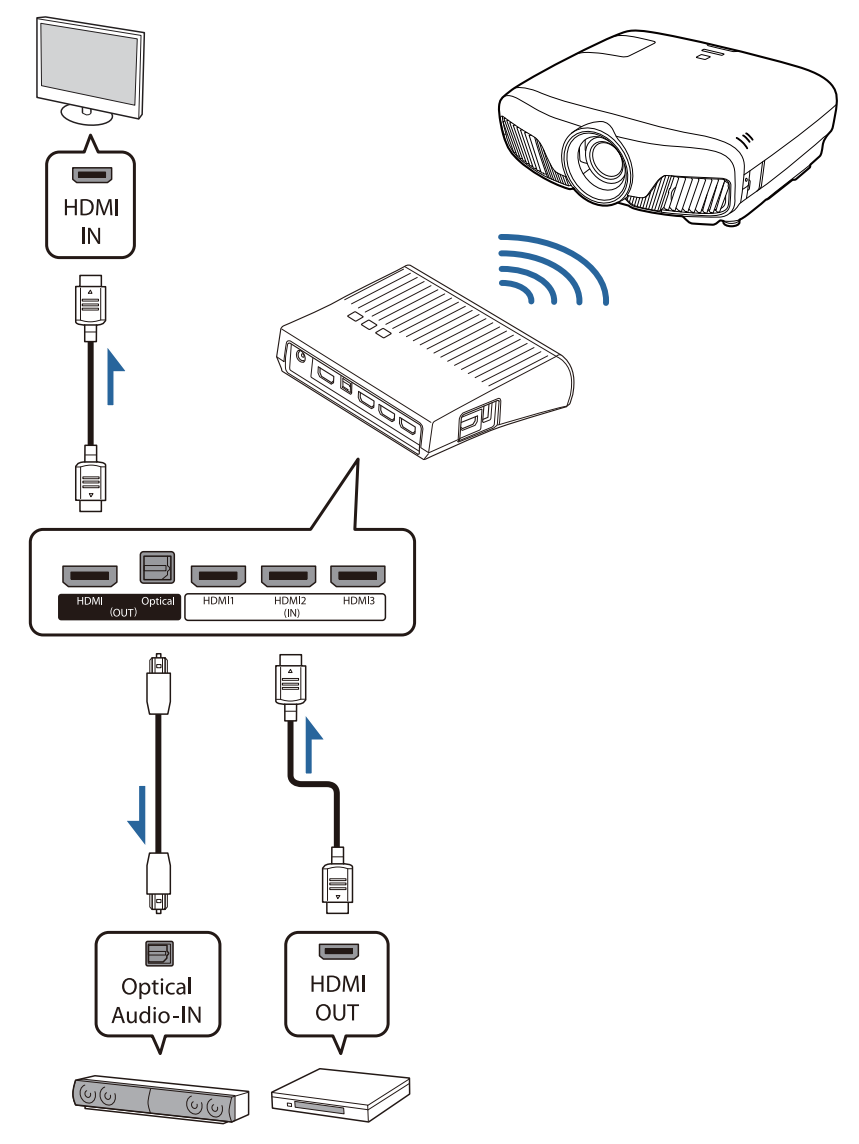

**E** • When connecting a device, such as a sound bar, to the Optical Audio-Out port on the WirelessHD<br>Transmitter, check that **Audio Out Device** is set to **WiHD Transmitter (Optical). Settings** - **HDMI Link** - **Audio Out Device** [p.75](#page-75-0)

- The following conditions must be met when you want to output images from monitor devices including TVs that support 18 Gbps transmission band, such as 4k60p/4:4:4.
	- Connect the monitor device to the HDMI Out port with a Premium HDMI cable.
	- Connect the AV device to the HDMI Input1 or HDMI Input2 port.
- You cannot output some audio from the Optical Audio-Out port due to restrictions in audio standards\*.
	- Lossless audio

**ceces** 

- Lossy high-bandwidth audio
- Immersive audio
- \* This is the specifications as of June 2018. This will be changed in the future.

Connection example 2: Viewing without an AV amplifier (audio is output from the HDMI Out port)

Audio is output from the sound bar and so on connected to the HDMI Out port. In this situation, you can even output audio from AV amplifiers or sound bars that do not support HDCP 2.2.

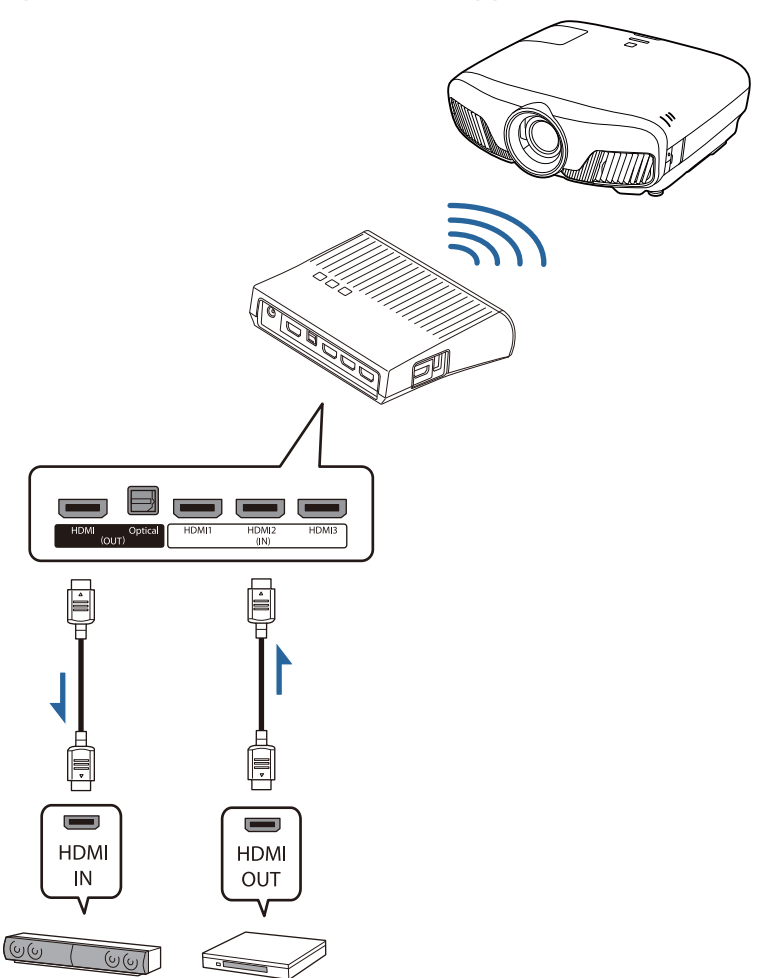

feee When connecting a device, such as a sound bar, to the HDMI Out port on the WirelessHD<br>Transmitter, check that **Audio Out Device** is set to **WiHD Transmitter (HDMI). • Settings - HDMI Link** - **Audio Out Device** [p.75](#page-75-0)

Connection example 3: Viewing with a connected AV amplifier

Connect using an AV amplifier.

Audio is output from the AV amplifier.

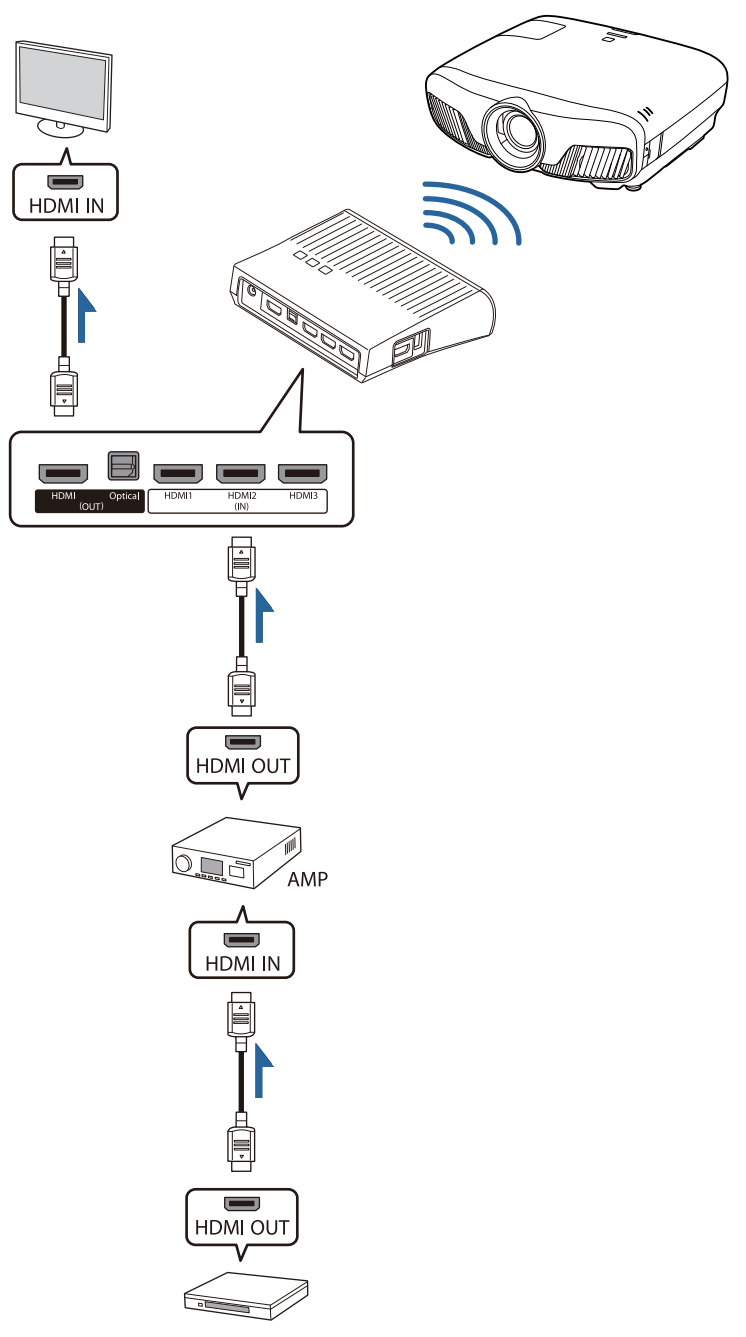

Connection example 4: Viewing with a connected smart device

Connect an MHL cable to the HDMI4 port.

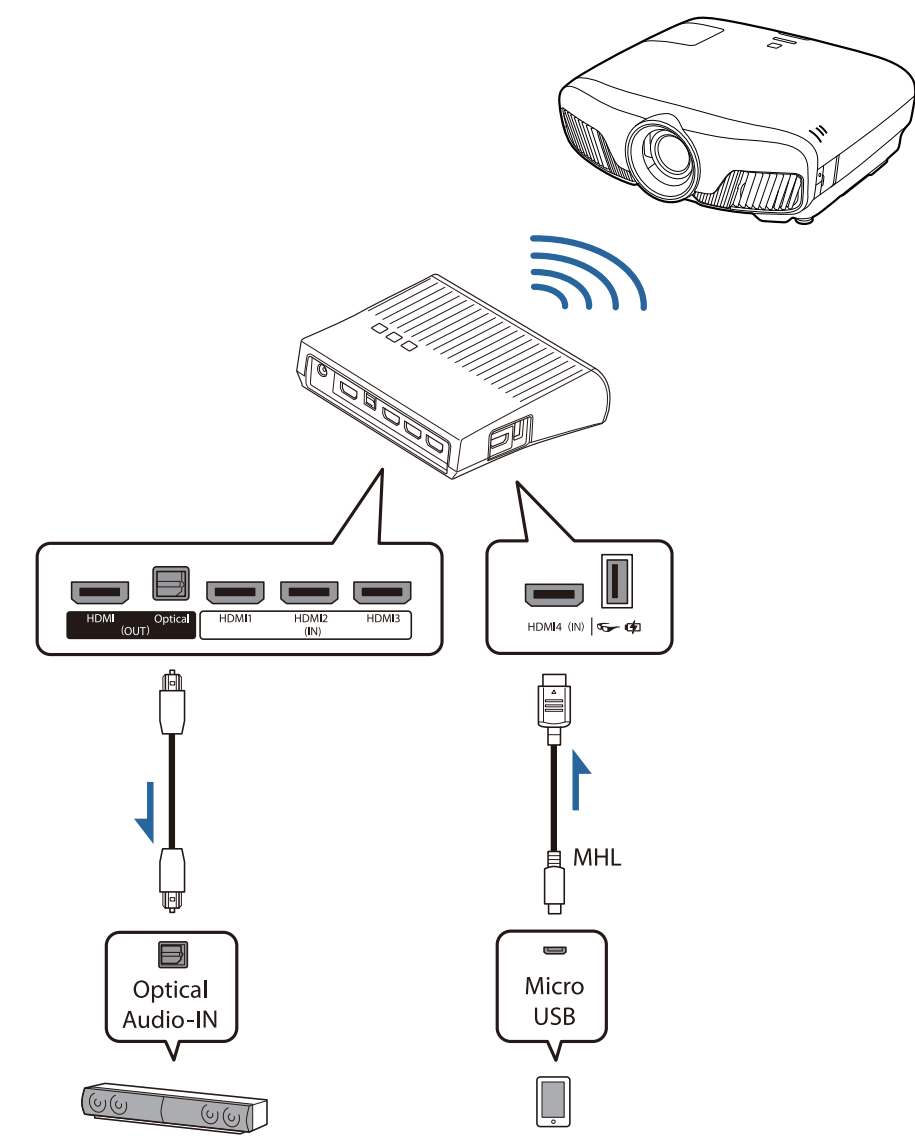

#### Setting the WirelessHD Transmitter

Set up the WirelessHD Transmitter connected to the projector so that they are facing each other.  $\bullet$  [p.47](#page-47-0)

> $\begin{bmatrix} 1 \\ -1 \\ 1 \\ 1 \end{bmatrix}$  • The antennas are built-into the front of the projector and the WirelessHD Transmitter. Make sure the antennas face each other (face the front) when setting up the devices.

Also, do not place any object over the front side of the projector and WirelessHD Transmitter.

- Place the WirelessHD Transmitter on a level surface facing towards the projector.
- **b** Connect the WirelessHD Transmitter to an electrical outlet using the supplied AC adapter.

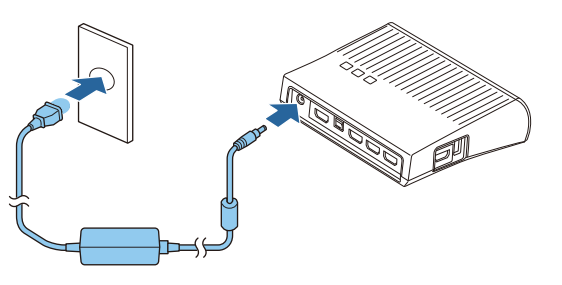

**c** Using an HDMI cable, connect the AV device you want to use to the Input port on the WirelessHD Transmitter.

> You can connect up to four multi-media players.

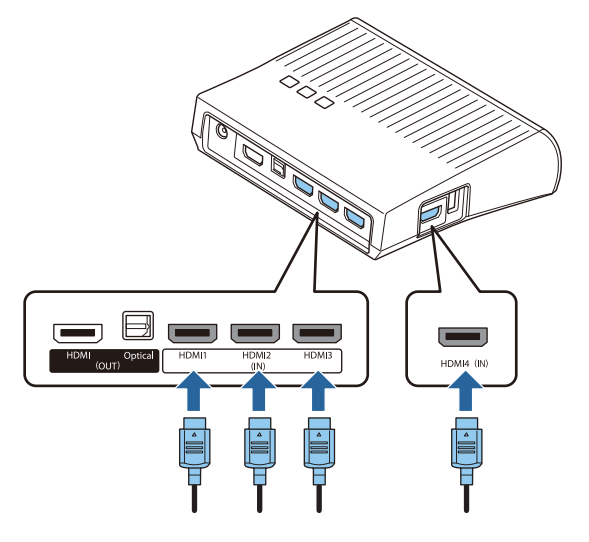

- $\begin{bmatrix} 1 \\ -1 \\ 1 \\ 1 \end{bmatrix}$  • You can connect another monitor device, such as a television, to the HDMI Out port on the WirelessHD Transmitter. You can switch between output images using the remote control.  $\bullet$  [p.59](#page-59-0)
	- The HDMI4 port of the WirelessHD Transmitter supports the MHL input signal. You can play content from MHL compatible smart devices or tablets connected with an MHL cable.
	- If the following message is displayed when you connect an MHL device, the device has been connected to a port other than the HDMI4 port, or the connected device is not compatible with MHL. **"No Signal"**
	- You can use the HDMI link function even when using the WirelessHD Transmitter.  $\bullet$  [p.61](#page-61-0)

#### Projecting Images

Start playback on the AV device, and then turn on the projector and the WirelessHD Transmitter.

The On/Standby indicator on the WirelessHD Transmitter turns on.

 $\overline{b}$  Check the status of the WiHD indicator on the WirelessHD Transmitter.

If the WiHD indicator is on, go to the next step.

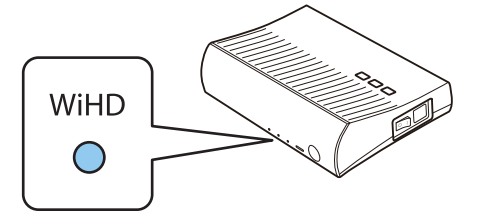

If the indicator is off, press the  $\sqrt{\text{Output}}$  button on the remote control or the  $\text{Output}$  button on the WirelessHD Transmitter.

Make sure you point the remote control at the WirelessHD Transmitter when using the  $\sqrt{\text{Output}}$  button on the remote control.

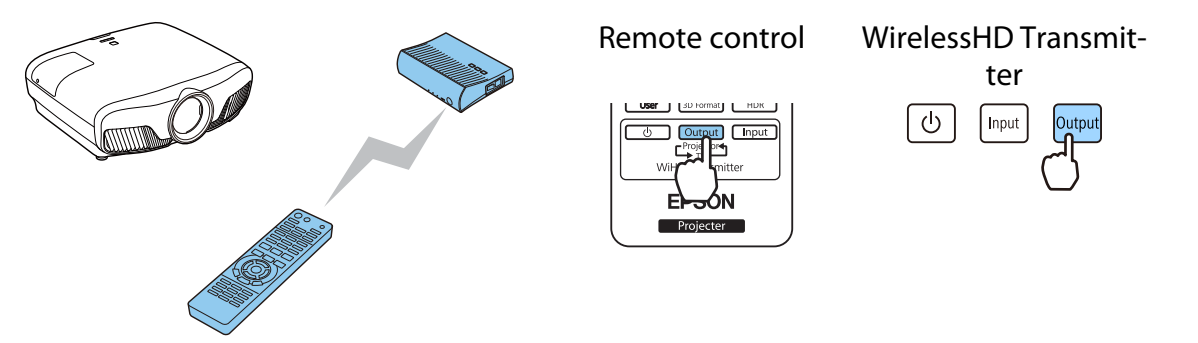

**3** Check the status of the Link indicator on the WirelessHD Transmitter.

If the WirelessHD Transmitter is connected to the projector, the Link indicator turns on.

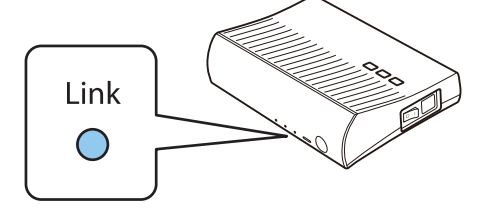

- $\begin{bmatrix} 1 \\ -1 \\ 1 \\ 1 \end{bmatrix}$  • If the indicator does not turn on, check that the projector has been prepared correctly and that it is turned on.
	- You can view the signal strength while images are being projected from the **WirelessHD** settings menu. **• Settings** - **WirelessHD** - **Video Reception** [p.75](#page-75-0)

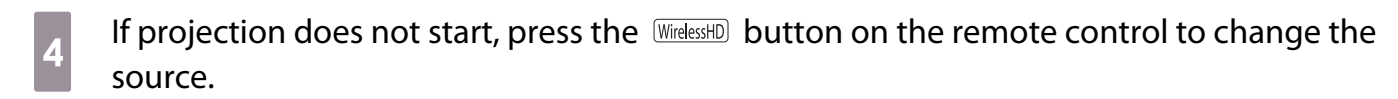

Make sure you point the remote control at the projector when using the WirelessHD button on the remote control.

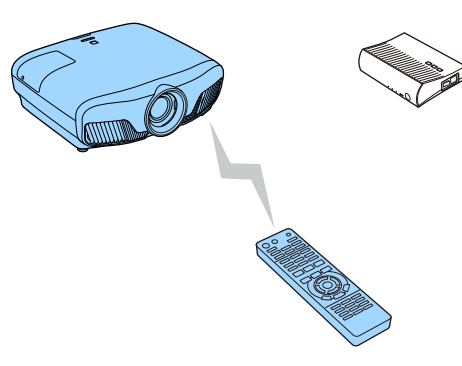

![](_page_56_Picture_4.jpeg)

Projection starts.

 $\begin{bmatrix} 1 \\ -1 \\ 1 \\ 1 \end{bmatrix}$ 

e When connecting two or more AV devices to the WirelessHD Transmitter, press the  $\boxed{\text{Input}}$  button to switch images.  $\bullet$  [p.60](#page-60-0)

 • When receiving WirelessHD images, make sure **WirelessHD** is set to **On** from the Configuration menu. s **Settings** - **WirelessHD** - **WirelessHD** [p.75](#page-75-0)

• Make sure you turn off the WirelessHD Transmitter if it is not going to be used for an extended period.

#### WirelessHD Settings Menu

Press the  $\overline{M_{\text{enul}}}$  button.

The Configuration menu is displayed.

**b Select Settings - WirelessHD**, and then press the  $\binom{f_1f_2}{f_2f_3}$  button to confirm the selection.

> The **WirelessHD** settings screen is displayed.

 $\overline{3}$  Make settings for each of the displayed functions.

![](_page_56_Picture_177.jpeg)

Available functions on the **WirelessHD** settings menu

![](_page_56_Picture_178.jpeg)

 $\begin{bmatrix} 1 \\ -1 \\ 1 \\ 1 \end{bmatrix}$ 

Even when the WirelessHD Transmitter and the projector are connected, 0% is displayed as the<br>**Video Reception** when no image signal is being input. Check the communication status by viewing the Link indicator. $\bullet$  [p.48](#page-48-0)

#### WirelessHD Transmission Range

The following shows the communication range of the WirelessHD. Make sure you set up the WirelessHD Transmitter so that it faces the projector.

Horizontal

Free

![](_page_57_Figure_6.jpeg)

\* Install the transmitter at 70° when you use it in Taiwan or Korea.

Vertical direction (suspended from a ceiling) Vertical direction (placed on a table and so on)

![](_page_57_Figure_10.jpeg)

- The wireless transmission range varies depending on the placement and material of the surrounding furniture and walls. The values given here are for your reference only.
	- The projector cannot communicate through walls.
	- The antennas are built-into the front of the projector and the WirelessHD Transmitter. Make sure the antennas face each other (face the front) when setting up the devices.
	- Also, do not place any object over the front side of the projector and WirelessHD Transmitter. • Do not install the transmitter on a metal shelf. The metal may make the signal unstable. Install on a
	- shelf made from wood etc.
	- When checking operations, place the projector and the WirelessHD Transmitter close to each other, and make sure there are no other projectors operating in the vicinity.
	- Depending on the reception strength, the image's color information may be automatically discarded to avoid any interruptions and maintain a constant connection. To avoid any deterioration in image quality, adjust the position of the WirelessHD Transmitter so that the **Video Reception** is as strong as possible.
	- Reception sensitivity varies depending on the resolution of the input image. Therefore, you may not be able to achieve the same reception sensitivity when inputting a 1080p image and when inputting a 4K image.

#### Operating the Remote Control

![](_page_58_Figure_2.jpeg)

![](_page_58_Picture_111.jpeg)

#### Remote Control Operating Range

The following shows the operating range between the remote control and the WirelessHD Transmitter.

![](_page_58_Figure_6.jpeg)

## Switching the Input and Output

With the WirelessHD Transmitter, you can connect and switch between up to four multi-media players (input devices to be played back) and one monitor device (a monitor device displaying an image, such as a television).

Point the remote control at the WirelessHD Transmitter and press its  $\Box$  button to switch between input devices and its  $\sqrt{\text{Output}}$  button to switch between output devices.

#### <span id="page-59-0"></span>Switching the target image

You can switch between a monitor device, such as a television, connected to the HDMI Out port on the WirelessHD Transmitter and the projector.

![](_page_59_Figure_3.jpeg)

![](_page_59_Figure_4.jpeg)

<span id="page-60-0"></span>![](_page_60_Picture_1.jpeg)

You can switch to the other monitor device even when the projector is off.

## Switching the image source

Use the **Chiput** button on the remote control to switch the image source for the AV device connected to the WirelessHD Transmitter.

![](_page_60_Figure_5.jpeg)

![](_page_60_Figure_6.jpeg)

# <span id="page-61-0"></span>Using the HDMI Link Function

### HDMI Link Function

When an AV device that meets the HDMI CEC standards is connected to the projector's HDMI port, you can perform linked operations such as linked power on and volume adjustment for the AV system from one remote control. Also, when projecting images in WirelessHD, you can use the HDMI link function (EH-TW9400W/EH-TW8400W only).

- $\begin{bmatrix} 1 \\ -1 \\ 1 \\ 1 \end{bmatrix}$  • As long as the AV device meets the HDMI CEC standards, you can use the HDMI link function even if the AV system in-between does not meet the HDMI CEC standards.
	- Up to 3 multi-media players that meet the HDMI CEC standards can be connected at the same time.

#### **Connection Example**

![](_page_61_Figure_7.jpeg)

### HDMI Link Settings

When **HDMI Link** is set to **On**, you can perform the following **operations. • Settings** - **HDMI Link** - **HDMI Link** [p.75](#page-75-0)

- Input Change Link Changes the input source of the projector to HDMI when content is played back on the connected device.
- Connected Devices Operations Using the projector's remote control, you can perform operations such as Play, Stop, Fast Forward, Rewind, Next Chapter, Previous Chapter, Pause, Volume Adjustment, and Audio Mute.

![](_page_61_Picture_189.jpeg)

#### You can also select the following functions from the **HDMI Link** screen.

![](_page_61_Picture_190.jpeg)

![](_page_62_Picture_171.jpeg)

\* EH-TW9400W/EH-TW8400W only.

 To use the HDMI Link function, you must configure the connected device. See the documentation supplied with the connected device for more information.

#### **Connecting**

feee

the

You can check the connected devices that are available for HDMI Link, and select on the device you want to project the image from. Devices that can be controlled by HDMI Link automatically become the selected device.

Before displaying the list of connected devices, check that HDMI Link is set to On. **s Settings** - HDMI **Link** - **HDMI Link** [p.75](#page-75-0)

Press the  $\left[\frac{HDM}{Link}\right]$  button, and then select

#### **Device Connections**.

The **Device Connections** list is displayed.

Devices that have an aqua icon to their left are linked by HDMI Link.

If the device name cannot be determined this field is left blank.

![](_page_62_Picture_12.jpeg)

![](_page_62_Picture_172.jpeg)

- - If the cable does not meet the HDMI standards, operations are not possible.<br>• Some connected devices or functions of those devices may not operate prop • Some connected devices or functions of those devices may not operate properly even if they meet the HDMI CEC standards. See the documentation and so on supplied with the connected device for more information.

# Projecting Using Wired LAN

You can send images to your projector through a wired network.

To do this, connect the projector to your network, and then set up your projector and computer for network projection.

When you have finished making projector connection and network settings, install Epson iProjection (Windows/Mac) from the following Web site.

You can use Epson iProjection to project computer images over a network. You can also hold dynamic meetings by projecting images from multiple computers connected to the network at the same time. See the Epson iProjection Operation Guide (Windows/Mac) for more information.

#### <http://www.epson.com>

#### Selecting Wired Network Settings

Before you can project from computers on your network, you need to select network settings on the projector.

![](_page_63_Picture_164.jpeg)

![](_page_63_Picture_11.jpeg)

**FEEEE** 

**b Select Basic**, and then set the following as necessary.

- **Projector Name**: Enter a name up to 16 alphanumeric characters long to identify the projector over the network.
- **PJLink Password**: Set a password to use when you control the projector using compatible PJLink software. You can enter up to 32 single-byte alphanumeric characters.
- **Remote Password**: Set a password to use when you operate the projector from a smartphone or a tablet. You can enter up to 8 single-byte alphanumeric characters.
- **Display LAN Info.**: Set the display format for the projector's network information.

 $\begin{bmatrix} 1 \\ -1 \\ 1 \\ 1 \end{bmatrix}$ Use the displayed keyboard to enter the name, passwords and keyword. Press the  $\leq$  buttons on the remote control to highlight characters, and then press the button to enter them.

**a** Select **Wired LAN**, and then press the Good button.

feee

- 4 Select the basic options as necessary.
	- If your network uses DHCP, set **DHCP** to **On**.
	- If you are not using DHCP, set **DHCP** to **Off**, and then enter the projector's **IP Address**, **Subnet Mask**, and **Gateway Address**.

**EXECUTE:** When you have finished making settings, select **Complete** and follow the on-screen<br>instructions to save your settings and exit the menus instructions to save your settings and exit the menus.

**f** Press the  $\sqrt{\frac{LAN}{L}}$  button on the remote control.

The settings are complete when you see the correct IP address on the LAN standby screen.

To prevent the IP address from being displayed on the LAN standby screen or the Home screen,<br>set **IP Address Display** to **Off. • Network - Network Configuration - Wired LAN** [p.84](#page-84-0)

# Projecting Using Wireless LAN

You can project images from smartphones, tablets, and computers over wireless LAN.

To project over wireless LAN, you need to make wireless network settings for the projector and the connected device in advance.

Use Epson iProjection to project images over wireless LAN. You can download Epson iProjection using any of the following methods; however, the customer is liable for any costs involved.

- You can download Epson iProjection (Windows/Mac) from the following Web site. <http://www.epson.com>
- You can download Epson iProjection (iOS/Android) from the App Store or Google Play.

#### Selecting Wireless Network Settings Manually

Before you can project from your wireless network, you need to select network settings for the projector.

![](_page_65_Picture_9.jpeg)

 $\begin{bmatrix} 1 \\ -1 \\ 1 \\ 1 \end{bmatrix}$ 

**d** Select **Basic**, and then set the following as necessary.

- **Projector Name**: Enter a name up to 16 alphanumeric characters long to identify the projector over the network.
- **PJLink Password**: Set a password to use when you control the projector using compatible PJLink software. You can enter up to 32 single-byte alphanumeric characters.
- **Remote Password**: Set a password to use when you operate the projector from a smartphone or a tablet. You can enter up to single-byte 8 alphanumeric characters.
- **Display LAN Info.**: Set the display format for the projector's network information.

 $\begin{bmatrix} 1 \\ -1 \\ -1 \\ 1 \end{bmatrix}$ Use the displayed keyboard to enter the name, passwords and keyword. Press the  $\leq$  buttons on the remote control to highlight characters, and then press the button to enter them.

![](_page_66_Picture_7.jpeg)

the security settings in the **Security** menu.<sup>1</sup> [p.68](#page-68-0)

 $\sqrt{2}$ Select

**ExiReturn** 

If you need to assign the SSID manually, select **SSID** to enter the SSID. In addition, configure

**Enter Set** 

- **h** Assign an IP address to the projector as necessary.
	- If your network uses DHCP, select **IP Settings** to set the **DHCP** setting to **On**.
	- If you are not using DHCP, select **IP Settings** to set the **DHCP** setting to **Off**, and then enter the projector's **IP Address**, **Subnet Mask**, and **Gateway Address**.

![](_page_67_Figure_4.jpeg)

**i** When you have finished selecting settings, select **Complete** and then follow the on-screen<br>instructions to save your settings and exit the menus instructions to save your settings and exit the menus.

**is press the CLAN** button on the remote control. The settings are complete when you see the correct IP address on the LAN standby screen.

When you have finished making wireless settings for your projector, you need to make wireless settings on the connected device. Then start the network software to send images to your projector through a wireless network.

![](_page_67_Picture_8.jpeg)

To prevent the SSID and IP address from being displayed on the LAN standby screen or the Home<br>screen, set **SSID Display** and **IP Address Display** to **Off**. **••** Network - Network Configuration -**Wireless LAN** [p.83](#page-83-0)

## Selecting the Computer's Wireless LAN Settings

Before connecting to the projector, select the correct wireless network on your computer.

Selecting wireless network settings in Windows

To access your wireless utility software, double-click the network icon on the Windows taskbar.

- **b When connecting in Advanced connection mode, select the network name (SSID) of the** network the projector is connecting to.
- **3** Click **Connect**.

Selecting wireless network settings in OS X

Click the AirPort icon on the menu bar at the top of the screen.

<span id="page-68-0"></span>b When connecting in Advanced connection mode, make sure AirPort is turned on and select the network name (SSID) of the network the projector is connecting to. Setting Up Wireless Network Security You can set up security for your projector to use on a wireless network. Set up one of the following security options to match the settings used on your network: • WPA2 security • WPA/WPA2 security a Press the button to display menus in the order **Network** - **Network Configuration** - **Security**. **b Select the security settings to match your network settings.**<br> **Execurity** IS ESSECUTED IN THE ESSECUTE IS ESSECUTED IN THE ESSECUTE IS A REAL OF THE ESSECUTE IS A REAL OF THE SECURITY OF THE SECUTE IS A REAL OF THE SEC **□ No**<br>■ WPA2-PSK **IWPA/WPA2-PSK O B**s Return c When you have finished making settings, select **Complete** and follow the on-screen instructions to save your settings and exit the menus. Projecting in Epson iProjection (iOS/Android) You can display a QR code on the screen and project data easily from a smartphone or tablet using the Epson iProjection app (V1.3.0 or later).  $\begin{bmatrix} 1 \\ -1 \\ 1 \\ 1 \end{bmatrix}$ • You can download Epson iProjection free of charge from App Store or Google Play. Any fees incurred<br>When communicating with the App Store or Google play are the responsibility of the customer. • When using Epson iProjection in **Quick** connection mode, we recommend making security

settings. $\bullet$  p.68

a Press the button to display menus in the order **Network** - **Wireless LAN Power**. **buttons to select <b>On**, and then press the  $\leftarrow$  button.<br>Exteries LAN Power I **BON** O **DOff EGReturn**  $T =$ Select

**c** Display the **Network Configuration - Basic - Display LAN Info.** menu.

**FEEEE** 

![](_page_69_Picture_147.jpeg)

 When Remote Password is set, you need to enter the password. Once the password has been recognized, you do not need to enter it from the second time.

![](_page_69_Picture_3.jpeg)

![](_page_70_Picture_193.jpeg)

# Configuration Menu Functions

## Configuration Menu Operations

On the Configuration menu, you can make adjustments and settings for Signal, Image, Input Signal, and so on.

![](_page_71_Picture_4.jpeg)

then press the  $\leftarrow$  button to confirm the selection.

When you select the top menu on the left, the sub menu on the right changes.

![](_page_71_Picture_7.jpeg)

The line at the bottom is a guide for operations.

**a** Use the  $\iff$  buttons to<br>select the sub menu on the right, and then press the  $\binom{f_{\text{inter}}}{f_{\text{inter}}}$  button to confirm the selection.

![](_page_71_Picture_192.jpeg)

The adjustment screen for the selected function is displayed.

**d** Use the  $\left( \bigcirc \right)$  Use the  $\left( \bigcirc \right)$  buttons to

adjust the settings.

Ex.) Adjustment bar

![](_page_71_Picture_15.jpeg)

#### Ex.) Choices

![](_page_71_Picture_193.jpeg)

Press the  $\epsilon_{\text{free}}$  button on an item displaying this  $\bullet$  icon to change to the selection screen for that item.

Press the  $\sqrt{f_{\text{esc}}}$  button to return to the previous level.

Press the Menu button to exit the menu.
FEEE

<span id="page-72-0"></span>For items adjusted using an adjustment bar, such as the brightness level, you can press the  $\frac{log_{\text{f}}}{\text{f}}$  button while the adjustment screen is displayed to return the adjustment value to its default value.

#### Configuration Menu Table

If there is no image signal being input, you cannot adjust items related to the **Image** or **Signal** in the Configuration menu. Note that the items displayed for the **Image**, **Signal**, and **Info** vary depending on the image signal being projected.

#### Image menu

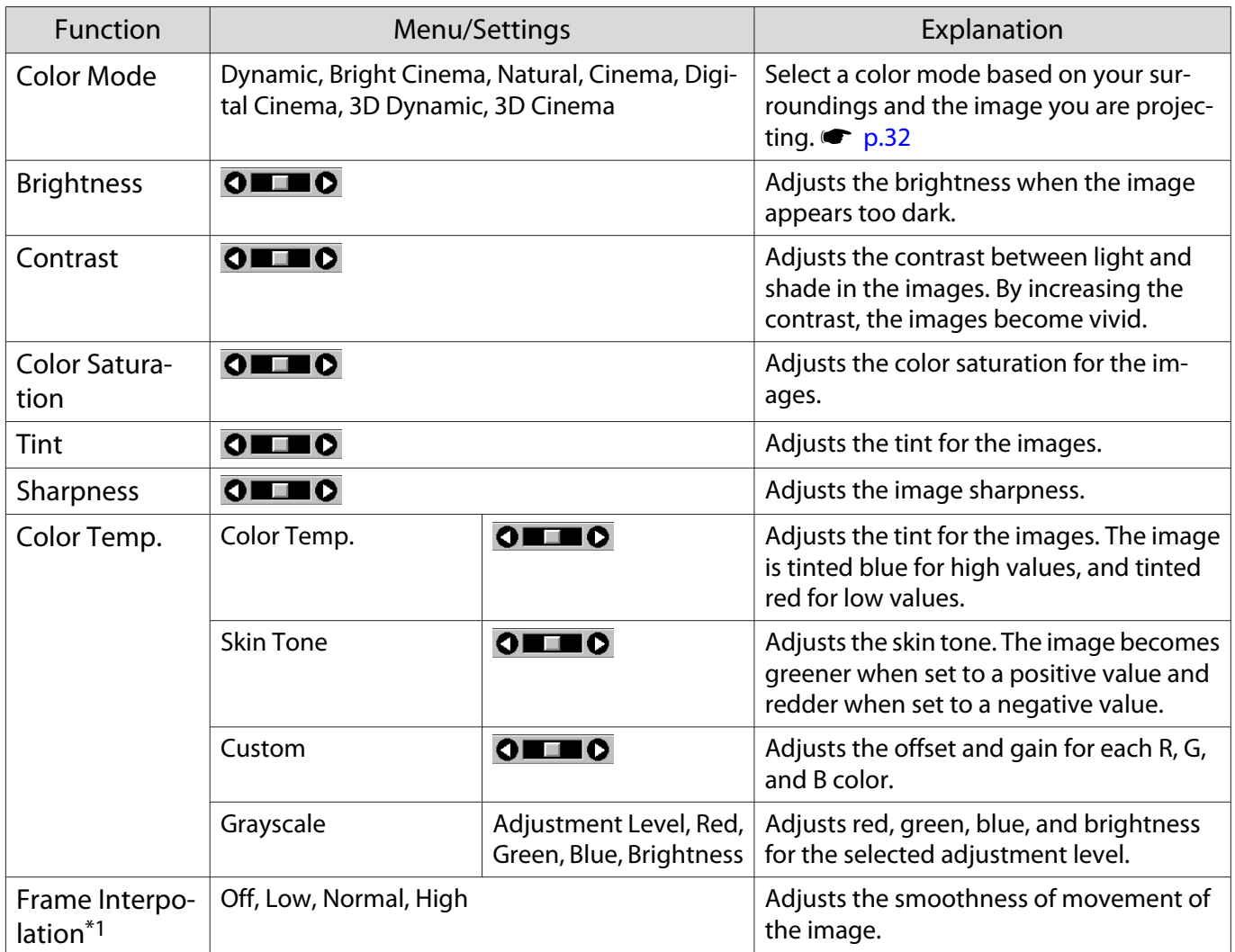

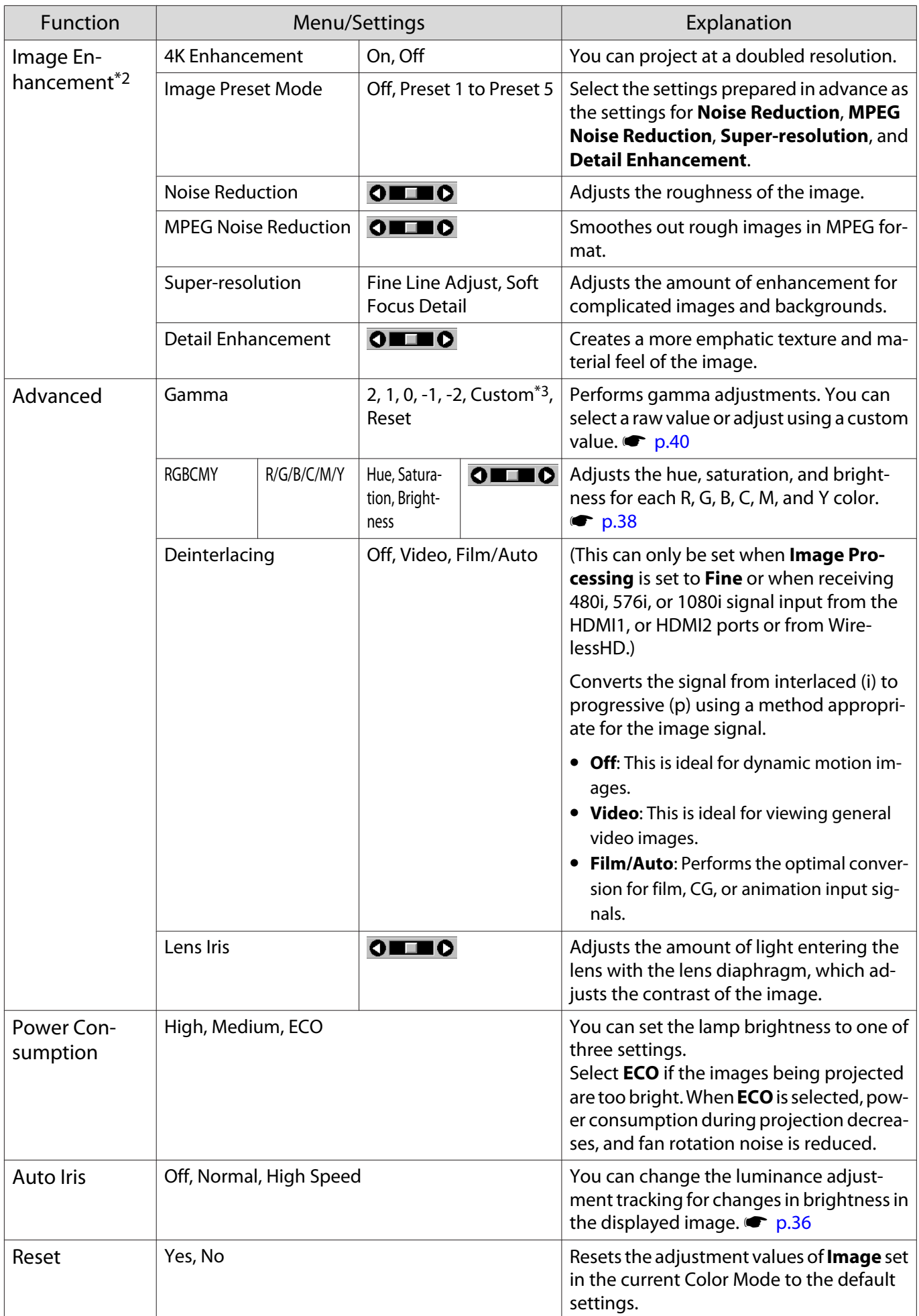

\*1 Only when an HDMI1, HDMI2, WirelessHD image signal is being input.

<span id="page-74-0"></span>\*2 Only when an HDMI1, HDMI2, WirelessHD, or PC image signal is being input. \*3 Settings are saved for each type of input source or Color Mode.

#### Signal menu

П

The Signal menu cannot be set when a LAN image signal is being input.

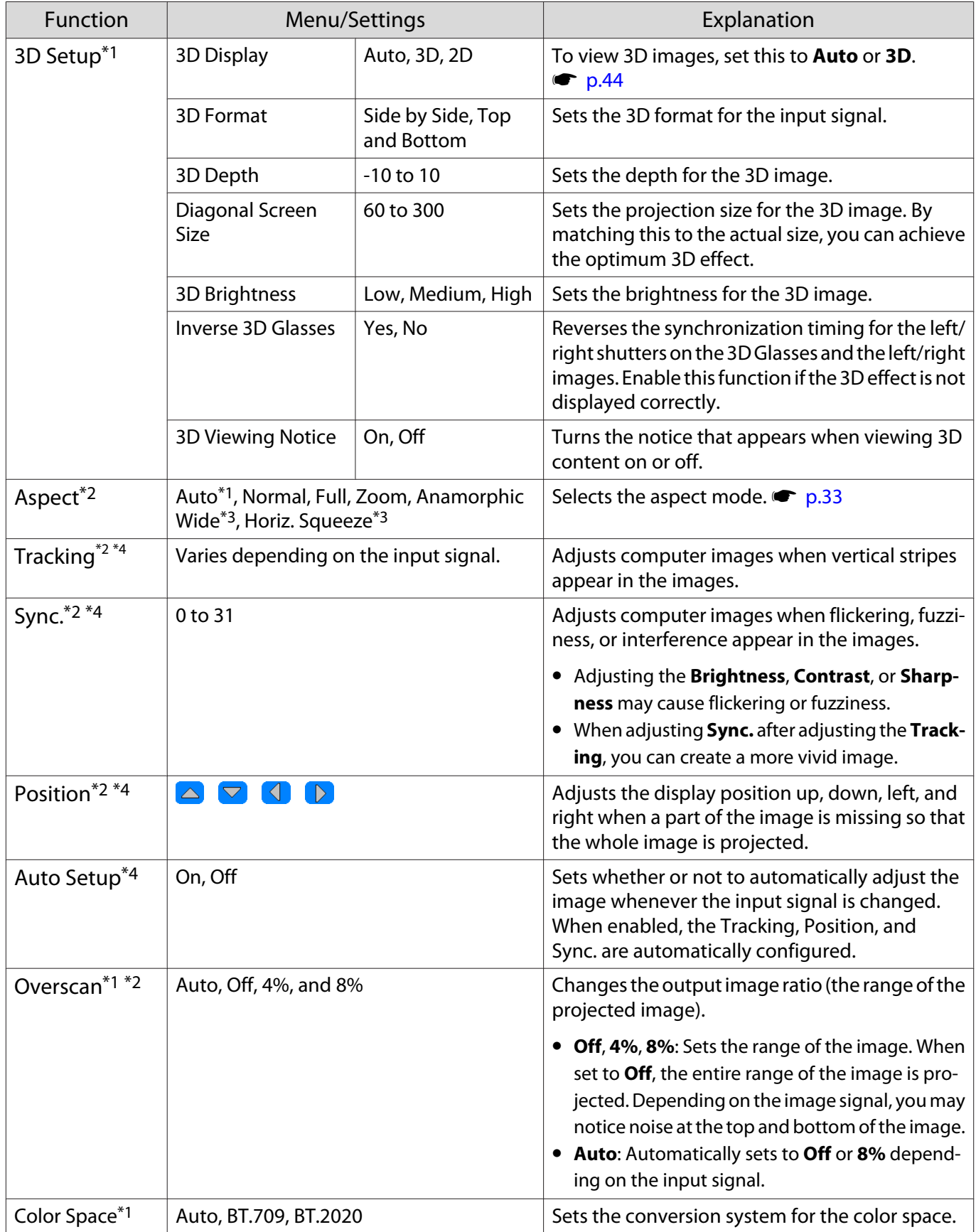

<span id="page-75-0"></span>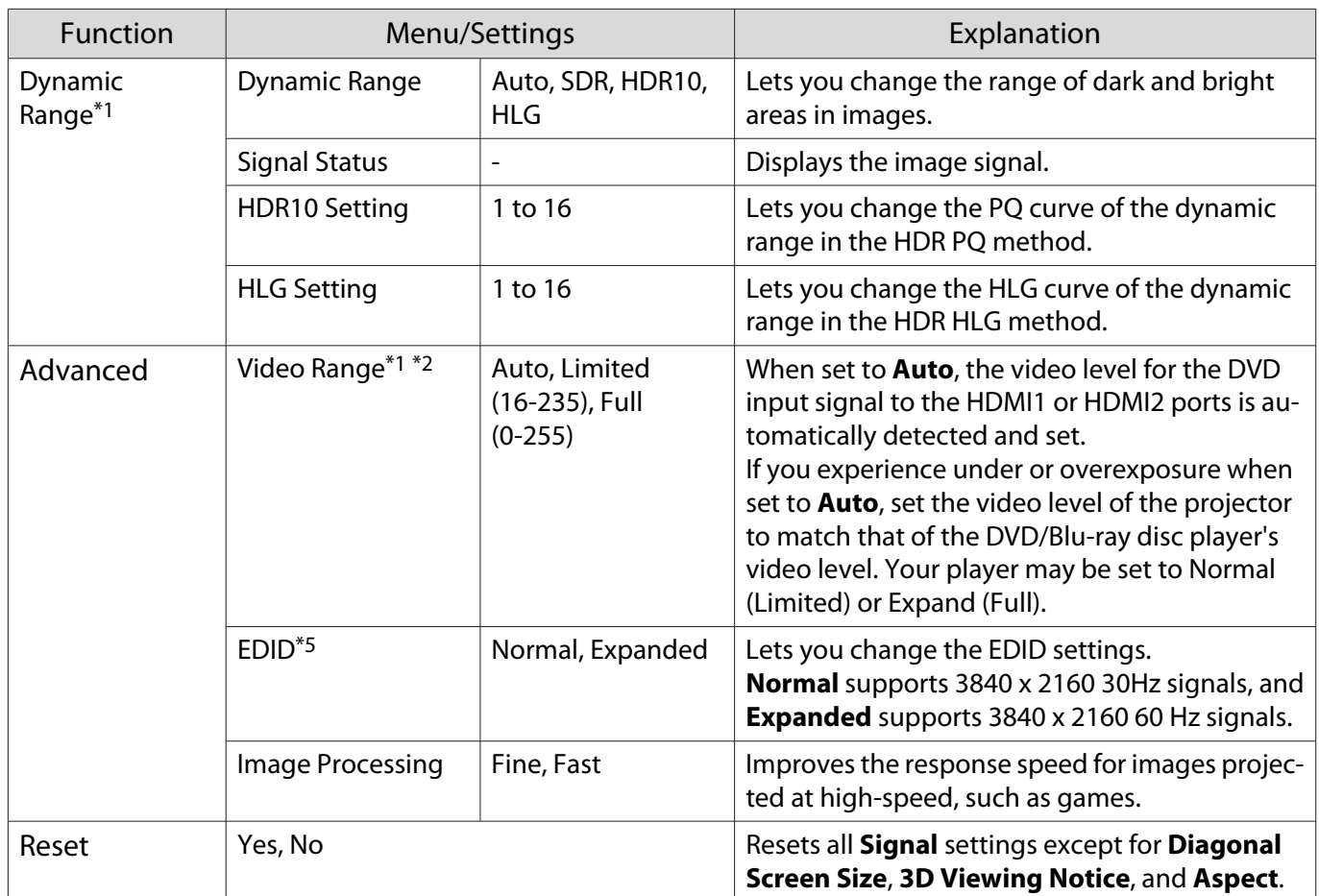

\*1 Only when an HDMI1, HDMI2, WirelessHD image signal is being input.

\*2 Settings are saved for each type of input source or signal.

\*3 EH-TW9400W/EH-TW9400 only.

\*4 Only when a PC image signal is being input.

\*5 Only when an HDMI1 or HDMI2 image signal is being input.

#### Settings menu

п

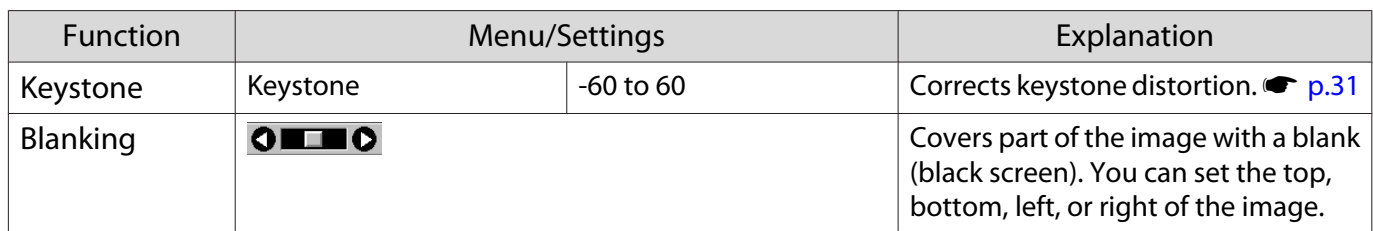

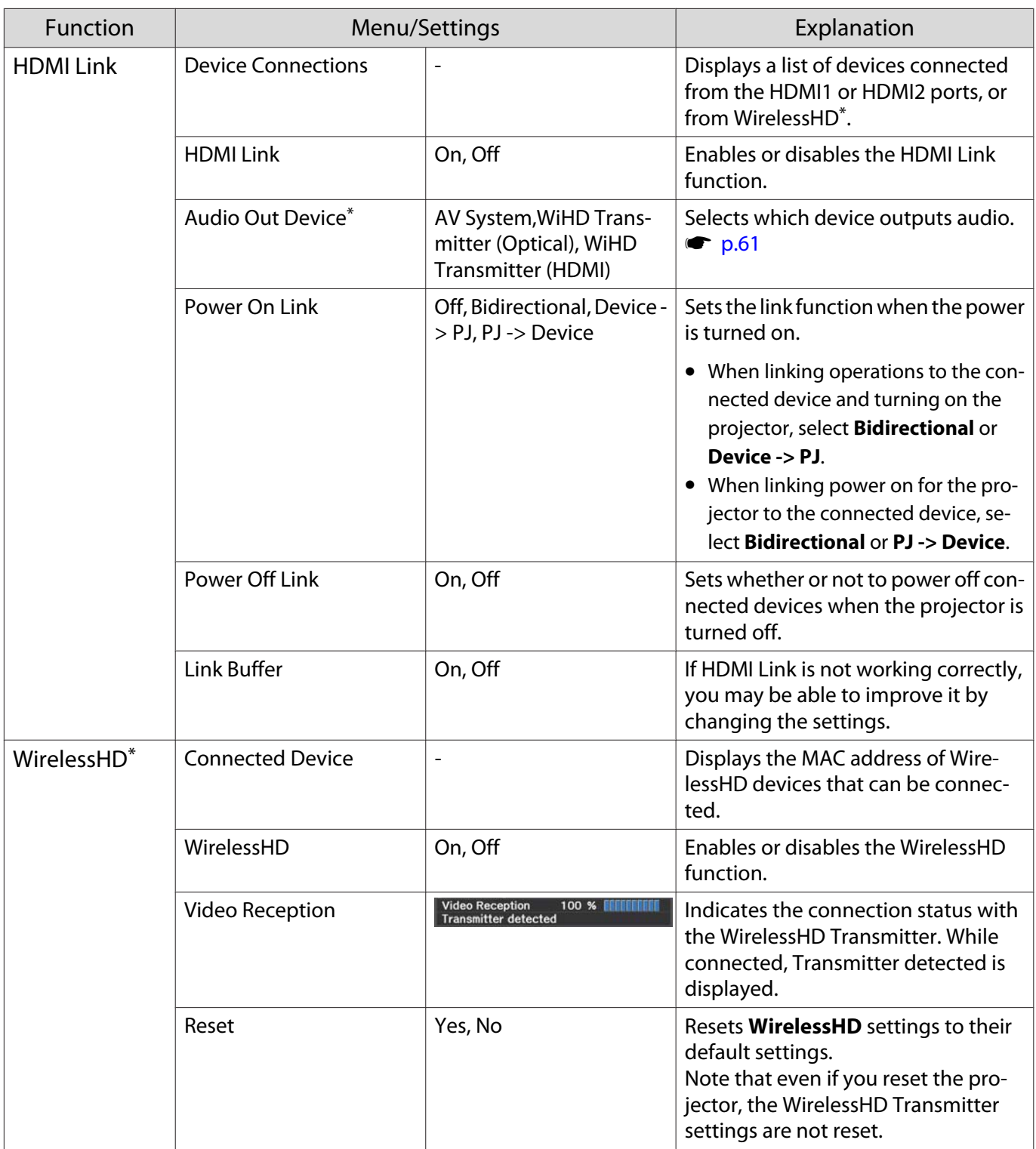

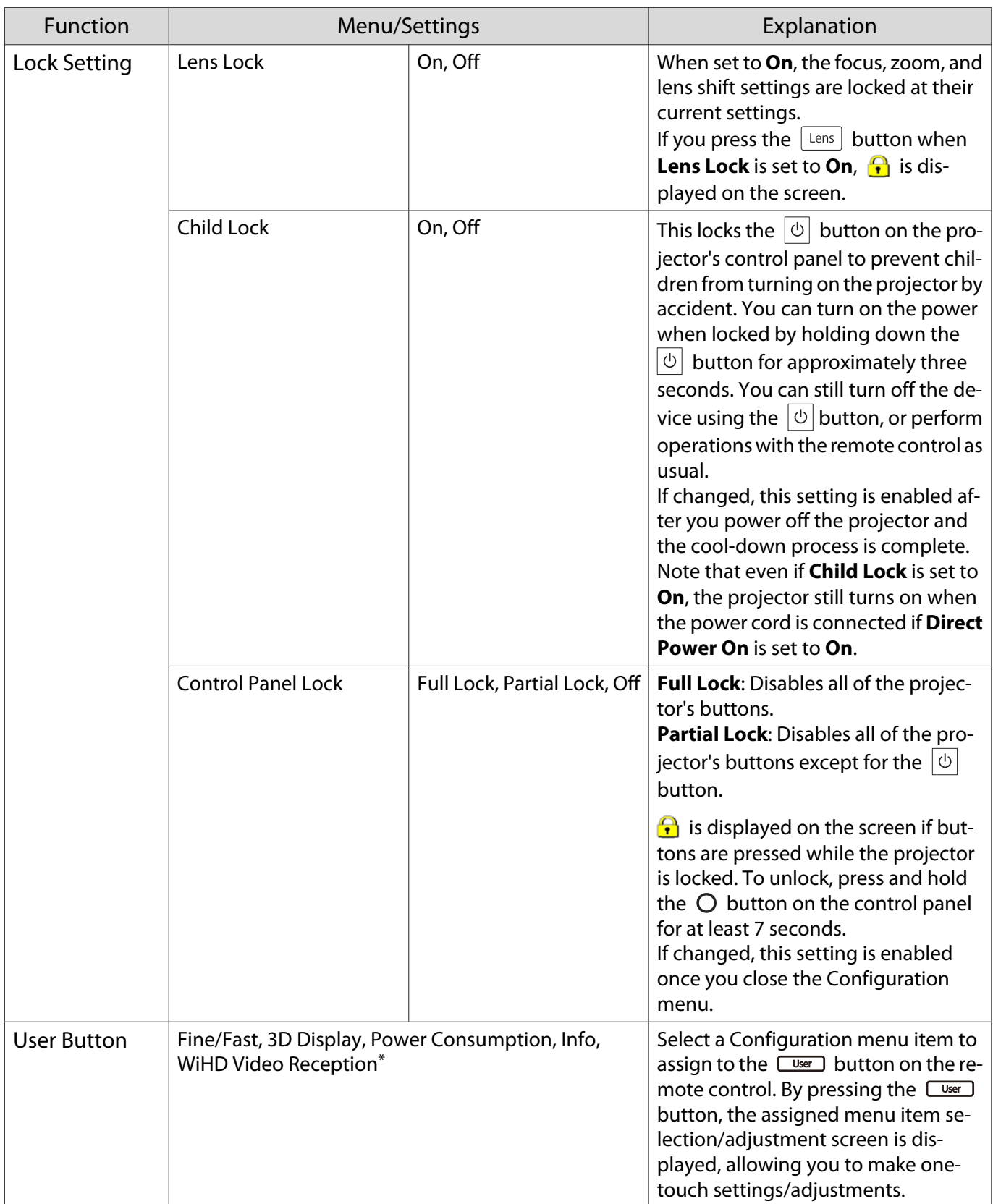

<span id="page-78-0"></span>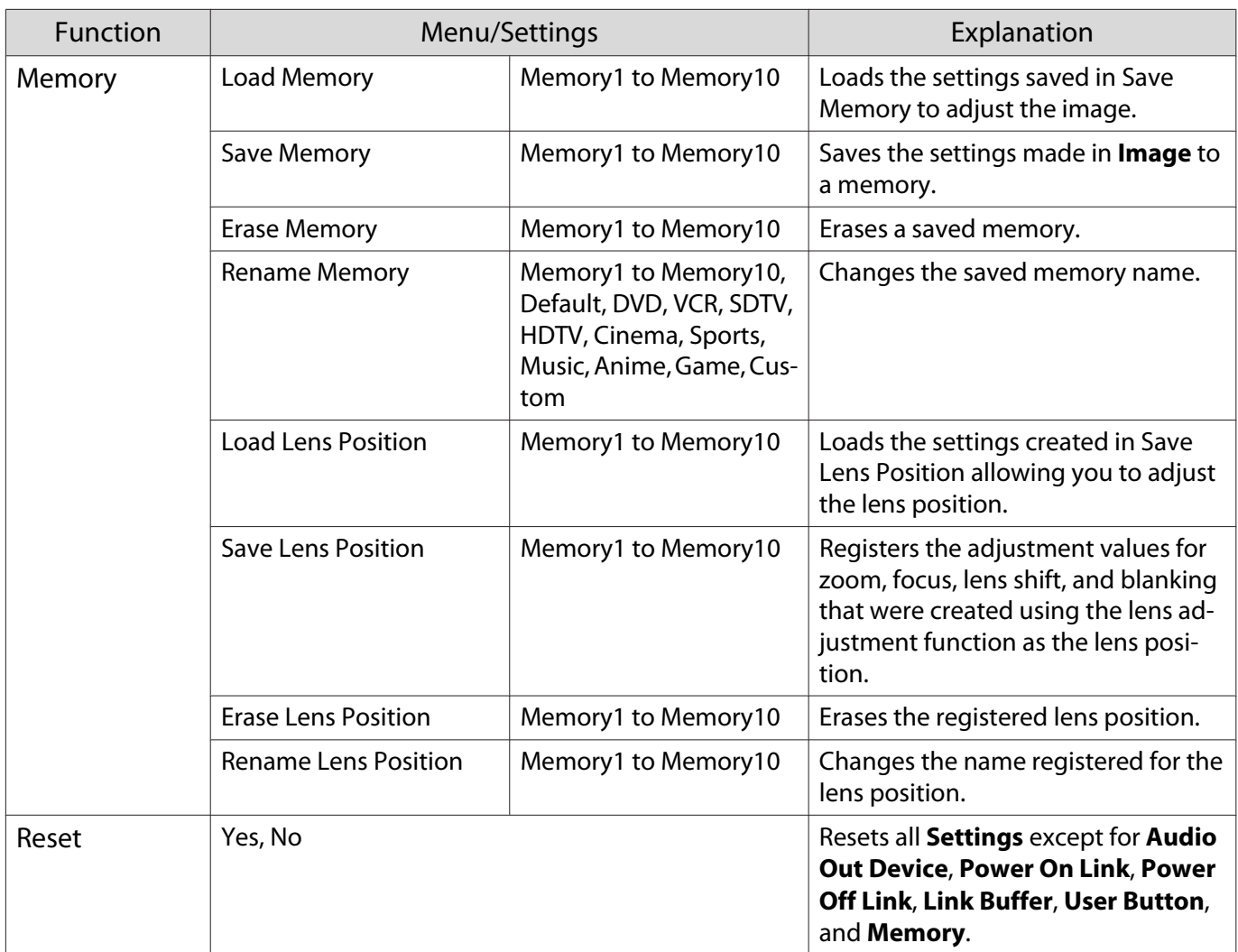

 $\overline{*}$ EH-TW9400W/EH-TW8400W only.

### Extended menu

 $\Box$ 

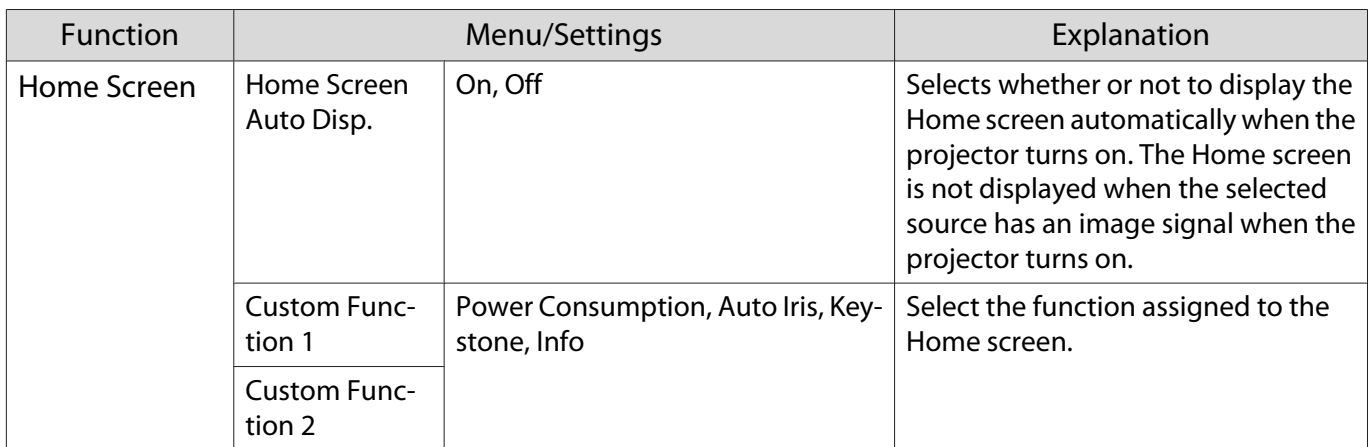

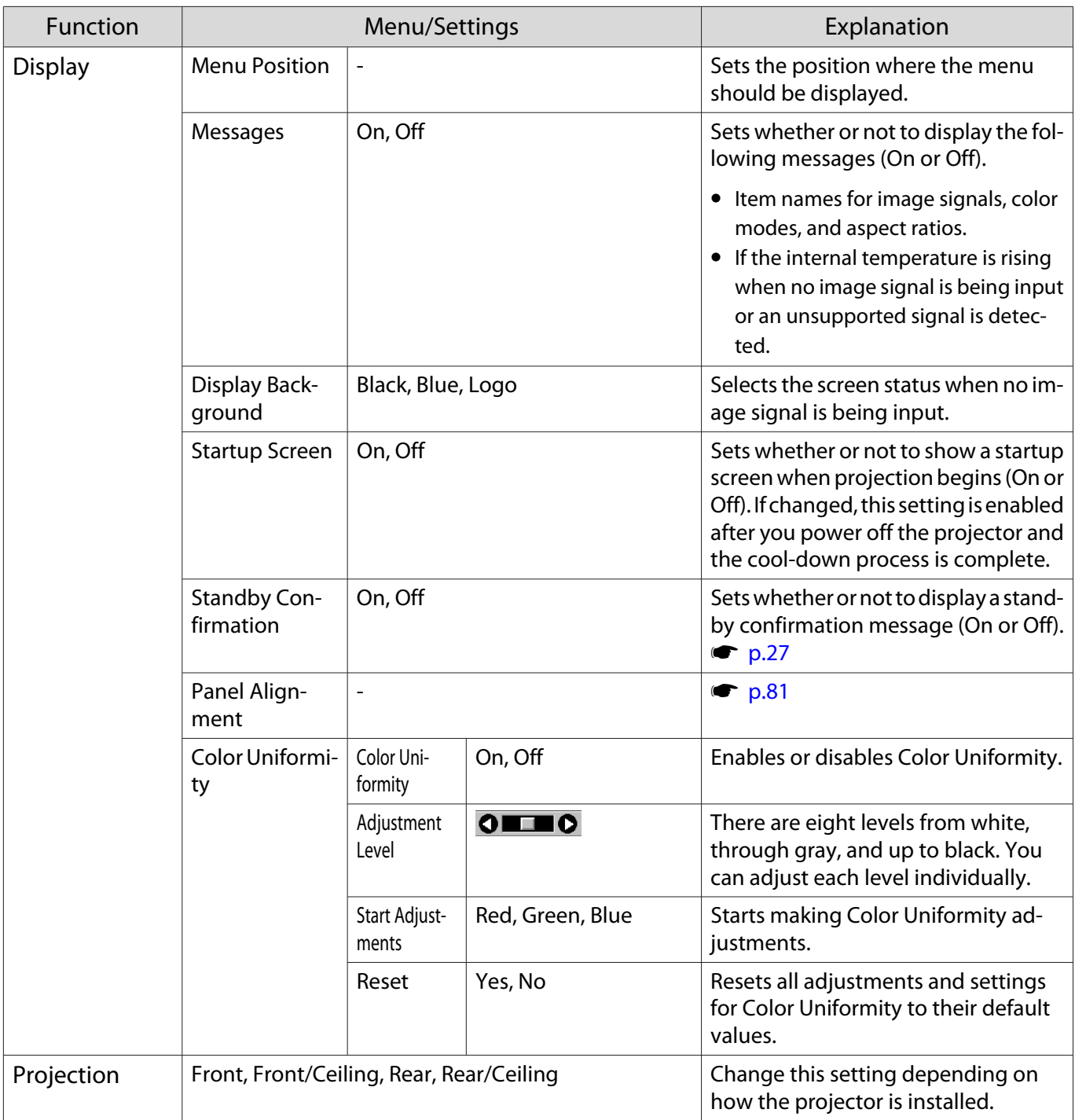

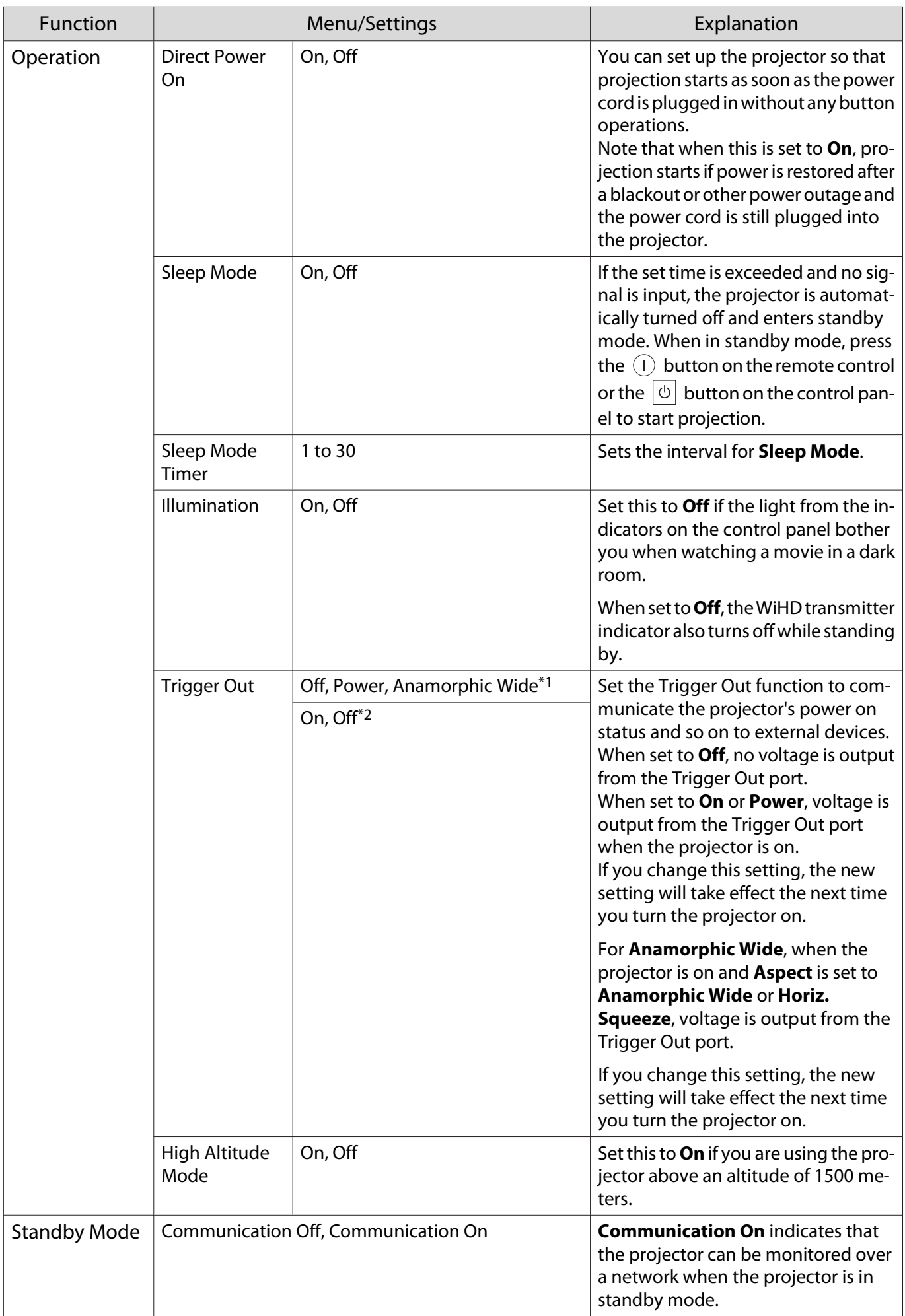

<span id="page-81-0"></span>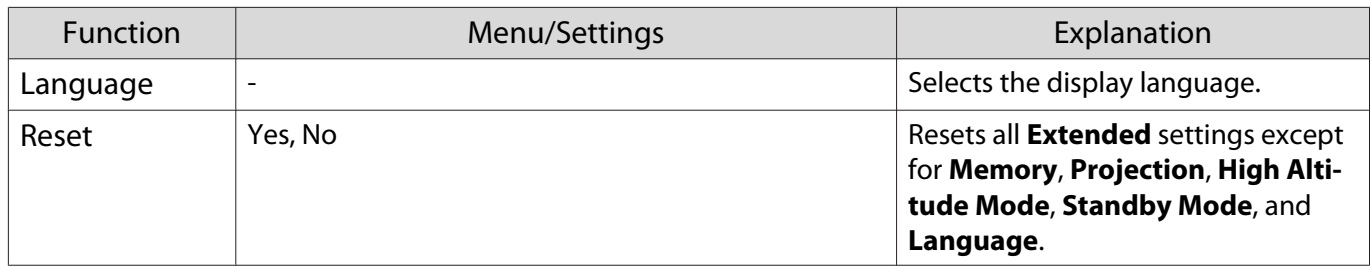

\*1 EH-TW9400W/EH-TW9400 only.

\*2 EH-TW8400W/EH-TW8400 only.

### Panel Alignment menu

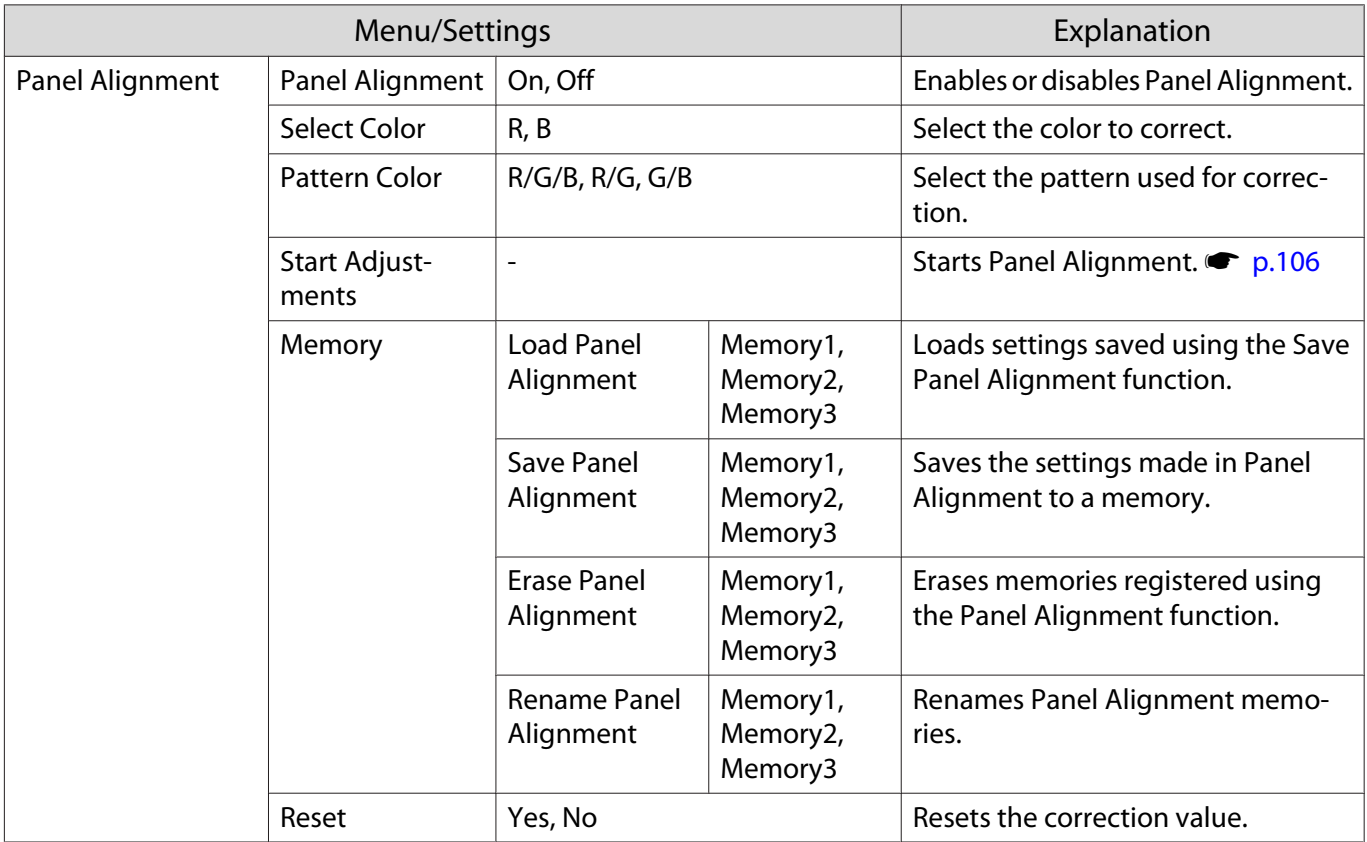

#### <span id="page-82-0"></span>Network menu

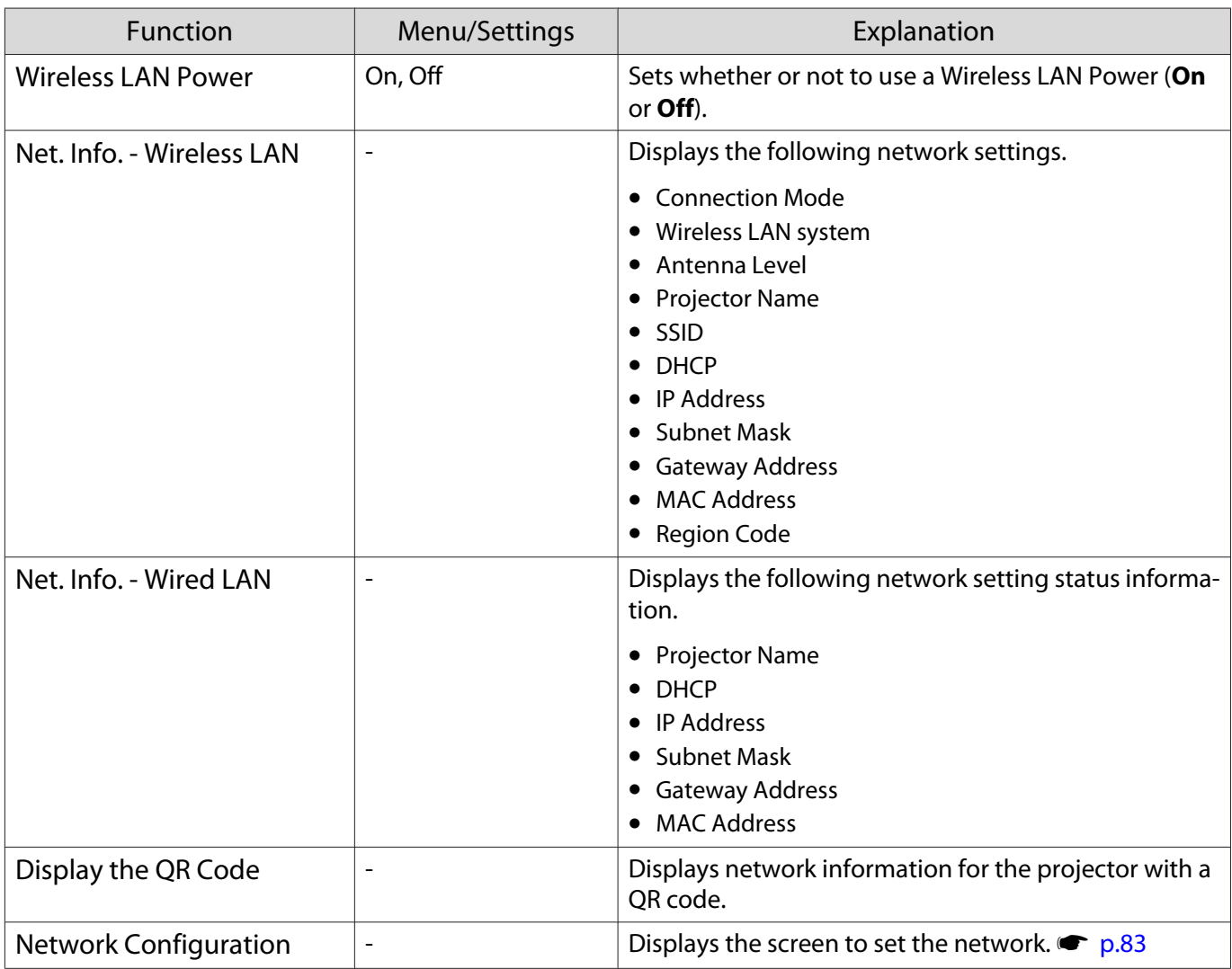

#### Notes on operating the Network menu

Basic operations are made in the same way as when using the Configuration menu.

However, be sure to select the **Complete** menu to save your settings when done.

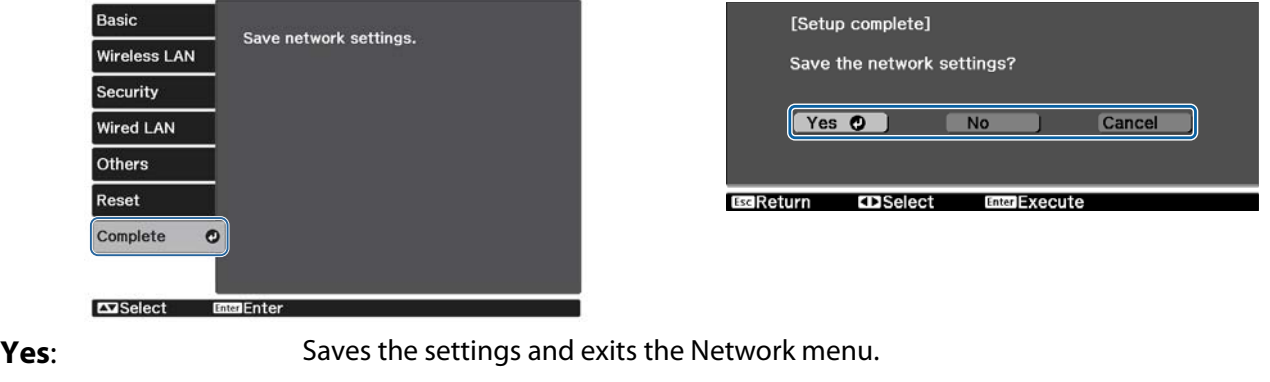

**No**: Exits the Network menu without saving the settings.

**Cancel:** Continues displaying the Network menu.

#### <span id="page-83-0"></span>Soft Keyboard Operations

In the Network menu, the soft keyboard appears when you need to enter numbers and characters. Press the  $\bigotimes$   $\bigotimes$   $\bigotimes$  buttons on the remote control or the  $\bigoplus$  buttons on the control panel to select keys, and then press the  $\overline{p}$  button to input them. Press **Finish** to confirm your input, or **Cancel** to cancel your input.

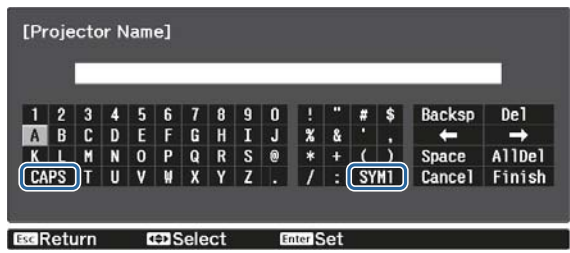

**CAPS** key: Switches between uppercase and lowercase letters. **SYM1/2** key: Switches the symbol keys.

#### Basic menu

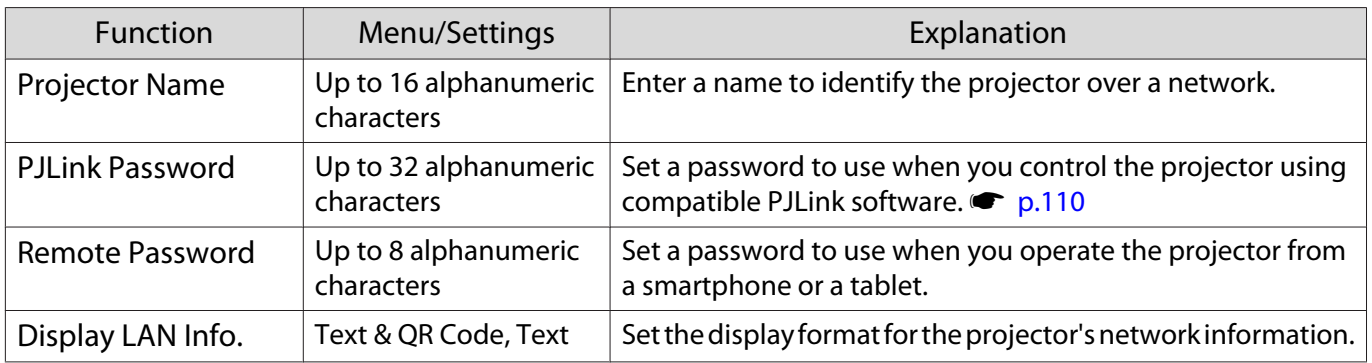

#### Wireless LAN menu

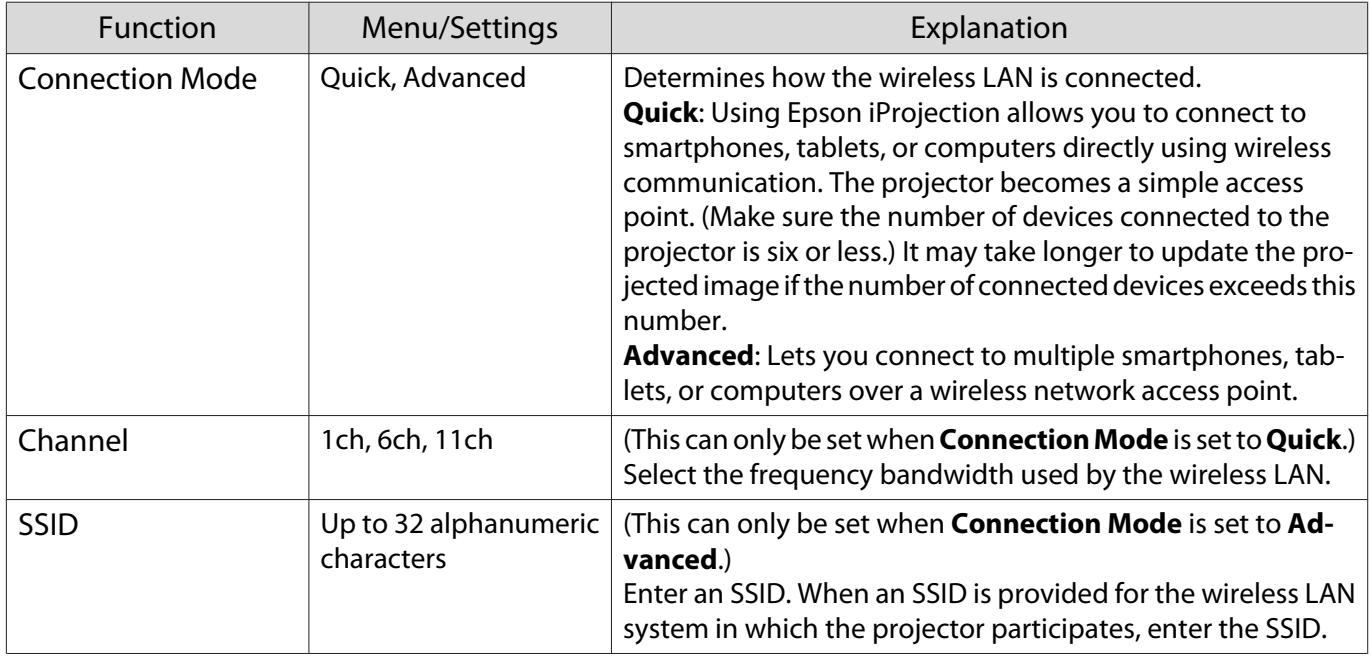

<span id="page-84-0"></span>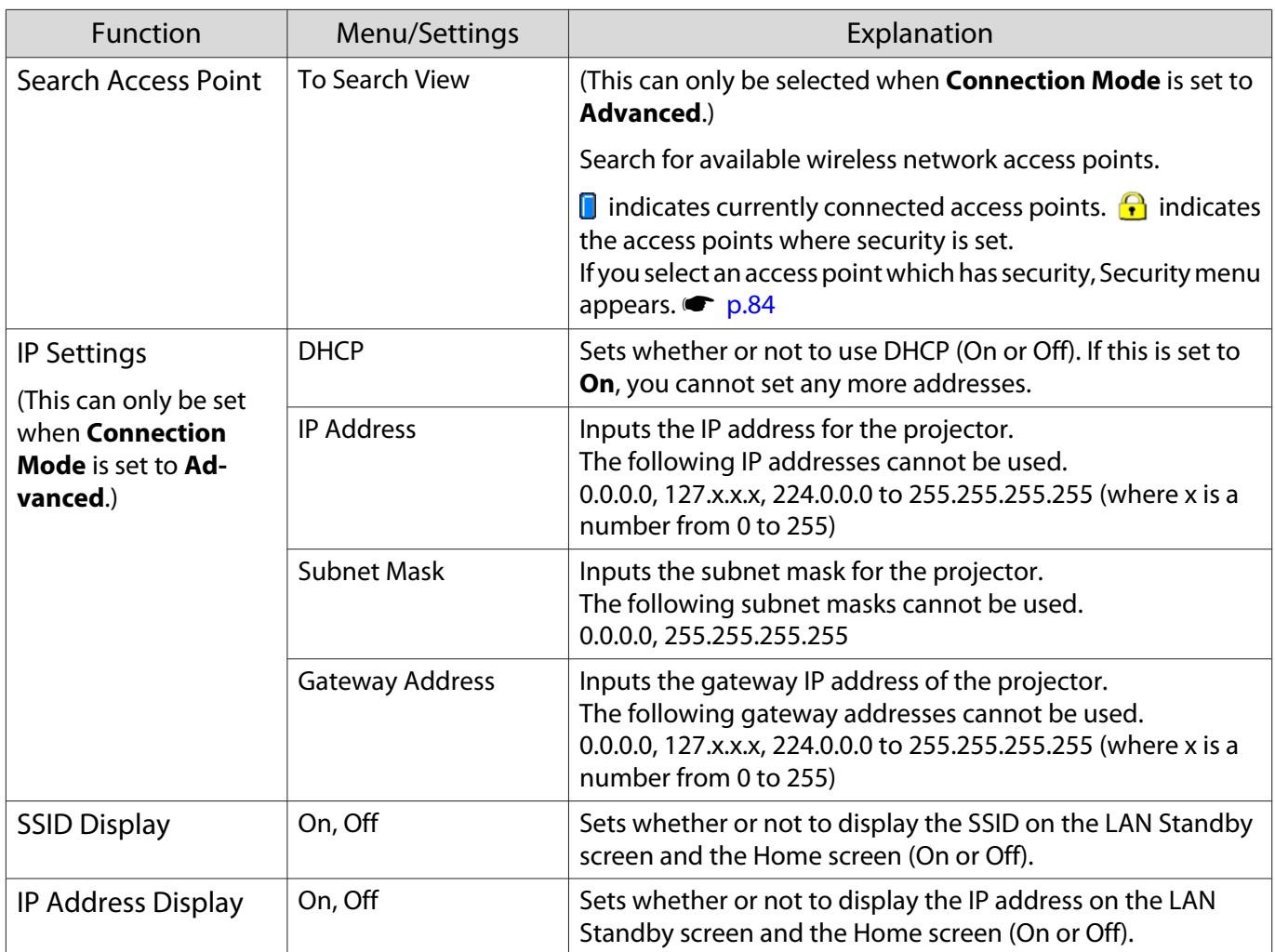

# Security menu

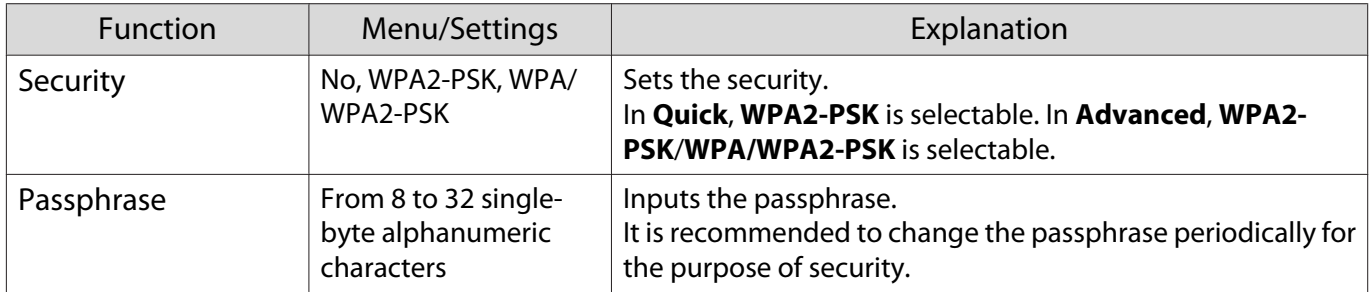

#### Wired LAN menu

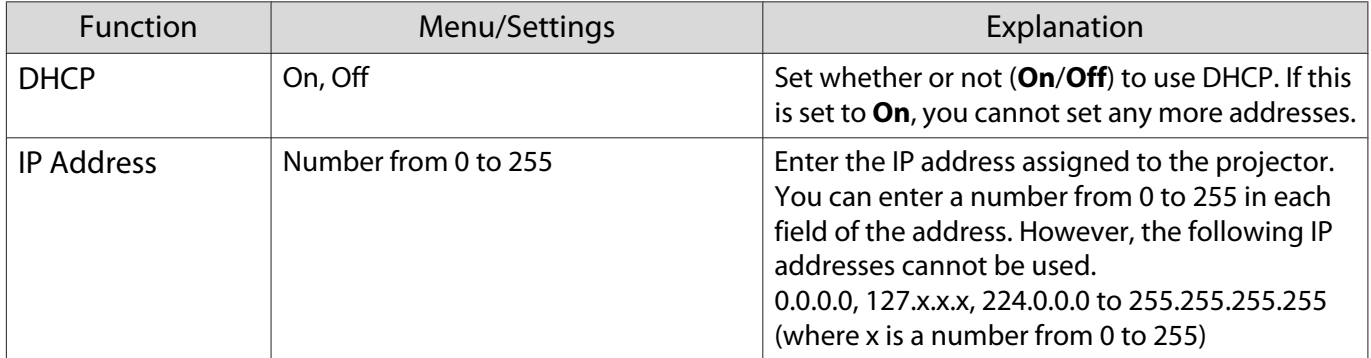

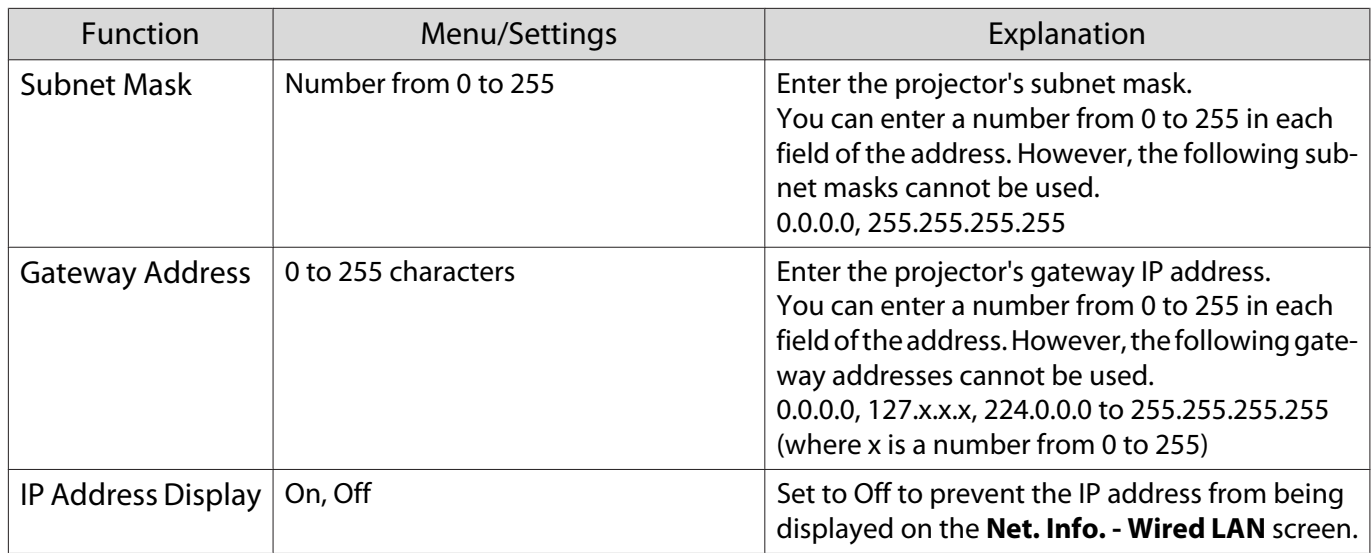

#### Others menu

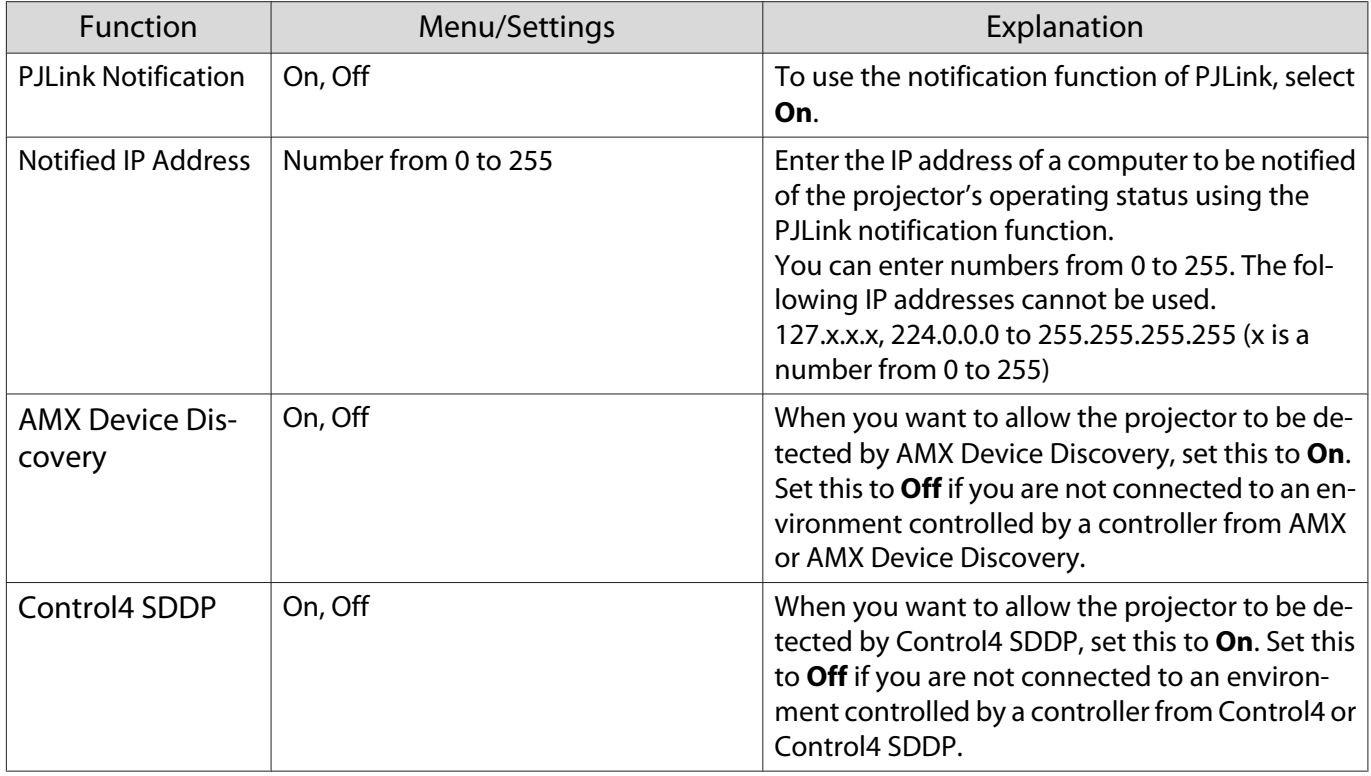

#### Reset menu

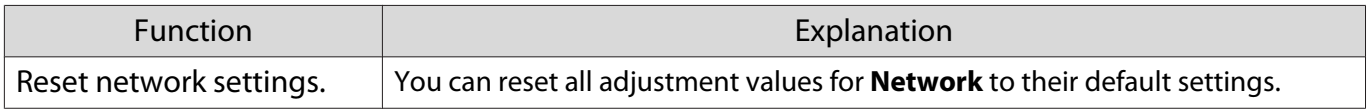

#### <span id="page-86-0"></span>Info menu

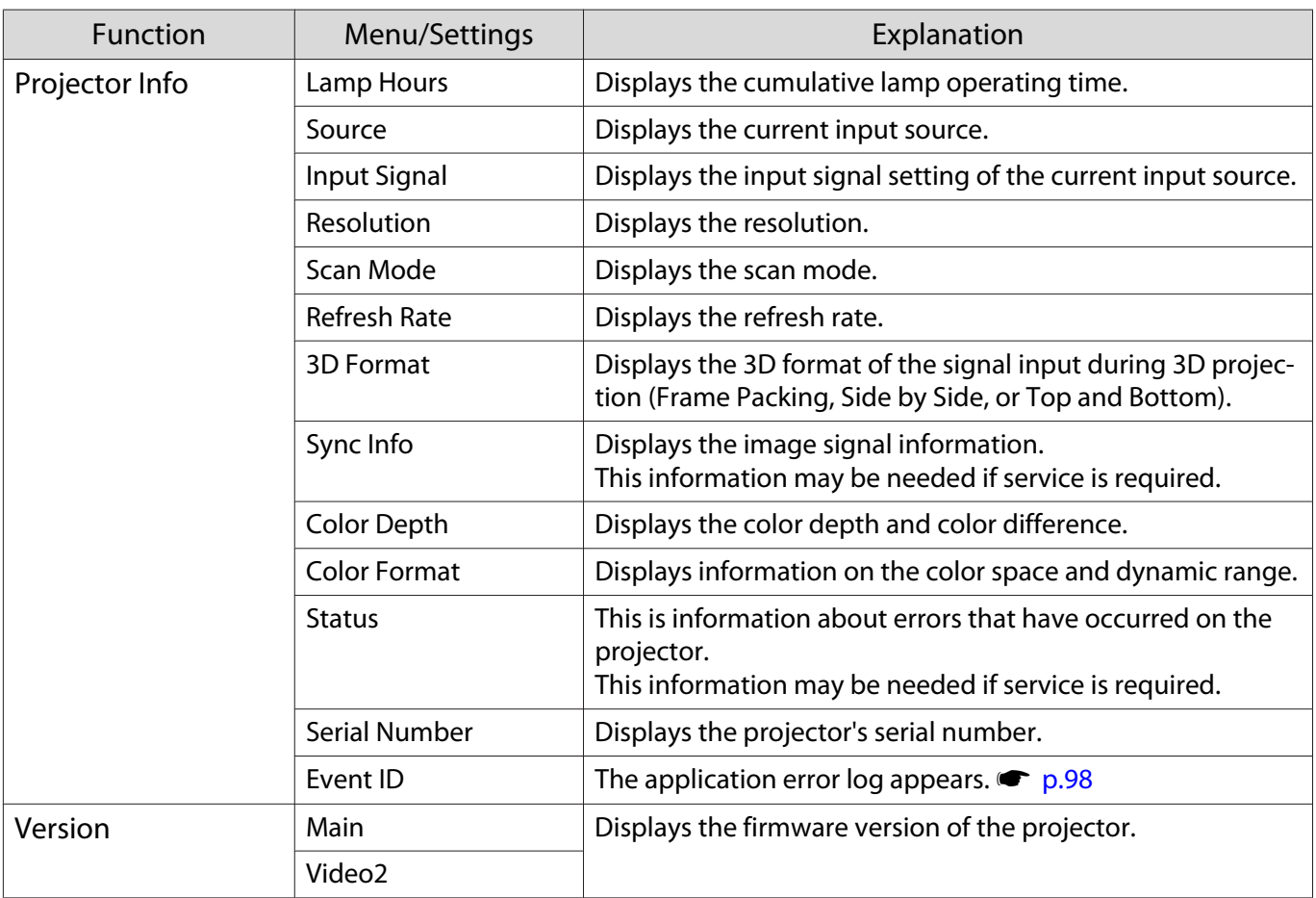

### Reset menu

л

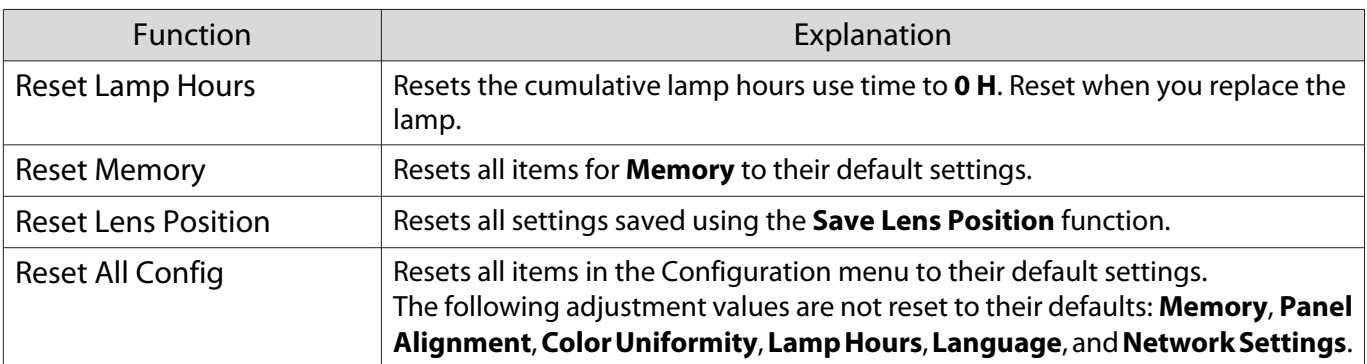

# Problem Solving

### Reading the Indicators

You can check the status of the projector from the flashing and lit  $[\overline{\circ}]$ ,  $\overline{\bullet}$ , and  $\overline{\circ}$  on the control panel.

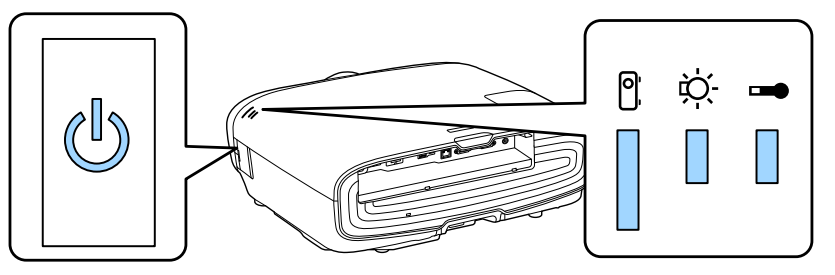

Refer to the following table to check the projector's status and how to remedy problems shown by the indicators.

#### Indicator status during an error/warning

# $\blacksquare$  : Lit  $\smash{\overline{\smash{\big)}\!\!\bigcup}}$  : Flashing  $\smash{\mathbb{I}\!\!\!I}$  : Status maintained  $\smash{\mathbb{I}\!\!\!I}$  : Off

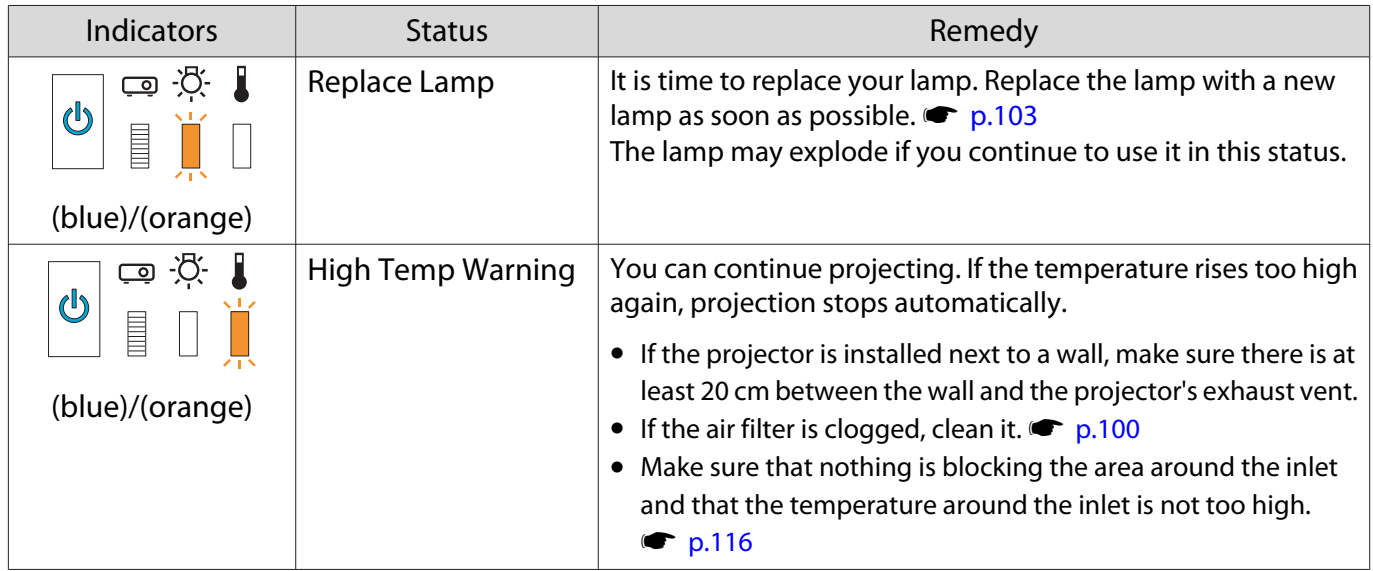

ł

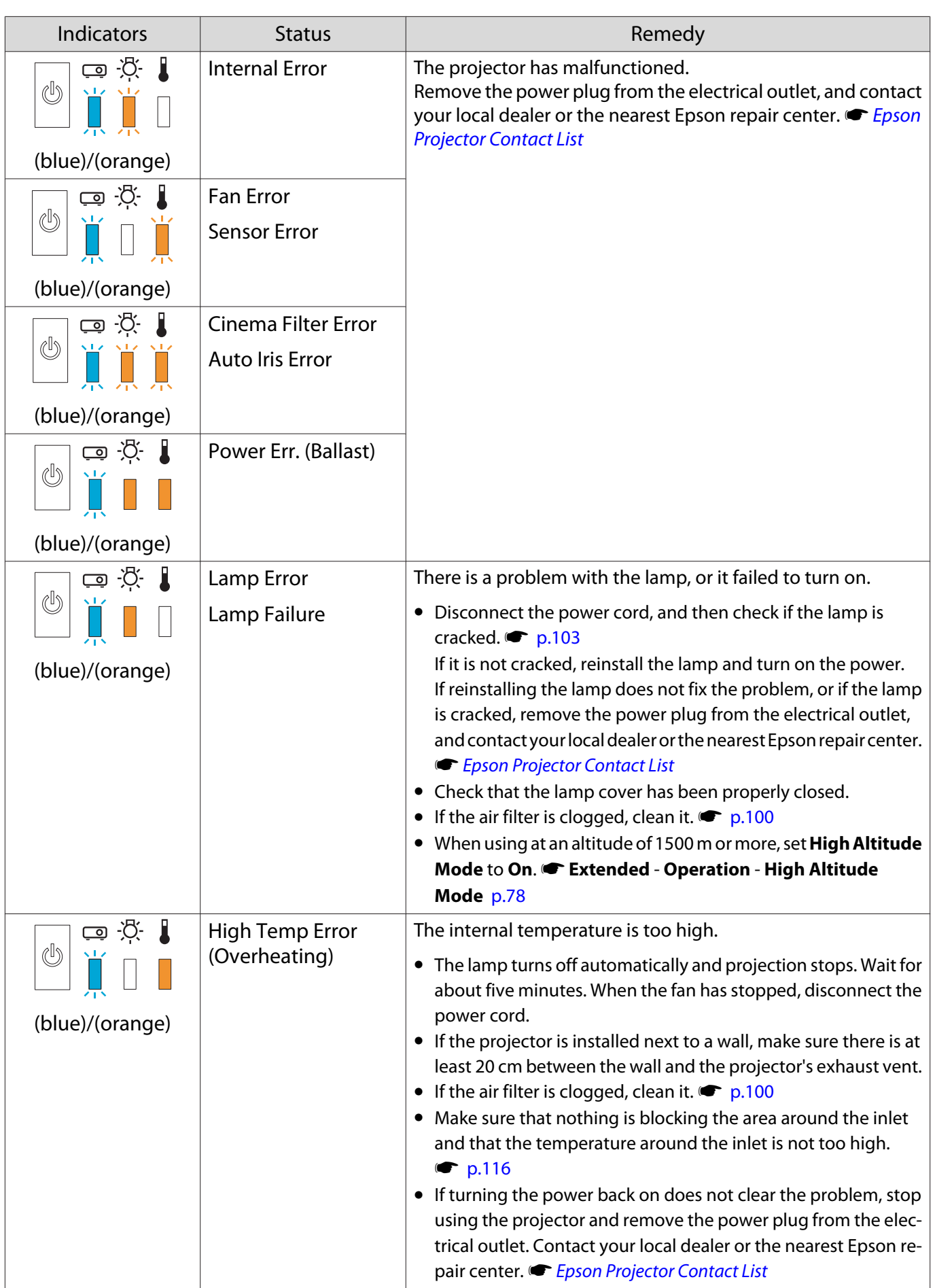

#### Indicator status during normal operation

 $\mathbb I:$  Lit  $\dot\mathbb I$  : Flashing  $\mathbb I:$  Off

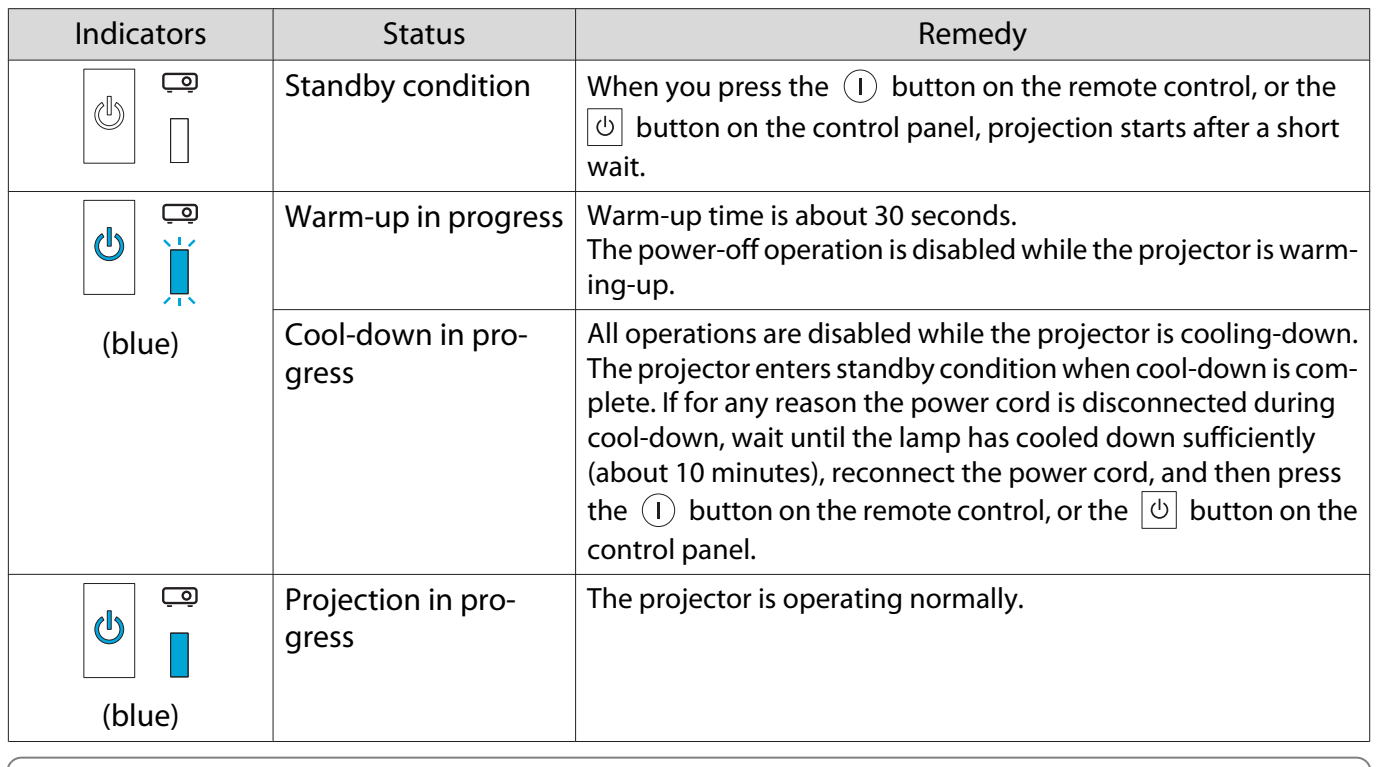

**E** • Under normal operating conditions, the **1** and  $\ddot{\phi}$  indicators are off.<br>
• When the Illumination function is set to **Off**, all indicators are off under normal projection conditions. **Extended** - **Operation** - **Illumination** [p.78](#page-78-0)

# When the Indicators Provide No Help

#### Check the problem

**cecery** 

Check the following table to see if your problem is mentioned, and go to the appropriate page for information on handling the problem.

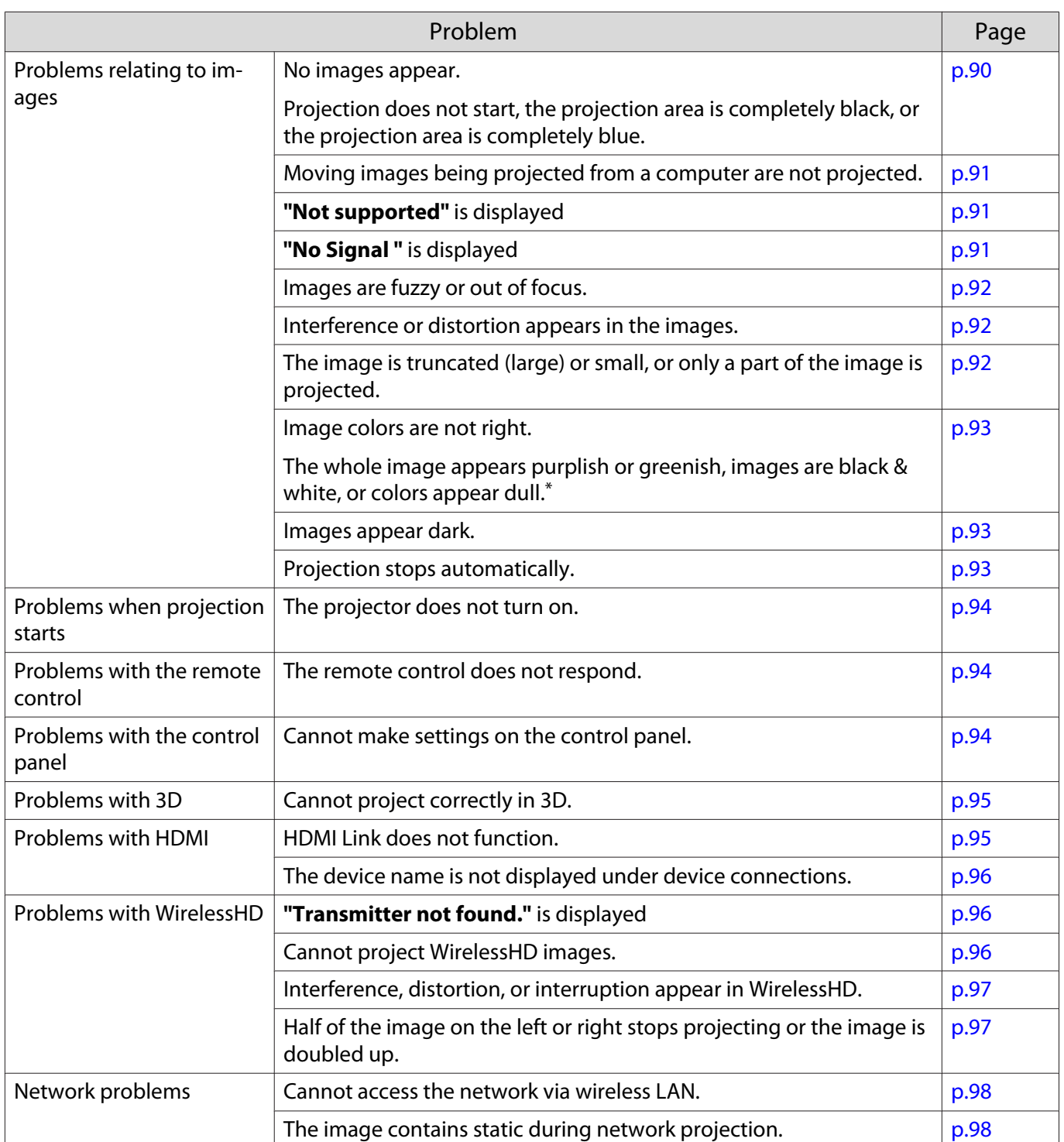

\* Because color reproduction differs between monitors and computer LCD screens, the image projected by the projector and the color tones displayed on the monitor may not match, however this is not a fault.

### Problems relating to images

#### No images appear

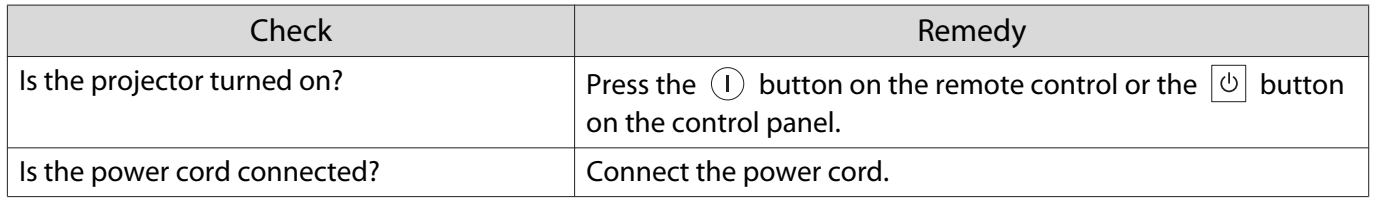

<span id="page-91-0"></span>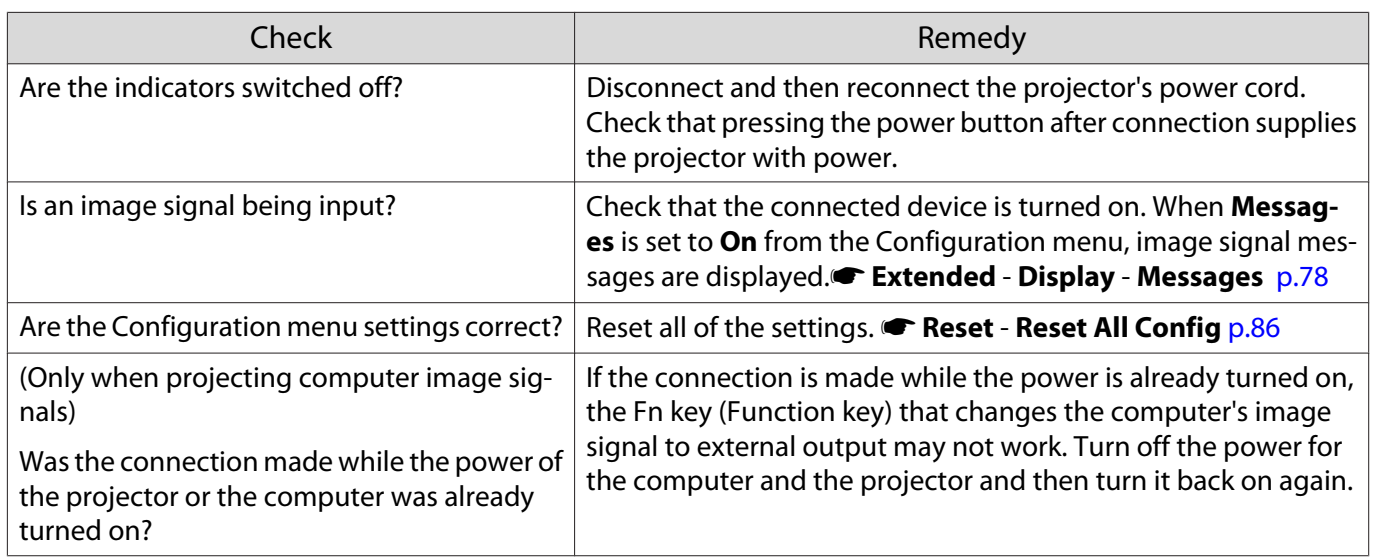

# Moving images are not displayed

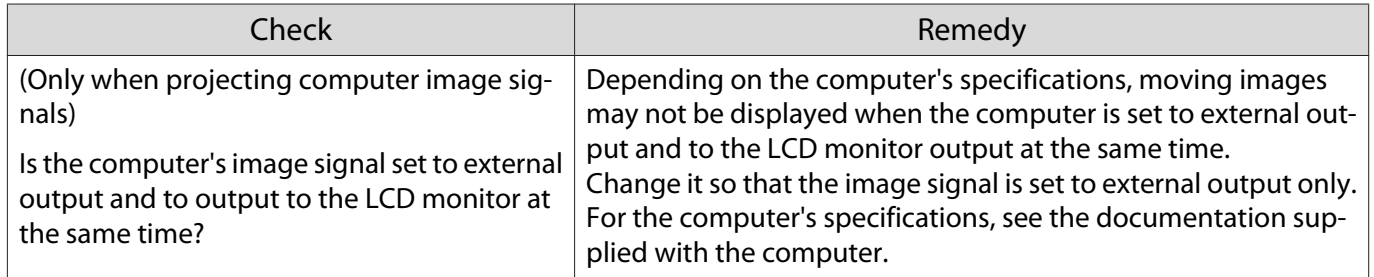

# **"Not supported"** is displayed

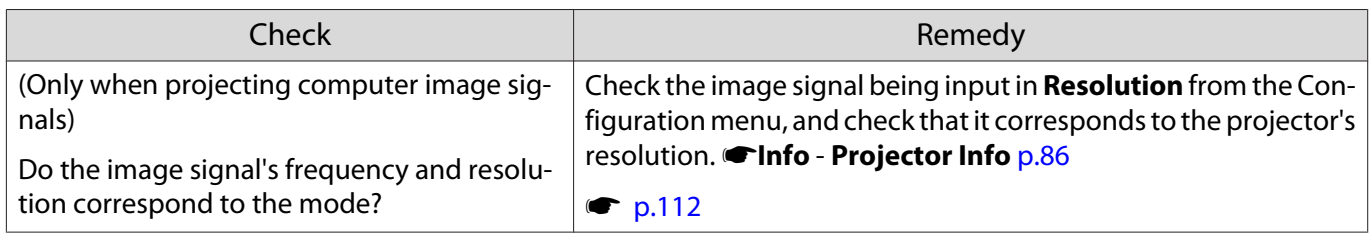

# **"No Signal "** is displayed

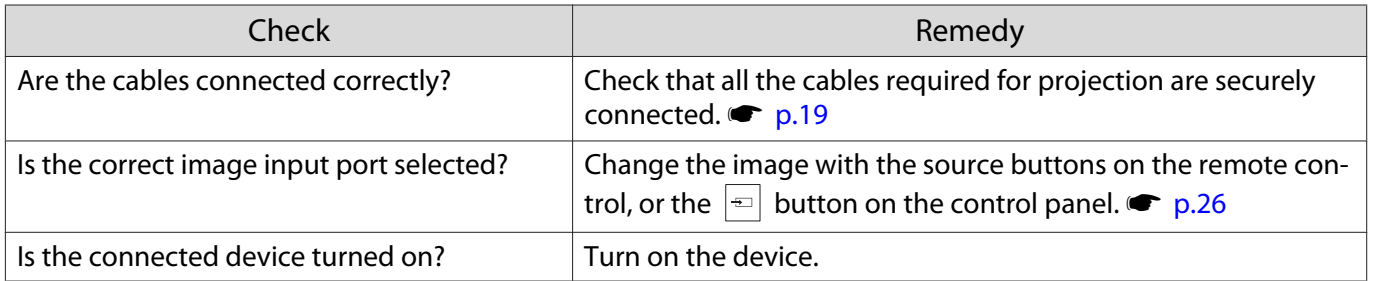

<span id="page-92-0"></span>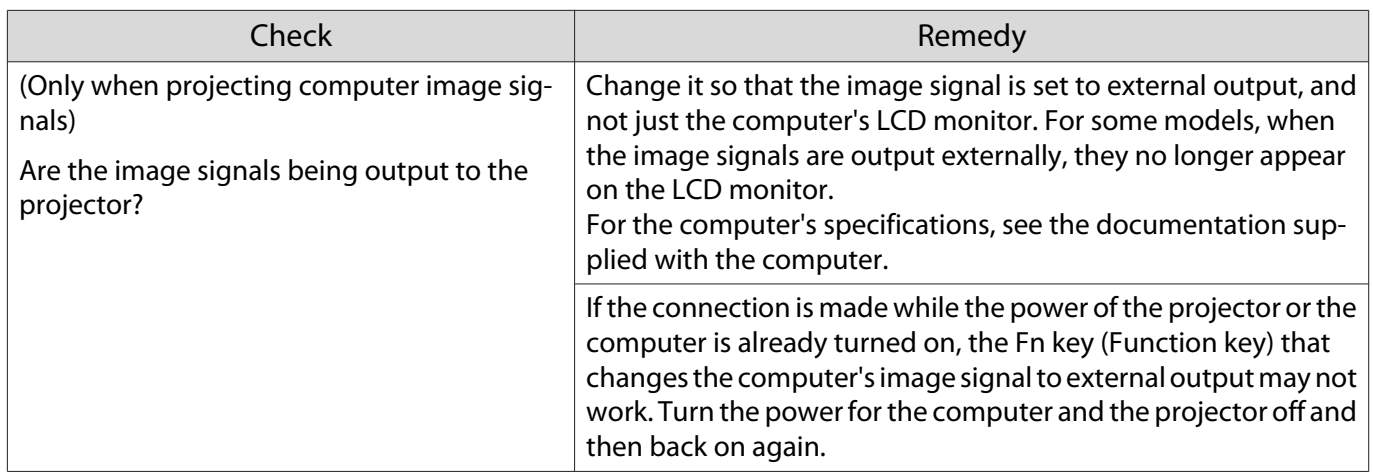

# Images are fuzzy or out of focus

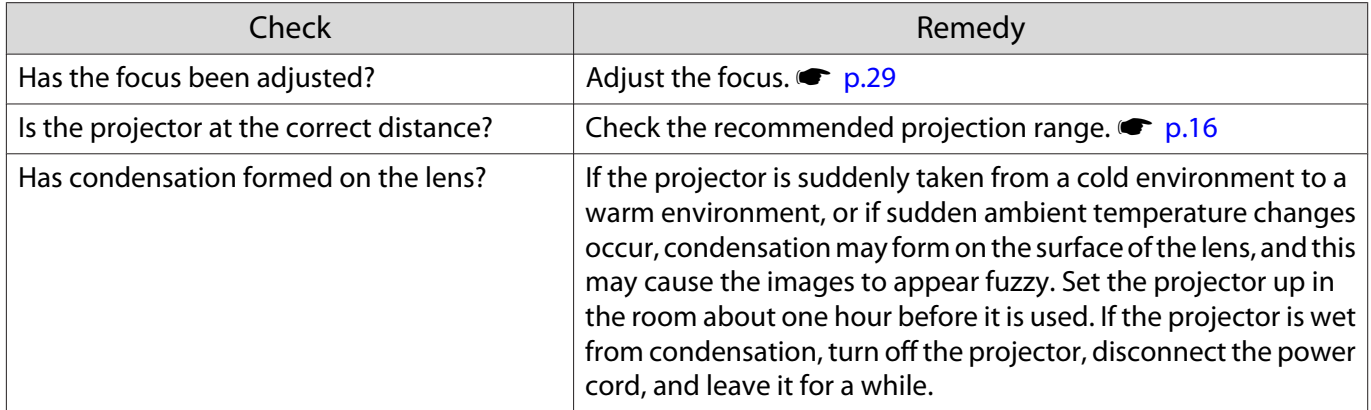

# Interference or distortion appear in images

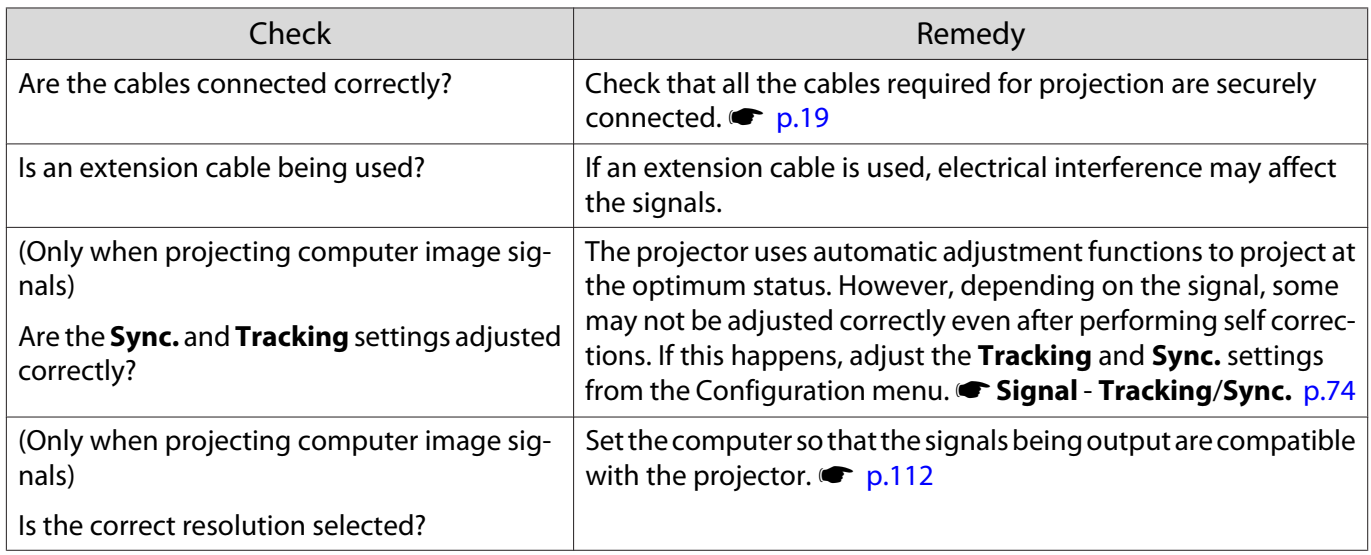

# Part of the image is truncated (large) or small

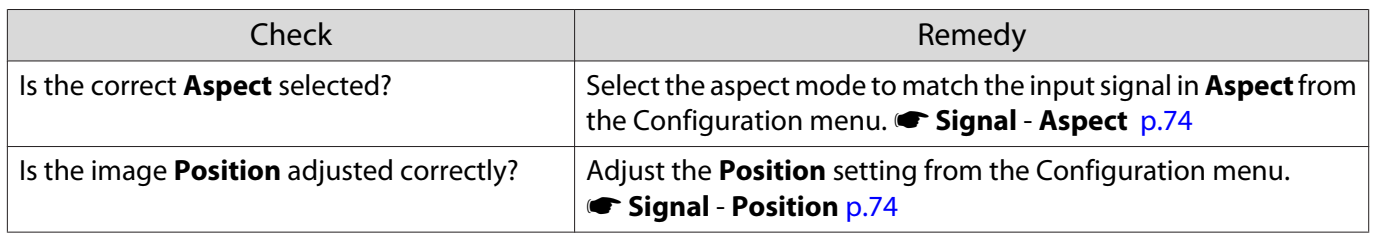

#### <span id="page-93-0"></span>Troubleshooting

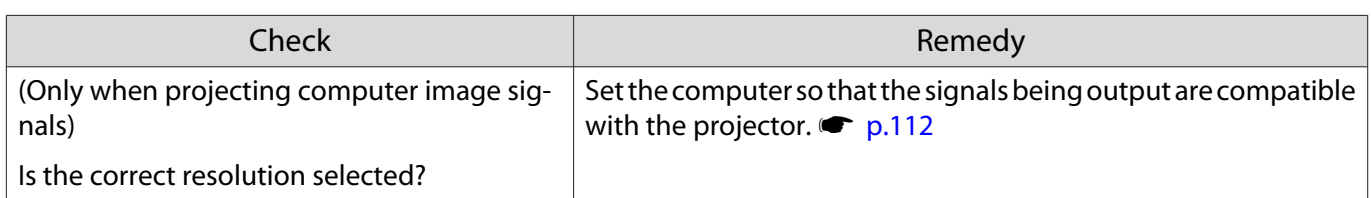

### Image colors are not right

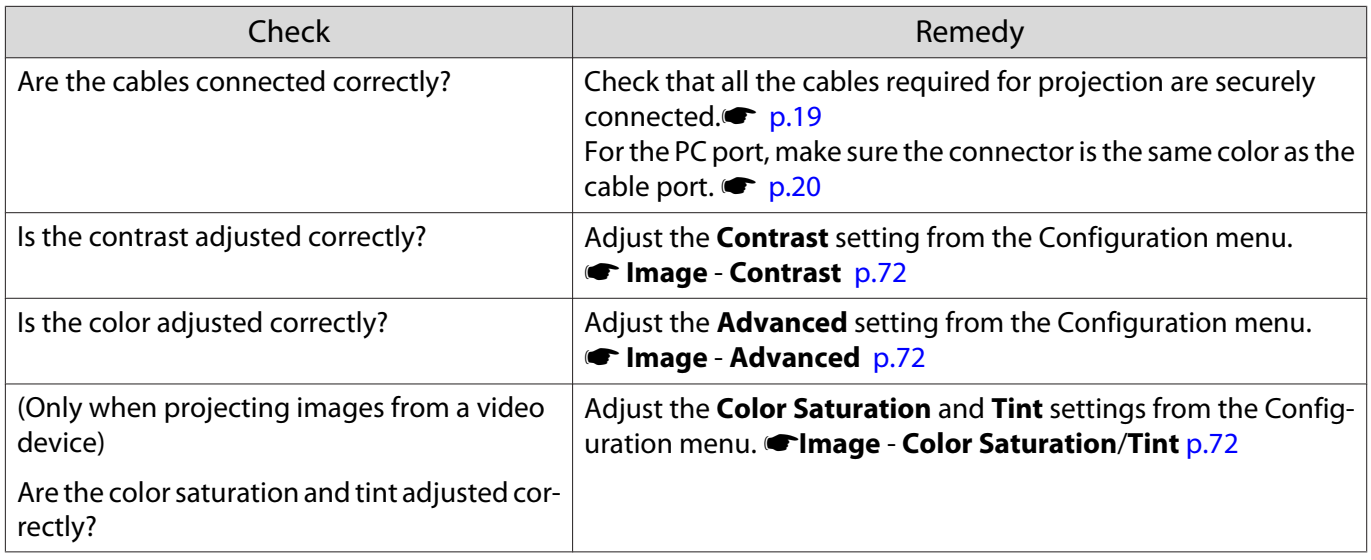

# Images appear dark

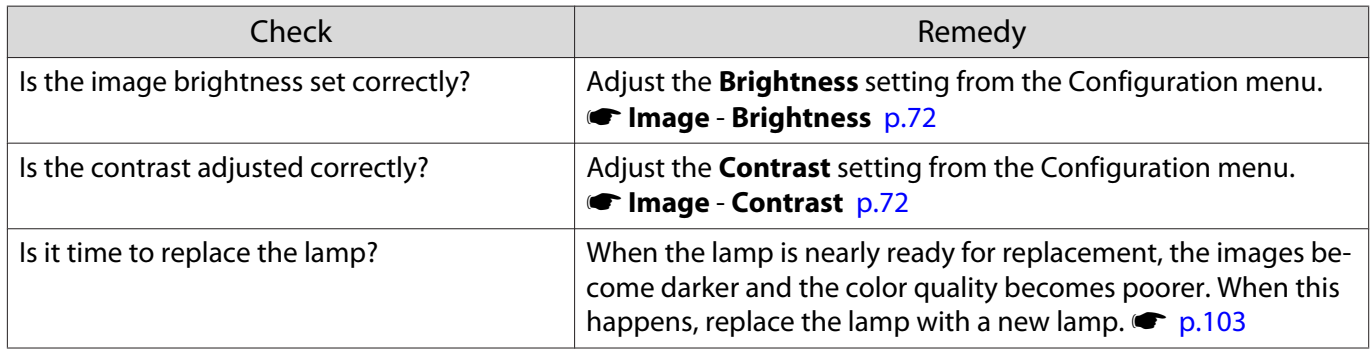

# Projection stops automatically

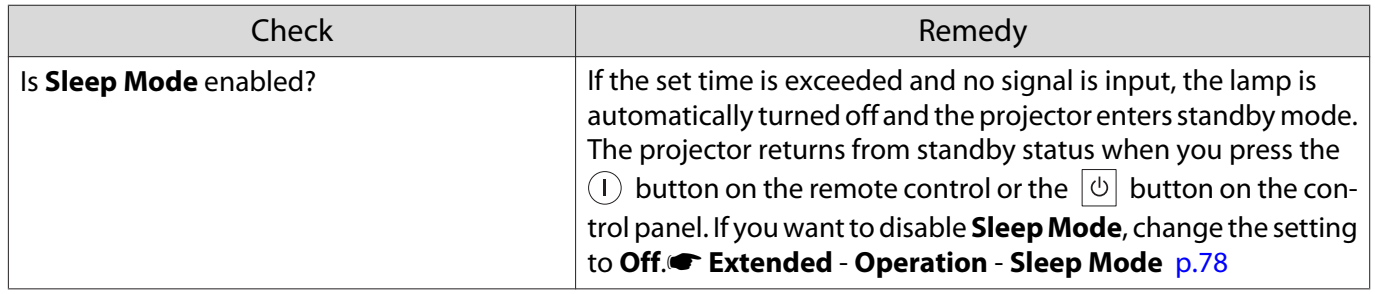

# <span id="page-94-0"></span>Problems when projection starts

### The projector does not turn on

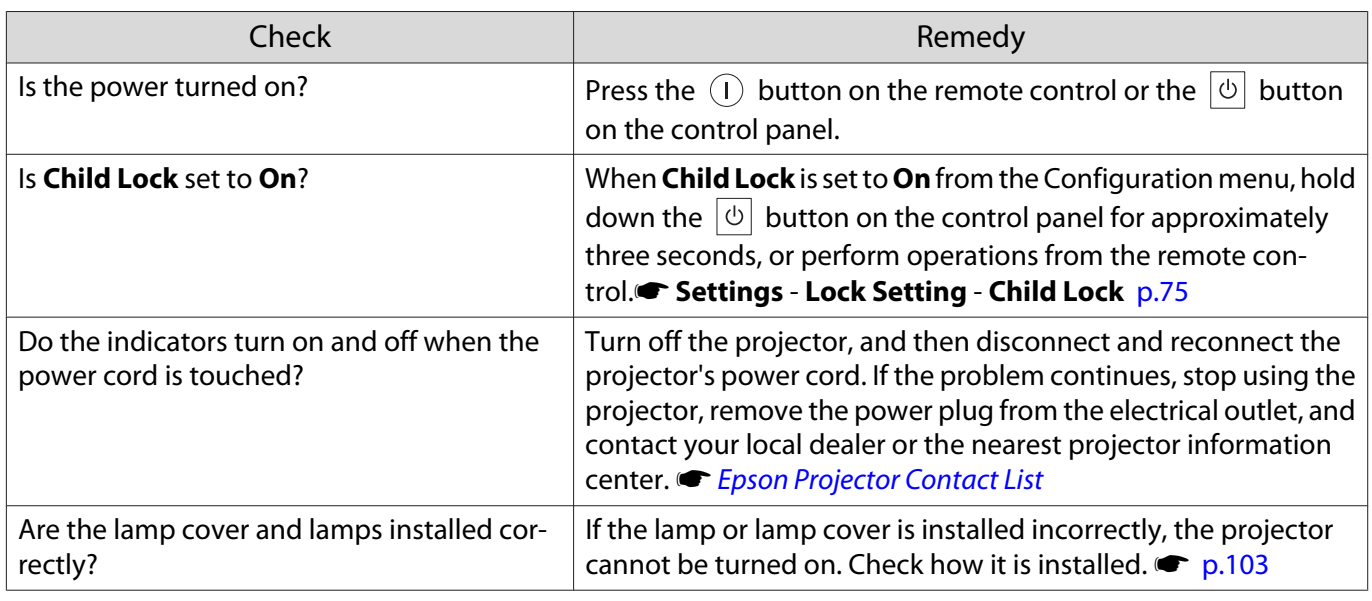

#### Problems with the remote control

#### The remote control does not respond

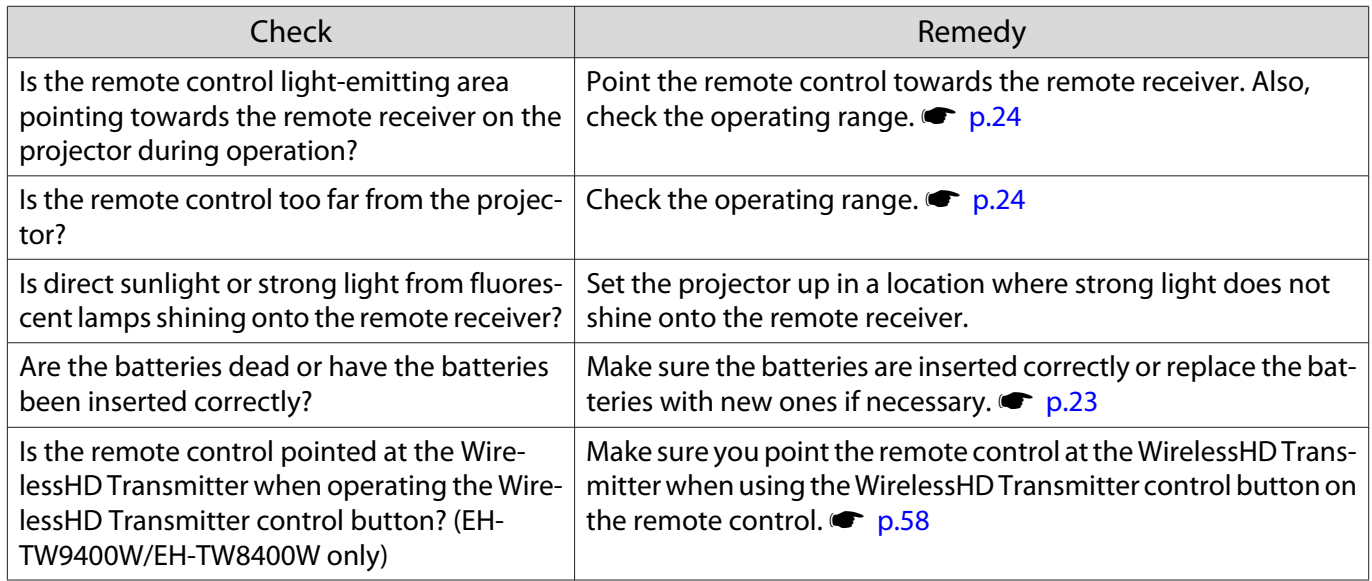

# Problems with the control panel

п

### Cannot make settings on the control panel

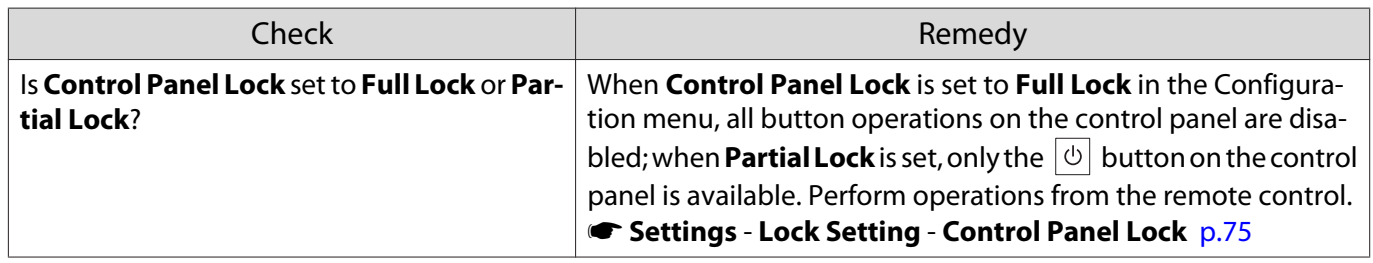

<span id="page-95-0"></span>Л

### Problems with 3D

# Cannot project correctly in 3D

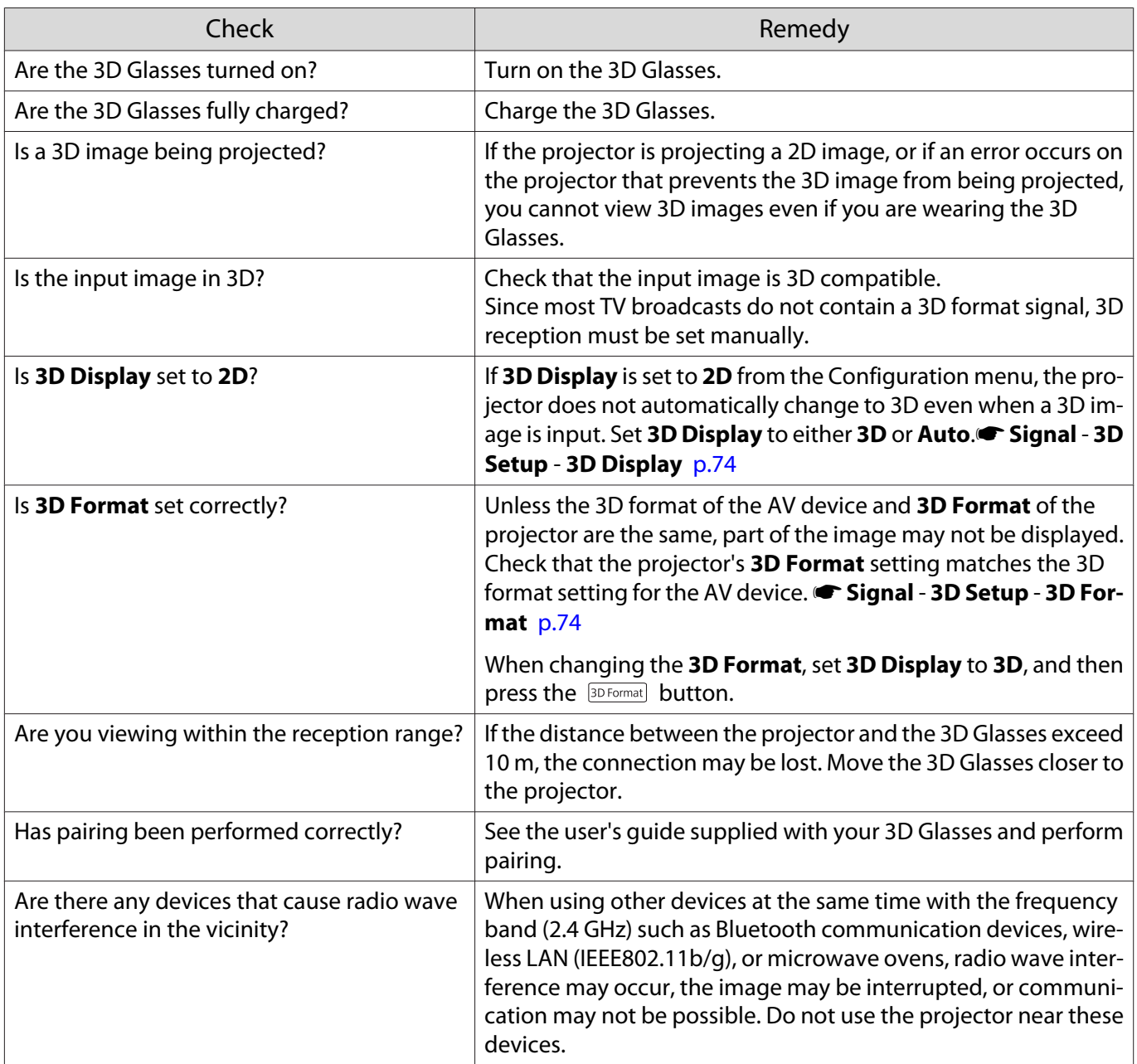

### Problems with HDMI

ш

#### HDMI Link does not function

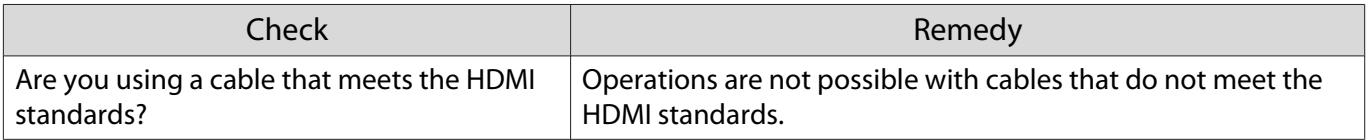

<span id="page-96-0"></span>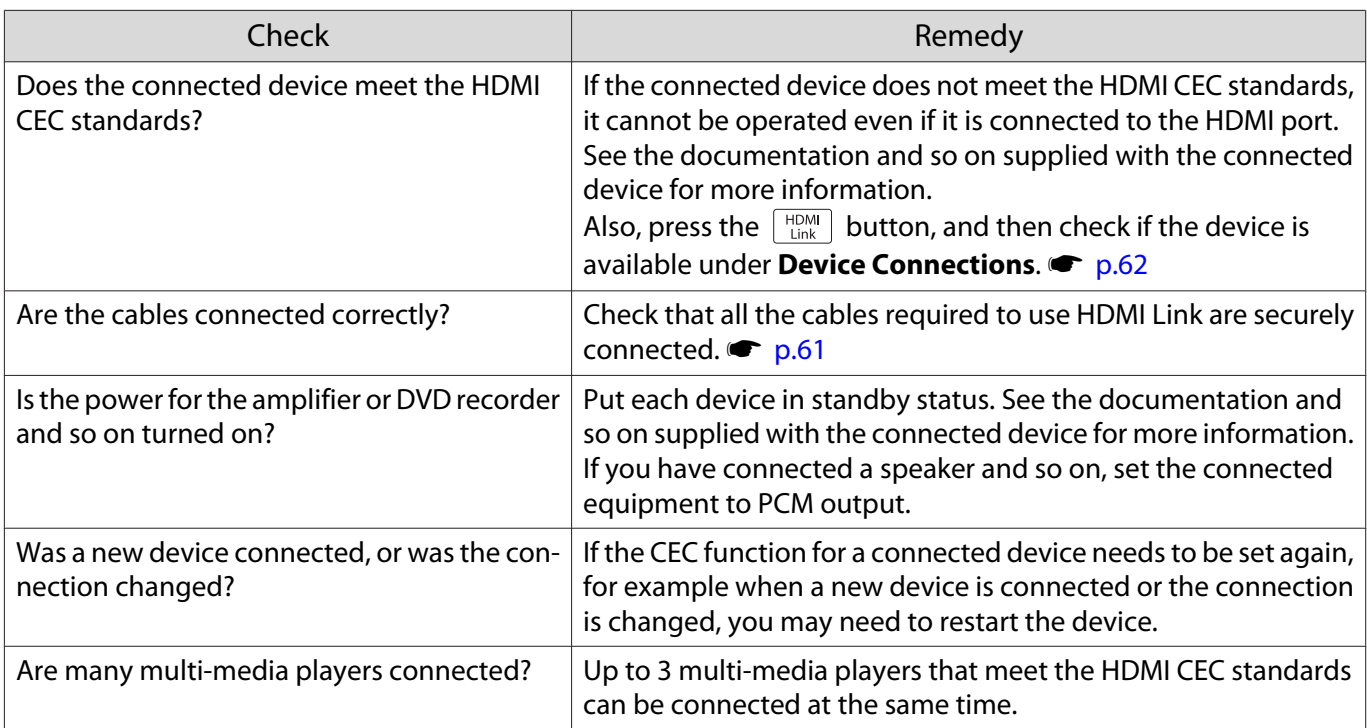

### The device name is not displayed under Device Connections

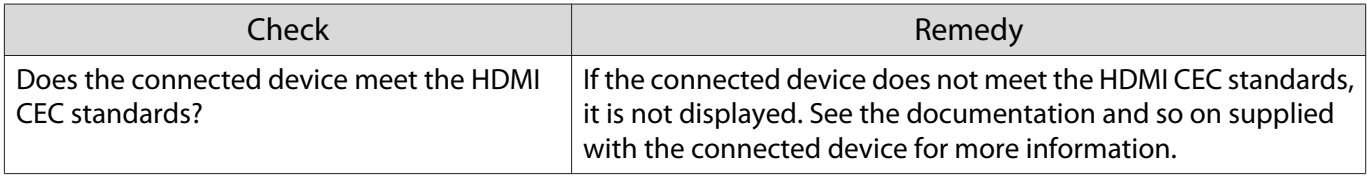

# Problems with WirelessHD (EH-TW9400W/EH-TW8400W only)

# **"Transmitter not found."** is displayed

Г

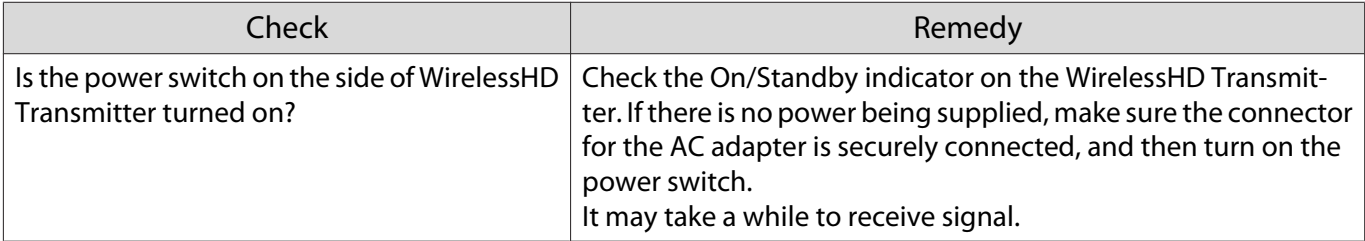

#### Cannot project WirelessHD images

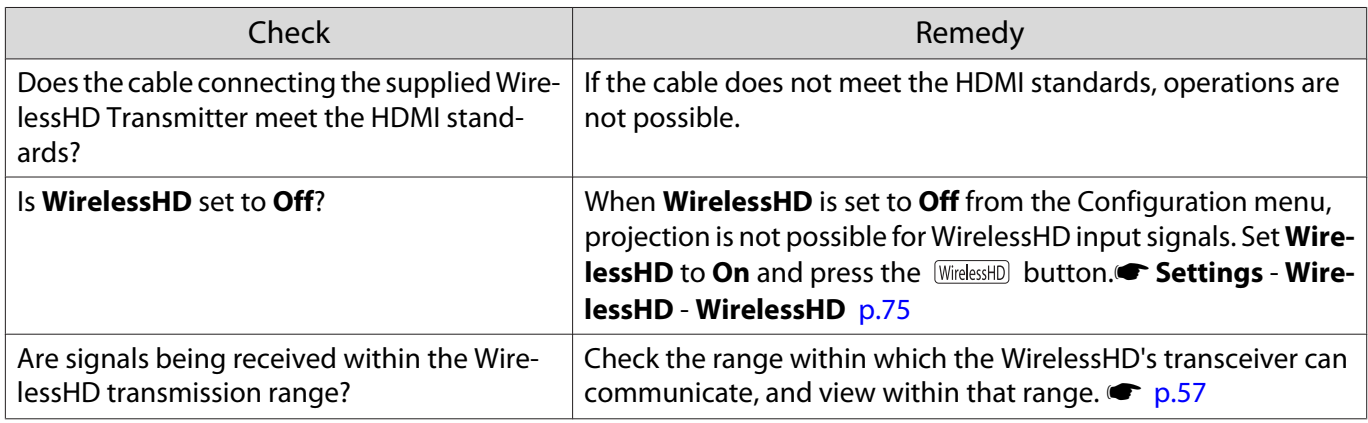

<span id="page-97-0"></span>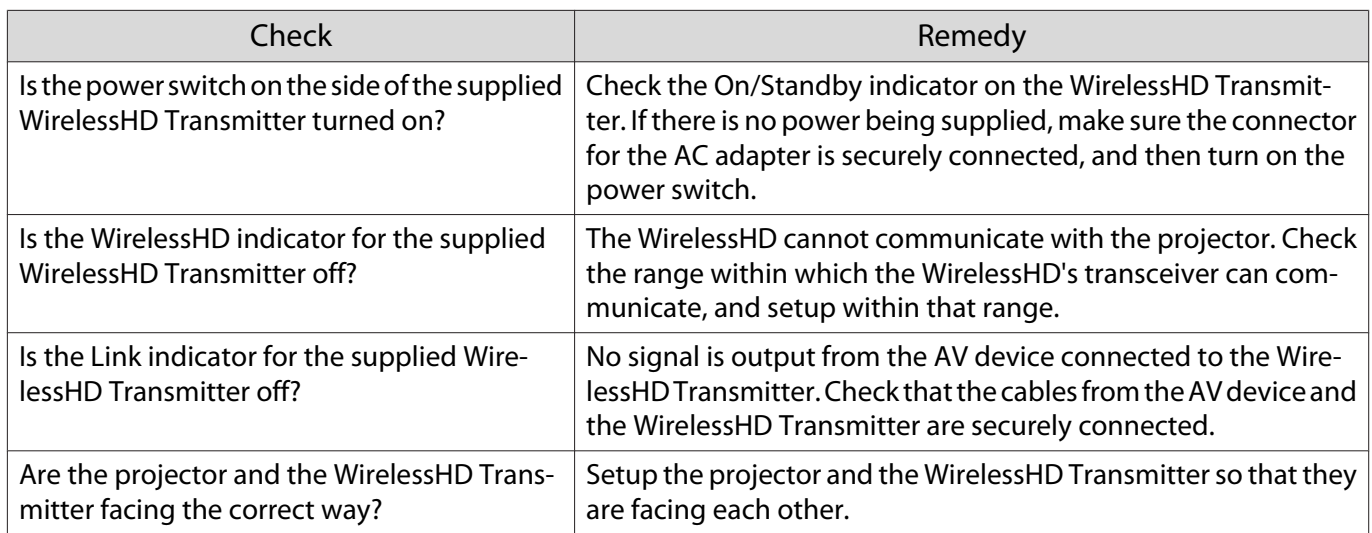

### Interference, distortion, or interruption appear in WirelessHD

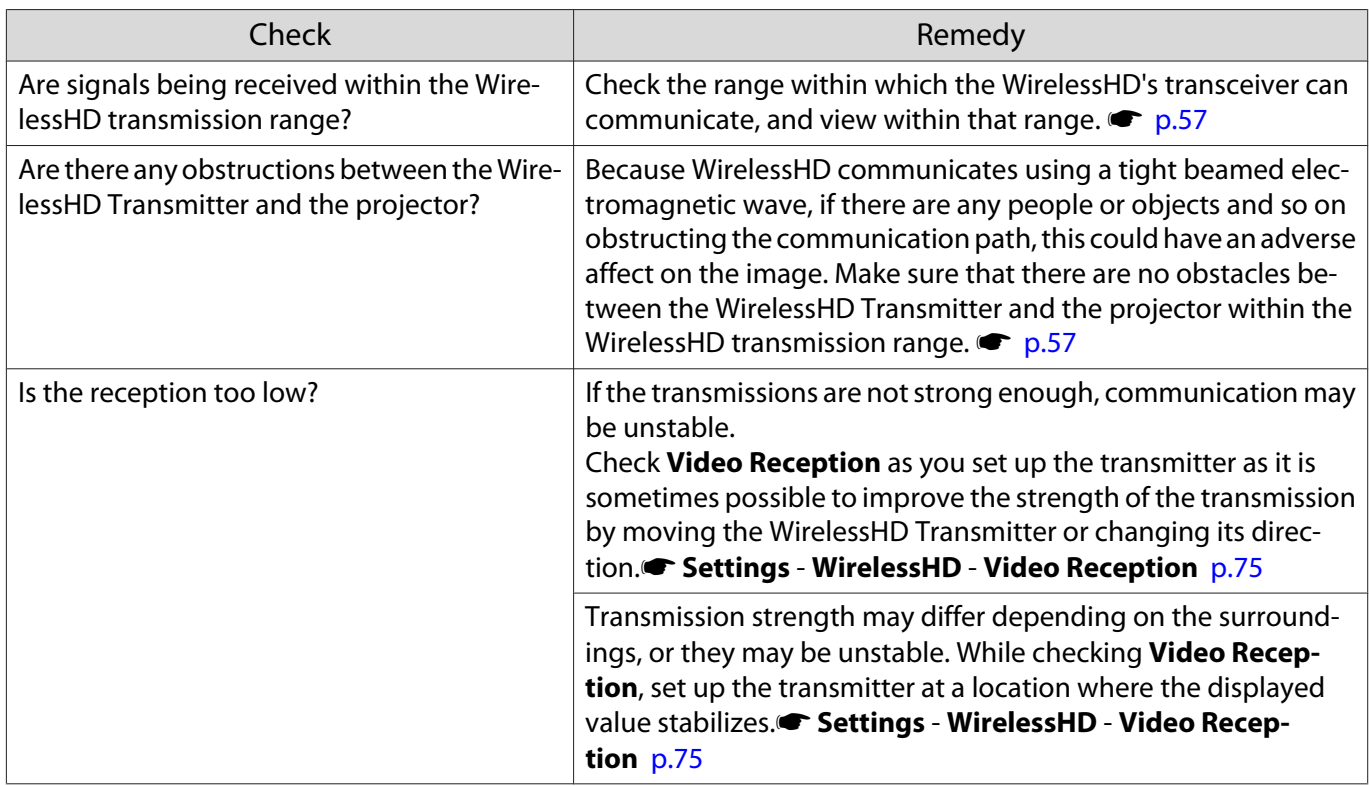

# Half of the image on the left or right stops projecting or the image is doubled up

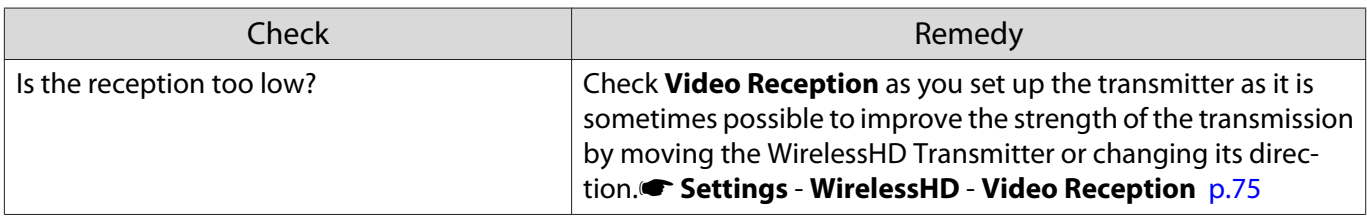

#### <span id="page-98-0"></span>Network problems

#### Cannot access the network via wireless LAN

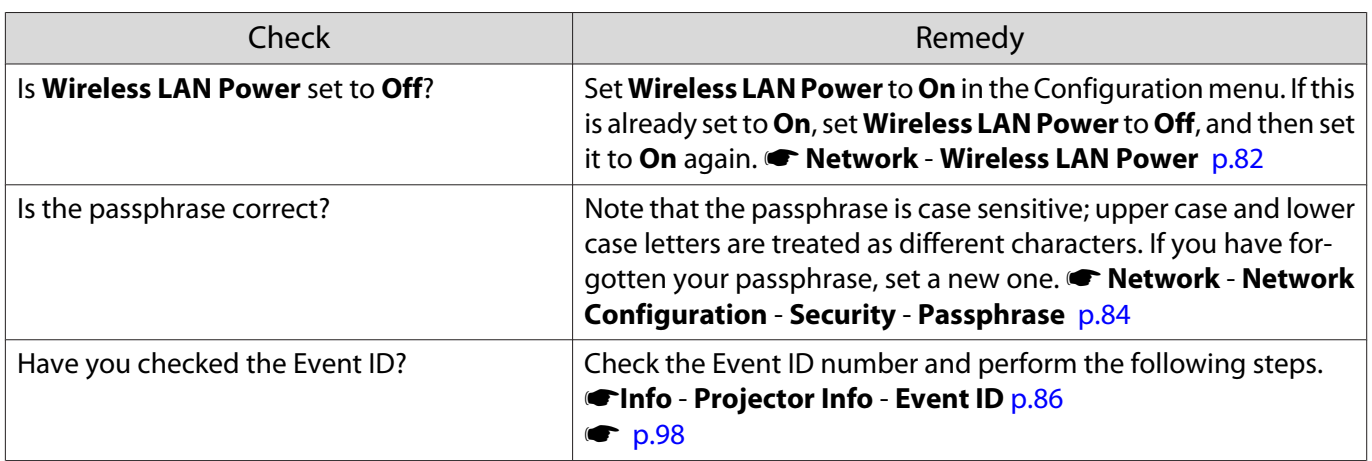

The settings cannot be modified using the remote controller function for Epson iProjection.

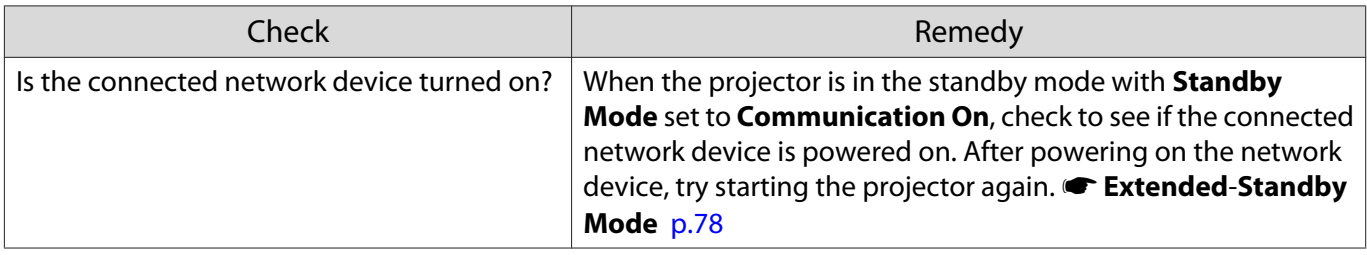

#### The image contains static during network projection

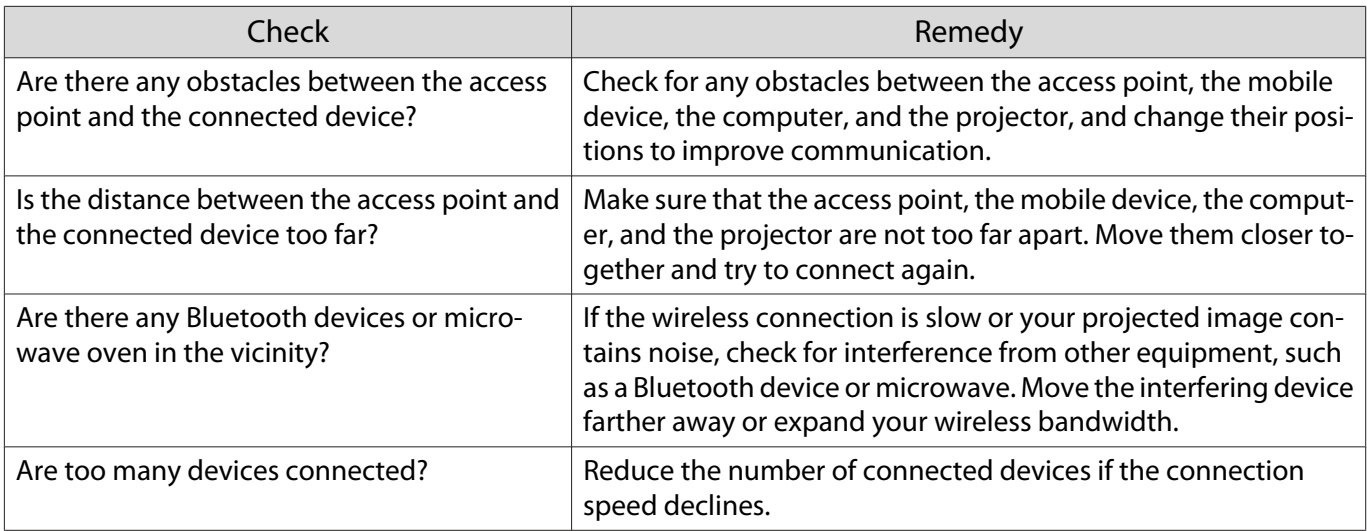

# About Event ID

Check the event ID and perform the remedy given below. If you cannot resolve the problem, contact your local dealer or the nearest Epson repair center.

**SEPSON Projector Contact List** 

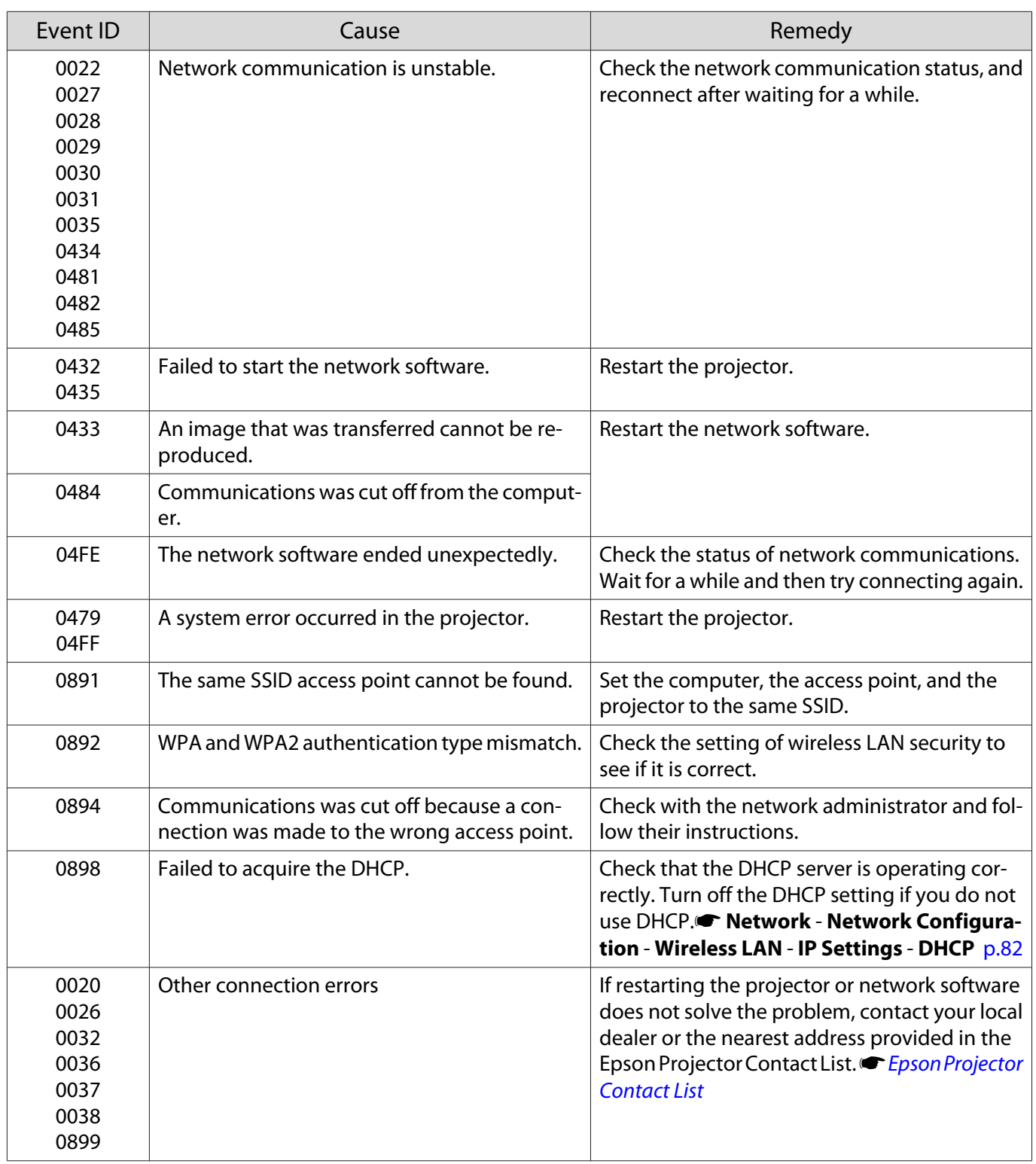

<span id="page-100-0"></span>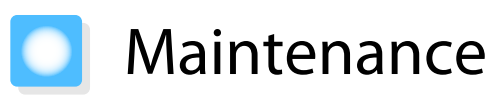

#### Cleaning the Parts

You should clean the projector if it becomes dirty or if the quality of projected images starts to deteriorate.

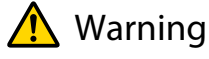

Do not use sprays that contain flammable gas to remove dirt and dust from the projector's lens, air filter, and so on. The projector may catch fire due to the high internal temperature of the lamp. Use a vacuum or a manual air blower to remove dirt and dust attached to the lens and the air filter.

#### Cleaning the air filter

Clean the air filter if dust has accumulated on the air filter or when the following message is displayed. **"The projector is overheating. Make sure nothing is blocking the air vent, and clean or replace the air filter."**

#### Attention

- If dust collects on the air filter, it can cause the internal temperature of the projector to rise, and this can lead to problems with operation and shorten the optical engine's service life. It is recommended that you clean the air filter at least once every three months. Clean them more often than this if using the projector in a particularly dusty environment.
- Do not rinse the air filter in water. Do not use detergents or solvents.
- Lightly brush the air filter to clean it. If it is brushed too strongly, dust will be ground into the air filter and cannot be removed.
- Do not use an air duster. Combustible material may remain, and dust may enter the precision parts.
	- Press the  $\circled{0}$  button on the remote control or the  $\Theta$  button on the control panel to turn off the power, and then disconnect the power cord.

 $\overline{b}$  Remove the air filter cover.

Hook your finger into the tab on the air filter cover, and remove it from the lens side.

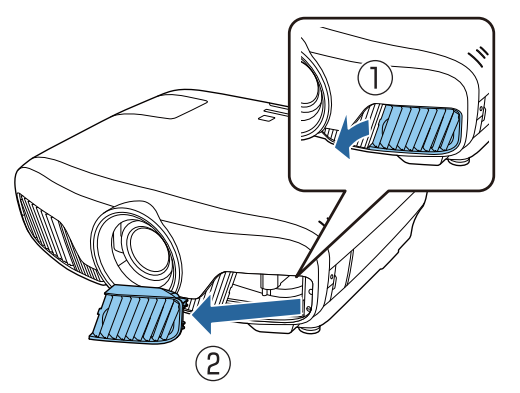

 $\overline{\mathbf{c}}$  Remove the air filter.

Grip the knob in the center of the air filter and pull it out.

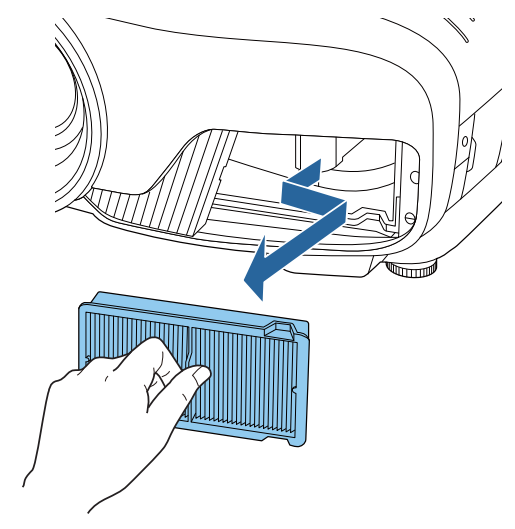

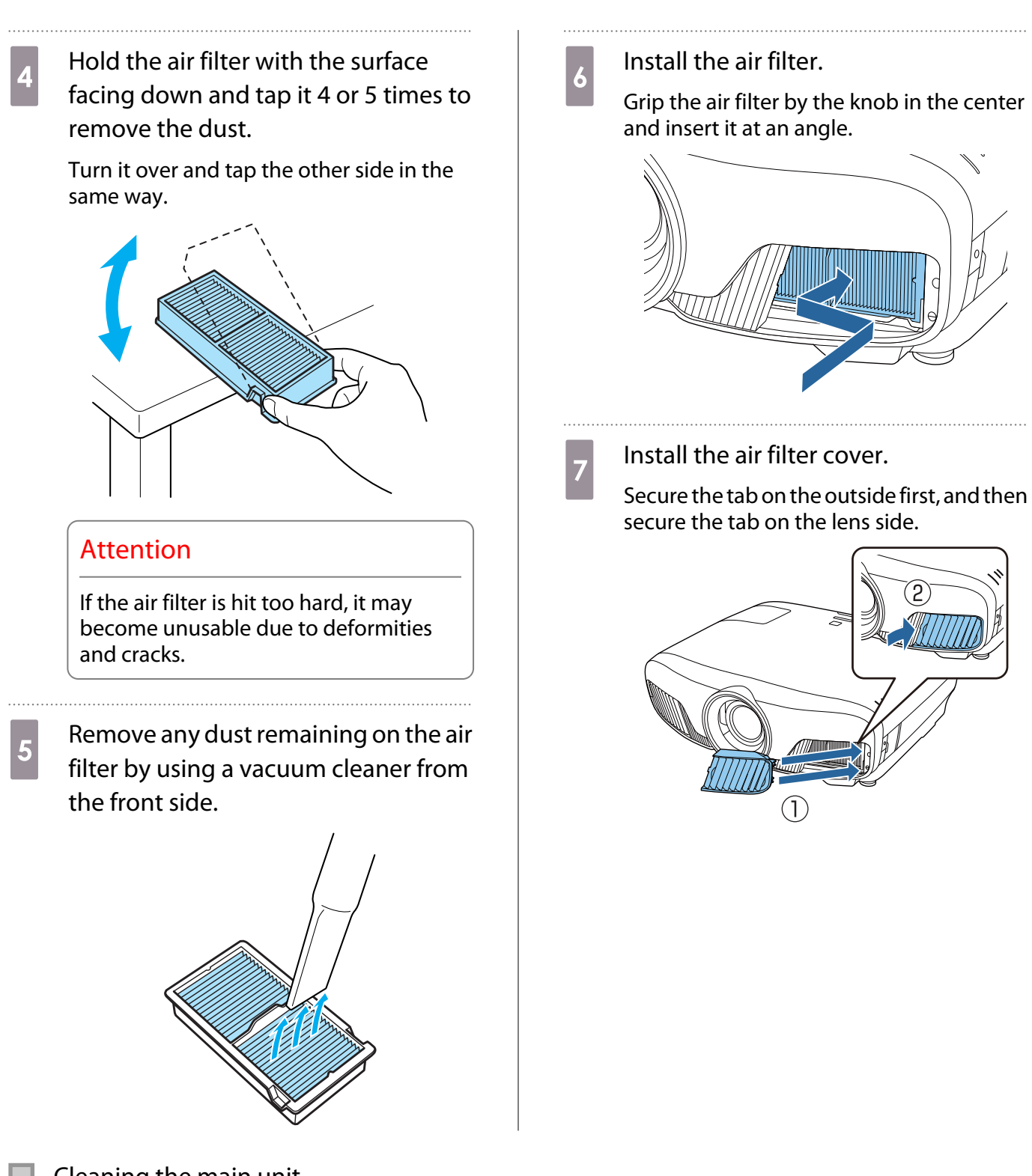

Cleaning the main unit

Before cleaning, make sure you unplug the charging adapter from the outlet.

Clean the projector's surface by wiping it gently with a soft cloth.

If it is particularly dirty, use a piece of well-wrung cloth moistened with water and wipe the surface again with a dry cloth.

#### **Attention**

Do not use detergent for kitchen or volatile substances such as wax, benzine and thinner to clean the projector's surface. The quality of the outer case may change or the paint may peel off.

#### Cleaning the lens

Before cleaning, make sure you unplug the charging adapter from the outlet.

After manually opening the lens shutter, carefully wipe away any dirt on the lens with a cloth for cleaning glasses and so on.

After cleaning, close the lens shutter.

#### Attention

- Do not rub the lens with harsh materials or handle the lens too roughly as it can easily become damaged.
- Do not use an air duster. Combustible material may remain, and dust may enter the precision parts.

#### Replacement Periods for Consumables

Air filter replacement period

• If the message is displayed even though the air filter has been cleaned  $\bullet$  [p.100](#page-100-0)

Lamp replacement period

- The following message is displayed when projection starts:
- "It is time to replace your lamp. Please contact your Epson projector reseller or visit www.epson.com to purchase."
- The projected image gets darker or starts to deteriorate.
	- $\begin{bmatrix} 1 \\ -1 \\ 1 \\ 1 \end{bmatrix}$  • The lamp replacement message is set to appear after 3400 H in order to maintain the initial brightness and quality of the projected images. The message display time changes depending on the usage situation, such as the color mode setting and so on. If you continue to use the lamp after the replacement period has passed, the possibility that the lamp may explode increases. When the lamp replacement message appears, replace the lamp with a new one as soon as possible, even if it is still working.
		- Depending on the characteristics of the lamp and the way it has been used, the lamp may become darker or stop working before the lamp warning message appears. You should always have a spare lamp unit ready in case it is needed.

#### Replacing Consumables

#### Replacing the air filter

 $\begin{bmatrix} 1 \\ -1 \\ 1 \\ 1 \end{bmatrix}$ 

Dispose of used air filters properly in accordance with your local regulations.

- Filter frame: Polypropylene
- Filter: Polypropylene
- Press the  $\circledcirc$  button on the remote control or the  $\Theta$  button on the control panel to turn off the power, and then disconnect the power cord.

<span id="page-103-0"></span>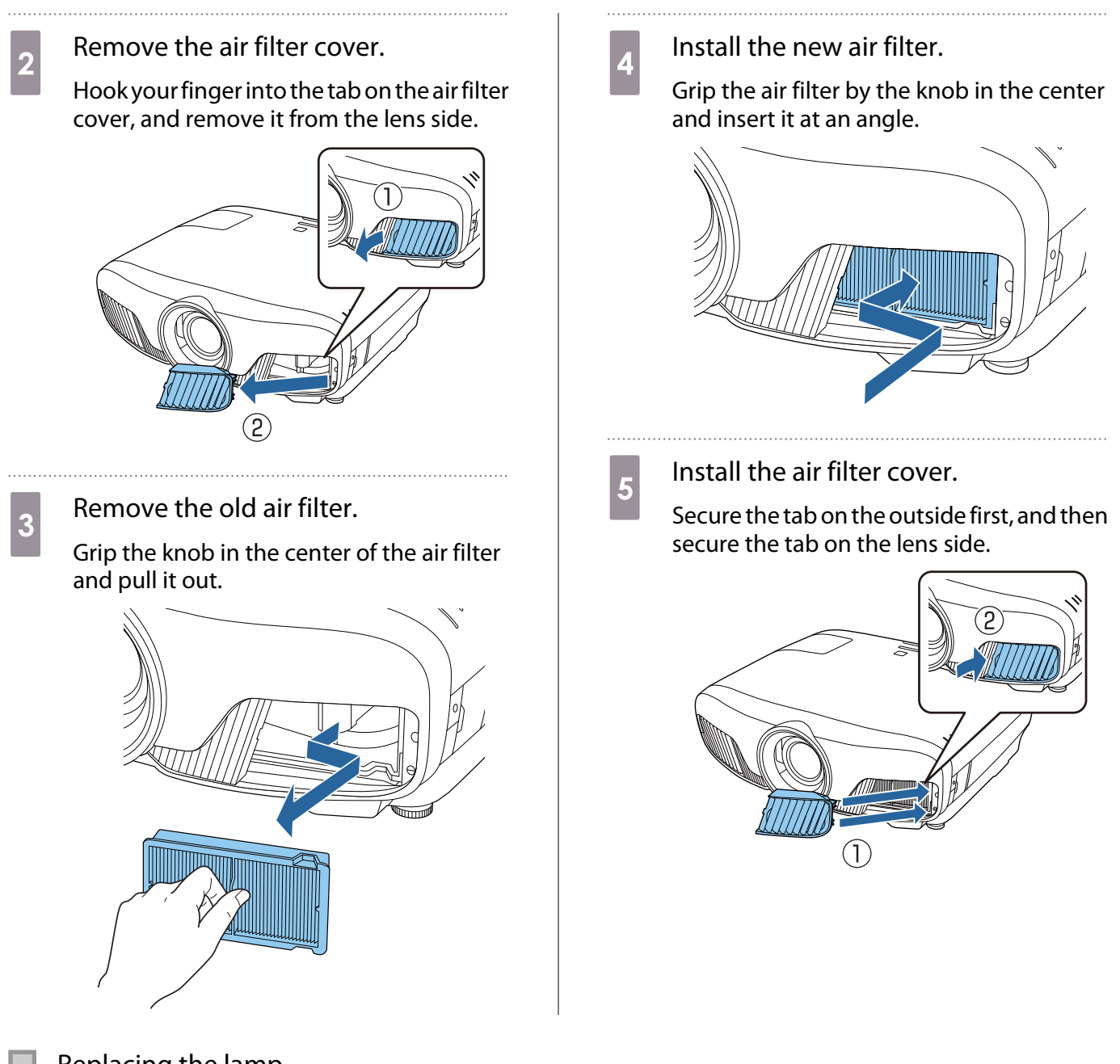

# Replacing the lamp

## **A** Warning

When replacing the lamp because it has stopped illuminating, there is a possibility that the lamp may be broken. If replacing the lamp of a projector that has been suspended from the ceiling, you should always assume that the lamp is cracked, and remove the lamp cover with care. When you open the lamp cover, small shards of glass could fall out. If any shards of glass get into your eyes or mouth, contact a doctor immediately.

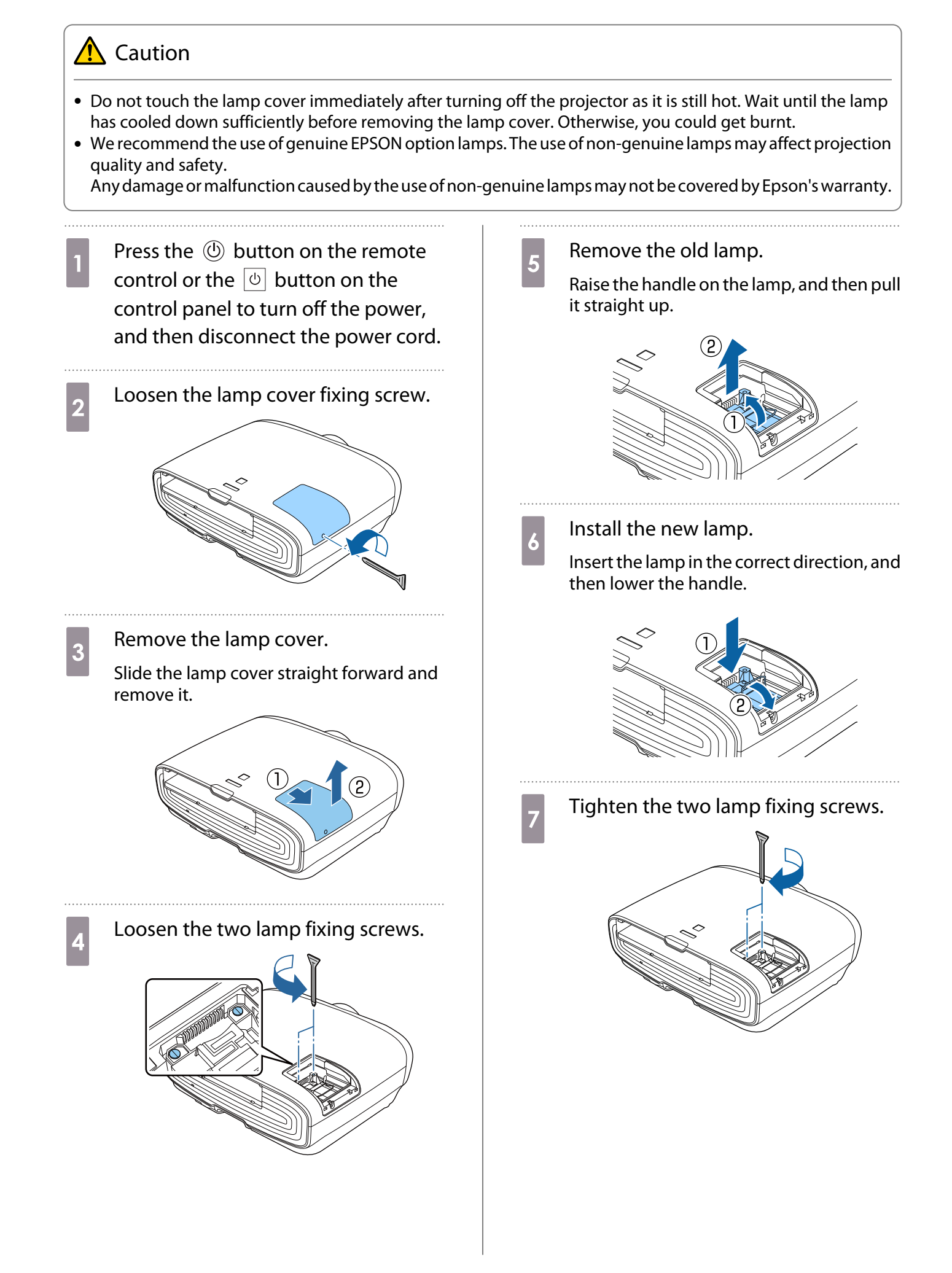

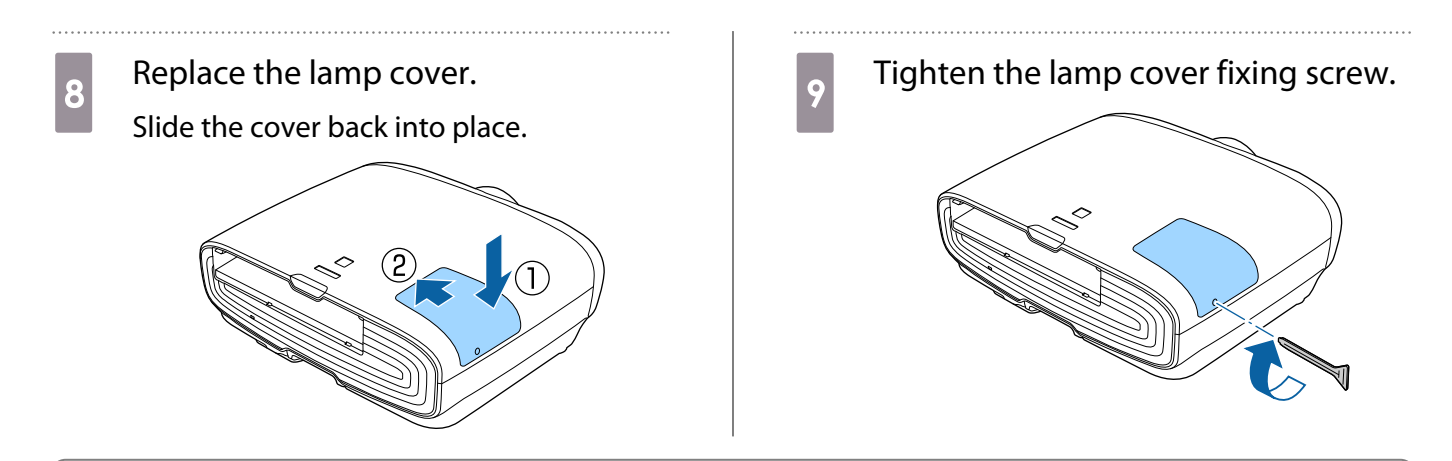

# **A** Warning

Do not disassemble or remodel the lamp. If a modified or disassembled lamp is installed in the projector and used, it could cause a fire, electric shock, or an accident.

## **A** Caution

- Make sure you install the lamp and lamp cover securely. If they are not installed correctly, the power does not turn on.
- The lamp contains mercury (Hg). Dispose of used lamps in accordance with your local laws and regulations on disposing of fluorescent tubing.

#### Resetting lamp hours

After replacing the lamp, make sure you reset the lamp hours.

The projector records how long the lamp is turned on and a message and indicator notify you when it is time to replace the lamp.

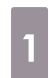

Turn on the power.

 $2$  Press the  $\sqrt{Menu}$  button.

The Configuration menu is displayed.

**2** Select **Reset** - **Reset Lamp Hours**.

A reset confirmation message is displayed.

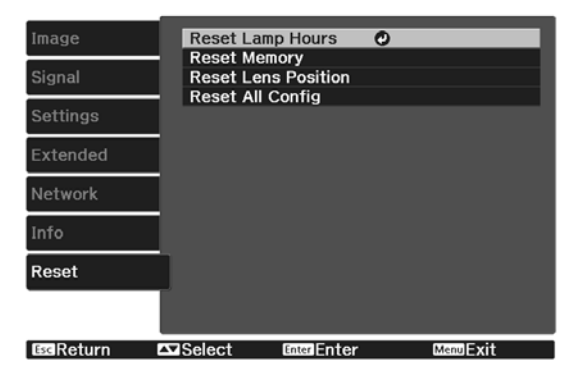

**d** Use the  $\Theta$  buttons to select **Yes**, and then press the  $\left( \text{frac}{}$  button to execute.

The lamp hours are reset.

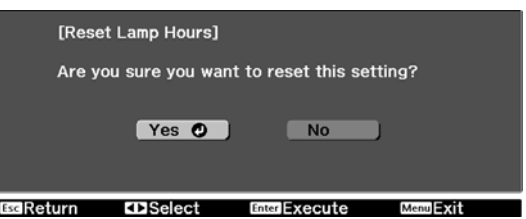

# <span id="page-106-0"></span>Panel Alignment

Adjusts the pixel color shift of the LCD display. You can adjust the pixels horizontally and vertically by 0.125 pixel within a range of  $\pm 3$  pixel.

- $\begin{bmatrix} 1 \\ -1 \\ 1 \\ 1 \end{bmatrix}$
- 
- Image quality may decline after performing LCD alignment. Images for pixels that extend beyond the edge of the projected screen are not displayed.
- **1** Press the **Menu** button while<br>projecting, and then select **Display** from **Extended**.

## **b Select Panel Alignment**, and then press the  $\leftarrow$  button.

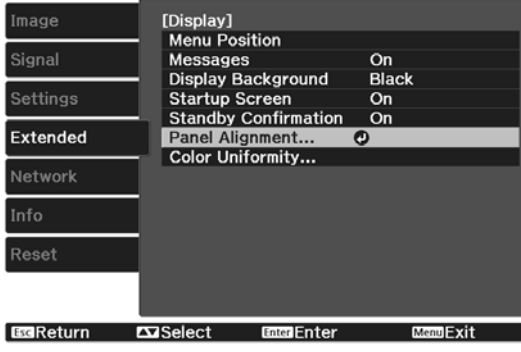

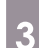

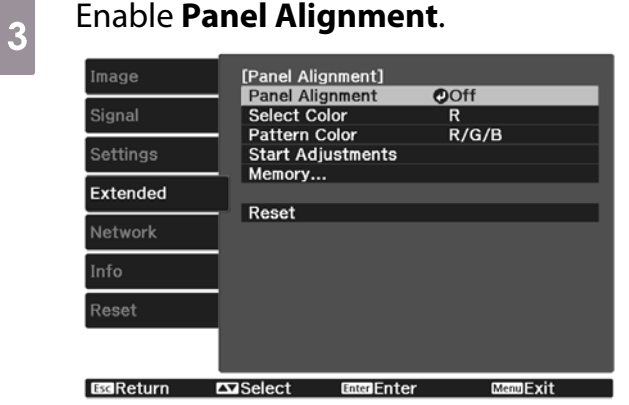

- (1) Select **Panel Alignment**, and then press the  $\left(\begin{array}{cc}$   $\end{array}$  ( $\begin{array}{cc}$  button.
- (2) Select **On**, and then press the  $\left(\text{frac}\right)$  button.
- (3) Press the  $\sqrt{f_{\text{esc}}}$  button to return to the previous screen.

# Select the color you want to adjust.<br>(1) Select **Select Color**, and then press the

- (1) Select **Select Color**, and then press the (Enter) button.
- (2) Select **R** (red) or **B** (blue), and then press the  $\leftarrow$  button.
- (3) Press the  $\left(\overline{c}\right)$  button to return to the previous screen.

# **EXECUTE Select the grid color displayed when**<br>making adjustments from **Pattern Color**.

- (1) Select **Pattern Color**, and then press the  $\left( \text{Enter} \right)$  button.
- (2) Select a combination of R (red), G (green), and B (blue) for the grid color.

**R/G/B**: Displays a combination all three colors; red, green and blue. The actual color of the grid is white.

**R/G**: This is available when **R** is selected from **Select Color**. Displays a combination of two colors; red and green. The actual color of the grid is yellow.

**G/B**: This is available when **B** is selected from **Select Color**. Displays a combination of two colors; green and blue. The actual color of the grid is cyan.

(3) Press the  $\left(\overline{\phantom{a}}\right)$  button to return to the previous screen.

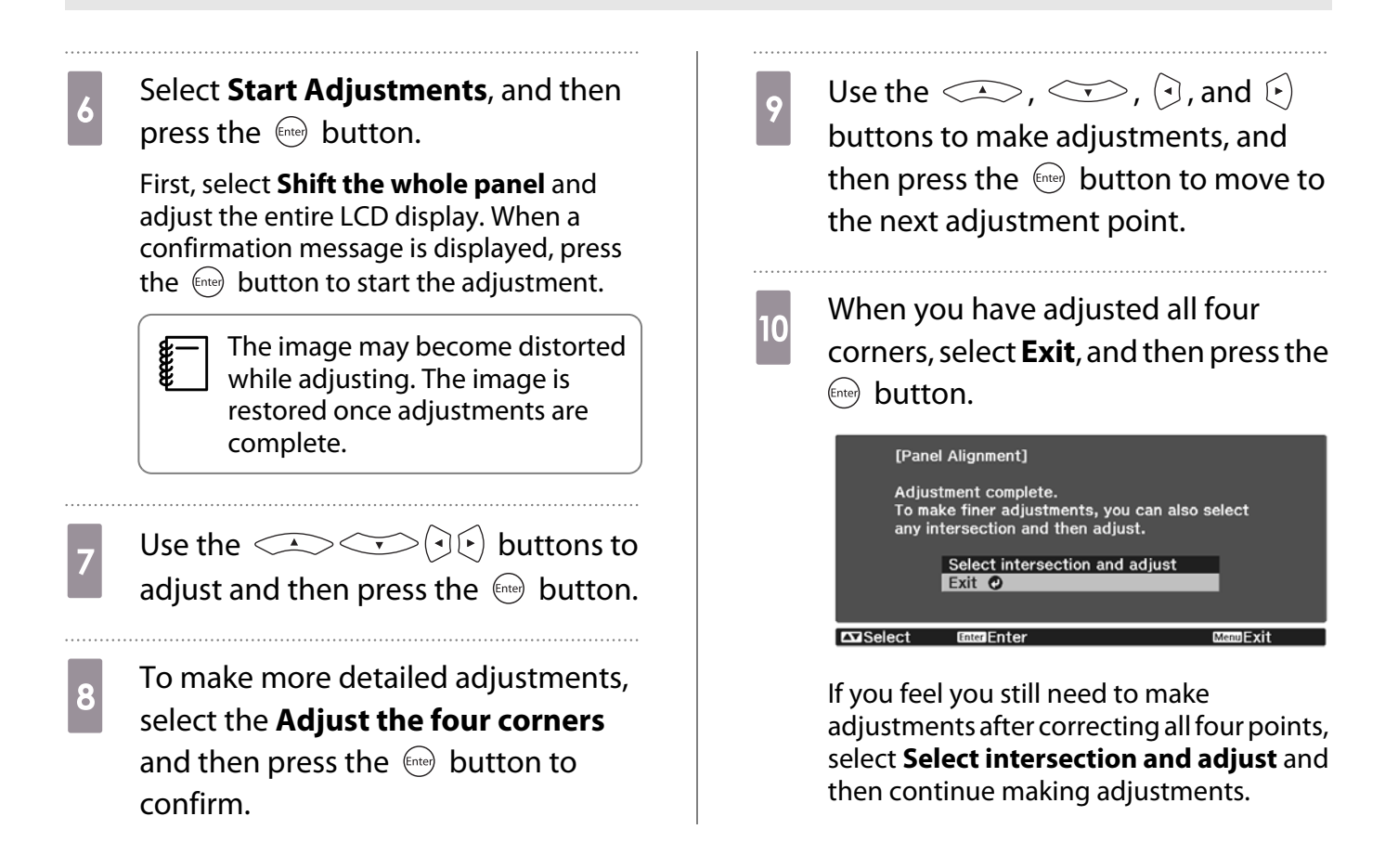
# <span id="page-108-0"></span>Color Uniformity

If colors in the projected image are uneven, you can adjust the color tone of the whole image in **Color Uniformity**.

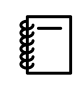

The color tone may not be uniform even after performing color uniformity.

- **1** Press the **Menu** button while<br>projecting, and then select **Display** from **Extended**.
- 

**b Select Color Uniformity**, and then press the **Enter** button.

The following screen is displayed.

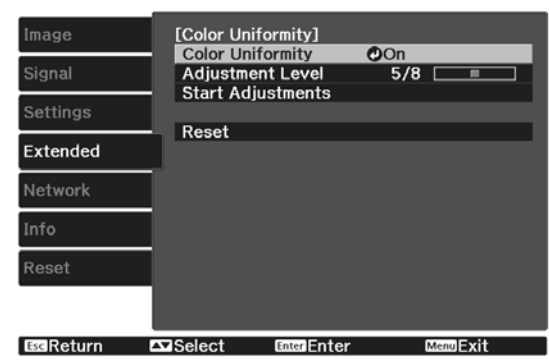

**Color Uniformity**: Turns color uniformity on or off.

**Adjustment Level**: There are eight levels from white, through gray, and up to black. You can adjust each level individually.

**Start Adjustments**: Starts making color uniformity adjustments.

**Reset**: Resets all adjustments and settings for **Color Uniformity** to their default values.

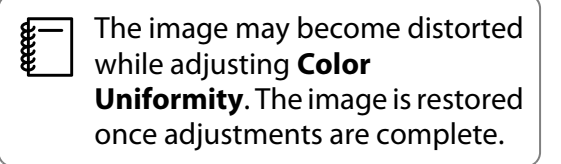

**c** Select **Color Uniformity**, and then press the  $\left($ <sub> $frac{[net]}{[net]}$ </sub> button.

Set this to **On**, and then press the  $\sqrt{ES}$  button.

- **EXECUTE:** Select **Adjustment Level**, and then press the  $\leftarrow$  button. **b** Use the  $\Theta$  buttons to set the adjustment level.
- $7$  Press the  $2 \infty$  button to return to the previous screen.
- **h Select Start Adjustments**, and then press the  $\leftarrow$  button.
- $\gamma$  Select the area you want to adjust, and then press the  $\leftarrow$  button.

Adjust the outer areas first, and then adjust the whole screen.

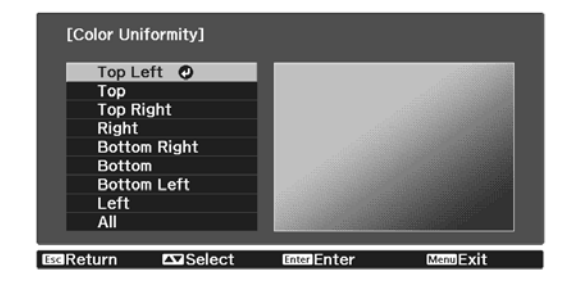

Defaul Reset Enter Switch Background

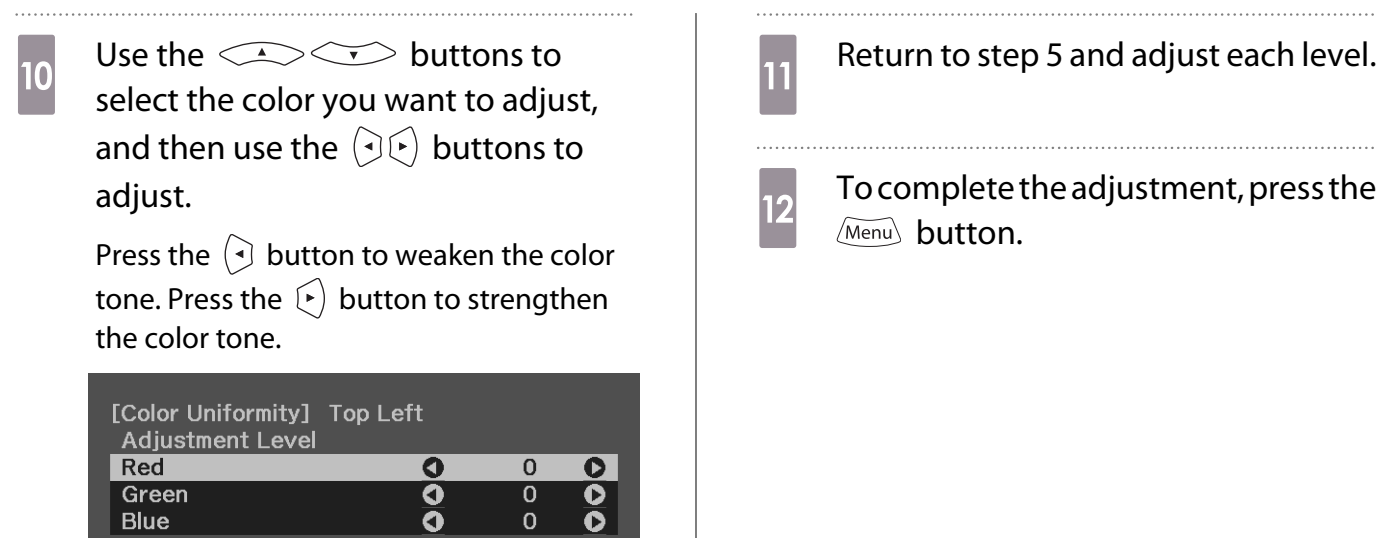

# <span id="page-110-0"></span>About PJLink

PJLink was established by the JBMIA (Japan Business Machine and Information System Industries Association) as a standard protocol for controlling network-compatible projectors as part of their efforts to standardize projector control protocols.

This projector complies with the PJLink Class2 standard established by the JBMIA.

The port number used by the search function of PJLink is 4352 (UDP).

You need to make network settings before you can use PJLink. See the following for more information on network settings.  $\bullet$  [p.82](#page-82-0)

It supports all commands defined by PJLink Class2 except for the following commands. The compliance is confirmed by the PJLink standard adaptability verification.

URL:<http://pjlink.jbmia.or.jp/english/>

#### • **Non-compatible commands**

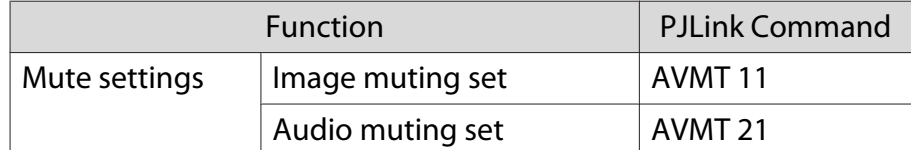

• **Correspondence table for port name and source number**

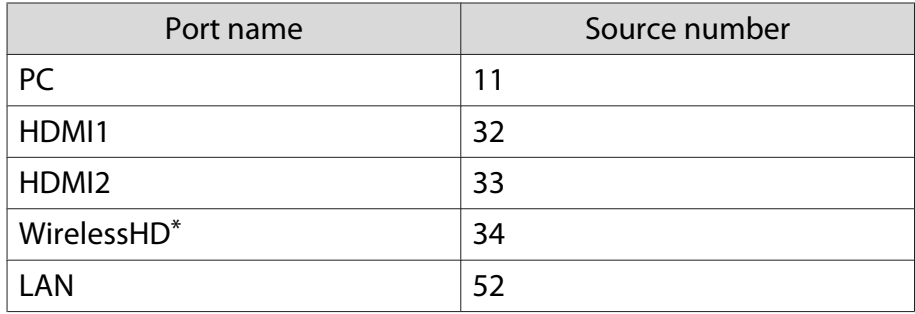

\* EH-TW9400W/EH-TW8400W only

• Manufacturer name displayed for "Manufacture name information query"

#### **EPSON**

• Model name displayed for "Product name information query"

EPSON TW9400/PC6050UB EPSON TW9400W EPSON TW8400/HC5050UB EPSON TW8400W/HC5050UBe

# **Optional Accessories and Consumables**

The following optional accessories/consumables are available for purchase if required. This list of optional accessories/consumables is current as of November 2018. Details of accessories are subject to change without notice.

Varies depending on country of purchase.

#### Optional Items

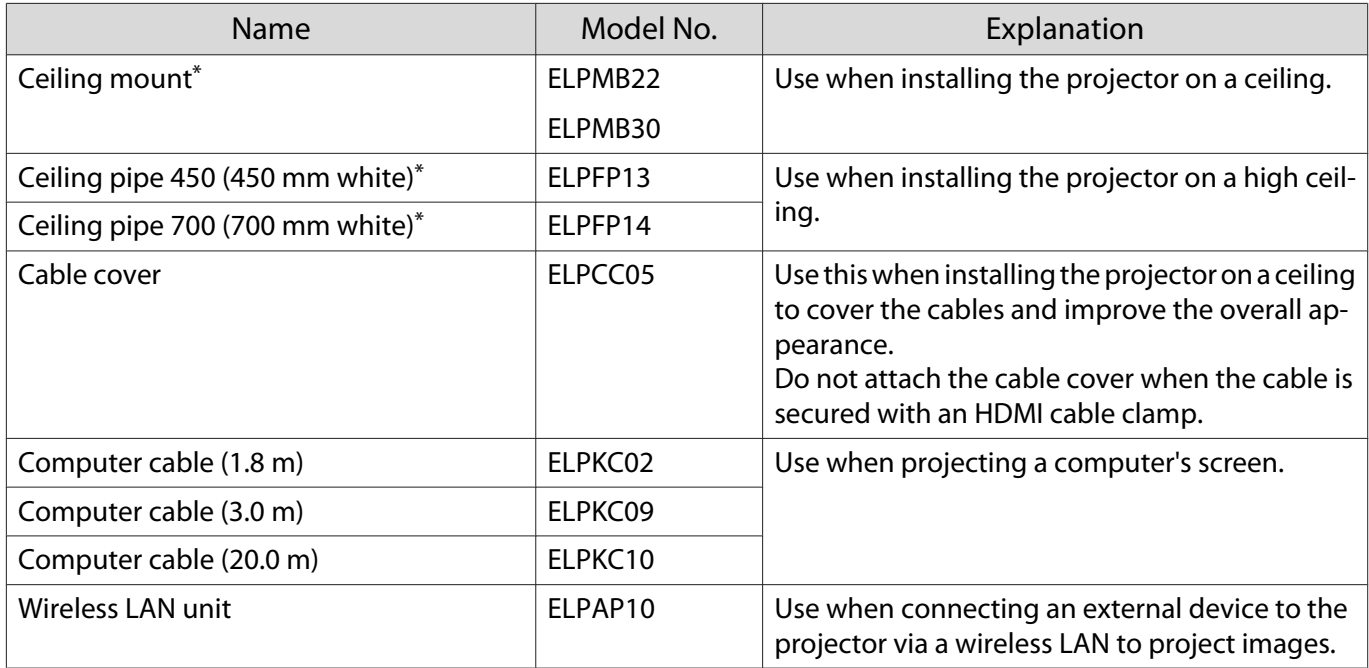

\* Special expertise is required to suspend the projector from a ceiling. Contact your local dealer.

#### Consumables

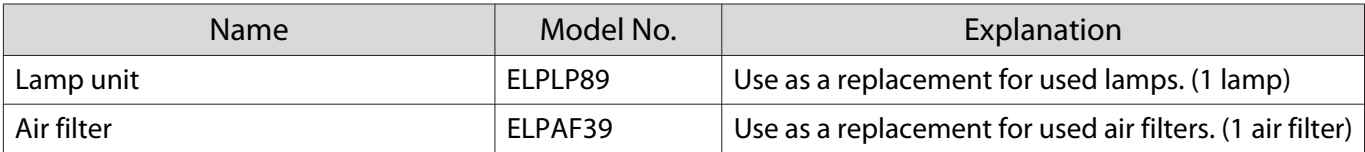

# <span id="page-112-0"></span>**Supported Resolutions**

If the projector receives higher resolution signals than the resolution of the projector panel, the image quality may be degraded.

The projector supports signals marked with a check symbol.

#### PC

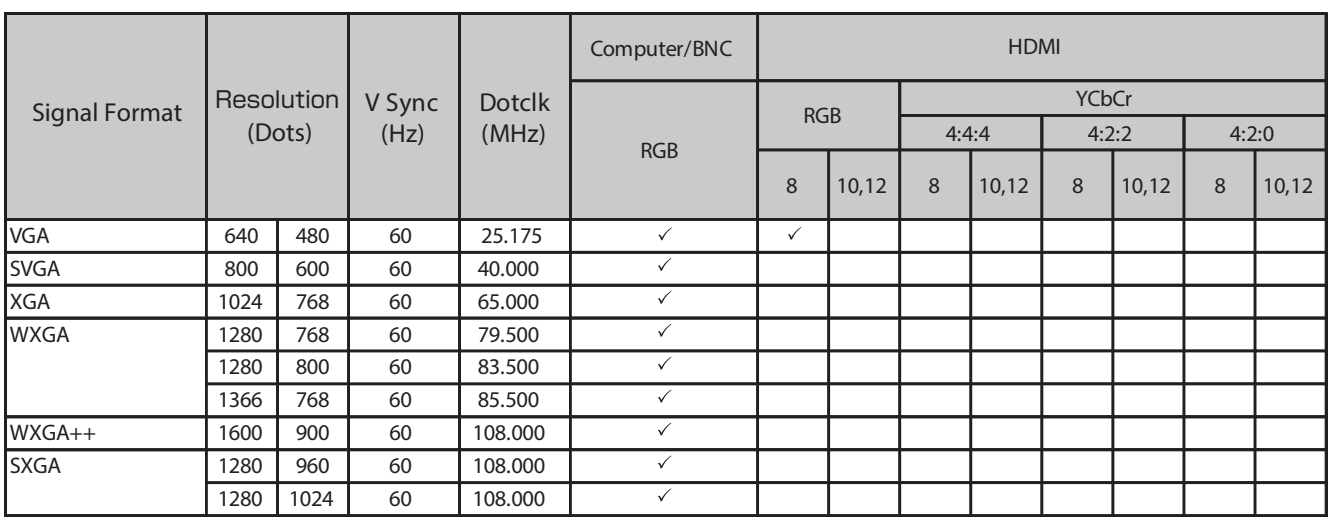

SD

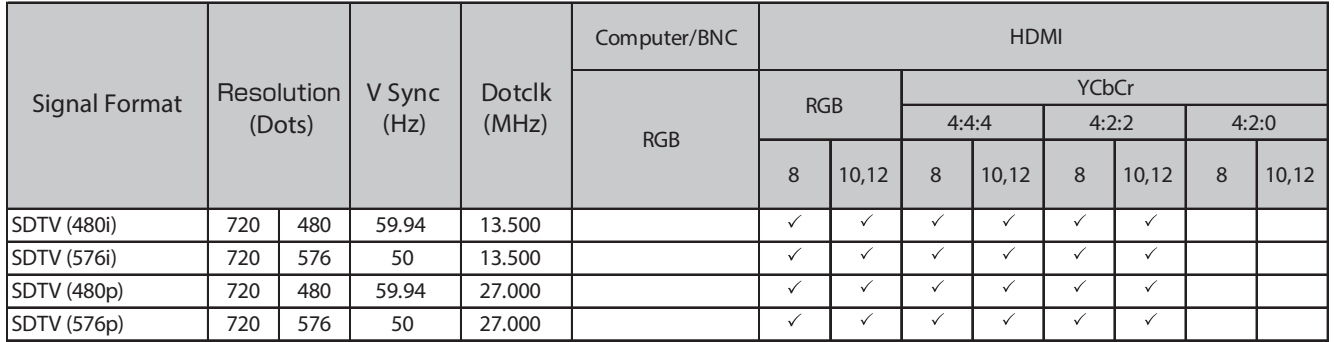

#### HD

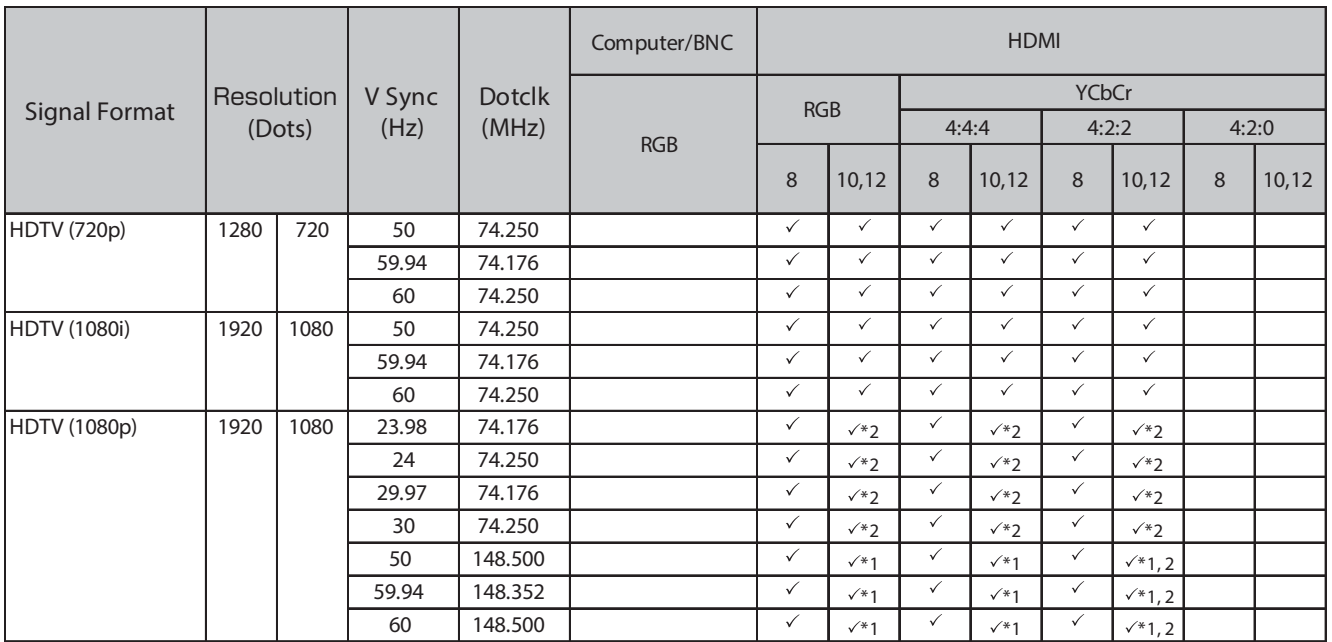

\*1 Signals from HDMI1/HDMI2 ports are supported. WirelessHD Transmitter supports pass-through only.

\*2 HDR is supported. (For HDR, HDR10 and HLG are supported.)

#### 4K

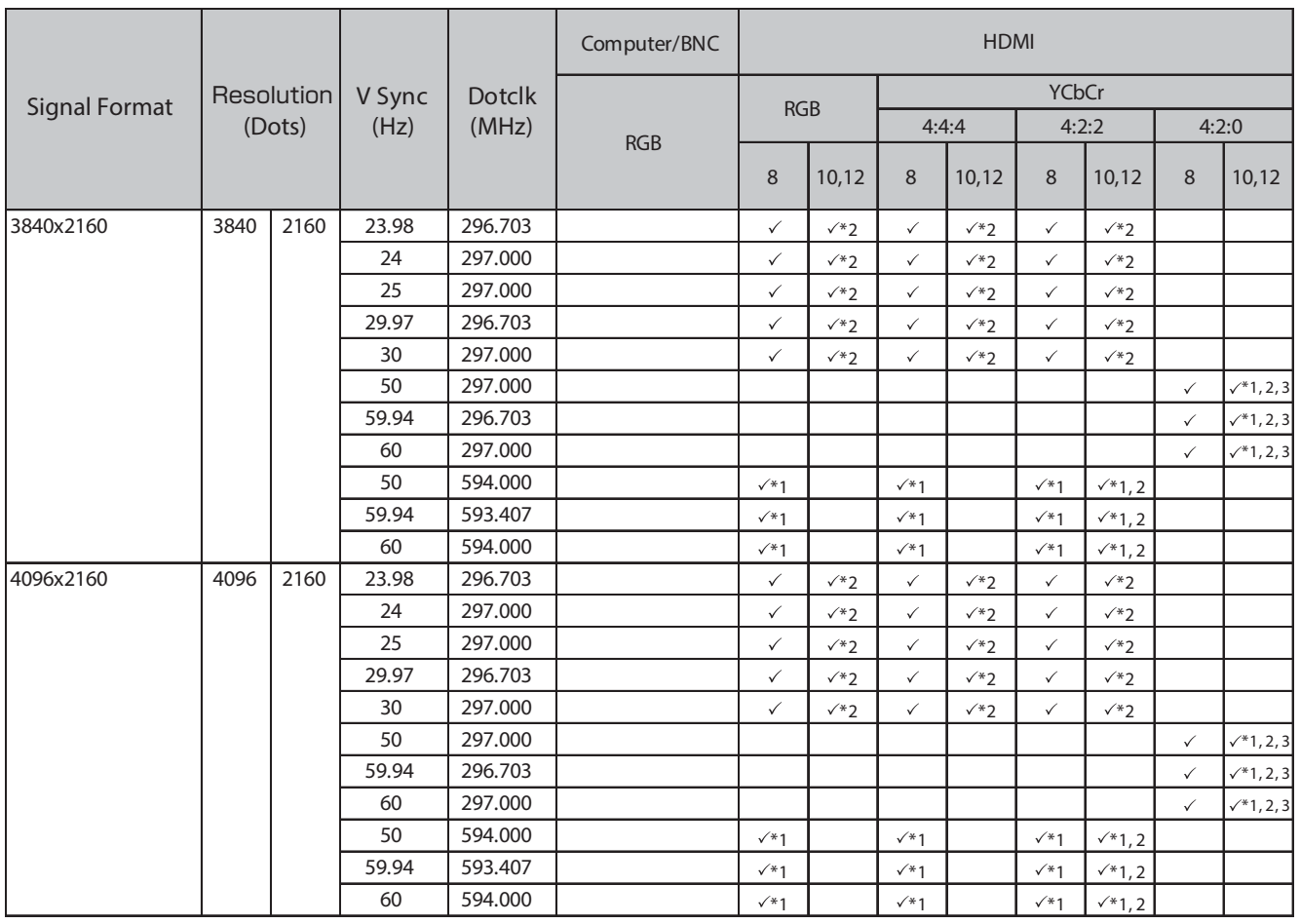

\*1 Signals from HDMI1/HDMI2 ports are supported. WirelessHD Transmitter supports pass-through only.

- \*2 HDR is supported. (For HDR, HDR10 and HLG are supported.)
- \*3 Signals from HDMI1/HDMI2 ports are supported. Signals from WirelessHD Transmitter are converted from 4:2:0 to 4:2:2.

#### 3D

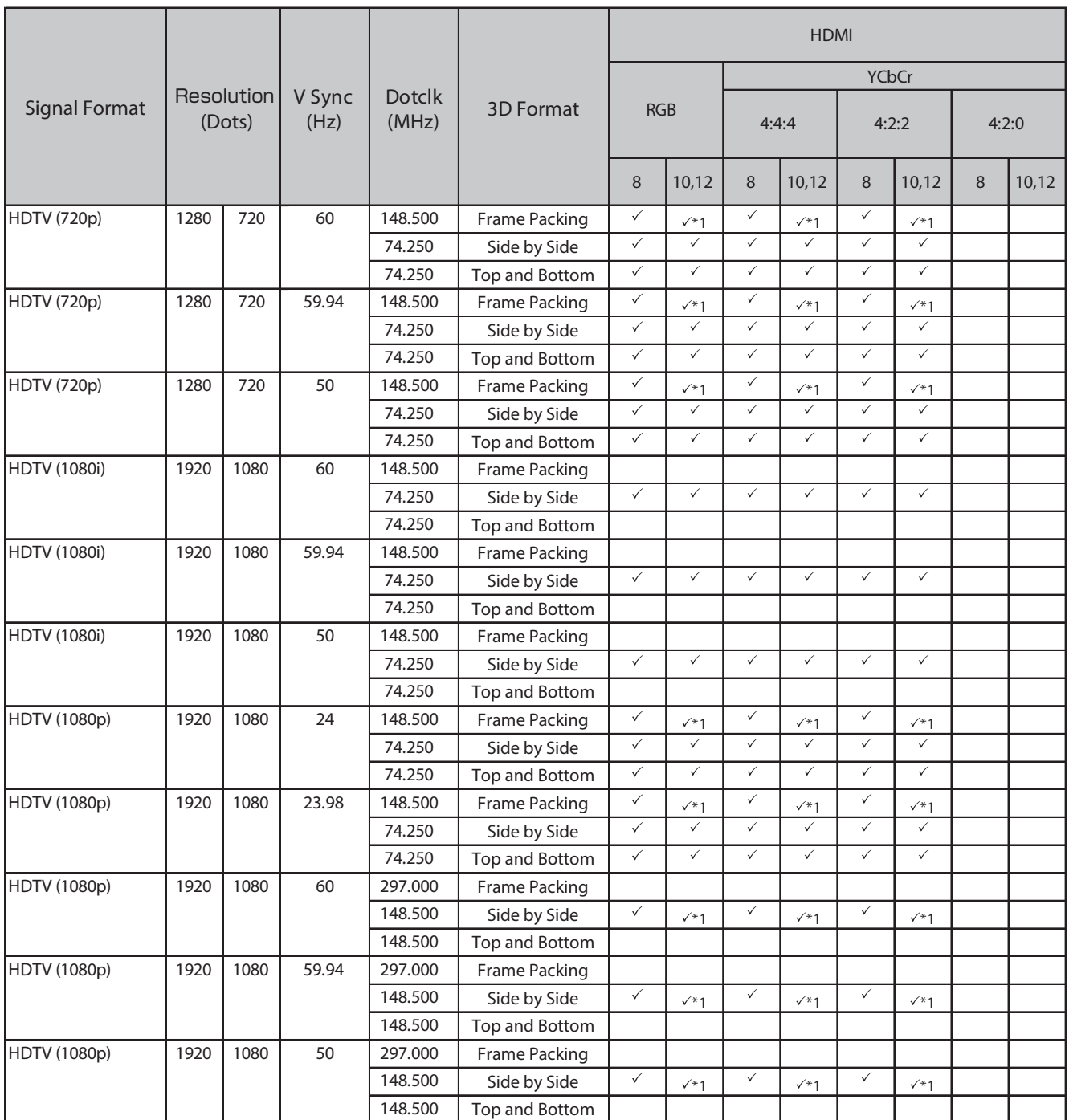

\*1 Signals from HDMI1/HDMI2 ports are supported. WirelessHD Transmitter supports pass-through only.

## 3D Input Signals MHL (via a WirelessHD Transmitter\*)

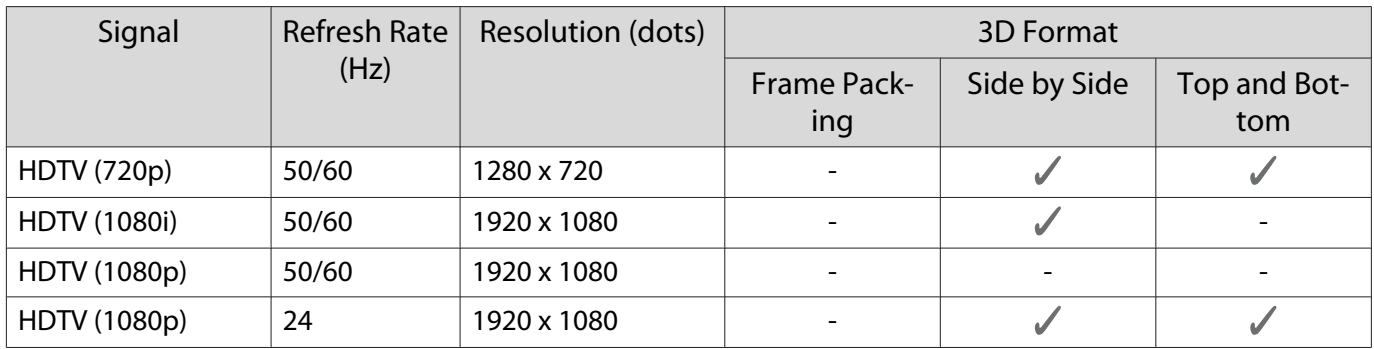

\*HDMI4 port only

## WirelessHD Input Signal MHL\*

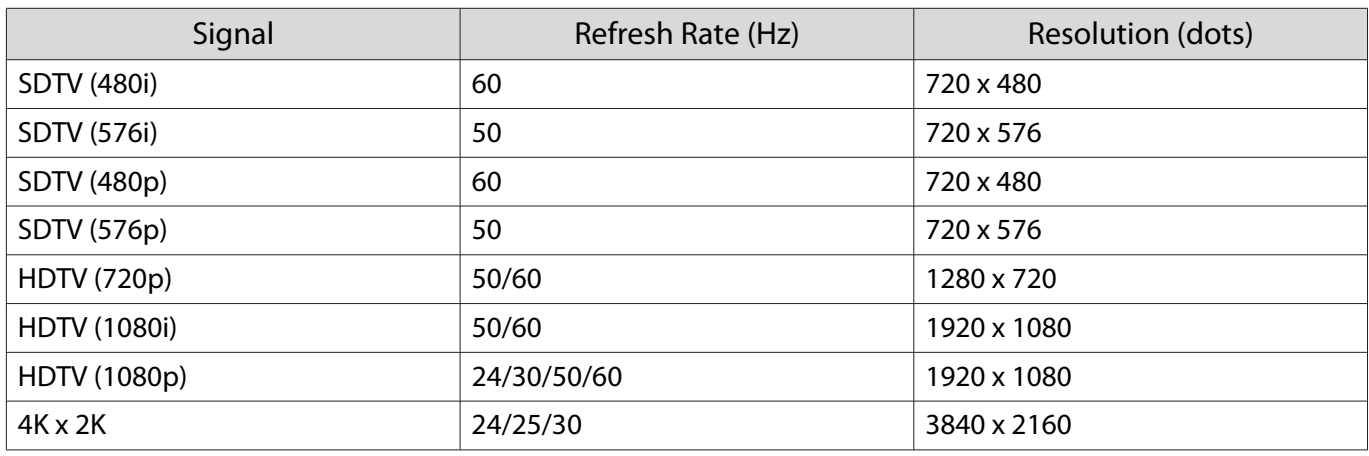

\*HDMI4 port only

# <span id="page-116-0"></span>**Specifications**

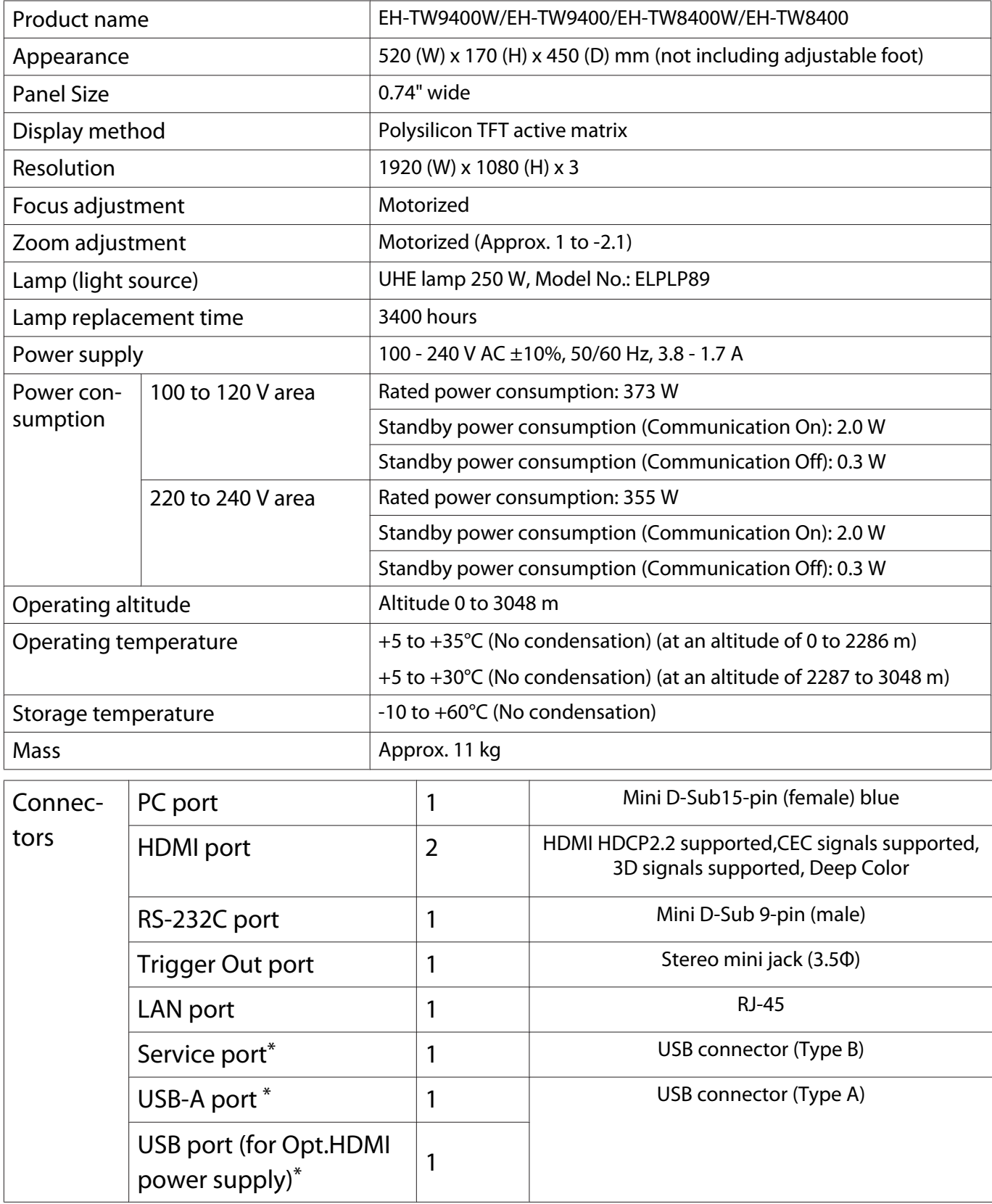

\* Supports USB 2.0. However, USB ports are not guaranteed to operate all devices that support USB.

This product is also designed for IT power distribution system with phase-to-phase voltage 230V.

## Angle of tilt

If you use the projector tilted at an angle of more than 3°, the projector could be damaged or it may lead to an accident.

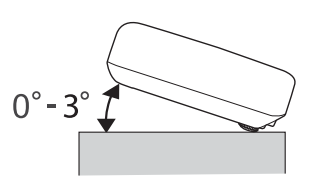

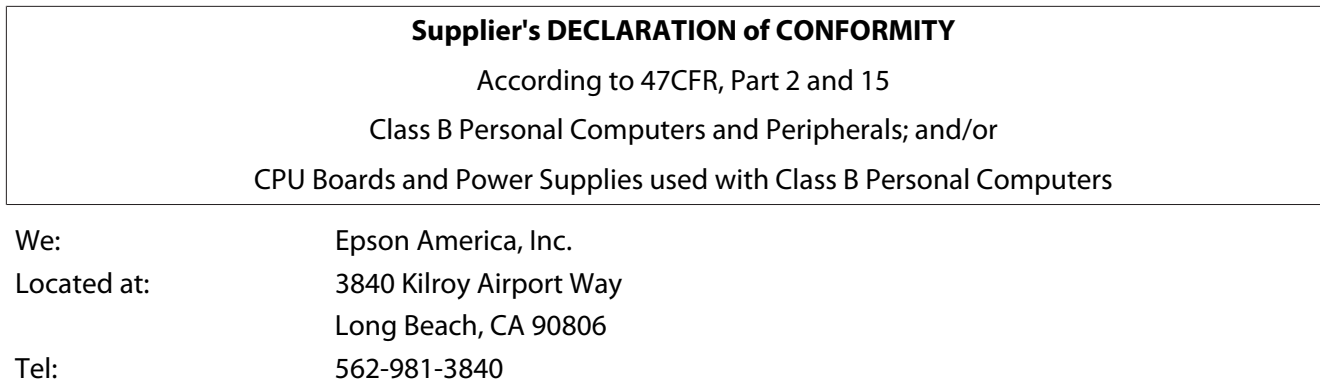

Declare under sole responsibility that the product identified herein, complies with 47CFR Part 2 and 15 of the FCC rules as a Class B digital device. Each product marketed, is identical to the representative unit tested and found to be compliant with the standards. Records maintained continue to reflect the equipment being produced can be expected to be within the variation accepted, due to quantity production and testing on a statistical basis as required by 47CFR 2.906. Operation is subject to the following two conditions : (1) this device may not cause harmful interference, and (2) this device must accept any interference received, including interference that may cause undesired operation.

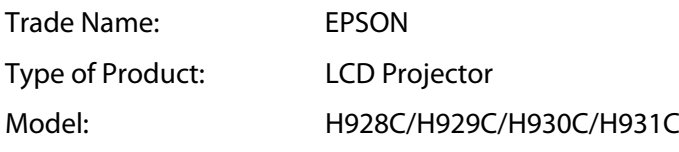

#### **FCC Compliance Statement**

#### **For United States Users**

This equipment has been tested and found to comply with the limits for a Class B digital device, pursuant to Part 15 of the FCC Rules. These limits are designed to provide reasonable protection against harmful interference in a residential installation. This equipment generates, uses, and can radiate radio frequency energy and, if not installed and used in accordance with the instructions, may cause harmful interference to radio communications. However, there is no guarantee that interference will not occur in a particular installation. If this equipment does cause harmful interference to radio or television reception, which can be determined by turning the equipment off and on, the user is encouraged to try to correct the interference by one or more of the following measures.

- Reorient or relocate the receiving antenna.
- Increase the separation between the equipment and receiver.
- Connect the equipment into an outlet on a circuit different from that to which the receiver is connected.
- Consult the dealer or an experienced radio/TV technician for help.

This device complies with part 15 of the FCC Rules. Operation is subject to the following two conditions: (1) This device may not cause harmful interference, and (2) this device must accept any interference received, including interference that may cause undesired operation.

#### **WARNING**

The connection of a non-shielded equipment interface cable to this equipment will invalidate the FCC Certification or Declaration of this device and may cause interference levels which exceed the limits established by the FCC for this equipment. It is the responsibility of the user to obtain and use a shielded equipment interface cable with this device. If this equipment has more than one interface connector, do not leave cables connected to unused interfaces. Changes or modifications not expressly approved by the manufacturer could void the user's authority to operate the equipment.

# <span id="page-119-0"></span>**Appearance**

Units: mm

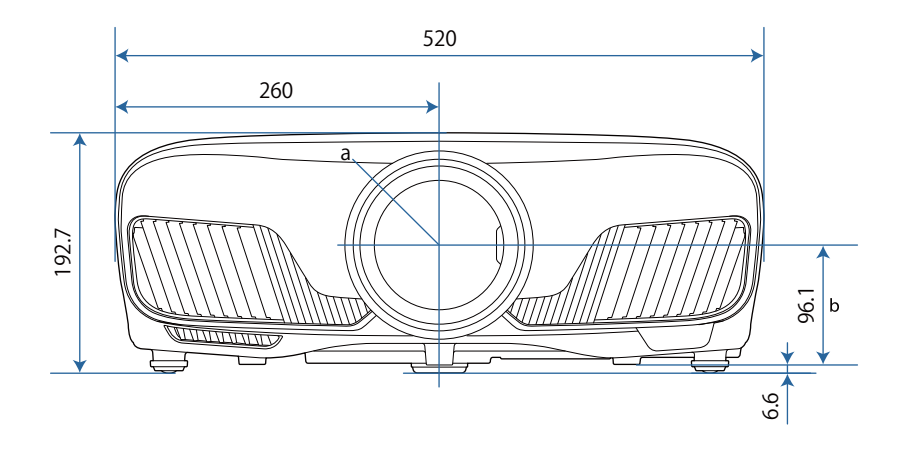

a Center of lens

b Distance from center of lens to suspension bracket fixing point

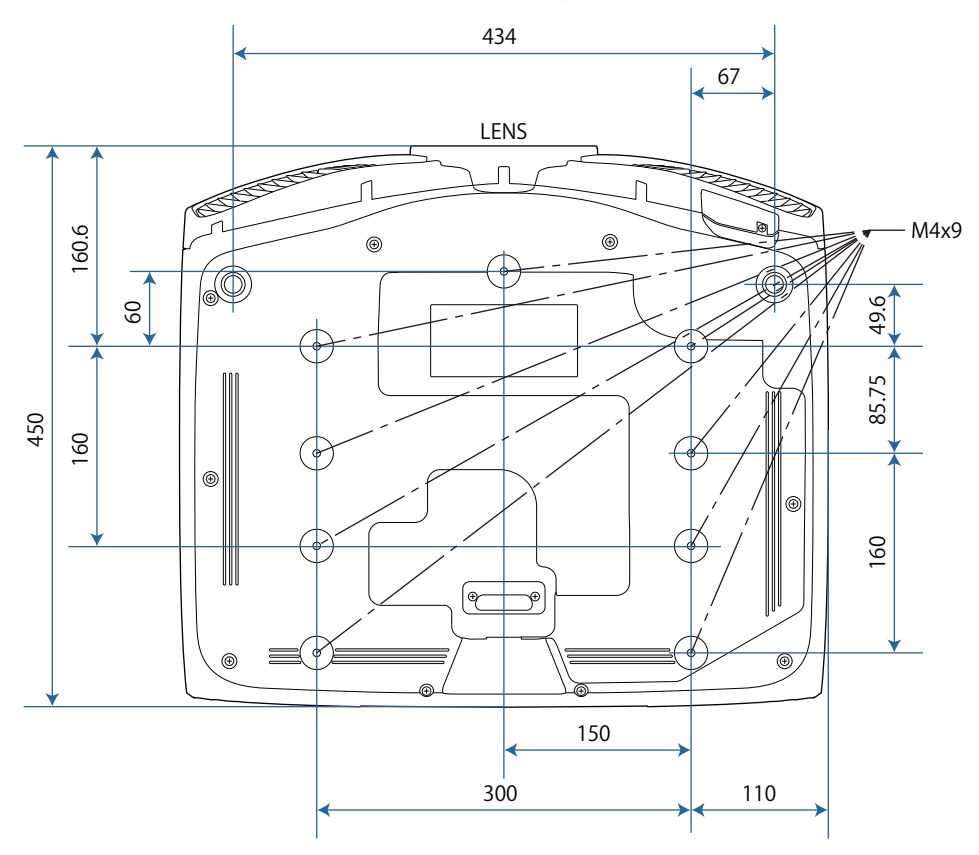

#### List of Safety Symbols  $\bullet$

The following table lists the meaning of the safety symbols labeled on the equipment.

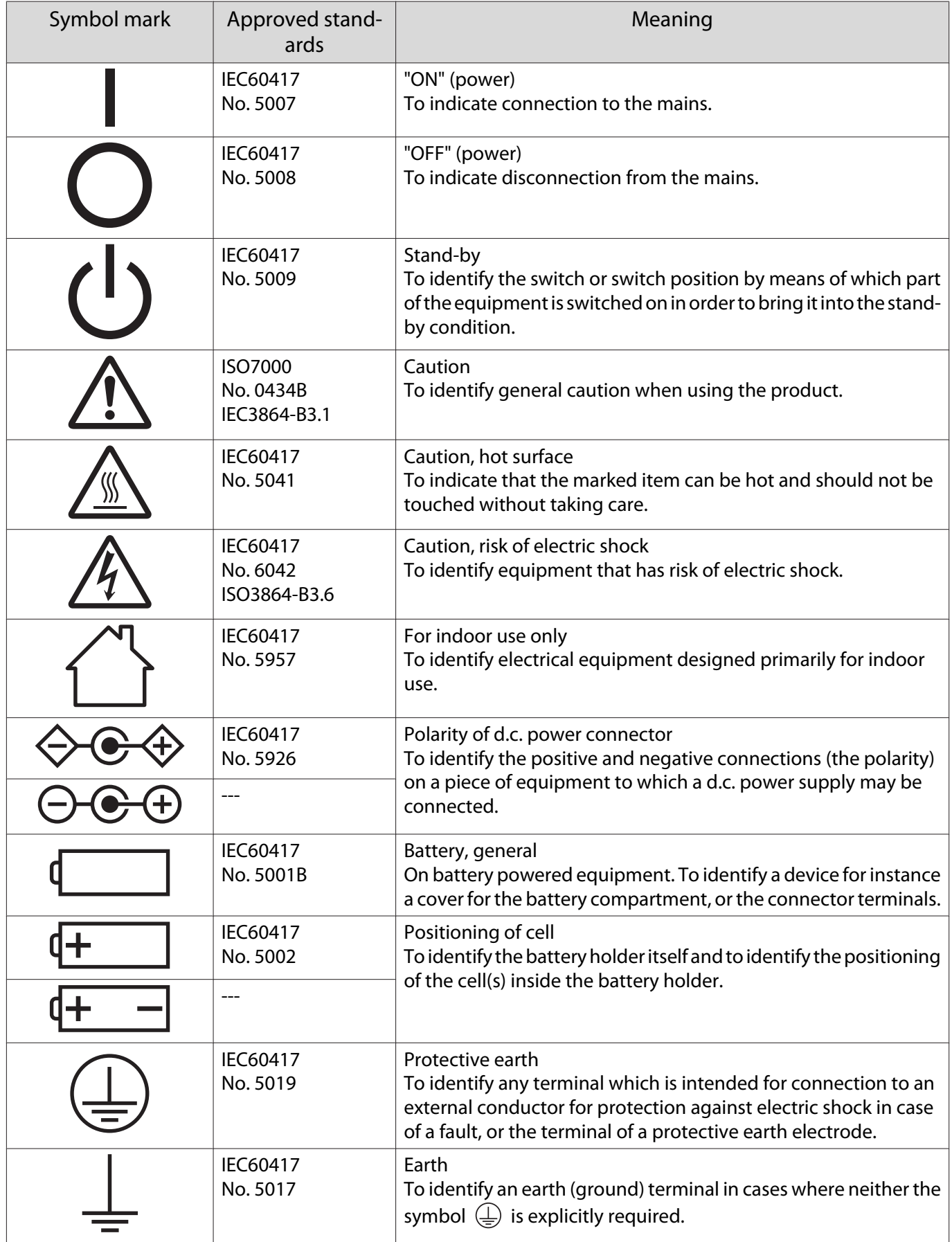

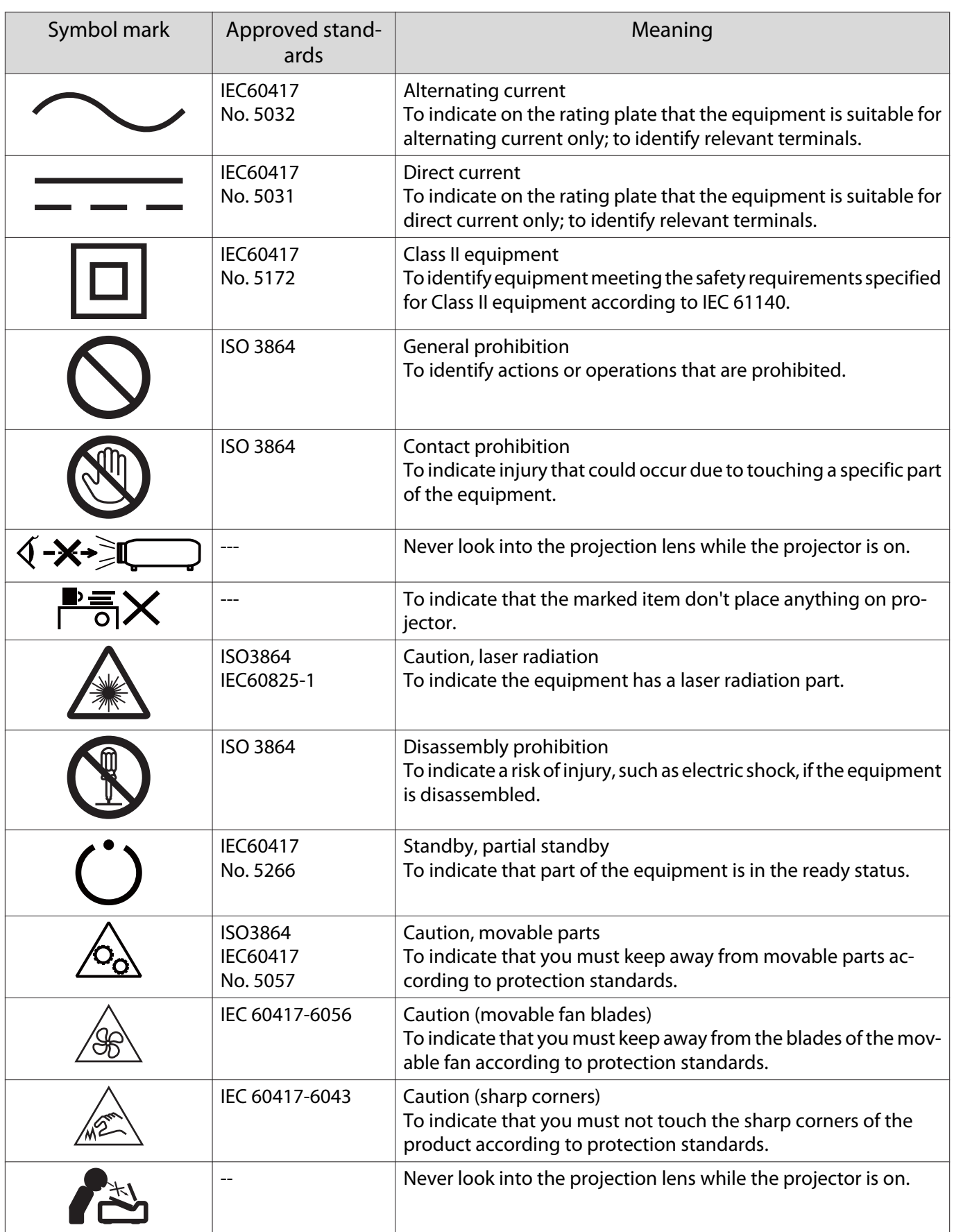

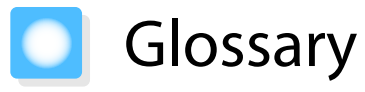

This section briefly explains the difficult terms that are not explained in context in the text of this guide. For details, refer to other commercially available publications.

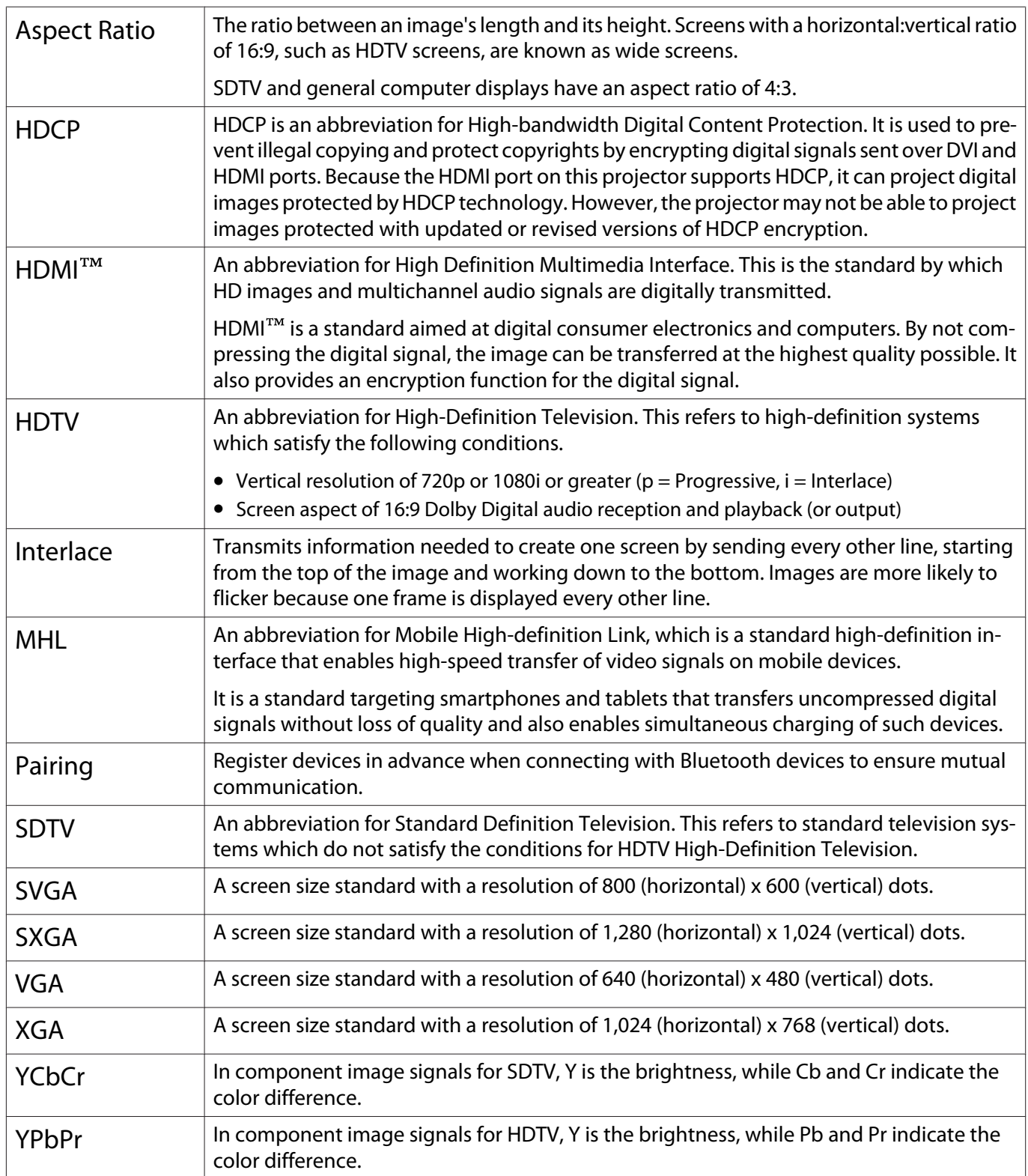

# General Notes

All rights reserved. No part of this publication may be reproduced, stored in a retrieval system, or transmitted in any form or by any means, electronic, mechanical, photocopying, recording, or otherwise, without the prior written permission of Seiko Epson Corporation. No patent liability is assumed with respect to the use of the information contained herein. Neither is any liability assumed for damages resulting from the use of the information contained herein.

Neither Seiko Epson Corporation nor its affiliates shall be liable to the purchaser of this product or third parties for damages, losses, costs, or expenses incurred by the purchaser or third parties as a result of: accident, misuse, or abuse of this product or unauthorized modifications, repairs, or alterations to this product, or (excluding the U.S.) failure to strictly comply with Seiko Epson Corporation's operating and maintenance instructions.

Seiko Epson Corporation shall not be liable against any damages or problems arising from the use of any options or any consumable products other than those designated as Original Epson Products or Epson Approved Products by Seiko Epson Corporation.

The contents of this guide may be changed or updated without further notice.

Illustrations in this guide and the actual projector may differ.

#### Restriction of Use

When this product is used for applications requiring high reliability/safety such as transportation devices related to aviation, rail, marine, automotive etc.; disaster prevention devices; various safety devices etc; or functional/ precision devices etc, you should use this product only after giving consideration to including fail-safes and redundancies into your design to maintain safety and total system reliability. Because this product was not intended for use in applications requiring extremely high reliability/safety such as aerospace equipment, main communication equipment, nuclear power control equipment, or medical equipment related to direct medical care etc, please make your own judgment on this product's suitability after a full evaluation.

#### Warning Labels

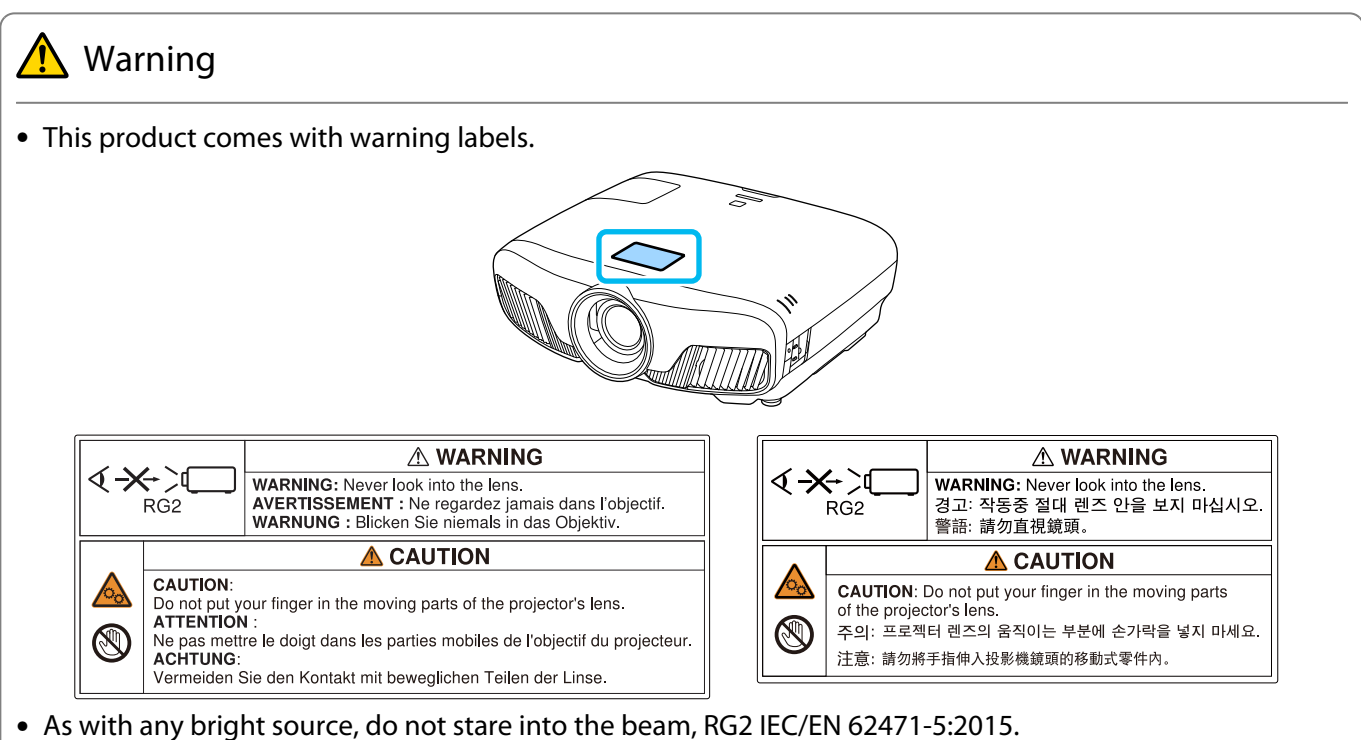

#### General Notice

"EPSON" is a registered trademark of Seiko Epson Corporation. "EXCEED YOUR VISION" and "ELPLP" are registered trademarks or trademarks of Seiko Epson Corporation.

Mac, OS X and iOS are trademarks of Apple Inc.

Windows and the Windows logo are trademarks or registered trademarks of Microsoft Corporation in the United States and/or other countries.

HDMI and High-Definition Multimedia Interface are the trademarks or registered trademarks of HDMI Licen- $\mathsf{sim}_\mathsf{CLC}$ . HDMI

The Bluetooth<sup>®</sup> word mark and logo are registered trademarks of Bluetooth SIG, Inc., and the Seiko Epson Corporation uses these marks under license. Other trademarks or trade names are the property of their respective owners.

Bluetopia<sup>®</sup> is provided for your use by Stonestreet One, LLC<sup>®</sup> under a software license agreement. Stonestreet One, LLC<sup>®</sup> is and shall remain the sole owner of all right, title and interest whatsoever in and to Bluetopia<sup>®</sup> and your use is subject to such ownership and to the license agreement. Stonestreet One, LLC<sup>®</sup> reserves all rights related to Bluetopia® not expressly granted under the license agreement and no other rights or licenses are granted either directly or by implication, estoppel or otherwise, or under any patents, copyrights, mask works, trade secrets or other intellectual property rights of Stonestreet One, LLC<sup>®</sup>. © 2000-2012 Stonestreet One, LLC® All Rights Reserved.

WPA™ and WPA2™ are registered trademarks of Wi-Fi Alliance.

App Store is a service mark of Apple Inc.

Android and Google Play are trademarks of Google LLC.

"QR Code" is a registered trademark of DENSO WAVE INCORPORATED.

"CINEMASCOPE" is a registered trademark of Twentieth Century Fox Film Corporation.

Other product names used herein are also for identification purposes only and may be trademarks of their respective owners. Epson disclaims any and all rights in those marks.

©SEIKO EPSON CORPORATION 2018. All rights reserved.

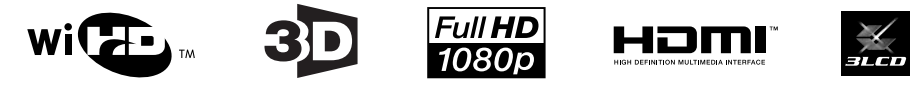

#### **Indication of the manufacturer and the importer in accordance with requirements of directive 2011/65/ EU (RoHS)**

Manufacturer: SEIKO EPSON CORPORATION

Address: 3-5, Owa 3-chome, Suwa-shi, Nagano-ken 392-8502 Japan

Telephone: 81-266-52-3131

http://www.epson.com/

Importer: SEIKO EUROPE B.V.

Address: Azië building, Atlas ArenA, Hoogoorddreef 5, 1101 BA Amsterdam Zuidoost The Netherlands

Telephone: 31-20-314-5000

http://www.epson.eu/

## $\overline{\mathbf{3}}$

Γ

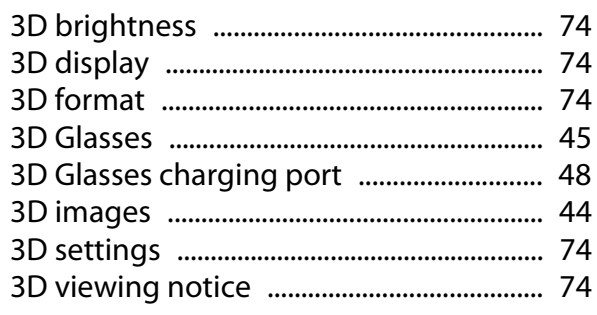

## $\mathbf{A}$

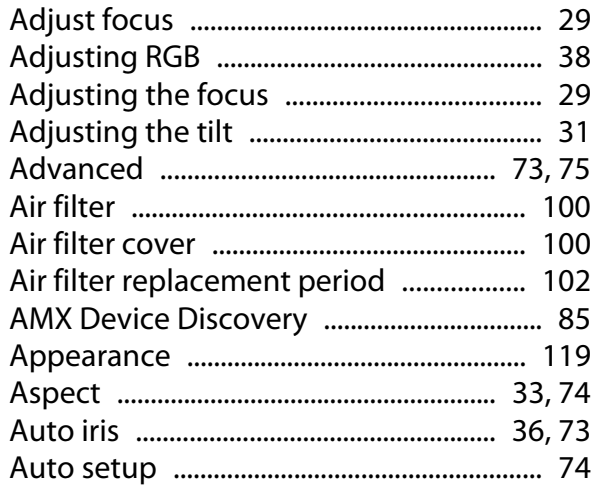

## $\overline{\mathbf{B}}$

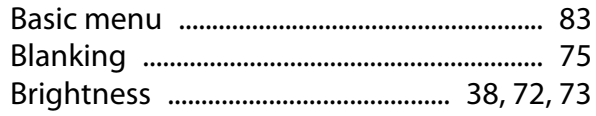

## $\mathsf{C}$

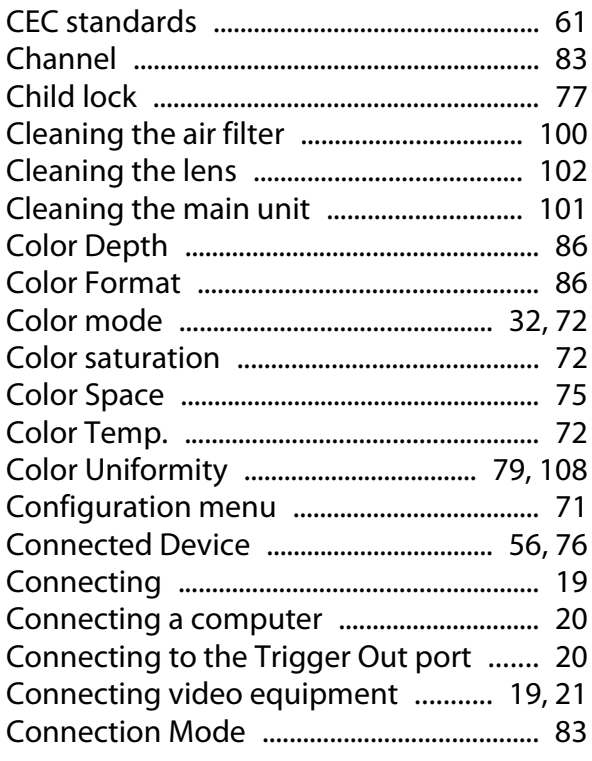

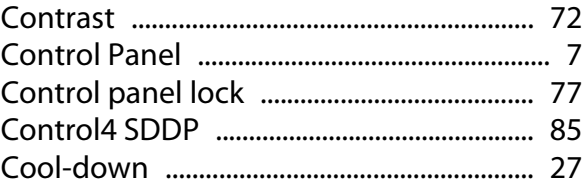

### D

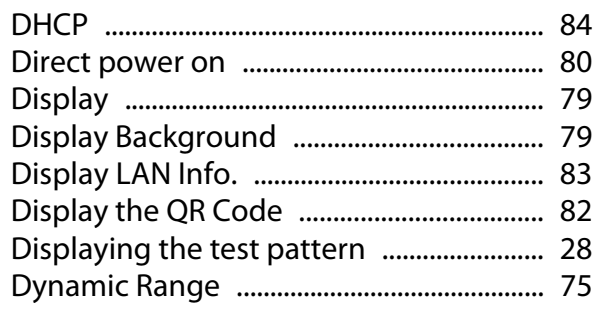

### E

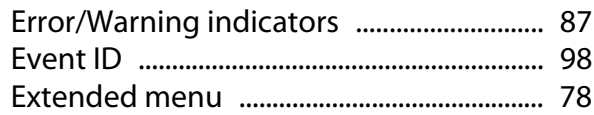

### $\overline{F}$

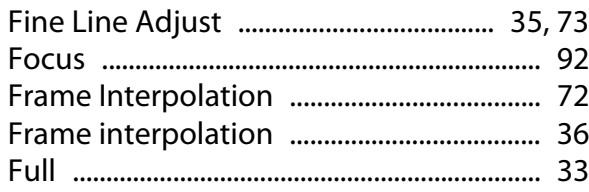

## G

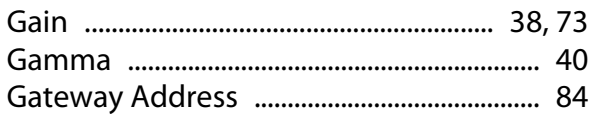

## $\overline{\mathbf{H}}$

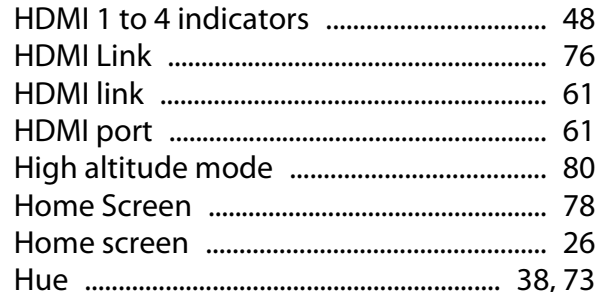

### $\overline{1}$

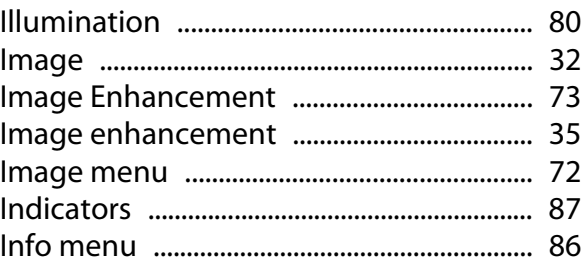

r

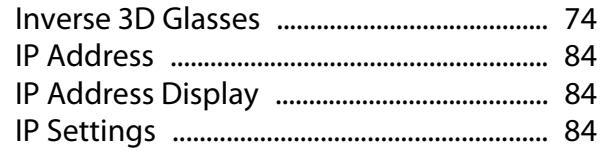

## $\mathbf K$

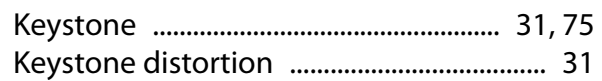

## $\mathbf{L}$

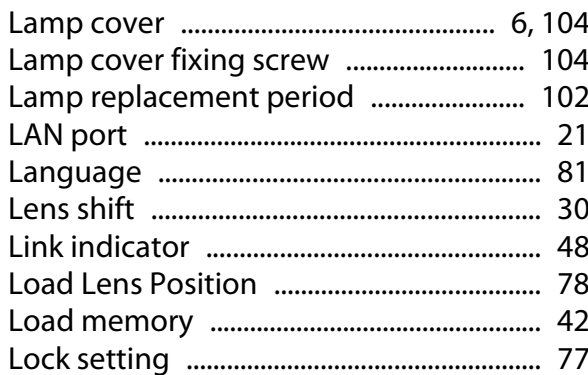

## $\mathsf{M}$

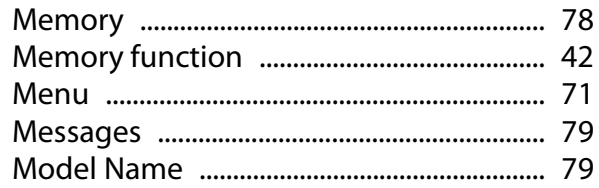

## $\overline{\mathsf{N}}$

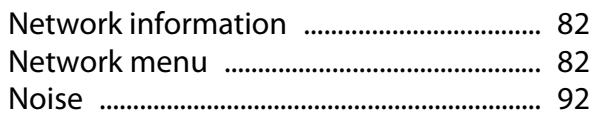

## $\mathbf{o}$

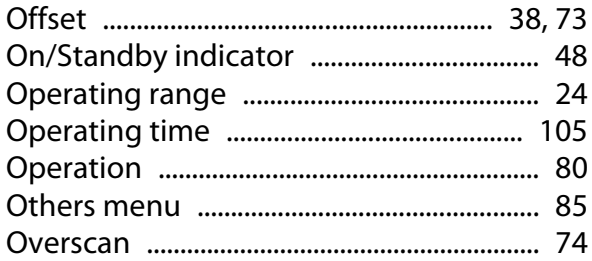

### $\mathsf{P}$

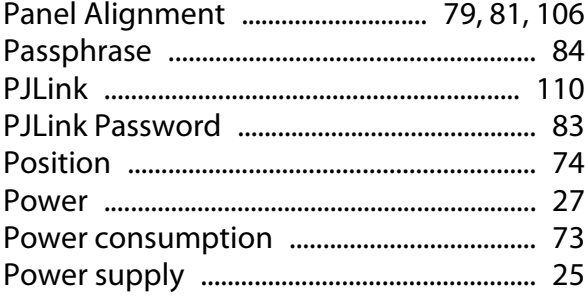

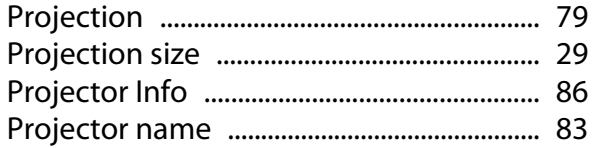

### $\overline{\mathsf{R}}$

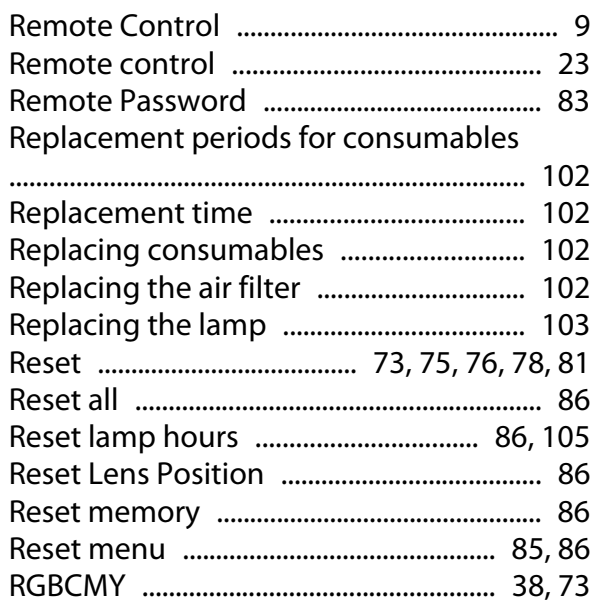

### $\mathsf{s}$

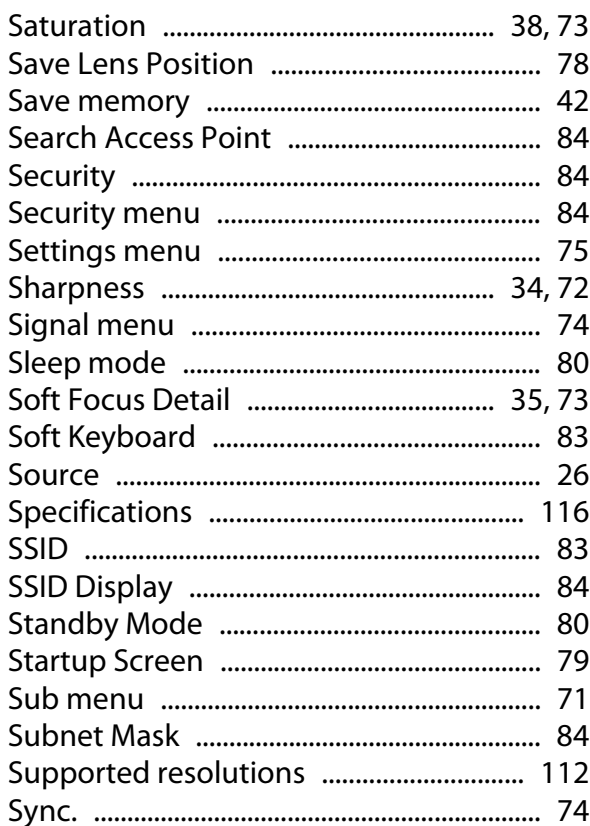

#### $\bar{T}$

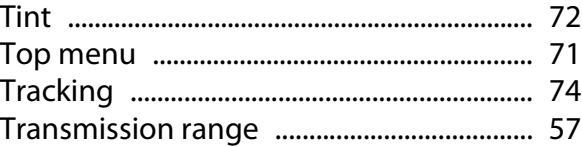

#### Index

٠

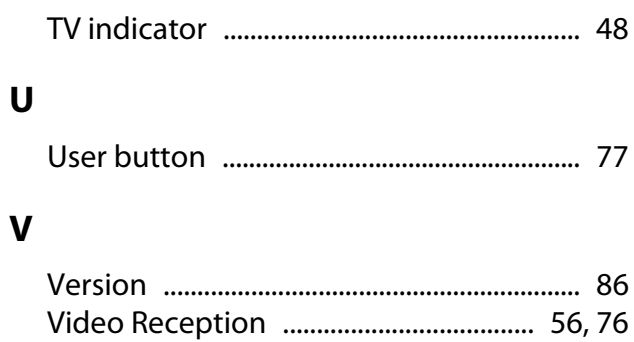

#### W

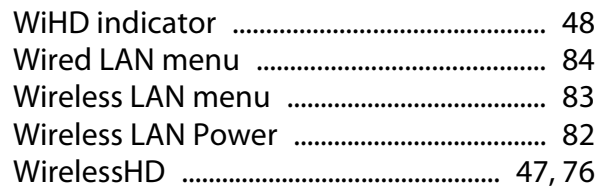

## $\overline{z}$

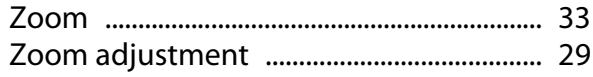